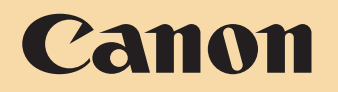

# **EOS M10 Hướng dẫn sử dụng máy ảnh Chế độ P**

- Trước khi sử dụng máy ảnh, đảm bảo đọc kỹ hướng dẫn này, bao gồm cả phần "Cảnh báo an toàn" ( $\Box$ 14).
- Đọc hướng dẫn sẽ giúp bạn sử dụng máy ảnh đúng cách.
- Giữ kỹ hướng dẫn để có thể sử dụng sau này.

● Nhấp vào nút ở phía dưới bên phải để truy cập trang khác.

- : Trang tiếp
- **C**: Trang trước
- : Trang trước khi bạn nhấp vào liên kết
- Để chuyển tới đầu chương, nhấp vào tiêu đề chương ở bên phải.

#### **Trước khi sử dụng**

**Hướng dẫn cơ bản**

**Hướng dẫn chuyên sâu**

**Thông tin cơ bản về máy ảnh**

**Chế độ tự động / Chế độ bán tự động**

**Chế độ chụp khác**

**Chế độ Tv, Av và M**

**Chế độ xem lại**

**Chức năng Wi-Fi**

**Menu thiết lập**

**Phụ kiện**

**Phụ lục**

**Chỉ mục**

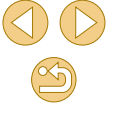

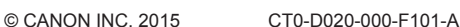

**TIẾNG VIỆT**

## <span id="page-1-0"></span>**Trước khi sử dụng**

## **Thông tin ban đầu**

#### **Thành phần của bộ sản phẩm**

Trước khi sử dụng, đảm bảo bộ sản phẩm bao gồm các vật dụng sau. Nếu thiếu bất kỳ vật dụng nào, vui lòng liên hệ cửa hàng bán lẻ máy.

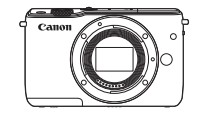

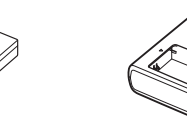

Máy ảnh (kèm nắp thân máy)

Pin LP-E12 (kèm nắp bảo vệ cực)

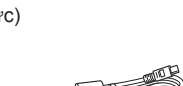

Sạc pin LC-E12E

Dây đeo cổ EM-200DB

Cáp nối IFC-400PCU

- Bao gồm cả hướng dẫn sử dụng bản giấy.
- Để tìm hiểu chi tiết về ống kính bao gồm trong bộ ống kính, tham khảo thông tin trên bao bì máy ảnh.
- **Không bao gồm thẻ nhớ.**

#### **Thẻ nhớ tương thích**

Có thể sử dụng các loại thẻ nhớ sau (bán riêng), với dung lượng bất kỳ.

- $\Omega$  Thẻ nhớ SD<sup>\*1</sup>
- $\bullet$  Thẻ nhớ SDHC\*<sup>1\*2</sup>
- $\circ$  Thẻ nhớ SDXC\*1\*2
- \*1 Các thẻ phù hợp với tiêu chuẩn SD. Tuy nhiên, không phải tất cả thẻ nhớ đều được xác nhận tương thích với máy ảnh.
- \*2 Thẻ nhớ UHS-I cũng được hỗ trợ.

#### **Trước khi sử dụng**

**Hướng dẫn cơ bản**

**Hướng dẫn chuyên sâu**

**Thông tin cơ bản về máy ảnh**

**Chế độ tự động / Chế độ bán tự động**

**Chế độ chụp khác**

**Chế độ P**

**Chế độ Tv, Av và M**

**Chế độ xem lại**

**Chức năng Wi-Fi**

**Menu thiết lập**

**Phụ kiện**

**Phụ lục**

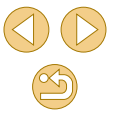

#### <span id="page-2-0"></span>**Lưu ý cơ bản và thông tin pháp lý**

- Trước tiên, chụp thử một số ảnh và xem lại để đảm bảo ảnh được ghi chính xác. Lưu ý rằng Canon Inc., các công ty con và chi nhánh, cũng như các nhà phân phối của Canon Inc. không chịu trách nhiệm cho bất kỳ thiệt hại nào do hậu quả phát sinh từ bất kỳ trục trặc của máy ảnh hay phụ kiện, bao gồm cả thẻ nhớ, dẫn đến hình ảnh không ghi được hoặc máy không hiển thị được ảnh ghi.
- $\bullet$  Ảnh do máy ảnh ghi lại nhằm mục đích sử dụng cá nhân. Tránh việc ghi trái phép vi phạm luật bản quyền và lưu ý rằng ngay cả khi sử dụng cá nhân, việc chụp ảnh tại một số buổi biểu diễn, triển lãm hoặc trong một số trường hợp có tính chất thương mại có thể vi phạm bản quyền hoặc các quyền hợp pháp khác.
- Bảo hành máy ảnh chỉ có giá trị tại khu vực mua hàng. Trong trường hợp máy ảnh gặp trục trặc khi ở nước ngoài, vui lòng gửi về khu vực mua hàng trước khi liên hệ với Bộ phận hỗ trợ khách hàng của Canon.
- Mặc dù màn hình được sản xuất trong các điều kiện có độ chính xác cực kỳ cao và hơn 99,99% điểm ảnh đáp ứng được thông số kỹ thuật thiết kế, nhưng trong một số ít trường hợp, một số điểm ảnh có thể bị khiếm khuyết hoặc có thể xuất hiện dưới dạng chấm đỏ hoặc đen. Đây không phải do máy ảnh bị hỏng và không ảnh hưởng đến ảnh được ghi.
- Khi sử dụng trong thời gian dài, máy ảnh có thể nóng lên. Đây không phải do máy ảnh bị hỏng.

**Trước khi sử dụng Hướng dẫn cơ bản Hướng dẫn chuyên sâu Thông tin cơ bản về máy ảnh Chế độ tự động / Chế độ bán tự động Chế độ chụp khác Chế độ Tv, Av và M Chế độ xem lại Chức năng Wi-Fi Menu thiết lập Phụ kiện Phụ lục Chế độ P**

#### **Tên bộ phận**

<span id="page-3-0"></span>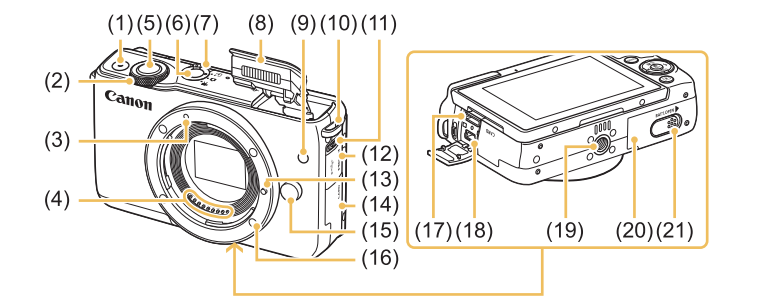

- (1) Nút quay phim
- (2) Nút xoay trước
- (3) Vạch lắp ống kính EF-M
- (4) Điểm tiếp xúc
- (5) Nút chụp
- (6) Nút nguồn
- (7) Công tắc chế độ
- (8) Đèn flash
- (9) Đèn
- (10) Khe gắn dây đeo
- (11) Công tắc  $\left[ \frac{1}{2} \right]$  (Mở flash)]
- (12) Nắp cổng kết nối (13) Chốt khóa ống kính
- (14) Nắp thẻ nhớ
- (15) Nút tháo ống kính
- (16) Ngàm ống kính
- (17) Cổng HDMITM
- (18) Cổng Digital
- (19) Hốc gắn chân máy
- (20) Nắp pin
- (21) Nắp cổng kết nối bộ nối nguồn DC

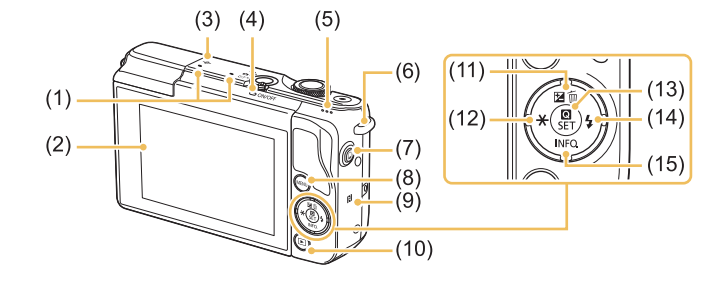

- (1) Micro
- (2) Màn hình\*<sup>2</sup> / Màn hình cảm ứng
- (3) Dấu mặt phẳng tiêu cự
- (4) Đèn báo
- (5) Loa
- (6) Khe gắn dây đeo
- (7) Nút [ (Kết nối thiết bị di động)]
- (8) Nút [MENU]
- (9) (Dấu N)\*<sup>1</sup>
- \*1 Được sử dụng với tính năng NFC (Q[113](#page-112-0)).
- \*2 Máy ảnh có thể khó nhận biết thao tác hơn nếu bạn dán miếng bảo vệ màn hình. Trong trường hợp này, tăng độ nhạy của màn hình cảm ứng ([1442).

#### $(10)$  Nút  $\boxed{\blacktriangleright}$  (Xem lai)]

- (11) Nút [<sup>1</sup>/2] (Bù trừ phơi sáng)] / [m̃ (Xóa từng ảnh)] / lên
- (12) Nút  $\left[\frac{1}{2} \right]$  (Khóa phơi sáng)] / sang trái
- (13) Nút [ (Menu thiết lập nhanh/ Thiết lập)]
- (14) Nút [ (Đèn flash)] / sang phải
- (15) Nút  $\textsf{INFO}$  (Thông tin)] / xuống
- **Chỉ mục**

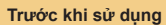

**Hướng dẫn cơ bản**

**Hướng dẫn chuyên sâu**

**Thông tin cơ bản về máy ảnh**

**Chế độ tự động / Chế độ bán tự động**

**Chế độ chụp khác**

**Chế độ P**

**Chế độ Tv, Av và M**

**Chế độ xem lại**

**Chức năng Wi-Fi**

**Menu thiết lập**

**Phụ kiện**

**Phụ lục**

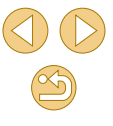

<span id="page-4-0"></span>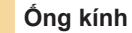

#### **Ống kính EF-M**

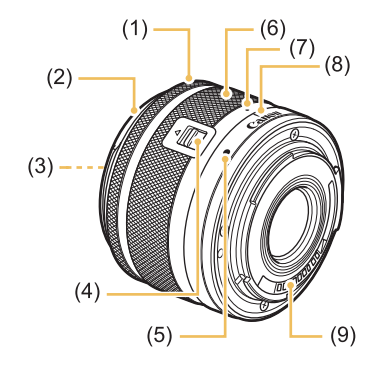

- (1) Vòng lấy nét
- (2) Vành gắn loa che nắng
- (3) Vòng ren kính lọc
- (4) Công tắc thu ống kính
- (5) Vạch lắp ống kính
- (6) Vòng zoom
- (7) Vạch thu ống kính
- (8) Vị trí zoom
- (9) Điểm tiếp xúc

#### **Quy ước trong hướng dẫn này**

- Trong hướng dẫn này, các biểu tượng được dùng để chỉ các nút và công tắc tương ứng trên máy ảnh.
- Các nút điều khiển máy ảnh bên dưới được đại diện bằng biểu tượng.

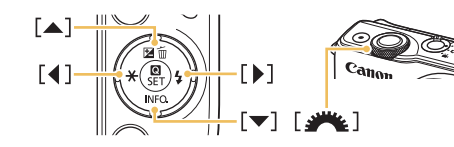

- Các chế độ chụp cũng như biểu tượng và văn bản trên màn hình được biểu thị trong ngoặc vuông.
- **·** (1): Thông tin quan trọng bạn nên biết
- **☉** *C*: Ghi chú và gợi ý để sử dụng máy ảnh thành thạo
- $\bullet$   $\rightarrow$ : Biểu thị các thao tác với màn hình cảm ứng
- $\bullet$   $\Box$  xx: Trang có thông tin liên quan (trong ví du này, "xx" đại diện cho số trang)
- Các chỉ dẫn trong hướng dẫn này áp dụng cho máy ảnh theo thiết lập mặc định.
- Để thuận tiện, tất cả các ống kính và đầu chuyển ngàm gọi đơn giản là "ống kính" và "đầu chuyển ngàm", dù là đi kèm hay bán riêng.
- Hình minh họa trong hướng dẫn này lấy máy ảnh với ống kính EF-M 15-45mm f/3.5-6.3 IS STM đi kèm làm ví dụ.
- Để thuận tiện, tất cả các thẻ nhớ được hỗ trợ gọi đơn giản là "thẻ nhớ".
- Các biểu tượng " Ảnh" và " Phim" bên dưới tiêu đề biểu thị cách mà chức năng được sử dụng—cho ảnh hay phim.

#### **Trước khi sử dụng**

**Hướng dẫn cơ bản**

**Hướng dẫn chuyên sâu**

**Thông tin cơ bản về máy ảnh**

**Chế độ tự động / Chế độ bán tự động**

**Chế độ chụp khác**

**Chế độ P**

**Chế độ Tv, Av và M**

**Chế độ xem lại**

**Chức năng Wi-Fi**

**Menu thiết lập**

**Phụ kiện**

**Phụ lục**

#### Mục lục

#### Trước khi sử dụng

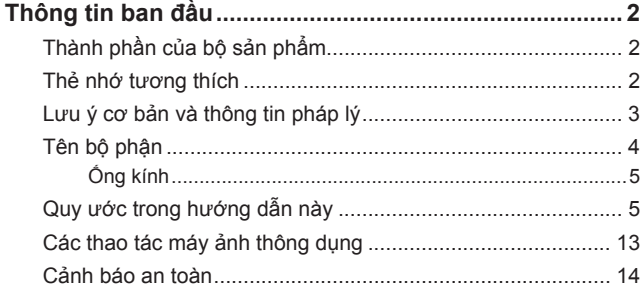

#### Hướng dẫn cơ bản

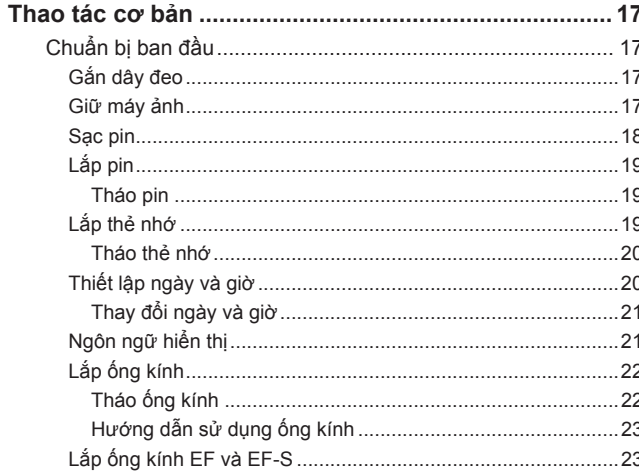

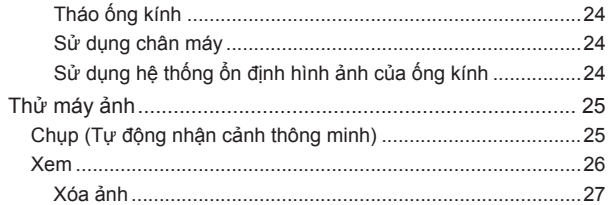

#### Hướng dẫn chuyên sâu

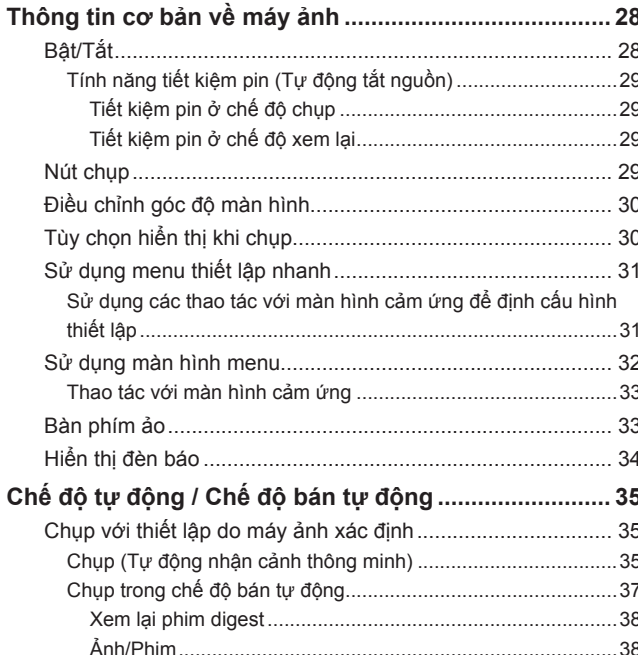

.....38

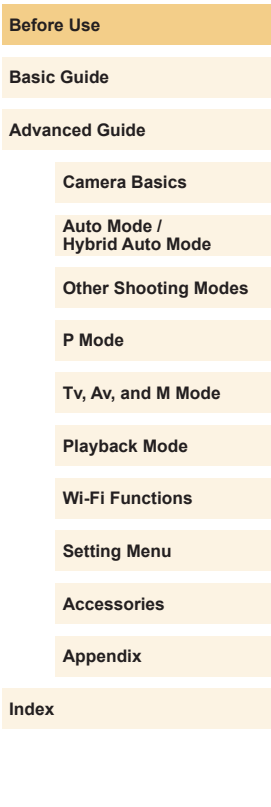

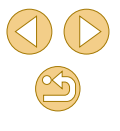

6

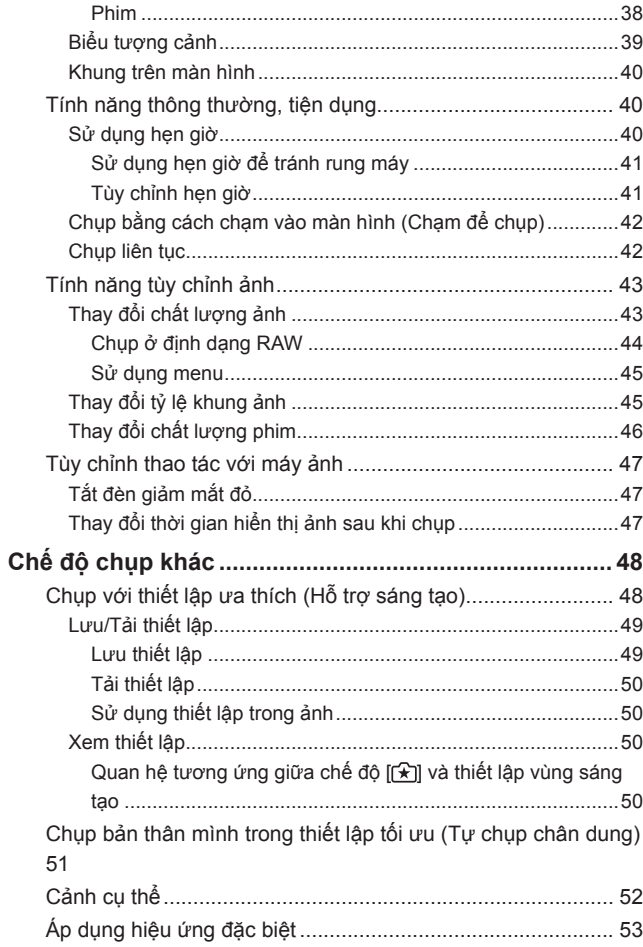

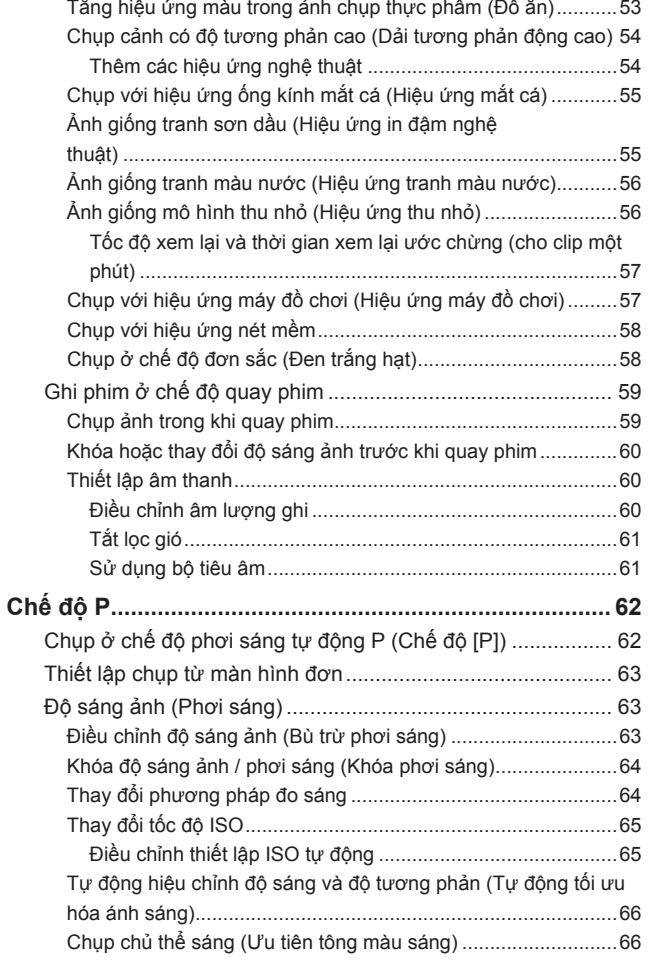

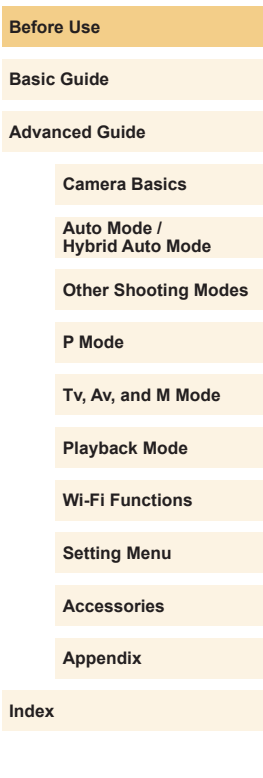

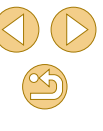

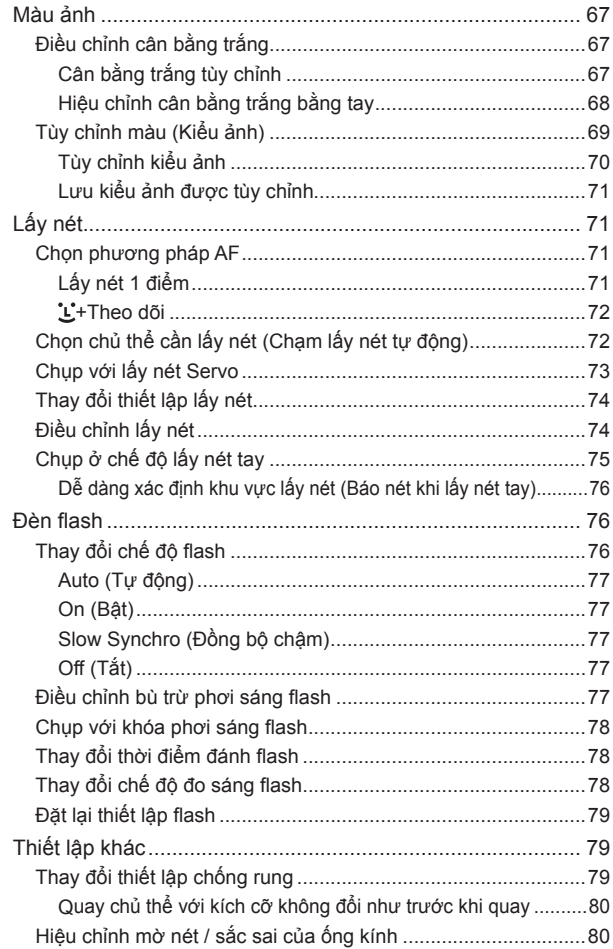

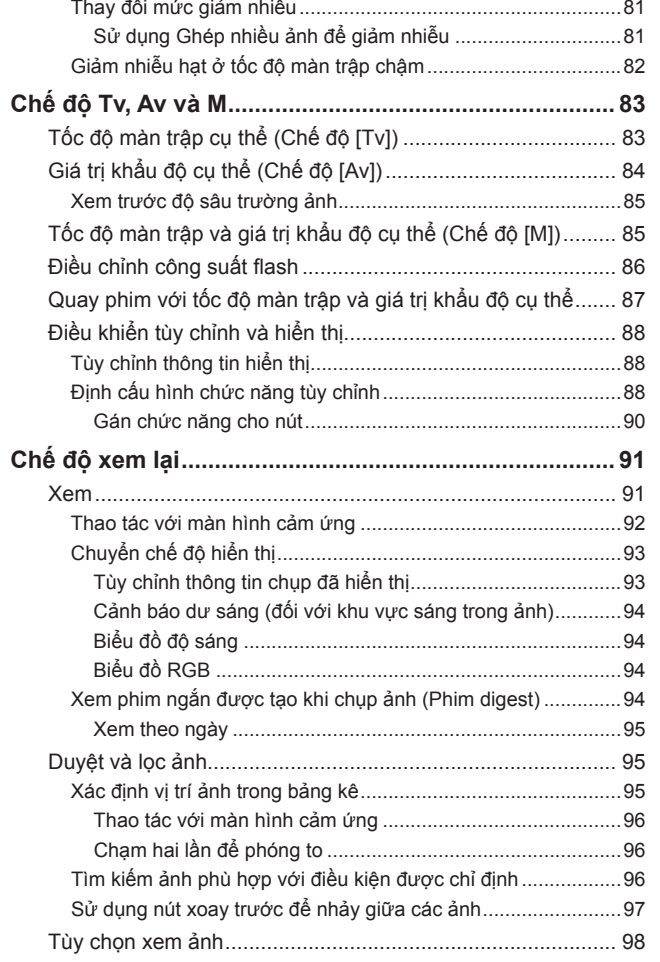

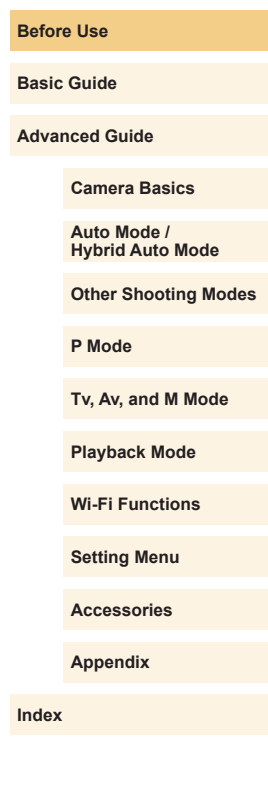

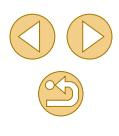

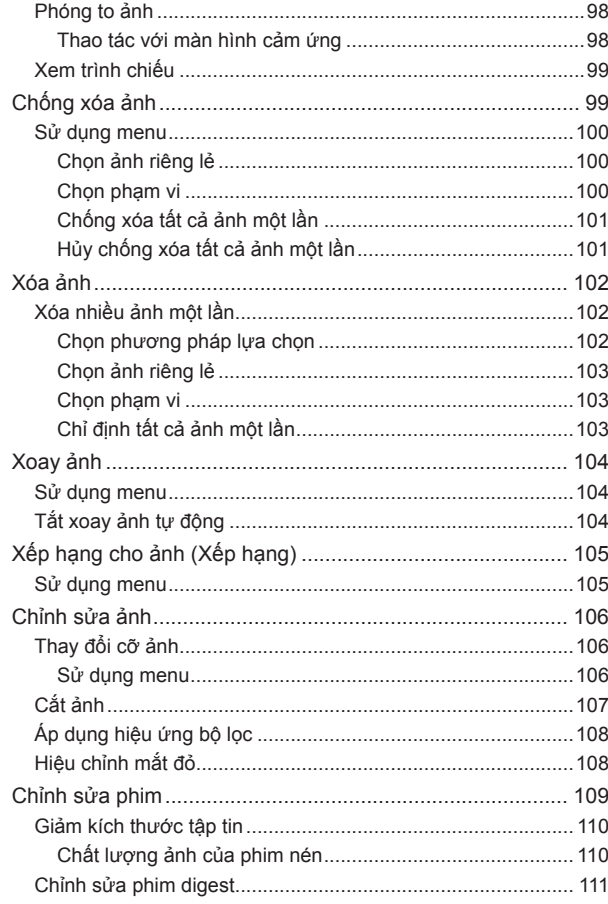

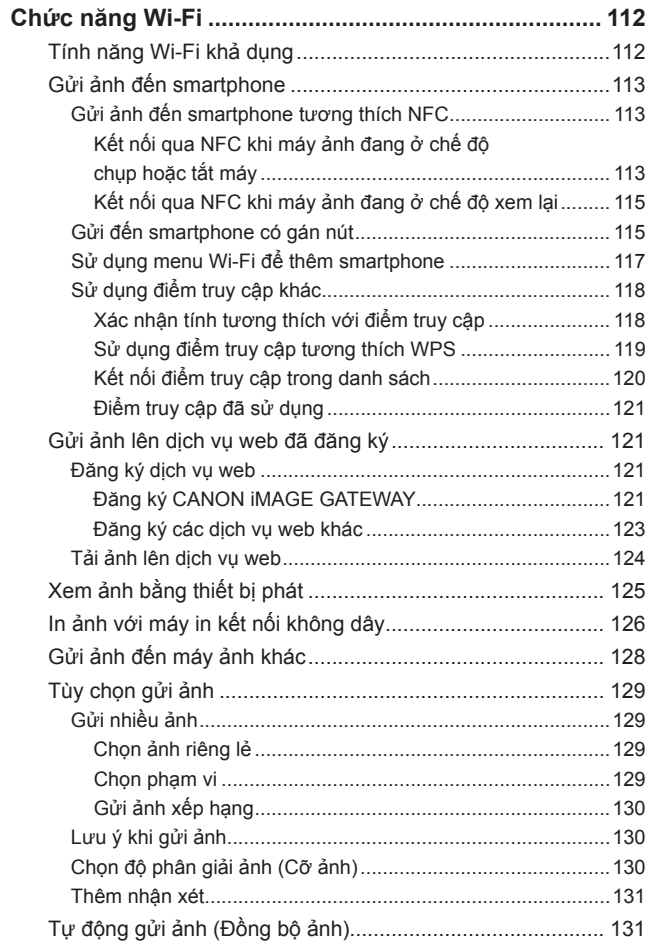

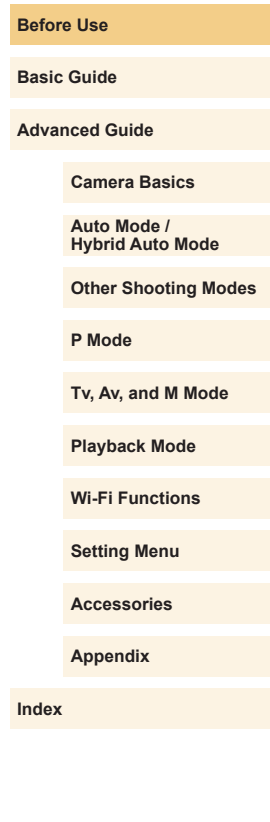

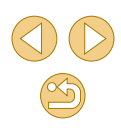

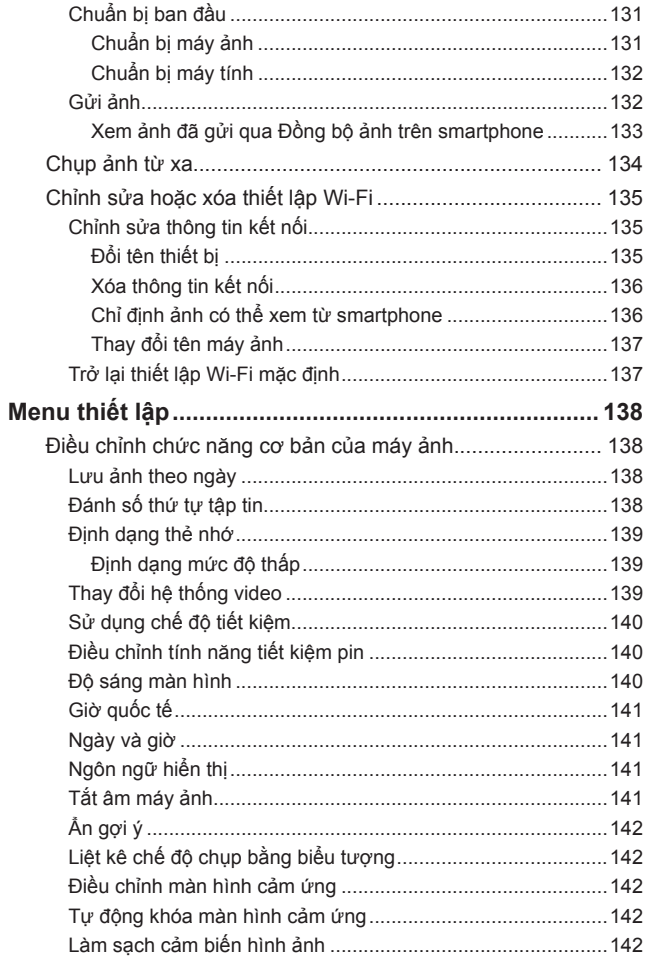

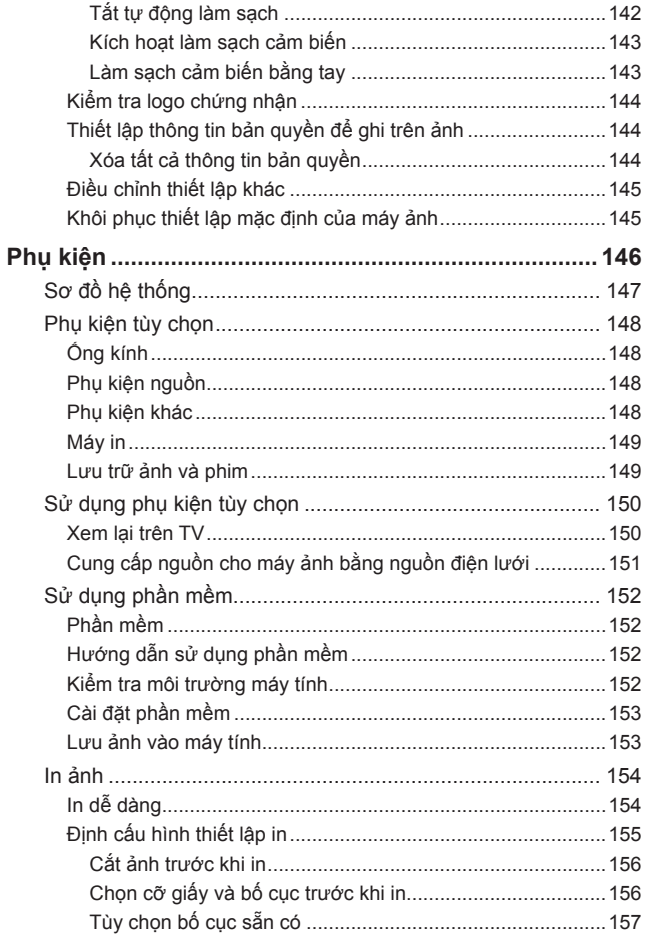

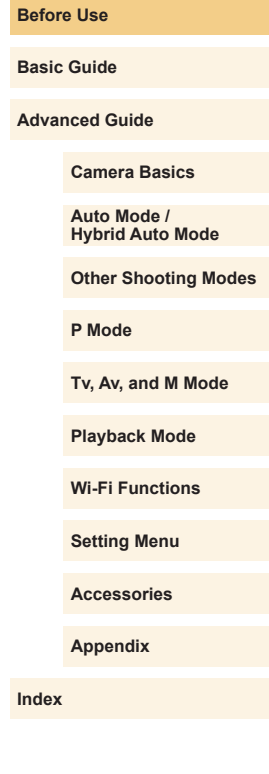

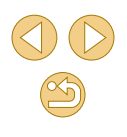

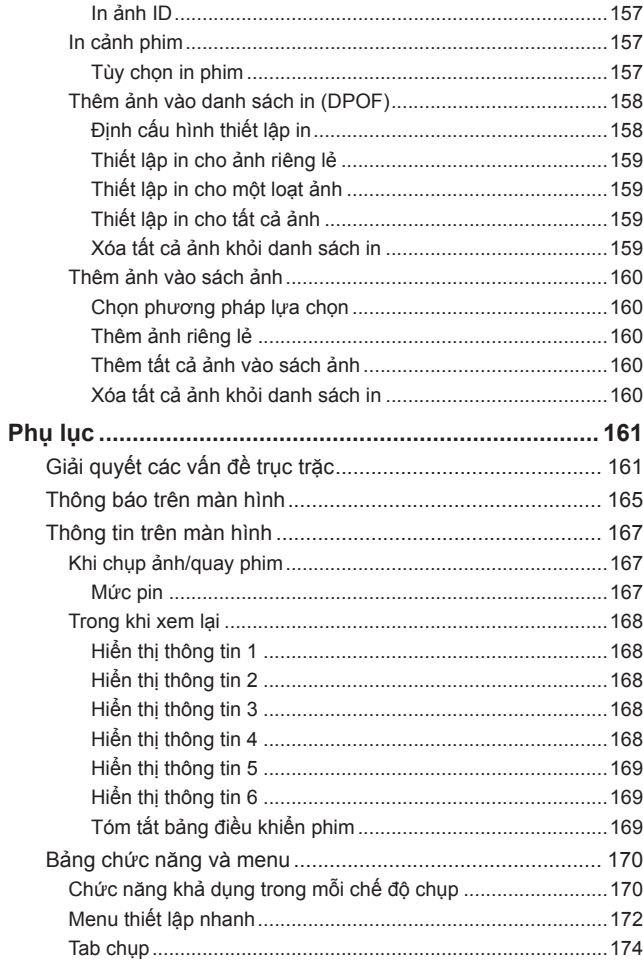

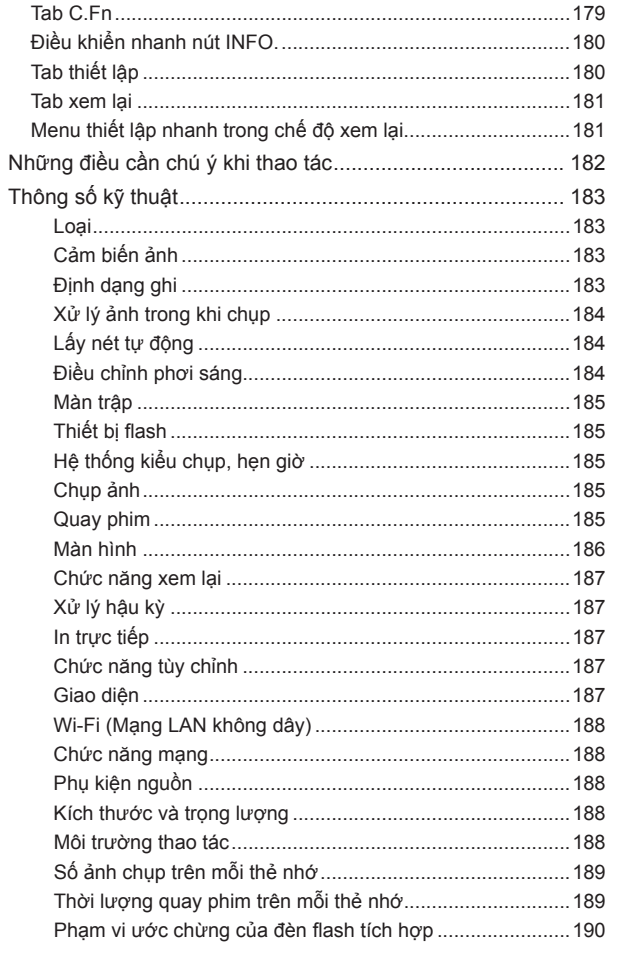

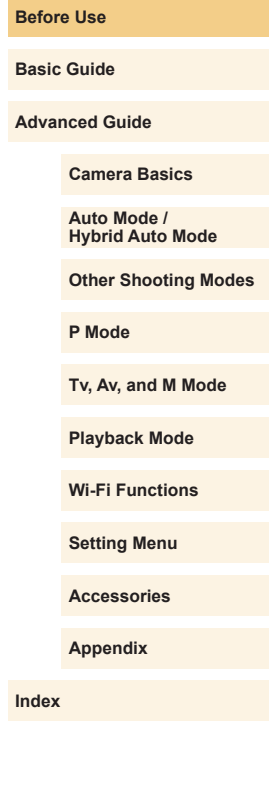

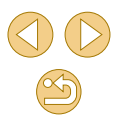

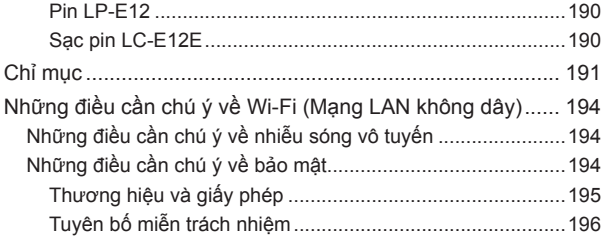

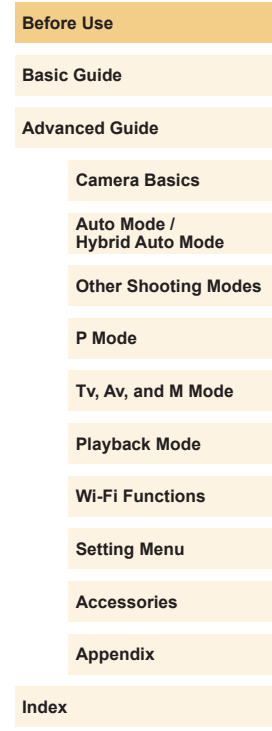

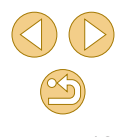

#### <span id="page-12-0"></span>**Các thao tác máy ảnh thông dụng**

#### **Chup**

- **☉** Sử dụng thiêt lập do máy ảnh xác định (Chê độ tự động, Chê độ bán tự động)  $\Box$ 35,  $\Box$ 37
- Chup với hiệu ứng đã chọn (Hỗ trợ sáng tạo) - [=](#page-47-1)48
- Làm mờ hậu cảnh / Làm sắc nét hậu cảnh (Chế độ Av)  $- 1984$
- Làm dừng chuyển động / Làm mờ chuyển động (Chế độ Tv)  $- 1933$
- Chụp bản thân mình trong thiết lập tối ưu (Tự chụp chân dung)  $\Box$ 51
- o Áp dụng hiệu ứng đặc biệt  $\Box$ 53
- Chụp vài ảnh một lần (Liên tục)  $\Box$ 42
- Không sử dụng flash (Flash tắt)  $\Box$ 36
- Chup cả ban trong ảnh (Hen giờ)
- $-$

#### **Xem**

- Xem ảnh (Chế độ xem lại)  $\Box$ 91
- Xem lại tự động (Trình chiếu)  $\Box$ 99
- o Trên TV
	- $150$  $150$
- o Trên máy tính  $\Box$ [152](#page-151-1)
- Duyệt ảnh nhanh  $\Box$ 95
- Xóa ảnh
	- $\Box$ [102](#page-101-1)

#### **Quay/xem phim**

- o Quay phim
	- $\Box$ 35,  $\Box$ 59
- Xem phim (Chế độ xem lại)

 $\Box$ 91

#### **In**

● In ảnh  $\Box$ [154](#page-153-1)

 **Lưu**

- Lưu ảnh vào máy tính
	- $\Box$ [153](#page-152-1)

#### **Sử dụng ch ức năng Wi-Fi**

- **•** Gửi ảnh đến smartphone
	- $\Box$ [113](#page-112-2)
- Chia sẻ ảnh trực tuyến
	- $\Box$ [121](#page-120-1)
- Gửi ảnh đến máy tính
	- $131$  $131$

#### **Trước khi sử dụng**

**Hướng dẫn cơ bản**

**Hướng dẫn chuyên sâu**

**Thông tin cơ bản về máy ảnh**

**Chế độ tự động / Chế độ bán tự động**

**Chế độ chụp khác**

**Chế độ P**

**Chế độ Tv, Av và M**

**Chế độ xem lại**

**Chức năng Wi-Fi**

**Menu thiết lập**

**Phụ kiện**

**Phụ lục**

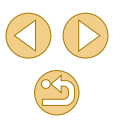

#### <span id="page-13-0"></span>**Cảnh báo an toàn**

- Trước khi sử dụng sản phẩm, đảm bảo đọc kỹ cảnh báo an toàn dưới đây. Luôn đảm bảo sử dụng sản phẩm đúng cách.
- Cánh báo an toàn được liệt kê dưới đây nhăm mục đích ngăn ngừa chân thương cho bạn và những người khác, đồng thời tránh hư hỏng cho thiết bị.
- Đảm bảo tham khảo thêm các hướng dẫn đi kèm với phụ kiện bán riêng mà bạn sử dụng.

Cảnh báo có thể gây chấn thương nghiêm trọng hoặc tử vong.

● Không kích hoạt đèn flash gần sát mắt người.

Tiếp xúc với ánh sáng cường độ mạnh do đèn flash tạo ra có thể làm tổn thương thị lực. Đặc biệt chú ý phải duy trì khoảng cách với trẻ sơ sinh ít nhất 1 mét (3,3 ft.) khi sử dụng đèn flash.

● Cất giữ thiết bị ngoài tầm với của trẻ em và trẻ sơ sinh.

Dây đeo cuốn quanh cổ trẻ có thể dẫn đến ngạt thở.

Dây nguồn đi kèm sản phẩm vô tình cuốn quanh cổ trẻ có thể dẫn đến ngạt thở.

- Chỉ sử dụng nguồn điện được khuyên dùng.
- Không tháo rời, thay thế hoặc sử dụng nhiệt đối với sản phẩm.
- Nếu pin có nhãn dán, không bóc nhãn.
- Tránh làm rơi hoặc tác đông mạnh vào sản phẩm.
- Không chạm vào phần bên trong sản phẩm nếu sản phẩm bị hỏng (chẳng hạn bị rơi).
- Ngừng sử dụng sản phẩm ngay lập tức nếu sản phẩm phát ra khói, mùi lạ hoặc có các hiện tượng bất thường khác.
- Không sử dụng các dung môi hữu cơ như cồn, xăng hoặc chất pha loãng để vệ sinh sản phẩm.
- Không để sản phẩm tiếp xúc với chất lỏng và không để chất lỏng hoặc vật lạ rơi vào trong máy ảnh.

Điều này có thể dẫn đến điện giật hoặc cháy. Khi sản phẩm bị ướt hay chất lỏng hoặc vật lạ rơi vào trong máy ảnh, ngay lập tức tháo pin ra hoặc rút phích cắm.

● Nếu model máy của bạn có khung ngắm hoặc ống kính rời, không nhìn qua khung ngắm hoặc ống kính về phía nguồn sáng chói (chẳng hạn như mặt trời vào ngày quang mây hoặc nguồn sáng chói nhân tạo).

Điều này có thể gây tổn thương thị lực của bạn.

● Nếu model máy của bạn có ống kính rời, không đặt ống kính (hoặc máy ảnh đang lắp ống kính) ngoài trời nắng khi không đóng nắp ống kính.

Làm vậy có thể dẫn đến cháy.

● Không chạm vào sản phẩm đang cắm điện khi mưa bão. Điều này có thể dẫn đến điện giật hoặc cháy. Ngay lập tức ngừng sử dụng và tránh xa sản phẩm.

● Chỉ sử dụng pin được khuyên dùng.

o Không đặt pin ở gần hoặc trực tiếp vào ngọn lửa. Pin có thể nổ hoặc rò rỉ, dẫn đến điện giật hoặc cháy. Trong trường hợp pin bị rò rỉ và chất điện phân trong pin tiếp xúc với mắt, miệng, da hoặc quần áo, ngay lập tức xối rửa với nước.

- Nếu sản phẩm sử dụng sạc pin, lưu ý những điều sau.
	- Định kỳ rút dây nguồn ra và sử dụng vải khô lau sạch bụi và chất bẩn bám trên chân cắm, phía ngoài ổ điện và khu vực xung quanh.
	- Không dùng tay ướt cắm hoặc rút chân cắm.
	- Không sử dụng thiết bị vượt quá công suất định mức của ổ điện hay phụ kiện có dây điện. Không sử dụng nếu chân cắm bị hỏng hoặc không được cắm hoàn toàn vào ổ.
	- Không để bụi hay vật kim loại (chẳng hạn như đinh ghim hoặc chìa khóa) tiếp xúc với các cực hoặc chân cắm.
	- Không cắt, làm hư hại, thay thế hoặc đặt vật nặng lên dây nguồn, nếu sản phẩm có dây nguồn kèm theo.
- Điều này có thể dẫn đến điện giật hoặc cháy.

**Trước khi sử dụng**

**Hướng dẫn cơ bản**

**Hướng dẫn chuyên sâu**

**Thông tin cơ bản về máy ảnh**

**Chế độ tự động / Chế độ bán tự động**

**Chế độ chụp khác**

**Chế độ P**

**Chế độ Tv, Av và M**

**Chế độ xem lại**

**Chức năng Wi-Fi**

**Menu thiết lập**

**Phụ kiện**

**Phụ lục**

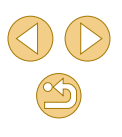

#### ● Tắt máy ảnh ở những nơi cấm sử dụng.

Sóng điện từ do máy ảnh phát ra có thể gây ảnh hưởng đến hoạt động của máy điện tử và các thiết bị khác. Đặc biệt thận trọng khi sử dụng sản phẩm ở những nơi hạn chế sử dụng thiết bị điện tử, chẳng hạn như trên máy bay hoặc tại cơ sở y tế.

● Không để máy ảnh tiếp xúc với da trong khoảng thời gian dài. Ngay cả khi máy ảnh không nóng vẫn có thể gây ra bỏng nh ẹ, tạo thành vết đỏ hoặc phồng rộp trên da. Nên sử dụng chân máy nếu bạn có vấn đề về tuần hoàn máu hoặc da kém nhạy cảm, hay khi sử dụng máy ảnh ở nơi có nhiệt độ cao.

Thận trong | Cảnh báo có thể gây chấn thương.

- Khi cầm máy ảnh bằng dây đeo, cẩn thận không để máy ảnh chịu tác động hoặc va chạm mạnh hay mắc vào các vật khác.
- Cẩn thân không đập mạnh hoặc đẩy mạnh ống kính. Điều này có thể dẫn đến chấn thương hoặc làm hỏng máy ảnh.
- o Cẩn thân không để màn hình chịu tác đông mạnh. Nếu màn hình bị rạn nứt, các mảnh vỡ nhỏ có thể gây chấn thương.
- Khi sử dụng đèn flash, cẩn thận không để ngón tay hoặc quần áo che đèn flash.

Điều này có thể dẫn đến bỏng hoặc làm hỏng đèn flash.

- Tránh sử dụng, đặt hoặc cất giữ sản phẩm ở những nơi sau:
	- Nơi có ánh sáng mặt trời trực tiếp chiếu vào
	- $-$  Nơi có nhiệt độ trên 40 °C (104 °F)
	- Khu vực ẩm ướt hoặc bui bẩn

Những nơi này có thể làm rò rỉ, quá nóng hoặc nổ pin, dẫn đến điện giật, cháy, bỏng hoặc các chấn thương khác.

Máy ảnh quá nóng hoặc bị hỏng có thể dẫn đến điện giật, cháy, bỏng hoặc các chấn thương khác.

● Hiệu ứng chuyển tiếp trình chiếu có thể gây khó chịu khi xem trong thời gian dài.

- Khi sử dụng ống kính, bộ lọc ống kính hoặc ngàm chuyển kính lọc (nếu có) tùy chọn, đảm bảo lắp các phụ kiện này chắc chắn. Nếu bị lỏng hoặc rơi ra, ống kính có thể nứt vỡ và các mảnh thủy tinh có thể làm đứt tay/chân.
- Đối với sản phẩm có chức năng nâng và hạ đèn flash tự động, khi hạ đèn flash đảm bảo ngón tay của bạn không bị k ẹt vào đèn. Điều này có thể dẫn đến tổn thương.

Thân trong | Cảnh báo có thể gây hư hỏng cho thiết bị.

- Không hướng máy ảnh về phía nguồn sáng chói (chẳng hạn như mặt trời vào ngày quang mây hoặc nguồn sáng chói nhân tạo). Làm vậy có thể gây hỏng cảm biến của máy ảnh hoặc các bộ phận bên trong khác.
- Khi sử dụng máy ảnh trên bãi biển hoặc ở những nơi lông gió, cẩn thận không để bụi hoặc cát rơi vào trong máy ảnh.
- Khi sử dụng sản phẩm có chức năng nâng và hạ đèn flash tự động, không đẩy đèn flash xuống hoặc cạy mở đèn flash. Điều này có thể gây trục trặc cho sản phẩm.
- Sử dụng tăm bông hoặc khăn vải lau sạch bụi bẩn hoặc các chất lạ khác bám trên đèn flash.

Nhiệt tỏa ra từ đèn flash có thể làm các chất lạ bốc khói hoặc gây trục trặc cho sản phẩm.

- Tháo và cất pin khi không sử dụng sản phẩm. Hiện tượng rò rỉ pin có thể làm hỏng sản phẩm.
- Trước khi vứt bỏ pin, bọc các cực bằng băng dính hoặc vật cách điện khác.

Việc tiếp xúc với các vật kim loại khác có thể dẫn đến cháy hoặc nổ.

● Rút sạc khỏi sản phẩm khi không sử dụng. Không dùng vải bọc hoặc đặt các vật khác đè lên sạc pin khi sử dụng.

Cắm sạc pin vào ổ điện trong thời gian dài có thể khiến sạc quá nóng và biến dạng, dẫn đến cháy.

**Trước khi sử dụng**

**Hướng dẫn cơ bản**

**Hướng dẫn chuyên sâu**

**Thông tin cơ bản về máy ảnh**

**Chế độ tự động / Chế độ bán tự động**

**Chế độ chụp khác**

**Chế độ P**

**Chế độ Tv, Av và M**

**Chế độ xem lại**

**Chức năng Wi-Fi**

**Menu thiết lập**

**Phụ kiện**

**Phụ lục**

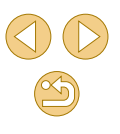

● Không để pin chuyên dụng ở gần vật nuôi. Vật nuôi cắn pin có thể gây hiện tượng rò rỉ, quá nóng hoặc nổ, dẫn đến cháy hoặc làm hỏng sản phẩm.

● Nếu sản phẩm sử dụng nhiều pin, không dùng chung pin có lượng điện sạc khác nhau, không dùng chung pin cũ và pin mới. Không lắp pin với cực +/- đảo ngược. Điều này có thể gây trục trặc cho sản phẩm.

● Không ngồi xuống khi đang để máy ảnh trong túi quần. Làm vậy có thể dẫn đến trục trặc hoặc làm hỏng màn hình.

● Khi để máy ảnh trong túi xách, đảm bảo các vật cứng không chạm vào màn hình. Ngoài ra, đóng màn hình (sao cho màn hình quay về thân máy ảnh) nếu sản phẩm có màn hình đóng được.

● Không gắn bất kỳ vật cứng nào vào sản phẩm. Làm vậy có thể dẫn đến trục trặc hoặc làm hỏng màn hình.

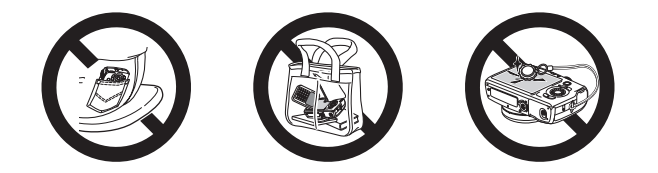

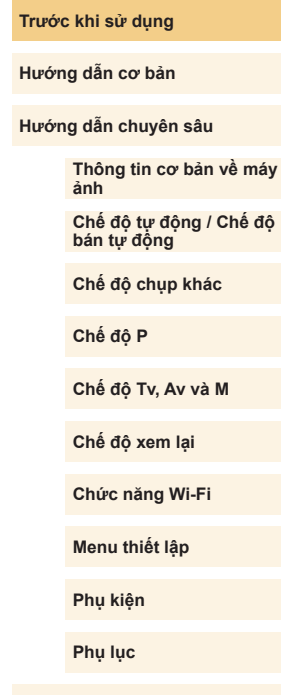

# <span id="page-16-0"></span>**Hướng dẫn cơ bản Chuẩn bị trưởng dẫn cơ bản**

### **Thao tác cơ bản**

Các thông tin và chỉ dẫn cơ bản, bao gồm các bước chuẩn bị ban đầu cho đến khi chụp và xem lại ảnh

Chuẩn bị chụp như sau.

#### **Gắn dây đeo**

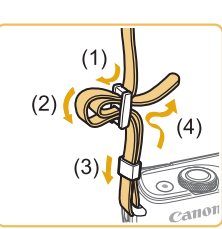

- Gắn dây đeo đi kèm vào máy ảnh như hình minh họa.
- Ở mặt kia của máy ảnh, gắn dây đeo theo cách tương tự.

#### **Giữ máy ảnh**

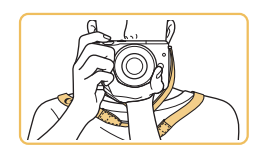

● Đeo dây đeo quanh cổ bạn.

● Khi chụp ảnh, để tay gần cơ thể và cầm máy ảnh chắc chắn để tránh máy di chuyển. Nếu đã nâng đèn flash, không đặt ngón tay lên trên đèn.

#### **Trước khi sử dụng**

**Hướng dẫn cơ bản**

**Hướng dẫn chuyên sâu**

**Thông tin cơ bản về máy ảnh**

**Chế độ tự động / Chế độ bán tự động**

**Chế độ chụp khác**

**Chế độ P**

**Chế độ Tv, Av và M**

**Chế độ xem lại**

**Chức năng Wi-Fi**

**Menu thiết lập**

**Phụ kiện**

**Phụ lục**

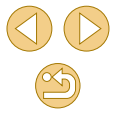

#### <span id="page-17-0"></span>**Sạc pin**

Trước khi sử dụng, sạc pin bằng bộ sạc đi kèm. Đảm bảo sạc pin trước khi sử dụng, vì máy ảnh không kèm theo pin đã sạc.

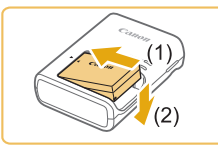

#### **1 Lắp pin.**

- Mở nắp pin và hướng pin trùng theo dấu trên pin và bộ sạc, lắp pin bằng cách
- đặt pin vào (1) rồi đẩy xuống (2).

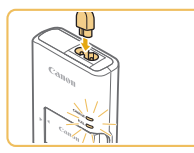

#### **2 Sạc pin.**

- Cắm dây nguồn vào sạc, sau đó cắm đầu kia vào ổ điện.
- Đèn sạc chuyển sang màu cam và quá trình sạc bắt đầu.
- Khi sạc xong, đèn chuyển sang màu xanh lá cây.

#### **3 Tháo pin.**

● Sau khi rút sạc pin ra, tháo pin bằng cách đẩy pin vào (1) và kéo lên (2).

- Để bảo quản pin trong điều kiện tốt nhất, không sạc pin liên tục hơn 24 giờ.
- Trục trặc về sạc pin có thể kích hoạt mạch bảo vệ, khiến quá trình sạc dừng lại và đèn sạc nhấp nháy màu cam. Nếu xảy ra tình huống này, rút phích cắm nguồn của sạc ra khỏi ổ điện rồi tháo pin. Lắp lại pin vào sạc và chờ một lát trước khi kết nối lại sạc với ổ điện.
- ⊙ Đối với sạc pin sử dụng dây nguồn, không gắn sạc hoặc dây nguồn vào các vật khác. Làm vậy có thể dẫn đến trục trặc hoặc gây hỏng sản phẩm.
- Để tìm hiểu chi tiết về thời gian sạc, tham khảo phần ["Sạc pin](#page-189-1)  [LC-E12E" \(](#page-189-1)Q190), để tìm hiểu về số ảnh có thể chup và thời lượng quay phim khi pin được sạc đầy, tham khảo phần ["Phụ](#page-187-1)  kiện nguồn"  $(1188)$ .
- Pin đã sạc sẽ bị mất điện dần, ngay cả khi không sử dụng. Sạc pin vào (hoặc ngay trước) ngày sử dụng.
- **Để nhanh chóng biết tình trạng pin, gắn nắp pin để dấu ▲ có thể** nhìn thấy trên pin đã sạc và không thể nhìn thấy trên pin chưa sạc.
- Có thể sử dụng sạc tại những khu vực có nguồn điện xoay chiều 100 – 240 V (50/60 Hz). Đối với ổ cắm điện có dạng khác, sử dụng bộ chuyển đổi chân cắm bán sẵn trên thị trường. Tuyệt đối không sử dụng bộ biến áp điện tử được thiết kế cho việc đi du lịch, vì có thể làm hỏng pin.

**Trước khi sử dụng**

#### **Hướng dẫn cơ bản**

**Hướng dẫn chuyên sâu**

**Thông tin cơ bản về máy ảnh**

**Chế độ tự động / Chế độ bán tự động**

**Chế độ chụp khác**

**Chế độ P**

**Chế độ Tv, Av và M**

**Chế độ xem lại**

**Chức năng Wi-Fi**

**Menu thiết lập**

**Phụ kiện**

**Phụ lục**

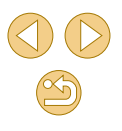

#### <span id="page-18-0"></span>**Lắp pin**

Lắp pin đi kèm.

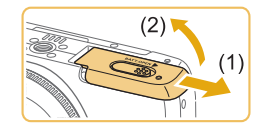

 $(1)$ 

- **1 Mở nắp.**
- Trượt nắp (1) và mở nắp (2).

#### $\frac{1}{2}$  **Lắp pin.**

- Giữ pin sao cho đầu cực hướng ra như hình (1), gạt nút khóa pin theo hướng mũi tên (2) rồi lắp pin vào cho đến khi khóa đóng lại.
- Nếu lắp pin sai hướng, pin không thể khóa đúng vị trí. Luôn đảm bảo rằng pin được lắp vào đúng hướng và khóa đúng vị trí.

#### **3 Đóng nắp.**

● Hạ nắp xuống (1) và tiếp tục giữ nắp trong khi trượt, cho đến khi phát ra tiếng tách vào vị trí đóng (2).

#### **Tháo pin**

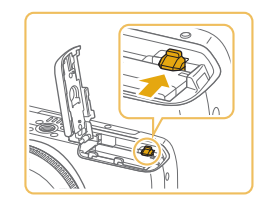

- Mở nắp và quay khóa pin theo hướng mũi tên.
- Pin sẽ bật ra.

#### **Lắp thẻ nhớ**

#### Lắp thẻ nhớ (bán riêng).

Lưu ý rằng trước khi sử dụng thẻ nhớ mới hoặc thẻ nhớ đã được định [dạng trê](#page-138-1)n thiết bị khác, bạn nên định dạng lại thẻ nhớ với máy ảnh này<br>(□139).

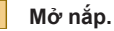

● Mở nắp theo hướng như hình minh họa.

#### **2 Kiểm tra mấu chống ghi của thẻ nhớ và lắp thẻ nhớ.**

- Bạn không thể ghi ảnh và phim trên các thẻ nhớ có mấu chống ghi đang ở vị trí khóa. Trượt mấu đến vị trí mở khóa.
- Cắm thẻ nhớ theo hướng như hình minh họa (2) cho đến khi phát ra tiếng tách vào vị trí khóa.
- Đảm bảo thẻ nhớ được cắm vào đúng hướng. Cắm thẻ nhớ sai hướng có thể làm hỏng máy ảnh.

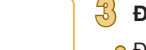

#### **3 Đóng nắp.**

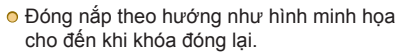

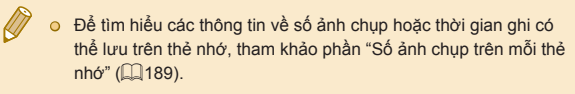

#### **Trước khi sử dụng**

**Hướng dẫn cơ bản**

**Hướng dẫn chuyên sâu**

**Thông tin cơ bản về máy ảnh**

**Chế độ tự động / Chế độ bán tự động**

**Chế độ chụp khác**

**Chế độ P**

**Chế độ Tv, Av và M**

**Chế độ xem lại**

**Chức năng Wi-Fi**

**Menu thiết lập**

**Phụ kiện**

**Phụ lục**

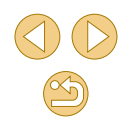

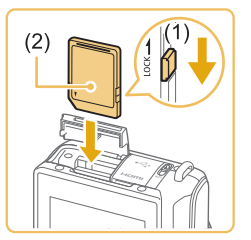

#### **Tháo thẻ nhớ**

<span id="page-19-0"></span>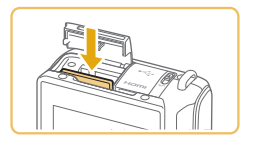

- Mở nắp và đẩy thẻ nhớ vào cho đến khi phát ra tiếng tách, sau đó từ từ tháo thẻ nhớ ra.
- Thẻ nhớ sẽ bật ra.

#### **Thiết lập ngày và giờ**

Đặt chính xác ngày giờ hiện tại như sau nếu màn hình [Date/Time (Ngày/ Giờ)] hiển thị khi mở máy. Thông tin chỉ định theo cách này được ghi lại ảnh có hiển thị ngày.

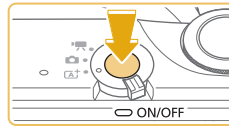

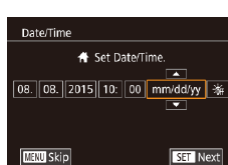

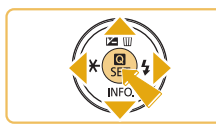

trong thuộc tính ảnh và được dùng để quản lý ảnh theo ngày chụp hoặc in

#### **1 Bật máy ảnh.**

- Nhấn nút nguồn.
- Màn hình [Date/Time (Ngày/Giờ)] hiển thị.

#### **2 Đặt ngày và giờ.**

- Nhấn các nút [◀][▶] để chọn mục.
- Nhấn các nút [▲][▼] để chỉ định ngày và giờ.
- Khi hoàn tất, nhấn nút [ ].

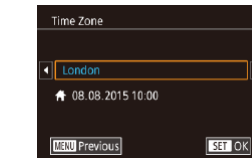

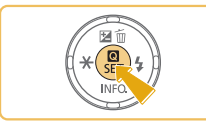

#### **4 Hoàn tất quá trình cài đặt.**

**3 Cài đặt múi giờ địa phương.**

o Nhấn nút [ a] khi hoàn tất. Sau khi thông báo xác nhận xuất hiện, màn hình thiết lập sẽ thôi hiển thị.

· Nhấn các nút [◀][▶] để chọn múi giờ địa

● Để tắt máy ảnh, nhấn nút nguồn.

o Màn hình [Date/Time (Ngày/Giờ)] sẽ hiển thị mỗi lần bật máy ảnh trừ khi bạn đã đặt ngày, giờ và múi giờ địa phương. Chỉ định thông tin chính xác.

● Để đặt giờ mùa hè (trước 1 giờ), chọn [ $\frac{1}{2}$ ring] ở bước 2 rồi chọn  $[\hat{\mathbf{z}} \hat{\mathbf{z}}]$  bằng cách nhấn các nút  $[\triangle][\blacktriangledown]$ .

phương.

● Bạn cũng có thể đặt ngày và giờ bằng cách chạm vào mục mong muốn trên màn hình ở bước 2 rồi chạm vào [▲][ v], sau đó chạm vào [SET]. Tương tự, bạn cũng có thể đặt múi giờ địa phương bằng cách chạm vào [ | ] trên màn hình ở bước 3, rồi chạm vào  $\begin{bmatrix} S \overline{a} \end{bmatrix}$ 

#### **Trước khi sử dụng**

**Hướng dẫn cơ bản**

**Hướng dẫn chuyên sâu**

**Thông tin cơ bản về máy ảnh**

**Chế độ tự động / Chế độ bán tự động**

**Chế độ chụp khác**

**Chế độ P**

**Chế độ Tv, Av và M**

**Chế độ xem lại**

**Chức năng Wi-Fi**

**Menu thiết lập**

**Phụ kiện**

**Phụ lục**

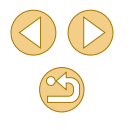

#### **Thay đổi ngày và giờ**

<span id="page-20-0"></span>Điều chỉnh ngày và giờ như sau.

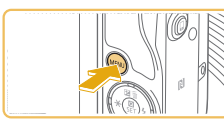

**O** Nhấn nút [MENU].

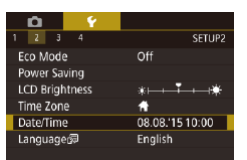

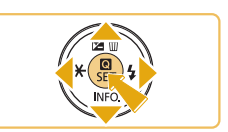

# **1 Truy cập màn hình menu.**

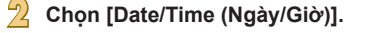

● Nhấn các nút [◀][▶] hoặc xoay nút xoav [  $\frac{1}{2}$  ] để chọn tab [2].

 $\bullet$  Nhấn các nút [▲][▼] để chọn [Date/Time (Ngày/Giờ)], rồi nhấn nút [ ...].

- **3 Thay đổi ngày và giờ.**
	- Thực hiện theo bước 2 trong phần "Đặt ngày và giờ" ([[20) để điều chỉnh Thiết lập.
- **·** Nhấn nút [MENU] để đóng màn hình menu.

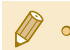

● Thiết lập ngày/giờ có thể được pin lưu trữ ngày/giờ tích hợp trong máy ảnh (pin dự phòng) giữ lại trong khoảng 3 tuần sau khi tháo pin.

- Pin lưu trữ ngày/giờ sẽ được sạc trong khoảng 4 giờ khi bạn lắp pin đã sạc vào hoặc kết nối máy ảnh với bộ điều hợp AC (bán riêng, [[148](#page-147-1)), ngay cả khi máy ảnh tắt.
- Khi pin lưu trữ ngày/giờ hết, màn hình [Date/Time (Ngày/Giờ)] sẽ hiển thị khi bạn bật máy ảnh. Đặt ngày giờ chính xác theo hướng dẫn trong phần "Thiết lập ngày và giờ" ([120).

#### **Ngôn ngữ hiển thị**

Thay đổi ngôn ngữ hiển thị khi cần.

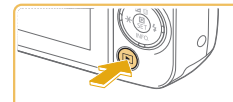

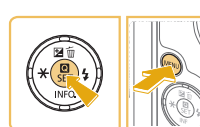

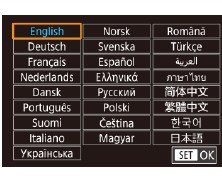

**2 Truy cập màn hình thiết lập.** ● Nhấn và giữ nút [ ], rồi nhấn nút **IMENUI**.

#### **3 Đặt ngôn ngữ hiển thị.**

**1 Vào chế độ xem lại.**  $\bullet$  Nhấn nút [ $\blacksquare$ ].

- $\bullet$  Nhấn các nút [▲][▼][4][▶] để chọn ngôn ngữ, rồi nhấn nút [ ....
- Khi đã đặt ngôn ngữ hiển thị, màn hình thiết lập sẽ thôi hiển thị.

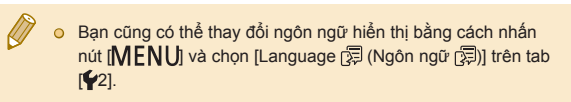

● Bạn cũng có thể đặt ngôn ngữ hiển thị bằng cách chạm vào ngôn ngữ trên màn hình ở bước 3 rồi chạm lại lần nữa.

#### **Trước khi sử dụng**

**Hướng dẫn cơ bản**

**Hướng dẫn chuyên sâu**

**Thông tin cơ bản về máy ảnh**

**Chế độ tự động / Chế độ bán tự động**

**Chế độ chụp khác**

**Chế độ P**

**Chế độ Tv, Av và M**

**Chế độ xem lại**

**Chức năng Wi-Fi**

**Menu thiết lập**

**Phụ kiện**

**Phụ lục**

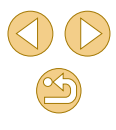

#### <span id="page-21-0"></span>**Lắp ống kính**

Máy ảnh tương thích với ống kính EF-M. Nếu có Đầu chuyển ngàm EF-EOS M, bạn còn có thể sử dụng các ông kính EF và EF-S (L, 23).

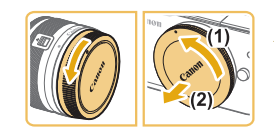

#### **1 Đảm bảo đã tắt máy ảnh.**

**2 Tháo nắp.**

o Xoay nắp theo hướng như hình minh họa để tháo nắp ống kính và nắp thân máy.

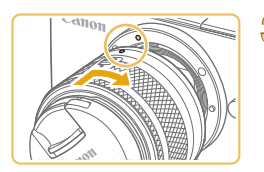

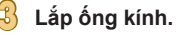

- Chỉnh các vạch lắp (đốm trắng) trên ống kính và máy ảnh trùng nhau, rồi xoay ống kính theo hướng như hình minh họa cho đến khi phát ra tiếng tách vào vị trí khóa.
- **4 Tháo nắp ống kính phía trước.**

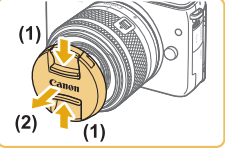

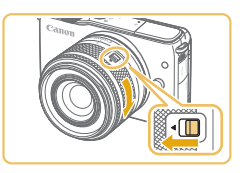

#### **5 Chuẩn bị chụp.**

- **Chỉnh vach thu ống kính trùng với vị** trí zoom, giữ công tắc thu ống kính về phía [ $\triangle$ ] và xoay vòng zoom đôi chút theo hướng như hình minh họa, sau đó nhả công tắc.
- Tiếp tục xoay vòng zoom cho đến khi phát ra tiếng tách cho biết ống kính s ẵn sàng để chụp.

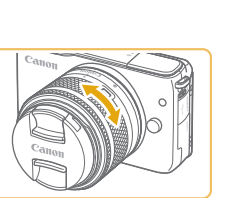

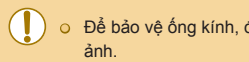

o Để bảo vệ ống kính, đóng nắp ống kính khi không sử dụng máy

zoom, rồi nhả công tắc.

#### **Tháo ống kính**

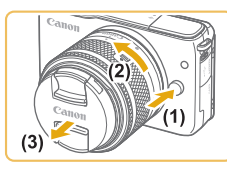

- Đảm bảo đã tắt máy ảnh.
- Nhấn giữ nút nhả ống kính (1) và xoay ống kính theo hướng như (2).
- Xoay ống kính cho đến khi dừng, rồi tháo ống kính theo hướng như (3).
- o Gắn nắp vào ống kính sau khi tháo.

#### Giảm thiểu bui

- $-$  Khi thay ống kính, thao tác nhanh chóng ở nơi ít bụi.
- Khi cất giữ máy ảnh không gắn ống kính, đảm bảo đóng nắp thân máy vào máy ảnh.
- Loại bỏ bụi trên nắp thân máy trước khi lắp.

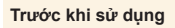

#### **Hướng dẫn cơ bản**

**Hướng dẫn chuyên sâu**

**Thông tin cơ bản về máy ảnh**

**Chế độ tự động / Chế độ bán tự động**

**Chế độ chụp khác**

**Chế độ P**

**Chế độ Tv, Av và M**

**Chế độ xem lại**

**Chức năng Wi-Fi**

**Menu thiết lập**

**Phụ kiện**

**Phụ lục**

**Chỉ mục**

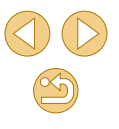

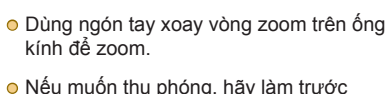

khi lấy nét. Xoay vòng zoom sau khi lấy được nét có thể thay đổi lấy nét đôi chút.

● Để thu ống kính, giữ công tắc thu ống kính về phía [▲] và xoay vòng zoom. Chỉnh vạch thu ống kính trùng với vị trí <span id="page-22-0"></span>● Kích thước cảm biến ảnh nhỏ hơn định dạng phim 35mm, tương đương với tiêu cự ống kính được tăng khoảng 1,6x. Ví dụ, tiêu cự của ống kính 15-45mm tương đương khoảng tiêu cự 24-72mm trên máy ảnh 35mm.

#### **Hướng dẫn sử dụng ống kính**

Tải về hướng dẫn sử dụng ống kính từ trang sau. [www.canon.com.vn/localizedmanual](www.canon.com.vn/localizedmanual%20)

#### <span id="page-22-1"></span>**Lắp ống kính EF và EF-S**

Nếu có Đầu chuyển ngàm EF-EOS M, bạn còn có thể sử dụng các ống kính EF và EF-S.

- **1 Đảm bảo đã tắt máy ảnh.**
- **2 Tháo nắp.**
- Thực hiện theo bước 2 trong phần "Lắp ống kính" (<sub>12</sub>22) để tháo nắp.

#### **3 Lắp ống kính vào đầu chuyển ngàm.**

- Để gắn ống kính EF, chỉnh đốm đỏ trên ống kính và đầu chuyển trùng nhau, rồi xoay ống kính theo hướng như hình minh họa cho đến khi phát ra tiếng tách vào vị trí khóa.
- Để gắn ống kính EF-S, chỉnh hình vuông trắng trên ống kính và đầu chuyển trùng nhau, rồi xoay ống kính theo hướng như hình minh họa cho đến khi phát ra tiếng tách vào vị trí khóa.

#### **4 Lắp đầu chuyển ngàm vào máy ảnh.**

● Chỉnh các vạch lắp (đốm trắng) trên đầu chuyển và máy ảnh trùng nhau, rồi xoay ống kính theo hướng như hình minh họa cho đến khi phát ra tiếng tách vào vị trí khóa.

#### **Trước khi sử dụng**

#### **Hướng dẫn cơ bản**

**Hướng dẫn chuyên sâu**

**Thông tin cơ bản về máy ảnh**

**Chế độ tự động / Chế độ bán tự động**

**Chế độ chụp khác**

**Chế độ P**

**Chế độ Tv, Av và M**

**Chế độ xem lại**

**Chức năng Wi-Fi**

**Menu thiết lập**

**Phụ kiện**

**Phụ lục**

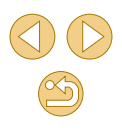

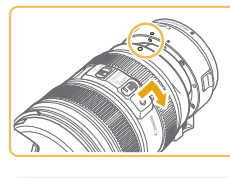

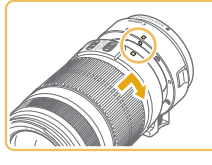

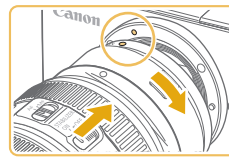

- <span id="page-23-0"></span> $\circ$  Khi cầm máy ảnh có ống kính năng hơn máy ảnh, hãy đỡ ống kính.
- Đầu chuyển có thể tăng khoảng cách lấy nét gần nhất hoặc ảnh hưởng đến tỷ lệ phóng to lớn nhất hay phạm vi chụp của ống kính.
- o Nếu bộ phân phía trước (vòng lấy nét) của ống kính xoay trong khi lấy nét tự đông, không chạm vào phần đang xoay.
- o Máy ảnh không hỗ trợ tính năng thiết lập lấy nét sẵn và zoom điện của một số ống kính chụp siêu xa.

#### **Tháo ống kính**

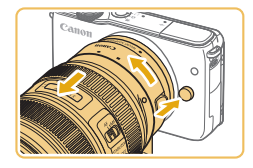

#### **1 Tháo đầu chuyển ngàm.**

- Đảm bảo đã tắt máy ảnh.
- Nhấn giữ nút nhả ống kính và xoay đầu chuyển (khi lắp ống kính) theo hướng như hình minh họa.
- Xoay đầu chuyển cho đến khi dừng, rồi tháo đầu chuyển.

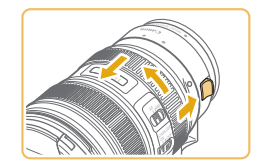

#### **2 Tháo ống kính.**

- Nhấn giữ cần gạt nhả ống kính trên đầu chuyển và xoay ống kính ngược chiều kim đồng hồ.
- Xoay ống kính cho đến khi dừng, rồi tháo ống kính.
- Gắn nắp vào ống kính sau khi tháo.

#### **Sử dụng chân máy**

Khi sử dụng đầu chuyển có chân máy, hãy dùng hốc gắn trên đầu chuyển. Không sử dụng hốc gắn chân máy của máy ảnh.

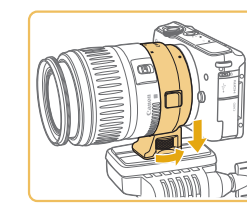

- o Lắp hốc gắn chân máy vào đầu chuyển. Xoay nút hốc gắn chân máy để đảm bảo lắp chắc chắn.
- o Lắp chân máy vào hốc gắn chân máy.

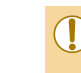

Đối với ống kính EF có trang bị hốc gắn chân máy (chẳng hạn như ống kính chụp siêu xa), lắp chân máy vào hốc gắn trên ống kính.

#### **Sử dụng hệ thống ổn định hình ảnh của ống kính**

Sử dụng ống kính có hệ thống ổn định hình ảnh tích hợp để hiệu chỉnh rung máy. Ống kính có hệ thống ổn định hình ảnh tích hợp được đặt tên là "IS".

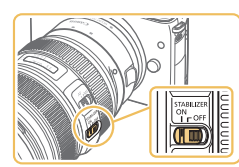

● Trượt công tắc của hệ thống ổn định hình ảnh trên ống kính sang [ON (BẬT)].

**Trước khi sử dụng**

#### **Hướng dẫn cơ bản**

**Hướng dẫn chuyên sâu**

**Thông tin cơ bản về máy ảnh**

**Chế độ tự động / Chế độ bán tự động**

**Chế độ chụp khác**

**Chế độ P**

**Chế độ Tv, Av và M**

**Chế độ xem lại**

**Chức năng Wi-Fi**

**Menu thiết lập**

**Phụ kiện**

**Phụ lục**

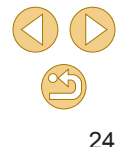

#### <span id="page-24-0"></span>**Thử máy ảnh**

**Ảnh Phim**

Thực hiện các hướng dẫn sau để bật máy ảnh, chụp ảnh hoặc quay phim, rồi xem lại.

#### **Chụp (T ự động nhận cảnh thông minh)**

Để có thể hoàn toàn tư đông lưa chon thiết lập tối ưu cho các cảnh cu thể, đơn giản chỉ cần để máy ảnh xác định chủ thể và điều kiện chụp.

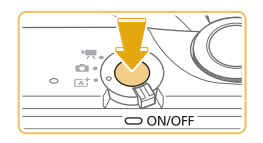

**1 Bật máy ảnh.**

● Nhấn nút nguồn.

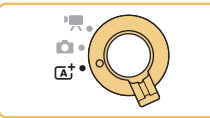

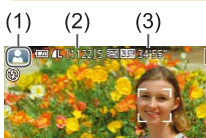

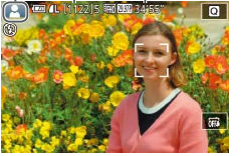

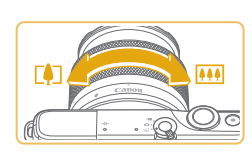

#### $\sqrt{2}$  Vào chế đô  $\sqrt{a}$ <sub>1</sub>.

- $\bullet$  Đặt công tắc chế đô thành  $[$ [ $\overline{A}$ ].
- Biểu tượng cảnh (1) hiển thị ở phía trên bên trái màn hình.
- $\circ$  Số ảnh chup (2) và thời lượng phim (3) tối đa có thể lưu trong thẻ cũng xuất hiện ở trên cùng màn hình.
- Các khung sẽ hiển thị xung quanh khuôn mặt và chủ thể được phát hiện để biểu thị khuôn mặt và chủ thể đó đang được lấy nét.

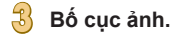

● Khi sử dụng ống kính zoom, dùng ngón tay xoay vòng zoom trên ống kính để zoom.

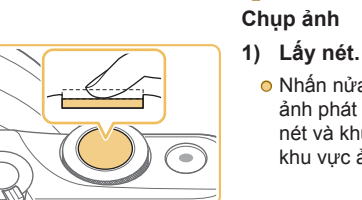

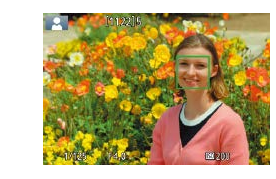

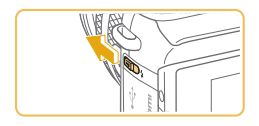

● Nếu [Raise the flash (Mở Flash)] hiển thị, di chuyển công tắc [ ] để mở flash. Đèn flash sẽ đánh sáng khi chụp. Nếu bạn không muốn sử dụng đèn flash, dùng ngón tay hạ đèn xuống.

● Nhấn nửa chừng nút chụp xuống. Máy ảnh phát ra tiếng bíp hai lần sau khi lấy nét và khung lấy nét hiển thị để cho biết

khu vực ảnh được lấy nét.

#### **2) Chụp.**

**4 Chụp.**

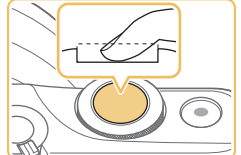

- Nhấn hoàn toàn nút chụp xuống để chụp. (Trong điều kiện ánh sáng yếu, flash tự động đánh sáng khi bạn nâng đèn lên)
- **O** Ảnh chup sẽ hiển thị trên màn hình khoảng 2 giây.
- Ngay cả khi ảnh hiển thị, bạn vẫn có thể chụp ảnh tiếp bằng cách nhấn lại nút chup.

#### **Trước khi sử dụng**

#### **Hướng dẫn cơ bản**

**Hướng dẫn chuyên sâu**

**Thông tin cơ bản về máy ảnh**

**Chế độ tự động / Chế độ bán tự động**

**Chế độ chụp khác**

**Chế độ P**

**Chế độ Tv, Av và M**

**Chế độ xem lại**

**Chức năng Wi-Fi**

**Menu thiết lập**

**Phụ kiện**

**Phụ lục**

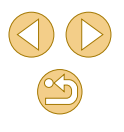

#### **Quay phim**

<span id="page-25-0"></span>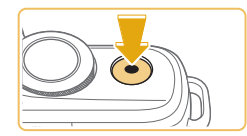

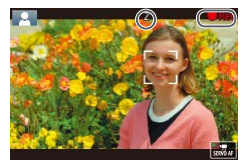

- **1) Bắt đầu quay.**
- Nhấn nút quay phim. Quá trình ghi bắt đầu và biểu tượng [ Rec (Quay)] hiển thị với thời gian đã quay.
- Thanh màu đen hiển thị ở rìa trên cùng và dưới cùng màn hình biểu thị các khu vực ảnh không được ghi.
- Các khung hiển thị xung quanh bất kỳ khuôn mặt nào được phát hiện để biểu thị khuôn mặt đó đang được lấy nét.
- Nhả nút quay phim khi quá trình quay bắt đầu.

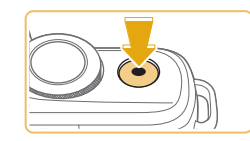

- **2) Kết thúc quay.**
- Để ngừng ghi phim, nhấn lại nút quay phim.
- o Nếu máy ảnh không lấy nét được chủ thể khi bạn nhấn nhẹ nút chụp, khung AF màu cam sẽ hiển thị với [<sup>0</sup>], và máy ảnh không chụp ảnh khi nhấn hoàn toàn nút chụp xuống.
- o Khi máy ảnh bắt đầu quay phim với ống kính tương thích IS động ([=](#page-79-1)80), khu vực hiển thị sẽ thu hẹp và chủ thể được phóng to.

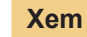

Sau khi chụp ảnh hoặc quay phim, bạn có thể xem lại trên màn hình như sau.

 $\bullet$  Nhấn nút [ $\blacksquare$ ].

**1 Vào chế độ xem lại.**

o Ảnh cuối cùng được hiển thi.

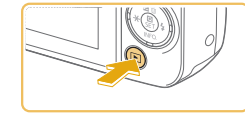

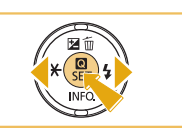

**2 Chọn ảnh.**

o Để xem ảnh trước, nhấn nút [4]. Để xem ảnh sau, nhấn nút [ $\blacktriangleright$ ].

**Trước khi sử dụng**

**Hướng dẫn cơ bản**

**Hướng dẫn chuyên sâu**

**Thông tin cơ bản về máy ảnh**

**Chế độ tự động / Chế độ bán tự động**

**Chế độ chụp khác**

**Chế độ P**

**Chế độ Tv, Av và M**

**Chế độ xem lại**

**Chức năng Wi-Fi**

**Menu thiết lập**

**Phụ kiện**

**Phụ lục**

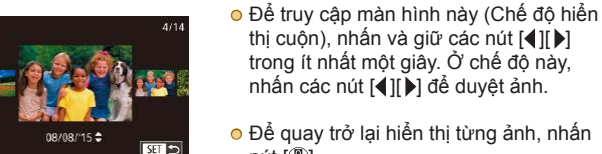

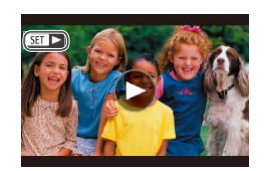

- thị cuốn), nhấn và giữ các nút  $\lceil \blacktriangle \rceil$ trong ít nhất một giây. Ở chế độ này, nhấn các nút [◀][▶] để duyệt ảnh.
- Để quay trở lại hiển thị từng ảnh, nhấn  $n$ út  $\left[\begin{smallmatrix}\mathbf{\mathbb{R}}\\ \mathbf{\mathbb{S}}\end{smallmatrix}\right]$ .
- Phim được đánh dấu bằng biểu tượng [ $\sqrt{3}$ ]. Để xem phim, chuyển sang  $b$ ước  $3$

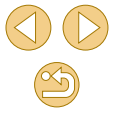

<span id="page-26-0"></span>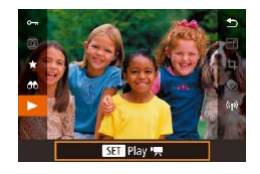

#### **3 Xem phim.**

- Nhấn nút [ ... nhấn các nút [ 1] ] để chọn [D], rồi nhấn lại nút [ ....].
- Phim bắt đầu phát và [SE] ▶] hiển thị sau khi phim kết thúc.
- Để điều chỉnh âm lượng, nhấn các nút  $[\triangle]$ [  $\blacktriangledown$ ] trong khi xem lại.

● Để chuyển từ chế độ xem lại sang chế độ chụp, nhấn nửa chừng nút chụp ( $\Box$ 29) hay nhấn nút  $[\blacksquare]$ , hoặc di chuyển công tắc chế độ.

 $\sum_{k=1}^{N}$  ⊙ Bạn cũng có thể xem lại phim bằng cách chạm vào [▶]. Để điều chỉnh âm lượng, kéo nhanh lên hoặc xuống trên màn hình trong khi xem lại.

#### **Xóa ảnh**

Bạn có thể chọn và xóa lần lượt những ảnh không cần thiết. Do không thể khôi phục ảnh, hãy cẩn thận khi xóa ảnh.

#### **1 Chọn ảnh để xóa.**

● Nhấn các nút [◀][▶] để chọn ảnh.

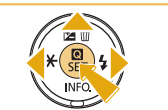

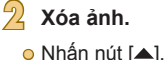

- Sau khi thông báo [Erase? (Xóa?)] hiển thị, nhấn các nút [ ][ ] để chọn [Erase  $(X$ óa)], rồi nhấn nút  $\widehat{R}$ ].
	- Ảnh hiện tại đã được xóa.
	- $\bullet$  Để hủy xóa, nhấn các nút [◀][▶] để chon  $[Cance]$  (Hủy)], rồi nhấn nút  $\widehat{R}$ .

 $\bullet$  Ban có thể chọn xóa nhiều ảnh một lần ( $\Box$ [102](#page-101-2)).

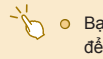

Erase?

Frase

Cancel

● Bạn cũng có thể chạm vào [Erase (Xóa)] trên màn hình ở bước 2 để xóa ảnh hiện tại.

#### **Trước khi sử dụng**

**Hướng dẫn cơ bản**

**Hướng dẫn chuyên sâu**

**Thông tin cơ bản về máy ảnh**

**Chế độ tự động / Chế độ bán tự động**

**Chế độ chụp khác**

**Chế độ P**

**Chế độ Tv, Av và M**

**Chế độ xem lại**

**Chức năng Wi-Fi**

**Menu thiết lập**

**Phụ kiện**

**Phụ lục**

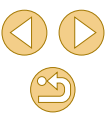

# <span id="page-27-0"></span>**Hướng dẫn chuyên sâu Bật/Tắt**

## **Thông tin cơ bản về máy ảnh**

Các thao tác cơ bản và các thao tác thú vị khác khi sử dụng máy ảnh, bao gồm các tùy chọn chụp và xem lại

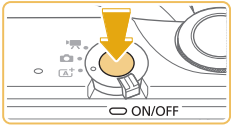

#### **Chế độ chụp**

● Nhấn nút nguồn để bật máy ảnh và chuẩn bị chụp.

● Nhấn lại nút nguồn để tắt máy ảnh.

#### **Chế độ xem lại**

- Nhấn nút [▶] để bật máy ảnh và xem ảnh.
- o Để chuyển sang chế đô chup, nhấn lại  $n$ út  $|\overline{|\cdot|}|$ .
- Để tắt máy ảnh, nhấn nút nguồn.
- Khi ống kính EF-M được lắp trên máy ảnh và nguồn bị tắt, khẩu độ sẽ thu hẹp lại để giảm lượng ánh sáng lọt vào máy ảnh và bảo vệ bộ phận bên trong của máy ảnh. Vì vậy, máy ảnh sẽ phát ra tiếng ồn nhỏ khi bật hoặc tắt do điều chỉnh khẩu độ.
- Khi bật hoặc tắt máy ảnh, cảm biến được làm sạch và có thể phát ra tiếng ồn nhỏ. Ngay cả khi máy ảnh đang tắt, biểu tượng [ $\pm$ ] sẽ hiển thị do làm sạch cảm biến. Tuy nhiên, biểu tượng [ $\pm$ ] có thể không hiển thị nếu bật máy ảnh rồi tắt lại nhanh.
- Để chuyển từ chế độ xem lại sang chế độ chụp, nhấn nửa chừng nút chụp (□29) hay nhấn nút [D], hoặc di chuyển công tắc chế độ.

**Trước khi sử dụng**

**Hướng dẫn cơ bản**

**Hướng dẫn chuyên sâu**

**Thông tin cơ bản về máy ảnh**

**Chế độ tự động / Chế độ bán tự động**

**Chế độ chụp khác**

**Chế độ P**

**Chế độ Tv, Av và M**

**Chế độ xem lại**

**Chức năng Wi-Fi**

**Menu thiết lập**

**Phụ kiện**

**Phụ lục**

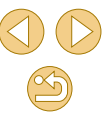

#### <span id="page-28-3"></span><span id="page-28-0"></span>**Tính năng tiết kiệm pin (Tự động tắt nguồn)**

Để tiết kiệm pin, máy ảnh tự động tắt màn hình (Tắt hiển thị) và sau một khoảng thời gian không hoạt động nhất định, máy ảnh tự tắt.

#### **Tiết kiệm pin ở chế độ chụp**

Màn hình tự động tắt sau khoảng một phút không hoạt động. Trong khoảng hơn hai phút, máy ảnh tự tắt. Để bật màn hình và chuẩn bị chụp khi màn hình tắt nhưng đèn báo vẫn phát sáng, nhấn nửa chừng nút chụp  $($  $\Box$ 29).

#### **Tiết kiệm pin ở chế độ xem lại**

Máy ảnh tự đông tắt sau khoảng năm phút không hoạt đông.

- Bạn có thể tắt tự động tắt và điều chỉnh thời điểm Tắt hiển thị nếu  $mu$ ốn ( $\Box$ [140](#page-139-1)).
- Chức năng tiết kiệm pin không hoạt động khi máy ảnh kết nối với các thiết bị khác qua Wi-Fi ([[112\)](#page-111-1) hoặc khi kết nối với máy tính  $($  $\Box$ [153\)](#page-152-1).

#### <span id="page-28-2"></span>**Nút chụp**

Để đảm bảo chủ thể được lấy nét, nhấn nửa chừng nút chụp khi bắt đầu chụp. Khi chủ thể được lấy nét, nhấn hoàn toàn nút chụp để chụp.

Trong hướng dẫn sử dụng này, thao tác với nút chụp được mô tả là nhấn nút *nửa chừng* hoặc *hoàn toàn*.

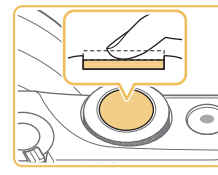

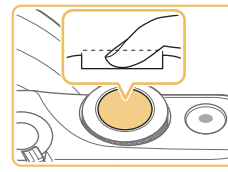

- **1 Nhấn nửa chừng. (Nhấn nhẹ để lấy nét.)**
- Nhấn nửa chừng nút chụp. Máy ảnh phát ra tiếng bíp hai lần và khung hiển thị xung quanh khu vực hình ảnh được lấy nét.
- **2 Nhấn hoàn toàn. (Từ vị trí nhấn nửa chừng, nhấn hoàn toàn để chụp.)**
- Máy ảnh sẽ chụp.

● Chủ thể có thể bị mất nét nếu bạn chụp mà không nhấn nửa chừng nút chụp lúc ban đầu.

**Trước khi sử dụng**

**Hướng dẫn cơ bản**

<span id="page-28-1"></span>**Hướng dẫn chuyên sâu**

**Thông tin cơ bản về máy ảnh**

**Chế độ tự động / Chế độ bán tự động**

**Chế độ chụp khác**

**Chế độ P**

**Chế độ Tv, Av và M**

**Chế độ xem lại**

**Chức năng Wi-Fi**

**Menu thiết lập**

**Phụ kiện**

**Phụ lục**

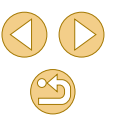

#### <span id="page-29-0"></span>**Điều chỉnh góc độ màn hình**

Bạn có thể điều chỉnh góc độ và hướng của màn hình cho phù hợp với cảnh hoặc cách chup.

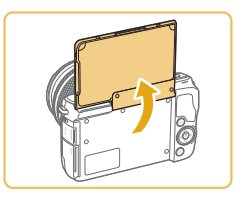

- Màn hình có thể mở tới khoảng 180°.
- Bạn có thể xem ảnh của chính mình khi chụp cả bạn trong ảnh bằng cách xoay màn hình và hướng mặt màn hình về phía trước máy ảnh.

● Đóng màn hình khi không sử dụng máy ảnh. o Không cố mở màn hình quá xa vì có thể làm hỏng máy ảnh.

 $\bullet$  Để hủy hiển thị đảo ngược, chọn MENU ( $\Box$ 32) > tab [ $\Box$ 1] > [Reverse Disp. (Hiển thị đảo ngược)] > [Off (Tắt)].

#### **Tùy chọn hiển thị khi chụp**

Nhấn nút [▼] để ẩn hoặc hiện thông tin chup hay biểu đồ. Để tùy chỉnh hiển thi, truy cập tab  $[1] >$  [Shooting information display  $(Hi\hat{e}n)$  thi thông tin chup)]  $(\Box 88)$ .

- Khi bạn chụp trong điều kiện ánh sáng yếu, chức năng xem vào ban đêm sẽ tự động tăng độ sáng màn hình để dễ dàng kiểm tra bố cục ảnh hơn. Tuy nhiên, độ sáng ảnh trên màn hình có thể không khớp với độ sáng của ảnh chụp. Lưu ý rằng chuyển động bị giật của chủ thể hoặc hiện tượng méo ảnh trên màn hình sẽ không ảnh hưởng đến ảnh được ghi.
- Để tìm hiểu về tùy chọn hiển thị xem lại, tham khảo phần ["Chuyển](#page-92-1) [chế độ hiển thị" \(](#page-92-1)Q93).

**Trước khi sử dụng**

**Hướng dẫn cơ bản**

**Hướng dẫn chuyên sâu**

**Thông tin cơ bản về máy ảnh**

**Chế độ tự động / Chế độ bán tự động**

**Chế độ chụp khác**

**Chế độ P**

**Chế độ Tv, Av và M**

**Chế độ xem lại**

**Chức năng Wi-Fi**

**Menu thiết lập**

**Phụ kiện**

**Phụ lục**

#### <span id="page-30-0"></span>**Sử dụng menu thiết lập nhanh**

Định cấu hình các chức năng thường dùng trong menu <a>
International C<br/>
International C Thiết lập nhanh).

Lưu ý rằng các mục và tùy chọn của menu sẽ khác nhau tùy thuộc vào chế đô chụp  $\left(\Box$ [172](#page-171-1)) hoặc chế đô xem lại  $\left(\Box\right)$ [181\)](#page-180-1).

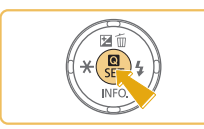

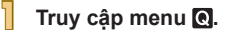

● Nhấn nút [ <sup>(இ</sup>)].

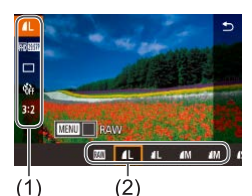

- **2 Chọn mục menu.**
- $\bullet$  Nhấn các nút [▲][▼] để chọn mục menu  $(1)$ .
- Tùy chọn có sẵn (2) sẽ hiển thị ở cuối màn hình.

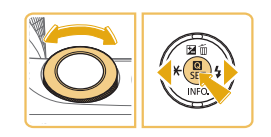

#### **3 Chọn tùy chọn.**

- Nhấn các nút [◀][▶] hoặc xoay nút xoay [  $\frac{1}{2}$  ] để chọn tùy chọn.
- **•** Mục gắn biểu tượng [MENU] có thể được định cấu hình bằng cách nhấn nút **IMENUI.**

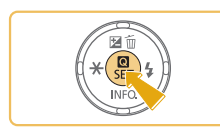

#### **4 Xác nhận lựa chọn và thoát.**

- Nhấn nút [ <sup>(</sup> ).
- $\bullet$  Màn hình trước khi bạn nhấn nút  $\widehat{R}$ ] ở bước 1 sẽ hiển thị lại, hiển thị tùy chọn bạn đã định cấu hình.
- Để hủy mọi thiết lập vô tình bị thay đổi, bạn có thể khôi phục thiết lập mặc định của máy ảnh  $(145)$  $(145)$ .
- **Ban cũng có thể thoát bằng cách chon [ ] trong các mục menu** rồi nhấn nút  $\widehat{R}$ .

#### **Sử dụng các thao tác với màn hình cảm ứng để định cấu hình thiết lập**

- രൂ
- · Chạm vào [ ] ở góc trên bên phải màn hình để truy cập menu thiết lập nhanh.
- Chạm vào mục menu rồi chạm tiếp vào tùy chọn để hoàn tất thiết lập.
- Để quay lại màn hình trước đó, chạm vào mục menu [5] hoặc chạm lại vào tùy chọn đã lựa chọn.
- Bạn có thể chạm vào [MTM] để truy cập màn hình cho tùy chọn được gắn biểu tương [MENU].

#### **Trước khi sử dụng**

**Hướng dẫn cơ bản**

**Hướng dẫn chuyên sâu**

**Thông tin cơ bản về máy ảnh**

**Chế độ tự động / Chế độ bán tự động**

**Chế độ chụp khác**

**Chế độ P**

**Chế độ Tv, Av và M**

**Chế độ xem lại**

**Chức năng Wi-Fi**

**Menu thiết lập**

**Phụ kiện**

**Phụ lục**

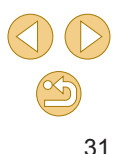

#### <span id="page-31-1"></span><span id="page-31-0"></span>**Sử dụng màn hình menu**

Định cấu hình nhiều chức năng khác nhau của máy ảnh thông qua màn hình menu như sau.

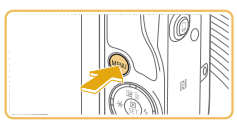

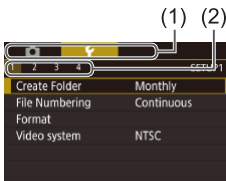

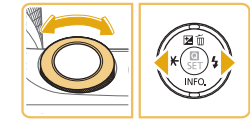

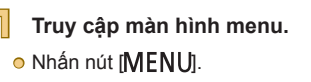

#### **2 Chọn tab.**

- Nhấn các nút [◀][▶] hoặc xoay nút xoay [ ]
- Tab đại diện chức năng (1), chẳng hạn như chup ([ ]), xem lại ([  $\blacktriangleright$ ]) hay thiết lập ( $\lceil \blacklozenge \rceil$ ), hoặc các trang trong từng chức năng (2). Tab được đặt tên trong hướng dẫn này bằng cách kết hợp chức năng và số trang, chẳng hạn như  $[61]$ .

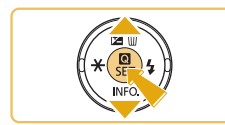

- **3 Chọn mục menu.**
- Nhấn các nút [▲][▼] để chọn mục, rồi nhấn nút [  $\binom{2}{k}$ ].
- Đối với các mục menu không hiển thị tùy chọn, trước tiên nhấn nút [ a) để chuyển màn hình, rồi nhấn các nút [▲][▼] để chọn mục menu.
- Để quay lại màn hình trước đó, nhấn nút<br>□ [MENU].

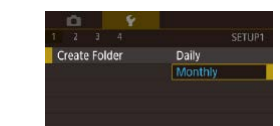

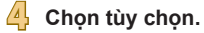

- Khi tùy chon được xếp theo chiều dọc, nhấn các nút [▲][▼] để chọn tùy chọn.
- o Khi các tùy chọn được xếp theo chiều ngang, nhấn các nút [◀][▶] để chọn tùy chon.

#### **5 Xác nhận l ựa chọn và thoát.**

- o Nhấn nút để xác nhân [ a ] lựa chọn của bạn và quay lại màn hình chọn mục menu.
- **·** Nhấn nút [MENU] để quay lại màn hình hiển thị trước khi bạn nhấn nút [MENU] ở bước 1.
- Để hủy mọi thiết lập vô tình bị thay đổi, bạn có thể khôi phục thiết lập mặc định của máy ảnh (L. [145\)](#page-144-1).
- **☉** Các mục menu săn có sẽ khác nhau tùy thuộc vào chê độ chụp hay chế độ xem lại được chọn (LL[174](#page-173-1) – LL[181\)](#page-180-1).

#### **Trước khi sử dụng**

**Hướng dẫn cơ bản**

**Hướng dẫn chuyên sâu**

**Thông tin cơ bản về máy ảnh**

**Chế độ tự động / Chế độ bán tự động**

**Chế độ chụp khác**

**Chế độ P**

**Chế độ Tv, Av và M**

**Chế độ xem lại**

**Chức năng Wi-Fi**

**Menu thiết lập**

**Phụ kiện**

**Phụ lục**

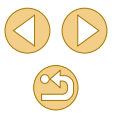

#### <span id="page-32-0"></span>**Thao tác với màn hình cảm ứng**

- Để chọn các tab, nhấn nút [MENU] để truy cập màn hình menu, rồi chạm vào tab chức năng và tab trang mong muốn.
- Chạm vào một mục để chọn, rồi chạm lại lần nữa.
- Chạm vào tùy chọn để hoàn tất thiết lập và quay lại màn hình chọn mục menu.
- Để định cấu hình mục menu cho các tùy chọn không hiển thị, trước tiên chạm vào mục menu để truy cập màn hình thiết lập. Để quay lại màn hình trước đó, chạm vào [MINU+)].
- Bạn cũng có thể chạm vào các khu vực nhập (chẳng hạn như ô kiểm hoặc khung văn bản) để chọn, và cũng có thể nhập ký tự bằng cách chạm vào bàn phím ảo.
- **•** Cham vào [**[NEO]**, [**MENU**] hoặc [**SEE**] sẽ tạo hiệu ứng giống như khi nhấn các nút  $\boxed{\blacktriangledown}$ ,  $\boxed{\text{MEN}}$ Ul hoặc  $\boxed{\text{R}}$ .
- · Để thoát menu, nhấn lại nút [MENU].

#### **Bàn phím ảo**

Sử dụng bàn phím ảo để nhập thiết lập Wi-Fi ([[112](#page-111-1)) và thông tin khác. Lưu ý rằng độ dài và kiểu thông tin có thể nhập sẽ khác nhau tùy thuộc vào chức năng sử dụng.

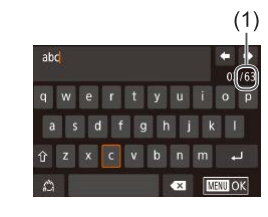

#### **Nhập ký tự**

- Chạm vào ký tự để nhập.
- Lượng thông tin có thể nhập (1) sẽ khác nhau tùy thuộc vào chức năng mà bạn đang sử dụng.

#### **Di chuyển con trỏ**

**Nhập dấu ngắt dòng**

● Chạm vào [ ].

#### **Chuyển chế độ nhập**

- Để chuyển số hoặc ký hiệu, chạm vào  $\lbrack \bigtriangleup \rbrack$ .
- Chạm vào [ î ] để nhập chữ viết hoa.

● Chế độ nhập có sẵn khác nhau tùy thuộc vào chức năng mà bạn đang sử dụng.

#### **Xóa ký tự**

- Cham vào [ X ] để xóa ký tư trước đó.
- **·** Chạm và giữ  $\left[\times\right]$  sẽ xóa năm ký tự cùng lúc.

#### **Trước khi sử dụng**

**Hướng dẫn cơ bản**

**Hướng dẫn chuyên sâu**

**Thông tin cơ bản về máy ảnh**

**Chế độ tự động / Chế độ bán tự động**

**Chế độ chụp khác**

**Chế độ P**

**Chế độ Tv, Av và M**

**Chế độ xem lại**

**Chức năng Wi-Fi**

**Menu thiết lập**

**Phụ kiện**

**Phụ lục**

**Chỉ mục**

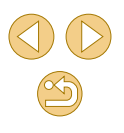

**·** Chạm vào [←][→].

**Xác nhận nội dung nhập và trở lại màn hình trước đó**

**O** Nhấn nút [MENU].

<span id="page-33-0"></span>o Một vài chức năng không hiển thị [ J và không thể sử dụng.

 $\varnothing$ 

● Một cách khác để sử dụng bàn phím là thông qua thao tác nhấn các nút [▲][▼][4][ )] để chọn ký tự hoặc biểu tượng, rồi nhấn nút [ ]. Bạn cũng có thể xoay nút xoay [ ] để di chuyển con trỏ. Để quay lại màn hình trước đó, nhấn nút [MENU].

#### **Hiển thị đèn báo**

Đèn báo ở mặt sau máy ảnh ([1]4) sáng lên hoặc nhấp nháy tùy thuộc vào trạng thái máy ảnh.

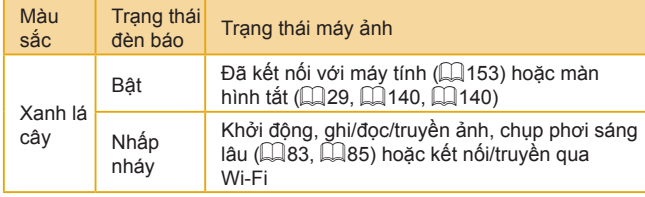

● Khi đèn báo nhấp nháy màu xanh lá cây, tuyệt đối không tắt máy ảnh, mở nắp thẻ nhớ/pin hoặc rung lắc máy ảnh. Điều này có thể làm lỗi ảnh hay hỏng máy ảnh hoặc thẻ nhớ.

**Trước khi sử dụng**

**Hướng dẫn cơ bản**

**Hướng dẫn chuyên sâu**

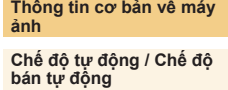

**Chế độ chụp khác**

**Chế độ P**

**Chế độ Tv, Av và M**

**Chế độ xem lại**

**Chức năng Wi-Fi**

**Menu thiết lập**

**Phụ kiện**

**Phụ lục**

## **Chụp với thiết lập do máy ảnh xác định**

<span id="page-34-1"></span>Để có thể hoàn toàn tư đông lưa chon thiết lập tối ưu cho các cảnh cu thể, đơn giản chỉ cần để máy ảnh xác định chủ thể và điều kiện chup.

#### **Chụp (Tự động nhận cảnh thông minh)**

**Ảnh Phim**

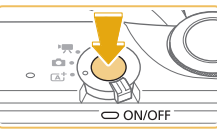

<span id="page-34-0"></span>**Chế độ tự động / Chế độ bán tự động**

Chế độ tiện dụng giúp chụp ảnh và điều khiển máy ảnh dễ dàng hơn

**1 Bật máy ảnh.** o Nhấn nút nguồn.

#### $\frac{1}{2}$  Vào chế độ  $\frac{1}{2}$ .

· Đặt công tắc chế đô thành [  $\uparrow$  ].

- Biểu tượng cảnh hiển thị ở góc trên bên trái màn hình  $(139)$ .
- o Các khung sẽ hiển thị xung quanh khuôn mặt và chủ thể được phát hiện để biểu thị khuôn mặt và chủ thể đó đang được lấy nét.

#### **3 Bố cục ảnh.**

● Khi sử dụng ống kính zoom, dùng ngón tay xoay vòng zoom trên ống kính để zoom.

# **Chế độ Tv, Av và M Chức năng Wi-Fi**

**Menu thiết lập**

**Phụ kiện**

**Phụ lục**

**Chỉ mục**

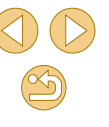

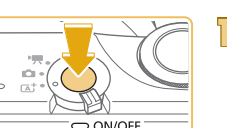

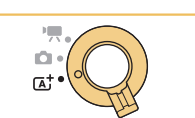

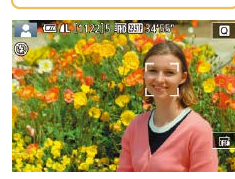

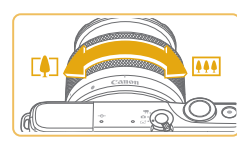

#### **Trước khi sử dụng**

**Hướng dẫn cơ bản**

**Hướng dẫn chuyên sâu**

**Thông tin cơ bản về máy ảnh**

**Chế độ tự động / Chế độ bán tự động**

**Chế độ chụp khác**

**Chế độ P**

**Chế độ xem lại**

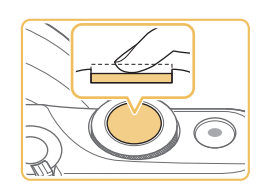

#### **4 Ch ụp. Ch ụp ảnh**

#### **1) L ấy n ét.**

● Nhân nửa chừng nút chụp. Máy ảnh phát ra ti ếng b íp hai l ần sau khi l ấy n ét v à khung lây nét hiên thị đê cho biêt khu vực ảnh đư ợc l ấy n ét.

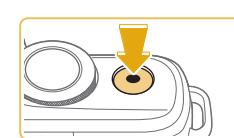

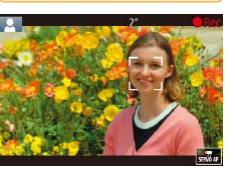

#### **Quay phim**

#### **1) B ắt đ ầu quay .**

- Nhân nút quay phim. Quá trình ghi băt đâu và biêu tượng [● Rec (Quay)] hiên th ị v ới th ời gian đ ã quay .
- Thanh màu đen hiên thị ở rìa trên cùng v à dư ới c ùng m àn h ình bi ểu th ị c ác khu v ực ảnh không đư ợc ghi.
- $\bullet$  Các khung hiên thị xung quanh bât kỳ khuôn m ặt n ào đư ợc ph át hi ện đ ể bi ểu th ị khuôn m ặt đ ó đang đư ợc l ấy n ét.
- Nhả nút quay phim khi quá trình quay b ắt đ ầu.

#### **2) Đi ều ch ỉnh lại k ích thư ớc ch ủ th ể v à b ố c ục lại ảnh nếu c ần.**

- Đê điêu chỉnh lại kích thước của chủ thê, l ặp l ại c ác thao t ác ở bư ớc 3. Tuy nhiên, lưu ý răng tiêng thao tác máy ảnh s ẽ đư ợc ghi.
- $\bullet$  Khi bạn bô cục lại ảnh, máy ảnh sẽ tự động điêu chỉnh lây nét, độ sáng và màu s ắc.

#### **3) Kết th úc quay .**

- o Đê ngừng ghi phim, nhân lại nút quay phim.
- $\bullet$  Quá trình ghi sẽ tự động dừng khi thẻ nh ớ đ ầ y .

#### **Trước khi sử dụng**

**Hướng dẫn cơ bản**

#### **Hướng dẫn chuyên sâu**

**Thông tin cơ bản về máy ảnh**

**Chế độ tự động / Chế độ bán tự động**

**Chế độ chụp khác**

**Chế độ P**

**Chế độ Tv, Av và M**

**Chế độ xem lại**

**Chức năng Wi-Fi**

**Menu thiết lập**

**Phụ kiện**

**Phụ lục**

**Chỉ mục**

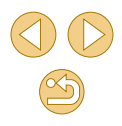

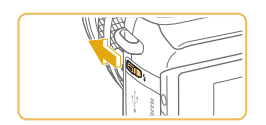

<span id="page-35-0"></span>● Nêu [Raise the flash (Mở Flash)] hiên thị, di chuyên công tăc [**≱**] đê mở flash. Đèn flash sẽ đánh sáng khi chụp. Nêu bạn không mu ốn s ử d ụng đ èn flash, d ùng ngón tay hạ đèn xuông.

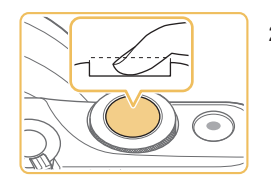

#### **2) Ch ụp.**

- o Nhân hoàn toàn nút chụp xuông đê chụp. (Trong đi ều ki ện ánh s áng y ếu, flash t ự động đánh sáng khi bạn nâng đèn lên)
- o Anh chụp sẽ hiên thị trên màn hình kho ảng 2 giây .
- $\bullet$  Ngay cả khi ảnh hiên thị, bạn vân có thê chụp ảnh tiêp băng cách nhân lại nút ch ụp.

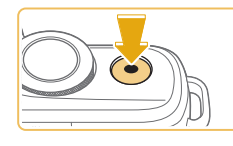

36
# <span id="page-36-0"></span>**Chụp trong chế độ bán tự động**

 $\overline{a}$ 

 $\sqrt{a}$ 

rta Self Portrai

> K) Close-up

#### <span id="page-36-1"></span>**Ảnh Phim**

Chỉ cần chụp ảnh, bạn đã có thể làm đoạn phim ngắn về một ngày. Các clip 2 - 4 giây của mỗi cảnh được máy ảnh ghi lại trước mỗi lần chụp sẽ được kết hợp trong phim digest.

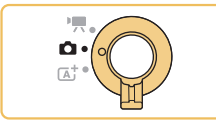

П

田

Creative Assist

 $\bigcirc$   $\bigcirc$   $\bigcirc$ 

िक्क

 $\mathbf{A}$ 

Hybrid Auto

্ব

# **1 Vào chế độ [ ].**

- **E** Đặt công tắc chế đô thành [<sup>1</sup>].
- Chạm vào [<del>[父</del>]], rồi chạm vào [<mark>公</mark>耳] (bằng<br>cách xoay nút xoay [<del>公共]</del>, chạm vào [▲][▼], hoặc kéo lên hay xuống trên màn hình để hiển thị).
- $\circ$  Để xác nhân lưa chon, chạm vào [OK].

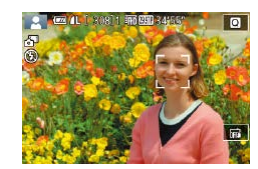

## **2 Bố cục ảnh.**

- $\bullet$  Thưc hiện theo các bước 3 4 trong phần "Chụp (Tự động nhận cảnh thông minh)" ( [=](#page-34-0)35) để bố cục ảnh và lấy nét.
- Để có phim digest ấn tương hơn, hướng máy ảnh vào chủ thể khoảng bốn giây trước khi chụp ảnh.

# **3 Chụp.**

- Thực hiện theo bước 4 trong phần ["Chụp](#page-35-0) [\(](#page-35-0)Tự động nhận cảnh thông minh)"<br>(□36) để chup ảnh.
- Máy ảnh sẽ ghi lại cả ảnh và clip phim. Ảnh được ghi và tiếng màn trập cho biết clip đã kết thúc, đồng thời clip sẽ tạo thành một chương riêng biệt trong phim digest.
- o Tuổi thọ pin trong chế độ này ngắn hơn trong chế độ [  $\overline{a}$  ], do phim digest được ghi trong mỗi lần chụp.
- o Phim digest có thể không được ghi nếu ban chup ảnh ngay lập tức sau khi bật máy ảnh, chọn chế độ [ ] hoặc thao tác máy ảnh theo cách khác.
- o Âm thanh và rung do thao tác máy ảnh hoặc ống kính sẽ được ghi lại trong phim digest.
- **Chât lượng phim digest là [ HD 2997 ] đôi với NTSC hoặc** [LHDZXUP] đôi với PAL. Chât lượng sẽ thay đôi tùy thuộc vào định dạng video (LL[139\)](#page-138-0).
- o Âm thanh sẽ không phát ra khi bạn nhấn nửa chừng nút chup hoặc kích hoạt chup hẹn giờ.
- Trong các trường hợp sau, ngay cả khi phim digest được ghi trong chế độ  $\frac{1}{2}$  ] ở cùng một ngày, thì vẫn được lưu thành tập tin riêng biệt.
	- Kích thước tập tin phim digest đạt khoảng 4 GB hoặc tổng thời gian ghi đạt khoảng 16 phút 40 giây.
	- **-** Phim digest được thiết lập chống xóa (L. 99).
	- Các thiết lập giờ mùa hè ( =20), hệ thống video ( =[139\)](#page-138-0), múi giờ (ﷺ[141\)](#page-140-0) hoặc thông tin bản quyền (ﷺ[144\)](#page-143-0) được thay đổi.
	- **-** Thư mục mới được tạo (| ∫| [138](#page-137-0)).
- o Tiếng màn trập đã được ghi sẽ không thể chỉnh sửa hoặc xóa.
- Nếu bạn muốn ghi phim digest không ảnh, hãy điều chỉnh thiết lập trước khi quay. Chọn MENU ([........] 32) > tab [[o] 4] > [Digest] Type (Loại Digest)] > [No Stills (Không có ảnh)].(ﷺ) 32).
- **●** Có thể chỉnh sửa các chương riêng lẻ (□[111\)](#page-110-0).

**Trước khi sử dụng**

**Hướng dẫn cơ bản**

**Hướng dẫn chuyên sâu**

**Thông tin cơ bản về máy ảnh**

**Chế độ tự động / Chế độ bán tự động**

**Chế độ chụp khác**

**Chế độ P**

**Chế độ Tv, Av và M**

**Chế độ xem lại**

**Chức năng Wi-Fi**

**Menu thiết lập**

**Phụ kiện**

**Phụ lục**

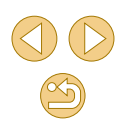

## **Xem lại phim digest**

Hiên thị ánh đã chụp ở chê độ [⊿¨■] đê xem phim digest được ghi cùng ngày hoặc chỉnh sửa ngày của phim digest sẽ xem (L, 94).

# **Ảnh/Phim**

◯ Nêu máy ảnh không phát ra âm thanh vận hành, có thê bật âm thanh trong khi giữ nút [MENU]. Đê bật âm thanh, nhân nút [MENU], chọn [Beep (Bíp)] trên tab [❤3], rôi nhân các nút [**▲**][▼] đê chọn [On (Bật)].

# **Ảnh**

- ◯ Nêu máy ảnh không lây nét được chủ thê khi bạn nhân nửa chừng nút chụp, khung AF màu cam sẽ hiên thị với [♥], và máy ảnh không chụp ảnh khi nhân hoàn toàn nút chụp xuông.
- ⊙ Lây nét có thê mât nhiêu thời gian hơn hoặc không chính xác khi không có người hoặc chủ thê khác được nhận diện, khi chủ thê quá tôi hay kém độ tương phản, hoặc trong điêu kiện quá sáng.
- ◯ Biêu tượng [**U̪]** nhâp nháy cảnh báo ảnh nhiêu khả năng bị mờ do máy ảnh rung. Trong trường hợp này, găn máy ảnh lên chân máy hoặc thực hiện các biện pháp khác đê giữ vững máy.
- ◯ Nêu ảnh vân tôi mặc dù đèn flash đánh sáng, di chuyên đên gân chủ thê hơn. Đê tìm hiêu thông tin chi tiêt vê phạm vi flash, tham kh ảo ph ần ["Phạm vi ước chừng của đèn flash tích hợp"](#page-189-0)  ( =[190\)](#page-189-0).
- ⊙ Khi chụp trong điêu kiện ánh sáng yêu, đèn có thê được bật đê gi ảm m ắt đ ỏ v à h ỗ tr ợ l ấy n ét.
- ⊙ Nêu flash đánh sáng, mờ nét ảnh hoặc khu vực ảnh tôi có thê xảy ra với một sô ông kính.
- ⊙ Khi bạn chụp thử, biểu tượng [≸] nhập nháy xuất hiện biểu thị không thê chụp cho đên khi đèn flash được hôi lại xong. Có thê tiêp tục chụp ngay khi đèn flash đã săn sàng, nhân hoàn toàn nút ch ụp v à đ ợi, ho ặc nh ả n út ch ụp r ồi nh ấn l ại.
- ⊙ Mặc dù bạn có thê chụp lại trước khi màn hình chụp hiên thị, ảnh chụp trước đó có thê xác định lây nét, độ sáng và màu săc được s ử d ụng.
- **⊙** Mờ nét ảnh xuât hiện trong xem trước ngay sau khi chụp, sau đó m ới xu ất hi ện ảnh lưu cu ối c ùng.
- Bạn có thể thay đổi thời gian ảnh hiển thị sau khi chụp (ﷺ47).

## **Phim**

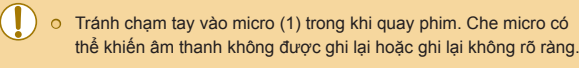

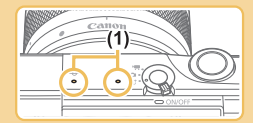

- <span id="page-37-0"></span>⊙ Khi quay phim, tránh chạm vào điêu khiên của máy ảnh trừ nút quay phim và màn hình cảm ứng, vì âm thanh do máy ảnh tạo ra sẽ được ghi lại. Đê điêu chỉnh thiêt lập hoặc thực hiện các thao t ác kh ác trong khi quay phim, s ử d ụng m àn h ình c ảm ứng n ếu c ó th ể .
- ⊙ Am thanh máy móc của ông kính và máy ảnh cũng sẽ được ghi lại.
- ⊙ Khi máy ảnh băt đâu quay phim với ông kính tương thích IS động (LL80), khu vực hiến thị sẽ thu hẹp và chủ thế được phóng to đê cho phép hiệu chỉnh rung máy đáng kê. Đê quay phim chủ thê với kích cỡ không đôi như trước khi quay, điêu chỉnh thiêt lập ôn định hình ảnh ( $\Box$ 79).

**Trước khi sử dụng**

**Hướng dẫn cơ bản**

**Hướng dẫn chuyên sâu**

**Thông tin cơ bản về máy ảnh**

**Chế độ tự động / Chế độ bán tự động**

**Chế độ chụp khác**

**Chế độ P**

**Chế độ Tv, Av và M**

**Chế độ xem lại**

**Chức năng Wi-Fi**

**Menu thiết lập**

**Phụ kiện**

**Phụ lục**

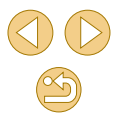

- Am thanh được ghi ở chê độ stereo.
- Trong khi quay phim, tiêng ôn vận hành của ông kính khi lây nét tự động có thê bị ghi lại. Nêu bạn không muôn ghi âm, chọn MENU  $(L[32] > \text{tab } [C 5] > [Sound recording (Ghi åm)] >$ [Disable (T ắt)].
- ⊙ Để cổ định lấy nét trong khi quay phim, chọn MENU (L. 32) > tab [O 5] > [Movie Servo AF (Lây nét Servo phim)] > [Disable (Tăt)].
- Phim riêng lẻ vượt quá 4 GB sẽ được chia vào nhiêu tập tin. Đê thông báo bạn ở khoảng 30 giây trước khi phim đạt đên 4 GB, thời gian đã quay trên màn hình ghi sẽ băt đâu nhâp nháy. Nêu bạn tiêp tục quay và vượt quá 4 GB, máy ảnh tự động tạo tập tin phim mới và nhâp nháy dừng. Lưu ý răng máy ảnh không hô trợ tự động xem lân lượt tập tin phim được chia. Hãy xem từng phim riêng l ẻ .

# **Bi ểu tượng c ảnh**

<span id="page-38-0"></span>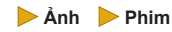

Trong các chê độ [زَهَ] và [زَهَا], cảnh chụp do máy ảnh xác định hiên thị thông qua biêu tượng và máy ảnh có thê tự động lựa chọn thiêt lập tương ứng đê có được lây nét, độ sáng chủ thê cũng như màu săc tôi ưu.

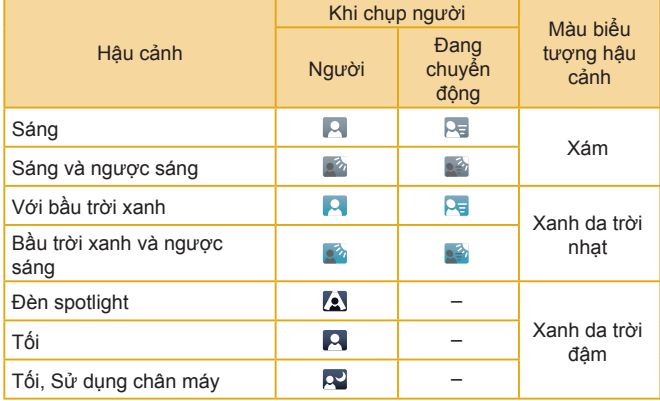

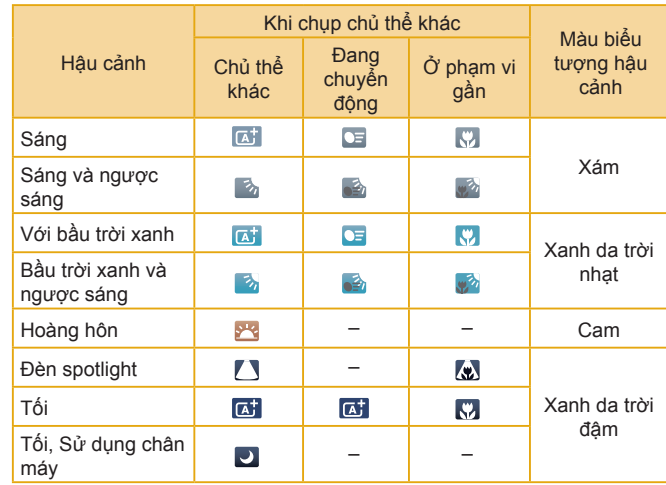

- Biêu tượng "Đang chuyên động" sẽ không hiên thị khi chụp hẹn giờ (LL40) hay chụp trong chế độ [AB], hoặc khi quay phim.
- Biểu tượng "Khi chụp người" và "Đang chuyển động" sẽ không hiển thị khi đã đặt ông kính thành **MI h**oặc đang sử dụng ông kính không tự đ ộng l ấy n ét.
	- ⊙ Thử chụp ở chế độ [P] (ﷺ62) nếu biểu tượng cảnh không phù hợp với điêu kiện chụp thực tê hoặc nêu không thê chụp với hiệu ứng, màu săc hoặc độ sáng mong muôn.

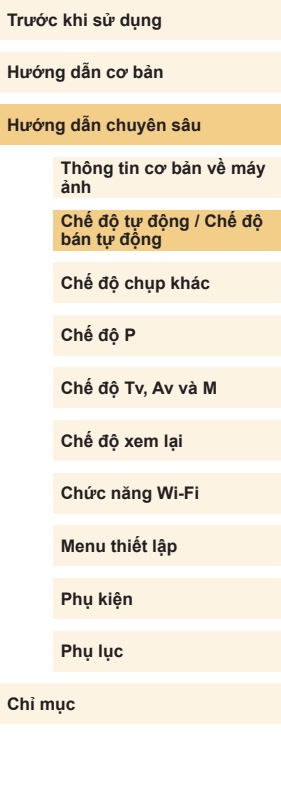

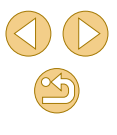

## **Khung trên màn hình**

#### **Ảnh Phim**

Khi máy ảnh phát hiện chủ thể, nhiều khung khác nhau sẽ được hiển thị.

- Khung trắng sẽ hiển thị quanh chủ thể (hoặc khuôn mặt người) được nhận diện là chủ thể chính. Các khung di chuyển theo chủ thể trong phạm vi nhất định để giữ lấy nét các chủ thể này.
- Khung đổi thành màu xanh lá cây sau khi nhấn nửa chừng nút chup và máy ảnh lấy nét.
- $\bullet$  Trong chế đô  $[7, 1]$ , khung đổi thành màu xanh da trời nếu chủ thể chuyển động được nhận diện khi nhấn nửa chừng nút chụp. Khi chủ thể được lấy nét sau khi điều chỉnh lại lấy nét và độ sáng bằng AF Servo, khung sẽ đổi thành màu xanh lá cây.
- Nếu máy ảnh không lấy nét được chủ thể khi bạn nhấn nửa chừng nút chụp, khung màu cam sẽ hiển thị cùng với [<sup>0]</sup>.

o Thử chụp ở chế độ [P] ([162) nếu không có khung nào hiển thị hoặc khung không hiển thị xung quanh chủ thể mong muốn, hay khung hiển thị trên hậu cảnh hoặc khu vực tương tự.

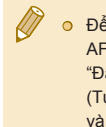

● Để tắt Lấy nét Servo, đặt [AF auto switch (Tự động chuyển kiểu AF)] thành [Disable (Tắt)] trên tab [  $\bigcirc$  4]. Lưu ý rằng biểu tượng "Đang chuyển động" ([[39) sẽ thôi hiển thị. [AF auto switch (Tự động chuyển kiểu AF)] được tự động đặt thành [Disable (Tắt)] và không thể thay đổi khi đặt hẹn giờ (Q40) thành tùy chọn khác ngoài [Cri].

Ô Dể chọn các chủ thể cần lấy nét, chạm vào chủ thể mong muốn trên màn hình. Khung [[ i] hiển thị và máy ảnh vào chế độ Chạm lấy nét tự động.

# **Tính năng thông thường, tiện dụng**

**Ảnh Phim**

# <span id="page-39-0"></span>**Sử dụng hẹn giờ**

#### **Ảnh Phim**

Với tính năng hẹn giờ, bạn có thể chụp cả bạn trong ảnh nhóm hoặc các ảnh hẹn giờ khác. Khoảng 10 giây sau khi bạn nhấn nút chup, máy ảnh sẽ chụp.

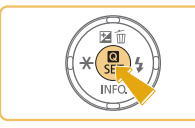

## **1 Định cấu hình thiết lập.**

- Nhấn nút [ ], chọn [ ] trong menu, rồi chon  $\left[\begin{matrix} \overline{1} \\ \overline{2} \end{matrix}\right]$  ( $\left[\begin{matrix} 31 \\ 31 \end{matrix}\right]$
- **Khi thiết lập hoàn tất, l'và hiển thị.**

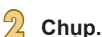

- Đối với ảnh: Nhấn nửa chừng nút chụp để lấy nét chủ thể, rồi nhấn hoàn toàn nút chup xuống.
- Đối với phim: Nhấn nút quay phim.

#### **Trước khi sử dụng**

**Hướng dẫn cơ bản**

**Hướng dẫn chuyên sâu**

**Thông tin cơ bản về máy ảnh**

**Chế độ tự động / Chế độ bán tự động**

**Chế độ chụp khác**

**Chế độ P**

**Chế độ Tv, Av và M**

**Chế độ xem lại**

**Chức năng Wi-Fi**

**Menu thiết lập**

<span id="page-39-1"></span>**Phụ kiện**

**Phụ lục**

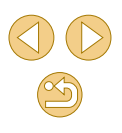

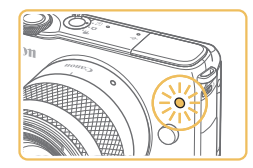

- $\bullet$  Khi bạn bắt đâu hẹn giờ, đèn sẽ nhâp nháy và máy ánh sẽ phát ra âm thanh hẹn gi ờ .
- $\bullet$  Hai giây trước khi chụp, tôc độ nhâp nh áy c ủa đ èn v à âm thanh ph át ra s ẽ nhanh hơn. (Đ èn v ẫn s áng trong trư ờng h ợp đ èn flash đ ánh s áng.)
- $\bullet$  Đê húy chụp sau khi bạn đã kích hoạt hẹn giờ, nhân nút [MENU].
- $\bullet$  Đê khôi phục thiêt lập ban đâu, chọn [ $\circ$ n] ở bư ớc 1.

# **S ử d ụng h ẹn gi ờ đ ể tr ánh rung m á y**

**Ảnh Phim**

Tùy chọn này hoãn nhả màn trập cho đên khoảng hai giây sau khi bạn nhân nút chụp. Máy ảnh rung trong lúc bạn nhân nút chụp sẽ không ảnh hư ởng đ ến ảnh.

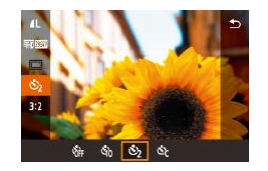

- Thực hiện theo bước 1 trong phân "Sử dụng hẹn giờ" (| | |40) rồi chọn [ල͡ ].
- $\bullet$  Khi thiêt lập hoàn tât, [ $\circlearrowright$ ] hiên thị.
- Thực hiện theo bước 2 trong phần "Sử d ụng hẹn gi ờ" ( [=](#page-39-0)40) đ ể ch ụp.

# **T ùy ch ỉnh h ẹn gi ờ**

## **Ảnh Phim**

Bạn có thê chỉ định thời gian trì hoãn (0 – 30 giây) và sô ảnh chụp (1 – 10).

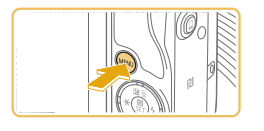

# **1 Chọn** [ $\odot$ ].

● Thực hiện theo bước 1 trong phần "Sử dụng hẹn giờ" (|-↓40), chọn [∖ેૄ] rồi nhân nút [**MENU**].

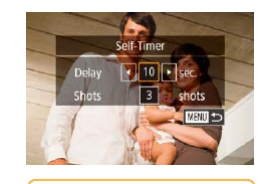

**2**

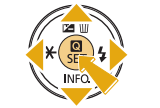

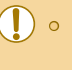

⊙ Với quay phim sử dụng hẹn giờ, phim sẽ băt đâu quay sau khi chỉ định thời gian trì hoãn, nhưng không ảnh hưởng đên chỉ định s ố ảnh ch ụp.

**Đ ịnh c ấu h ình thiết l ập.**

hoãn hoặc sô ảnh chụp.

rôi nhân nút [**MENU**].

o Nhân các nút [▲][▼] đê chọn thời gian trì

● Nhân các nút [◀][▶] đê chọn ngôn ngữ,

 $\bullet$  Khi thiêt lập hoàn tât, [ $\circlearrowright$ ] hiên thị. ● Thực hiện theo bước 2 trong phân "Sứ d ụng hẹn gi ờ" ( [=](#page-39-1)40) đ ể ch ụp.

#### ● Khi bạn chỉ định nhiêu ảnh, độ sáng ảnh và cân băng trăng được x ác đ ịnh theo ảnh đ ầu tiên. Khi đ èn flash đ ánh s áng ho ặc khi b ạn chỉ định chụp nhiêu ảnh, thời gian chuyên sang chụp tâm tiêp theo sẽ dài hơn. Quá trình chụp sẽ tự động ngừng khi thẻ nhớ đ ầ y .

● Khi chỉ định thời gian trì hoãn lâu hơn hai giây, hai giây trước khi chụp, tôc độ nhâp nháy của đèn và âm thanh chụp hẹn giờ sẽ nhanh hơn. (Đèn vân sáng trong trường hợp đèn flash đánh s áng.)

#### **Trước khi sử dụng**

**Hướng dẫn cơ bản**

**Hướng dẫn chuyên sâu**

**Thông tin cơ bản về máy ảnh**

**Chế độ tự động / Chế độ bán tự động**

**Chế độ chụp khác**

**Chế độ P**

**Chế độ Tv, Av và M**

**Chế độ xem lại**

**Chức năng Wi-Fi**

**Menu thiết lập**

**Phụ kiện**

**Phụ lục**

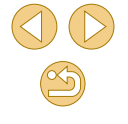

# <span id="page-41-0"></span>**Chụp bằng cách chạm vào màn hình (Chạm để chụp)**

**Ảnh Phim**

Với tùy chọn này, thay vì nhấn nút chụp, bạn chỉ cần chạm vào màn hình và bỏ ngón tay ra để chụp. Máy ảnh sẽ tự động lấy nét chủ thể và điều chỉnh độ sáng ảnh.

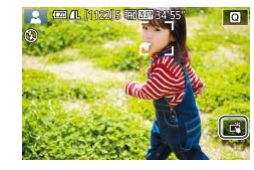

# **1 Bật chức năng chạm để chụp. • Cham và chuyển [ ]. thành [ ].**

# **2 Chụp.**

● Chạm vào chủ thể trên màn hình để chụp ảnh.

● Để hủy Chạm để chụp, chạm và chuyển  $\left[\overline{C_2}\right]$  thành  $\left[\overline{C_3}\right]$ .

● Khung AF màu cam biểu thị máy ảnh không thể lấy nét chủ thể. Máy ảnh sẽ không chụp ảnh.

- o Ngay cả khi ảnh hiển thị, ban vẫn có thể chạm vào [ ] để chuẩn bị cho ảnh tiếp.
- Bạn cũng có thể định cấu hình thiết lập Chạm để chụp bằng cách chọn MENU ( $\Box$ 32) > tab [ 1] > [Touch Shutter (Cham để chup)]. Để ẩn biểu tượng thiết lập Chạm để chup, đặt [Touch shutter icon (Biểu tượng chạm để chup)] thành [Off (Tắt)].

# **Chụp liên tục**

#### **Ảnh Phim**

Trong chế độ [[xt], giữ nút chụp nhấn xuống hoàn toàn để chụp liên tục. Để tìm hiểu thông tin chi tiết về tốc độ chụp liên tục, tham khảo phần ["Hệ](#page-184-0)  [thống kiểu chụp, hẹn giờ" \(](#page-184-0)[185).

# **1 Định cấu hình thiết lập.**

- Nhấn nút [ ... chọn [ ] trong menu, rồi chon  $\Box$  ( $\Box$ 31).
- Khi thiết lập hoàn tất, [<del>U</del>]] hiển thị.

# **2 Chụp.**

● Giữ nút chụp nhấn xuống hoàn toàn để chup liên tục.

#### **Trước khi sử dụng**

**Hướng dẫn cơ bản**

#### **Hướng dẫn chuyên sâu**

**Thông tin cơ bản về máy ảnh**

**Chế độ tự động / Chế độ bán tự động**

**Chế độ chụp khác**

**Chế độ P**

**Chế độ Tv, Av và M**

**Chế độ xem lại**

**Chức năng Wi-Fi**

**Menu thiết lập**

**Phụ kiện**

**Phụ lục**

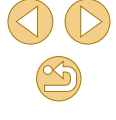

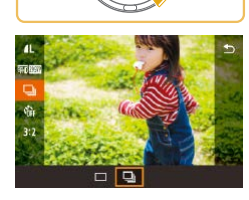

#### $\circ$   $\;$  Trong khi chụp liên tục, máy ảnh sẽ khóa lây nét, phơi sáng và  $\;$ màu săc tại vị trí/mức xác định khi bạn nhân nửa chừng nút chụp.

- ⊙ Không thể sử dụng với chụp hẹn giờ (ﷺ40).
- ☉ Tùy thuộc vào điêu kiện chụp, thiêt lập máy ảnh và vị trí zoom, quá trình chụp có thê bị dừng trong giây lát hoặc tôc độ chụp liên t ục b ị ch ậm l ại.
- Khi chụp nhiêu ảnh hơn, tôc độ chụp có thê chậm lại.
- ◯ Máy ảnh sẽ ngừng trong giây lát trước khi bạn có thê chụp lại, tùy thuộc vào điêu kiện chụp, loại thẻ nhớ và sô ảnh chụp liên tục.
- ◯ Tộc độ chụp có thê chậm lại nêu đèn flash đánh sáng.
- ⊙ Khi sử dụng Chạm để chụp (∭.42), máy ảnh chụp liên tục khi bạn chạm vào màn hình. Lây nét, phơi sáng và tông màu trong khi chụp liên tục sẽ không thay đôi sau khi được xác định trong l ần ch ụp đ ầu tiên.
- $\circ~$  Khi chụp liên tục, hiên thị màn hình sẽ khác với ảnh chụp thực tê và có thê trông mât nét. Một sô ông kính cũng có thê làm tôi hơn hiên thị màn hình chụp liên tục, nhưng ảnh được chụp với độ s áng tiêu chu ẩn.
- $\bullet$  Khi chụp liên tục chín ảnh hoặc ít hơn, sô ảnh có thê chụp sẽ hiên thị ở bên phải của tông sô ảnh còn lại ở trên cùng màn hình (LL[167](#page-166-0)). Nếu chụp liên tục mười hoặc nhiều hơn, số ảnh sẽ không hiên thị.
	- Trong một sô điêu kiện chụp hoặc thiêt lập máy ảnh, ảnh chụp liên t ục c ó th ể c àng ít hơn.

# **T ính năng t ùy ch ỉnh ảnh**

# **Thay đ ổi ch ất lượng ảnh**

## **Ảnh Phim**

Chọn từ 8 kiêu kêt hợp của kích cỡ (sô điêm ảnh) và kiêu nén (chât lượng ảnh). Đông thời chọn có hoặc không chụp ở định dạng RAW (|↓↓44). Đê tìm hiêu hướng dân vê sô lượng ảnh ở môi loại có thê lưu trên thẻ nhớ, tham khảo phần ["Số ảnh chụp trên mỗi thẻ nhớ" \(](#page-188-0)⊫J189).

- 
- 

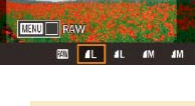

- Nh ấn n út [ ], ch ọn [ ] trong menu v à chọn tùy chọn mong muôn (ﷺ31).
- Tùy chọn bạn đã định câu hình sẽ hiên th ị .
- o Đê khôi phục thiêt lập ban đâu, lặp lại quá trình này nhưng chọn [*[* ].

● [*▲*] và [<sub>→</sub> biêu thị các câp khác nhau của chât lượng ảnh dựa trên mức độ nén. Với cùng kích thước (sô điêm ảnh), [◢ ] cho chât lượng ảnh cao hơn. Mặc dù chât lượng ảnh [ | | | | kém hơn một chút, đôi lại sẽ chiêm ít dung lượng thẻ nhớ hơn. Lưu ý răng chât lượng ảnh là [ 4] đôi với kích thước [ 5 4] hoặc [ 5 3].

● Bạn cũng có thê định câu hình thiêt lập này băng cách chọn MENU ( $\Box$ 32) > tab [ $\Box$ 1] > [Image quality (Chất lượng ảnh)].

● Không sử dụng được trong chê độ [A <sup>H</sup>].

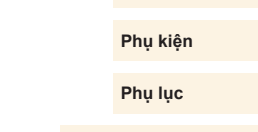

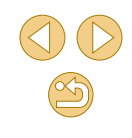

#### **Trước khi sử dụng**

**Hướng dẫn cơ bản**

#### **Hướng dẫn chuyên sâu**

**Thông tin cơ bản về máy ảnh**

**Chế độ tự động / Chế độ bán tự động**

**Chế độ chụp khác**

**Chế độ P**

**Chế độ Tv, Av và M**

**Chế độ xem lại**

**Chức năng Wi-Fi**

**Menu thiết lập**

Khi quyết định số điểm ảnh dựa trên kích thước in, hãy tham khảo bảng sau đối với các ảnh có tỷ lệ khung ảnh 3:2.

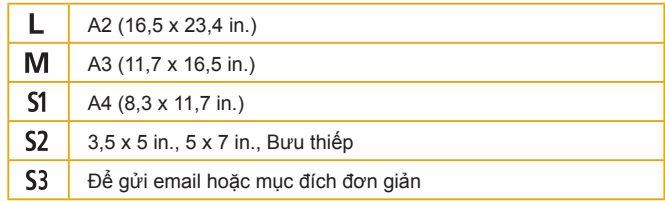

# <span id="page-43-0"></span>**Chụp ở định dạng RAW**

Máy ảnh có thể chup ảnh ở định dạng JPEG và RAW.

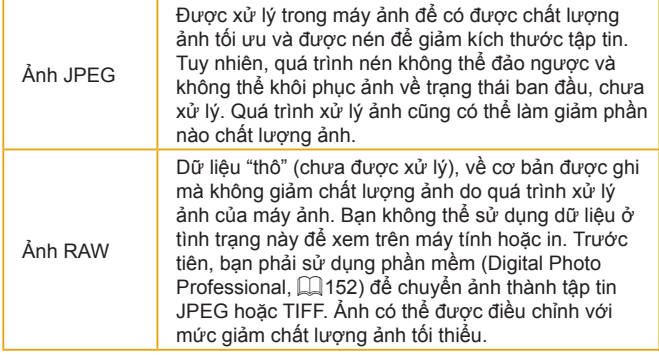

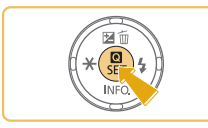

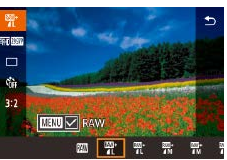

- Khi truyền ảnh RAW (hay ảnh RAW và JPEG được ghi cùng nhau) sang máy tính, luôn sử dụng phần mềm dành riêng ["EOS](#page-151-0)  Utility"  $(152)$ .
	- Để tìm hiểu chi tiết về quan hệ giữa độ phân giải ảnh và số lượng ảnh có thể lưu trữ trên thẻ, tham khảo phần ["Số ảnh chụp trên](#page-188-0)   $m\tilde{0}$ i thẻ nhớ" ( $\Box$ 189).

o Nhấn nút [  $\binom{n}{k}$ ], rồi chọn [ | ] trong menu

o Để chỉ chup ở định dạng RAW, chọn tùy

● Để chụp ảnh đồng thời ở cả hai định dạng JPEG và RAW, chọn chất lượng ảnh JPEG, rồi nhấn nút [MENU]. Dấu [√] hiển thị bên cạnh [RAW]. Để hủy thiết lập này, thực hiện theo các bước tương tự và xóa bỏ dấu [/] bên cạnh [RAW].

 $($  $\Box$ 31).

chon  $\sqrt{2}$ .

- Đuôi tập tin cho ảnh JPEG là .JPG và đuôi tập tin cho ảnh RAW là .CR2. Tên tập tin của ảnh JPEG và RAW được chup cùng nhau đánh mã số ảnh giống nhau.
- Để tìm hiểu chi tiết về ứng dụng Digital Photo Professional và EOS Utility, tham khảo ["Phần mềm" \(](#page-151-1)Q152).

**Trước khi sử dụng**

**Hướng dẫn cơ bản**

**Hướng dẫn chuyên sâu**

**Thông tin cơ bản về máy ảnh**

**Chế độ tự động / Chế độ bán tự động**

**Chế độ chụp khác**

**Chế độ P**

**Chế độ Tv, Av và M**

**Chế độ xem lại**

**Chức năng Wi-Fi**

**Menu thiết lập**

**Phụ kiện**

**Phụ lục**

## **Sử dụng menu**

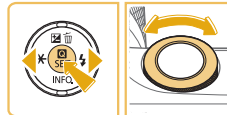

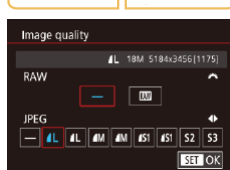

- **Nhấn nút [MFNU]**, chon [Image quality] (Chất lượng ảnh)] trên tab [ 1], rồi nhấn  $n$ út  $\left[\begin{matrix}\boxed{0}\\ 0\end{matrix}\right]$  ( $\left[\begin{matrix}\boxed{1}\\ 2\end{matrix}\right]$ 32).
- Để chụp cùng lúc ở cả định dạng RAW, xoay nút xoay [344] và chon [ ] trong mục [RAW]. Lưu ý rằng nếu chọn [−], chỉ có ảnh JPEG được chụp.
- Nhấn các nút [◀][▶] để chọn [JPEG], rồi chọn kích thước ảnh và chất lượng ảnh. Lưu ý rằng nếu chọn [−], chỉ có ảnh RAW được chụp.
- Khi hoàn tất, nhấn nút [ .] để quay lại màn hình menu.

● Không thể cùng lúc đặt [RAW] và [JPEG] thành [−].

# <span id="page-44-0"></span>**Thay đổi tỷ lệ khung ảnh**

#### **Ảnh Phim**

chọn tùy chọn mong muốn  $(1)$ 31). ● Khi thiết lập hoàn tất, tỷ lệ khung ảnh của

màn hình sẽ được cập nhật. ● Để khôi phục thiết lập ban đầu, lặp lại quá trình này nhưng chọn [32].

Thay đổi tỷ lệ khung ảnh (tỷ lệ chiều ngang so với chiều dọc) như sau. ● Nhấn nút [ . chon [ **3:2**] trong menu và

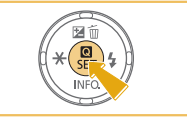

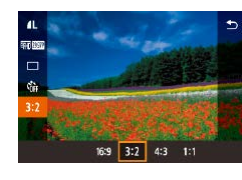

 $\bigotimes$ 

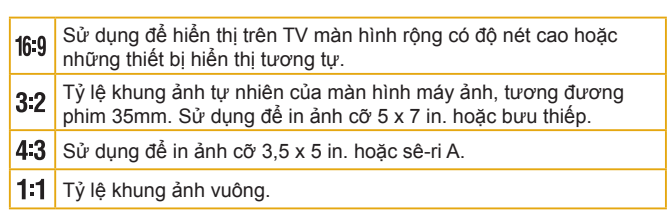

- **Example 3** Không sử dụng được trong chế đô [ $\overline{AB}$ ].
- **☉** Bạn cũng có thể định cấu hình thiết lập này bằng cách chọn MENU ( $\Box$ 32) > tab [ 1] > [Still Image Aspect Ratio (Tỷ lệ khung ảnh)].

**Trước khi sử dụng**

**Hướng dẫn cơ bản**

**Hướng dẫn chuyên sâu**

**Thông tin cơ bản về máy ảnh**

**Chế độ tự động / Chế độ bán tự động**

**Chế độ chụp khác**

**Chế độ P**

**Chế độ Tv, Av và M**

**Chế độ xem lại**

**Chức năng Wi-Fi**

**Menu thiết lập**

**Phụ kiện**

**Phụ lục**

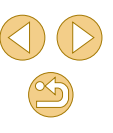

# **Thay đ ổi ch ất lượng phim**

**Ảnh Phim**

Điêu chính chât lượng phim (kích thước khung hình và tôc độ khung hình). Tôc độ khung hình cho biêt sô lượng khung hình được ghi trong một giây, được tự động xác định dựa trên thiết lập NTSC hay PAL (L, [139](#page-138-0)). Đê tìm hiêu các hướng dân vê thời lượng phim tôi đa có thê lưu trên thé nhớ ở môi chât lượng phim, tham kháo phân "Thời lượng quay phim trên môi thẻ nhớ" (ﷺ189).

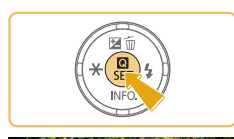

- Nhân nút [இ], chọn biêu tượng [Movie rec. size (K ích thư ớc ghi phim)] trong menu v à ch ọn t ùy ch ọn mong mu ốn ( [=](#page-30-0)31).
- $\bullet$  Tùy chọn bạn đã định câu hình sẽ hiên th ị .

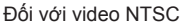

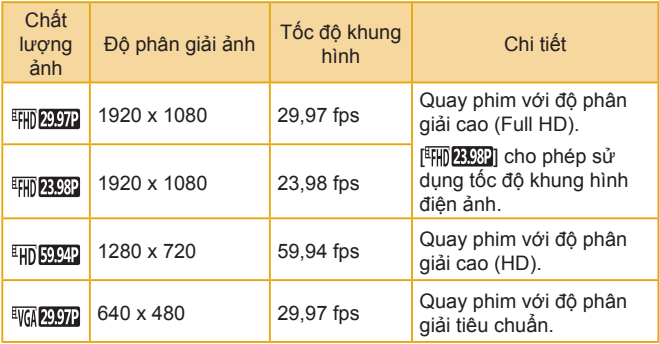

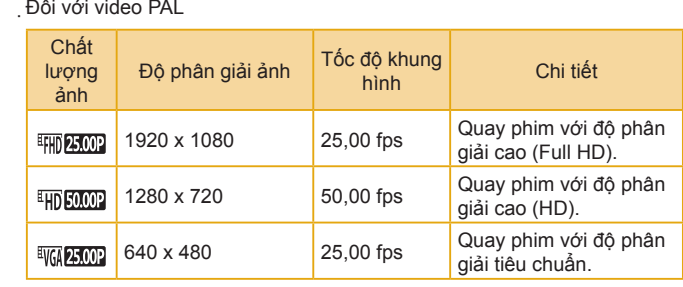

DÌ

 $\circ$  Thanh màu đen (hiên thị ở hai bên trái phái trong các chê độ ["VGA 22.97]"] và ["VGA 25.00"]] và ở trên cùng và dưới cùng trong các chê độ [E[H]) <mark>29.97.P]], [E[H]) 23.98.P]], [EH]) 59.94.P], [E[H]) 25.00.P]] và [EH]) 50.00.P])</mark> bi ểu th ị c ác khu v ực ảnh không đư ợc ghi.

● Bạn cũng có thê định câu hình thiệt lập này băng cách chọn MENU ( $\Box$ 32) > tab [ 0 5] > [Movie rec. size (Kích thước ghi phim)].

#### **Trước khi sử dụng**

**Hướng dẫn cơ bản**

**Hướng dẫn chuyên sâu**

**Thông tin cơ bản về máy ảnh**

**Chế độ tự động / Chế độ bán tự động**

**Chế độ chụp khác**

**Chế độ P**

**Chế độ Tv, Av và M**

**Chế độ xem lại**

**Chức năng Wi-Fi**

**Menu thiết lập**

**Phụ kiện**

**Phụ lục**

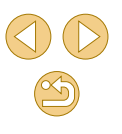

# **Tùy chỉnh thao tác với máy ảnh**

Tùy chỉnh chức năng chup trên tab [ ] của màn hình menu như sau. Để tìm hiểu các hướng dẫn về chức năng của menu, tham khảo phần ["Sử](#page-31-0)  dụng màn hình menu"  $(132)$ .

# **Tắt đèn giảm mắt đỏ**

**Ảnh Phim**

 $\alpha$ 

Image review

 $Off$ 2 sec.

4 sec. 8 sec. Hold

Đèn giảm mắt đỏ thường được bật khi chup với flash trong điều kiện ánh sáng yếu, bạn có thể tắt đèn này.

## **1 Truy cập màn hình [Flash Control (Điều khiển Flash)].**

· Nhấn nút [MENU], chọn [Flash Control (Điều khiển Flash)] trên tab [ 3], rồi  $n$ hán nút  $\left[\begin{matrix} 1 \\ 1 \\ 2\end{matrix}\right]$  ( $\left[\begin{matrix} 2 \\ 32 \end{matrix}\right]$ ).

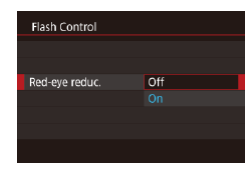

# **2 Định cấu hình thiết lập.**

- Chọn [Red-eye reduc. (Giảm mắt đỏ)], rồi chọn  $[Off (T\acute{a}t)]$  ( $[1]$ 32).
- Để khôi phục thiết lập ban đầu, lặp lại quá trình này nhưng chọn [On (Bật)].

# <span id="page-46-0"></span>**Thay đổi thời gian hiển thị ảnh sau khi chụp**

#### **Ảnh Phim**

- **O Nhấn nút [MFNUI]**, chon [Image review] (Xem lại ảnh)] trên tab [11], rồi chọn tùy chọn mong muốn.
- Để khôi phục thiết lập ban đầu, lặp lại quá trình này nhưng chọn [2 sec. (2 giây)].

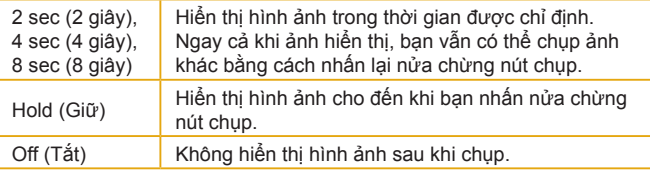

**E** Bằng cách nhấn nút [▼] khi ảnh hiển thị sau khi chụp, bạn có thể chuyển kiểu thông tin hiển thị.

**Hướng dẫn chuyên sâu**

**Trước khi sử dụng**

**Hướng dẫn cơ bản**

**Thông tin cơ bản về máy ảnh**

**Chế độ tự động / Chế độ bán tự động**

**Chế độ chụp khác**

**Chế độ P**

**Chế độ Tv, Av và M**

**Chế độ xem lại**

**Chức năng Wi-Fi**

**Menu thiết lập**

**Phụ kiện**

**Phụ lục**

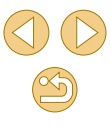

# **Chế độ chụp khác**

Chụp hiệu quả hơn ở nhiều cảnh khác nhau và chụp với các hiệu ứng ảnh độc đáo hoặc sử dụng các chức năng đặc biệt để hỗ trợ ảnh

# **Chụp với thiết lập ưa thích (Hỗ trợ sáng tạo)**

Chụp ảnh theo mong muốn mà không cần biết thuật ngữ nhiếp ảnh. Chọn từ các tùy chọn dễ hiểu để làm mờ hậu cảnh, điều chỉnh độ sáng, hoặc nhìn vào màn hình và tùy chỉnh ảnh chụp theo cách khác. Lưu các thiết lập ưa thích để dễ áp dụng lại về sau. Bạn cũng có thể áp dụng các thiết lập của ảnh trước đó được chụp trong chế độ [ $\hat{*}$ ].

Chế độ này cho phép bạn dễ dàng tìm hiểu các chế độ chụp của vùng sáng tạo ([P], [Tv], [Av] và [M]), do bạn có thể kiểm tra thiết lập tương ứng trong các chế đô này khi xem ảnh chup trong chế đô [[ $\hat{x}$ ].

Tùy chỉnh ảnh chụp theo những cách này.

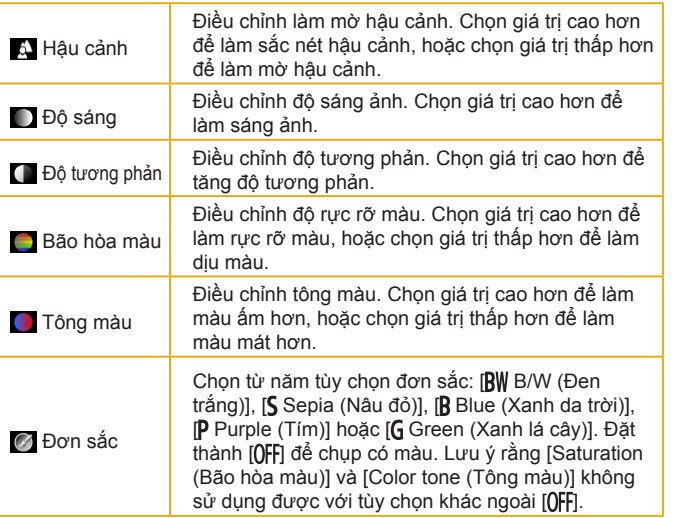

**Trước khi sử dụng**

**Hướng dẫn cơ bản**

**Hướng dẫn chuyên sâu**

**Thông tin cơ bản về máy ảnh**

**Chế độ tự động / Chế độ bán tự động**

**Chế độ chụp khác**

**Chế độ P**

**Chế độ Tv, Av và M**

**Chế độ xem lại**

**Chức năng Wi-Fi**

**Menu thiết lập**

**Phụ kiện**

**Phụ lục**

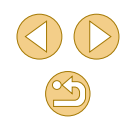

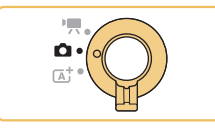

# **1 Vào chế độ [ ].**

● Thực hiện theo bước 1 trong phần ["Chụp](#page-36-0)  trong chế đô bán tự động"  $(\Box$ 37) và  $chon$   $||\mathbf{\hat{x}}||$ .

# **2 Định cấu hình thiết lập.**

- $\bullet$  Nhấn nút [ $\circledR$ ], rồi nhấn các nút [ $\blacktriangle$ ][ $\blacktriangledown$ ] để chọn mục, sau đó điều chỉnh thiết lập bằng cách nhấn các nút [(][)] hoặc xoay  $n$ út xoay  $\boxed{3}$  ( $\boxed{31}$ 31).
- Sau khi hoàn tất điều chỉnh từng mục, nhấn nút [MENU] để quay lại màn hình chup.

**3 Chụp.**

● [Background (Hậu cảnh)] không sử dụng được khi chụp với flash.

**●** Để tránh thiết lập bị đặt lại khi tắt máy ảnh, đặt [Keep Fig.] setting (Lưu thiết lập  $\widehat{[X]}$ )] trên tab  $\widehat{[0, 4]}$  thành [Enable (Bật)].

 $\sqrt{\ }$  o Bạn cũng có thể chạm vào  $\boxed{ \boxed{ \ } }$  ở phía trên bên phải để truy cập màn hình thiết lập, rồi chạm vào mục trên màn hình để điều chỉnh. Cham vào [1] để quay lại màn hình chụp.

# <span id="page-48-0"></span>**Lưu/Tải thiết lập**

Lưu thiết lập ưa thích và sử dụng lại nếu cần.

# **Lưu thiết lập**

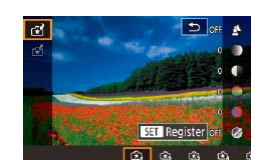

phần "Chụp với thiết lập ưa thích (Hỗ trợ sáng tạo)" ( $\Box$ 49) để chọn  $[\mathbf{F}]$  và định cấu hình thiết lập mong muốn.

 $\bullet$  Thưc hiện theo các bước 1 – 2 trong

- o Nhấn nút [ ...], rồi nhấn các nút [ ▲ ][ v] để chọn [ $\frac{1}{2}$ ], sau đó chọn hồ sơ để lưu thiết lập bằng cách nhấn các nút [1][ ] hoặc xoay nút xoay [ ].
- Bạn có thể lưu thiết lập vào tối đa sáu  $h\hat{\sigma}$  s $\alpha$
- o Nếu đã gán hồ sơ được chon, [MENU] Compare (So sánh)] sẽ hiển thị. Sau khi chọn hồ sơ này, bạn có thể nhấn nút [MENU] để xem các thiết lập trước đó và so sánh với thiết lập mới.
- o Nhấn nút [ ..., rồi nhấn các nút [ 1] ] để chọn [OK] sau thông báo xác nhận, sau đó nhấn nút [ .....

**Trước khi sử dụng**

**Hướng dẫn cơ bản**

**Hướng dẫn chuyên sâu**

**Thông tin cơ bản về máy ảnh**

**Chế độ tự động / Chế độ bán tự động**

**Chế độ chụp khác**

**Chế độ P**

**Chế độ Tv, Av và M**

**Chế độ xem lại**

**Chức năng Wi-Fi**

**Menu thiết lập**

**Phụ kiện**

**Phụ lục**

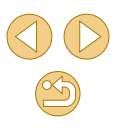

# **Tải thi ết lập**

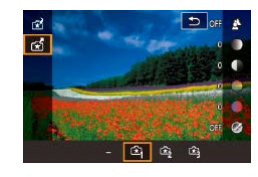

- **Thực hiện theo bước 1 trong phần "Chup** [với thiế](#page-48-0)t lập ưa thích (Hỗ trợ sáng tạo)"<br>( $\Box$ 49) để chọn [ $\widehat{+}$ ]
- Nhấn nút [ ... rồi nhấn các nút [ ▲ ][ ▼ ] để chọn [  $\sqrt{2}$ ], sau đó chọn hồ sơ cần tải bằng cách nhấn các nút [ ][ I hoặc xoay nút xoay [3<sup>14</sup>4].
- Nhấn nút [ ] để áp dụng thiết lập đã lưu.
- Để quay lại nhưng không áp dụng thiết lập, chọn [-] và nhấn nút [ ....].

# **Sử dụng thi ết lập trong ảnh**

Tải thiết lập trong ảnh chup trong chế độ [  $\widehat{*}$  ] để sử dụng khi chụp.

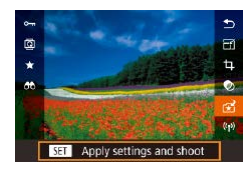

- Thực hiện theo bước 1 trong phần "Chụp [với thiế](#page-48-0)t lập ưa thích (Hỗ trợ sáng tạo)"<br>(□49) để chọn [宋].
- Nhấn nút [D] để vào chế đô xem lại, rồi chọn ảnh chụp trong chế đô la Thi để hiển thị.
- Nhấn nút [ ], chọn [ ] trong menu, rồi nhấn lại nút [ ....
- Thiết lập được áp dụng và máy ảnh vào chế độ chụp.
- Không thể áp dụng thiết lập trong các chế độ khác ngoài [ $\widehat{\mathbf{x}}$ ]. Nếu cố áp dụng thiết lập, thông báo sẽ hiển thị và không vào được chế độ [[全]]. Để áp dụng thiết lập, đặt chế độ chụp thành<br>[[全]].
	- [<del>≨</del>] sẽ không hiển thị đổi với ảnh chụp trong các chế độ khác ngoài [  $\mathcal{F}$ ].

# **Xem thi ết lập**

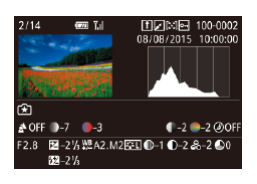

● Để kiểm tra thiết lập của ảnh đang xem (được chup trong chế đô  $||\hat{\mathbf{x}}||$ ), nhấn nút [▼]. Màn hình ở bên trái hiển thị.

Quan hệ tương ứng giữa chê độ [<u>িধ)</u>] và thiêt lập vùng **sáng t ạ o**

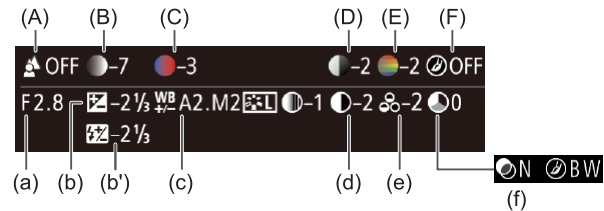

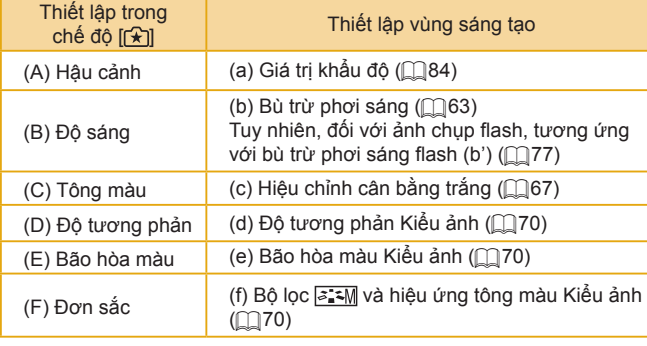

**Trước khi sử dụng**

**Hướng dẫn cơ bản**

**Hướng dẫn chuyên sâu**

**Thông tin cơ bản về máy ảnh**

**Chế độ tự động / Chế độ bán tự động**

**Chế độ chụp khác**

**Chế độ P**

**Chế độ Tv, Av và M**

**Chế độ xem lại**

**Chức năng Wi-Fi**

**Menu thiết lập**

**Phụ kiện**

**Phụ lục**

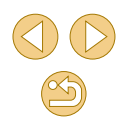

# <span id="page-50-0"></span>**Chụp bản thân mình trong thiết lập tối ưu (Tự chụp chân dung)**

**Ảnh Phim**

Với tự chụp chân dung, có thể tùy chỉnh ảnh bao gồm làm mịn da cùng với điều chỉnh độ sáng và hậu cảnh để làm bạn nổi bật.

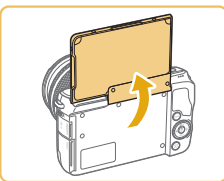

#### **1 Mở màn hình.**

**• Mở màn hình như hình minh họa.** 

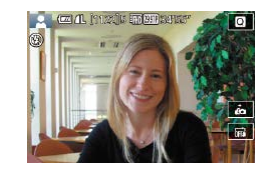

**2 Chọn [ ].** o Cham vào [co].

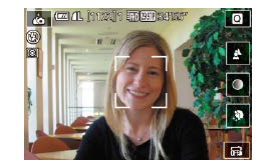

# **3 Định cấu hình thiết lập.**

o Trên màn hình, chạm vào biểu tượng thiết lập để định cấu hình.

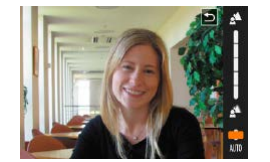

- Chọn tùy chọn mong muốn.
- o Để quay lại màn hình trước đó, chạm vào  $\overline{)}$ .

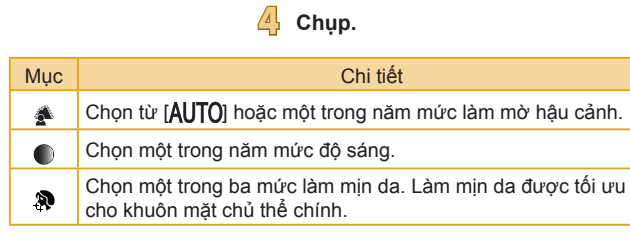

- $\left[\right]$  không hiển thị khi đặt công tắc chế độ thành  $\left[\right]$  ( $\left[\right]$ 59) hoặc trong chế độ  $\left| \right|$  ( $\left| \right|$ 51).
	- o Để quay lại chế độ trước khi chạm vào [ j] để vào chế độ [ j], đóng hoặc nghiêng màn hình đến một góc nhỏ hơn 180°.
- o Tùy theo điều kiện chụp, các khu vực khác ngoài da người cũng có thể bị hiệu chỉnh.
- o Trước tiên, chụp thử một số ảnh để đảm bảo có được kết quả như mong muốn.
- o Chế đô [ $\dot{\bullet}$ ] cũng có thể được truy cập bằng cách thực hiện theo bước 1 trong phần "Chup trong chế độ bán tự động"  $(1, 37)$ .
- $\circ$  Trong chế đô flash  $\left[\frac{1}{2}\right]$ ,  $\left[\frac{1}{2}\right]$  được đặt thành  $\left[\text{Al} \right]$  và không thể thay đổi.
- o Trong chế độ [co], thời gian còn lại trước khi chụp sẽ hiển thị ở trên cùng màn hình khi bật hẹn giờ bằng cách chọn [ta], hoặc chọn [c] và thiết lập thời gian thành 3 giây hay dài hơn.

#### **Trước khi sử dụng**

**Hướng dẫn cơ bản**

**Hướng dẫn chuyên sâu**

**Thông tin cơ bản về máy ảnh**

**Chế độ tự động / Chế độ bán tự động**

**Chế độ chụp khác**

**Chế độ P**

**Chế độ Tv, Av và M**

**Chế độ xem lại**

**Chức năng Wi-Fi**

**Menu thiết lập**

**Phụ kiện**

**Phụ lục**

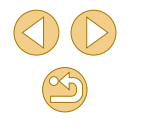

# **Cảnh cụ thể**

Chọn chế độ phù hợp với cảnh chụp và máy ảnh sẽ tư động định cấu hình thiết lập để có ảnh tối ưu.

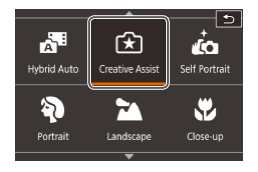

# **1 Chọn ch ế độ chụp.**

● Thực hiện theo bước 1 trong phần "Chụp trong chê độ bán tự động" (|⊨....|37) và chọn chế độ chup

**2 Chụp.**

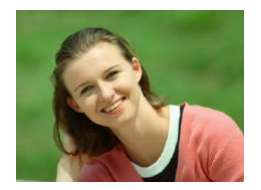

- **Chụp chân dung (Chân dung) Ảnh Phim**
- Chụp ảnh người với hiệu ứng nét mềm.

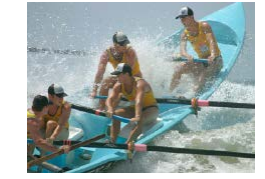

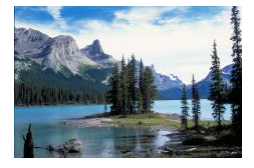

- **Chụp phong cảnh (Phong cảnh)**  $\blacktriangleright$   $\land$ nh  $\blacktriangleright$  Phim ● Chụp sắc nét phong cảnh rộng hoặc
- cảnh tương tự từ gần đến xa, chẳng hạn như chụp bầu trời xanh và cỏ cây một cách rực rỡ.

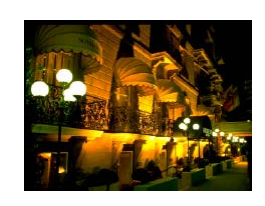

#### **Chụp cận cảnh (Cận cảnh) Ảnh Phim**

#### ● Chụp cận cảnh bông hoa hoặc vật nhỏ khác để phóng to trong ảnh chụp.

- Để làm cho vật nhỏ hiển thị to lớn trong ảnh, hãy sử dụng ống kính macro (bán riêng).
- Kiểm tra khoảng cách lấy nét gần nhất của ống kính được lắp để xác nhận khoảng cách chủ thể bạn có thể chụp gần nhất. Khoảng cách lấy nét gần nhất của ống kính được tính từ dấu [-O-] (mặt phẳng tiêu cự) ở trên cùng máy ảnh đến chủ thể.

**Chủ thể chuyển động (Thể thao) Ảnh Phim**

● Ống kính được đặt tên "STM" hỗ trợ điều chỉnh lấy nét liên tục khi chụp liên tục. Khi chụp liên tục với ống kính khác, máy ảnh xác định lấy nét lúc ban đầu khi bạn nhấn nửa chừng nút chụp.

#### **Chụp cảnh đêm không sử dụng chân máy (Chụp đêm cầm tay) Ảnh Phim**

- Chụp ảnh cảnh đêm hoặc chân dung đẹp với hậu cảnh là cảnh đêm, mà không cần giữ cố định máy ảnh (ví dụ như bằng chân máy).
- o Ảnh đơn được tạo bằng cách hợp nhất các ảnh chụp liên tiếp, làm giảm rung máy và nhiễu ảnh.

#### **Trước khi sử dụng**

**Hướng dẫn cơ bản**

**Hướng dẫn chuyên sâu**

**Thông tin cơ bản về máy ảnh**

**Chế độ tự động / Chế độ bán tự động**

**Chế độ chụp khác**

**Chế độ P**

**Chế độ Tv, Av và M**

**Chế độ xem lại**

**Chức năng Wi-Fi**

**Menu thiết lập**

**Phụ kiện**

**Phụ lục**

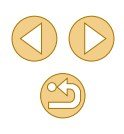

- o Các chủ thể trong chế đô [ ] hiển thị lớn hơn so với các chế đô khác.
- o Trong chế đô  $\frac{1}{2}$ ] và  $\frac{1}{2}$ ], ảnh có thể trông nhiễu hạt do tốc đô  $\overline{1}$ ISO ( $\Box$ 65) tăng để phù hợp với các điều kiện chup.
- o Do máy ảnh sẽ chup liên tục trong chế đô []], vui lòng giữ vững máy trong khi chụp.
- o Trong chế đô [ $\frac{1}{2}$ ], hiện tượng nhòe ảnh quá mức do chuyển động hoặc một số điều kiện chụp nhất định có thể khiến ảnh không có được kết quả như mong muốn.

 $\bullet$  Khi ban sử dụng chân máy cho cảnh đêm, chụp ở chế đô  $\left[\overline{A}_{1}^{+}\right]$ thay vì chế đô  $\boxed{2}$  sẽ cho kết quả tốt hơn ( $\Box$ 35).

# **Áp dụng hiệu ứng đặc biệt**

Thêm nhiều hiệu ứng đa dạng vào ảnh khi chụp.

# **Tăng hiệu ứng màu trong ảnh chụp thực phẩm (Đồ ăn)**

#### **Ảnh Phim**

Điều chỉnh tông màu để làm cho thực phẩm trông tươi tắn và sinh động.

# **1 Chọn [ ].**

- Thực hiện theo bước 1 trong phần "Chụp trong chế độ bán tự động" ( $\Box$ 37) và chọn  $[$ |||.
- **2 Thay đổi tông màu.**
- Xoay nút xoay [ ] để điều chỉnh tông màu.

**3 Chụp.**

#### ● Những tông màu này có thể không thích hợp để chụp người. o Trong ảnh chup với flash, tông màu được tư động đặt thành thiết lập mặc định.

**Trước khi sử dụng**

**Hướng dẫn cơ bản**

**Hướng dẫn chuyên sâu**

**Thông tin cơ bản về máy ảnh**

**Chế độ tự động / Chế độ bán tự động**

**Chế độ chụp khác**

**Chế độ P**

**Chế độ Tv, Av và M**

**Chế độ xem lại**

**Chức năng Wi-Fi**

**Menu thiết lập**

**Phụ kiện**

**Phụ lục**

# **Chụp cảnh có độ tương phản cao (Dải tương phản động cao)**

## **Ảnh Phim**

Mỗi lần chụp sẽ có ba ảnh được chụp liên tục với các mức độ sáng khác nhau, sau đó máy ảnh sẽ kết hợp các khu vực ảnh có độ sáng tối ưu để tạo một ảnh đơn. Chế độ này có thể làm giảm thiểu vùng bị lóa và mất nét ảnh tại những vùng tối thường xảy ra khi chụp ảnh có độ tương phản cao.

# **1 Chọn [ ].**

● Thực hiện theo bước 1 trong phần "Chụp trong chế đô bán tự đông" ([137) và chọn [HDR].

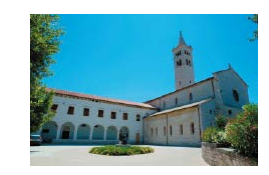

# **2 Chụp.**

● Giữ chắc máy ảnh khi chup. Khi nhấn hoàn toàn nút chụp xuống, máy ảnh sẽ chụp ba ảnh và ghép lại.

● Hiện tượng nhòe quá mức do chuyển động hoặc một số điều kiện chụp nhất định có thể khiến ảnh không có được kết quả như mong muốn.

● Nếu máy ảnh rung quá mức làm ảnh hưởng đến việc chụp, gắn máy ảnh lên chân máy hoặc thực hiện các biện pháp khác để giữ vững máy. Trong trường hợp này, bạn nên tắt hệ thống ổn định hình ảnh  $(179)$ .

- Chủ thể di chuyển sẽ làm ảnh bị mờ.
- Bạn cần chờ giây lát để máy ảnh xử lý và kết hợp ảnh trước khi có thể tiếp tục chụp ảnh.

# **Thêm các hiệu ứng nghệ thuật**

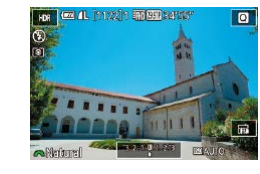

- Thực hiện theo bước 1 trong phần "Chụp trong chế độ bán tự động" ([137) và chon [HDR].
- Xoay nút xoay [ ] để chọn hiệu ứng.
- o Ảnh xem thử sẽ hiển thị với hiệu ứng đã áp dụng.

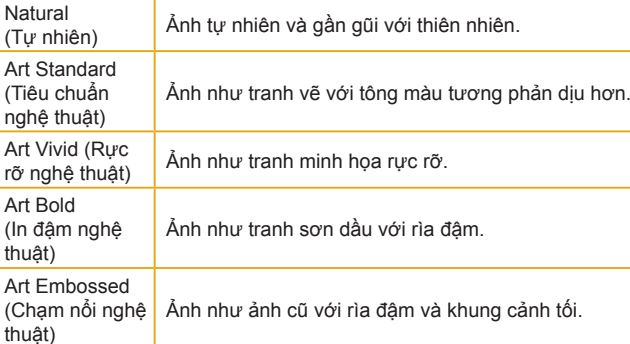

# **Trước khi sử dụng**

**Hướng dẫn cơ bản**

**Hướng dẫn chuyên sâu**

**Thông tin cơ bản về máy ảnh**

**Chế độ tự động / Chế độ bán tự động**

**Chế độ chụp khác**

**Chế độ P**

**Chế độ Tv, Av và M**

**Chế độ xem lại**

**Chức năng Wi-Fi**

**Menu thiết lập**

**Phụ kiện**

**Phụ lục**

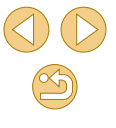

# **Chụp với hiệu ứng ống kính mắt cá (Hiệu ứng mắt cá)**

**Ảnh Phim**

Chụp với hiệu ứng méo ảnh của ống kính mắt cá.

- **1 Chọn [ ].**
- Thực hiện theo bước 1 trong phần "Chụp trong chế đô bán tư đông" (437) và  $chon$   $\left[ \boldsymbol{\varepsilon} \right]$ .

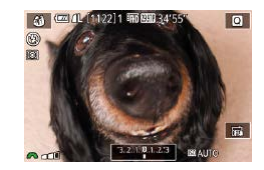

# **2 Chọn mức hiệu ứng.**

- Xoay nút xoay [ ] để chọn mức hiệu ứng.
- Ảnh xem thử sẽ hiển thị với hiệu ứng đã áp dung.

# **3 Chụp.**

● Trước tiên, chụp thử một số ảnh để đảm bảo có được kết quả mong muốn.

# **Ảnh giống tranh sơn dầu (Hiệu ứng in đậm nghệ thuật)**

#### **Ảnh Phim**

Làm cho chủ thể trông chân thực hơn, giống như chủ thể trong tranh sơn dầu.

- **1 Chọn [ ].**
- Thực hiện theo bước 1 trong phần "Chụp trong chế đô bán tự động" ([137) và chon  $\mathbb{N}$ .
- **2 Chọn mức hiệu ứng.**
- Xoay nút xoay [ ] để chọn mức hiệu ứng.
- o Ảnh xem thử sẽ hiển thị với hiệu ứng đã áp dung.
- **3 Chụp.**

● 图 L [1122] 1 丽丽 34'55'

 $\overline{a}$ 

丽

#### **Trước khi sử dụng**

**Hướng dẫn cơ bản**

**Hướng dẫn chuyên sâu**

**Thông tin cơ bản về máy ảnh**

**Chế độ tự động / Chế độ bán tự động**

**Chế độ chụp khác**

**Chế độ P**

**Chế độ Tv, Av và M**

**Chế độ xem lại**

**Chức năng Wi-Fi**

**Menu thiết lập**

**Phụ kiện**

**Phụ lục**

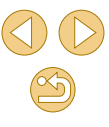

# **Ảnh giống tranh màu nước (Hiệu ứng tranh màu nước)**

**1 Chọn [ ].**

chon  $\left[\begin{matrix}\infty\\ \infty\end{matrix}\right]$ .

**Ảnh Phim**

Màu dịu hơn để ảnh giống như tranh màu nước.

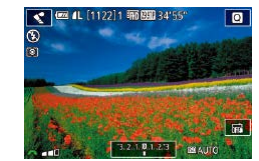

#### **2 Chọn mức hiệu ứng.**

● Xoay nút xoay [ ] để chọn mức hiệu ứng.

● Thực hiện theo bước 1 trong phần "Chụp trong chế đô bán tư đông" (437) và

- Ảnh xem thử sẽ hiển thị với hiệu ứng đã áp dung.
- **3 Chụp.**

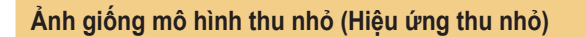

#### **Ảnh Phim**

Tạo hiệu ứng mô hình thu nhỏ bằng cách làm mờ các khu vực ảnh ngoài khu vực bạn chọn.

Bạn cũng có thể làm phim có cảnh giống như trong mô hình thu nhỏ bằng cách chọn tốc độ xem lại trước khi ghi phim. Người và vật trong cảnh sẽ di chuyển nhanh trong khi xem lại. Lưu ý rằng âm thanh sẽ không được ghi lại.

# **1 Chọn [ ].**

- Thực hiện theo bước 1 trong phần "Chụp trong chế đô bán tự động" ( $\Box$ 37) và chon  $\left[\mathcal{A}\right]$ .
- Khung màu trắng hiển thị, biểu thị khu vực hình ảnh sẽ không bị làm mờ.

**2 Chọn khu vực để giữ lấy nét.**

 $\bullet$  Nhấn nút [ $\blacktriangledown$ ].

- Cham vào [  $\Box$  để thay đổi cỡ khung, rồi nhấn các nút [▲][▼] để di chuyển.
- **3 Đối với phim, chọn tốc độ xem lại phim.**
- Xoay nút xoay [ ] để chọn tốc độ.
- **4 Quay trở về màn hình chụp rồi chụp.**
- Nhấn nút [ ] để quay trở về màn hình chụp rồi chụp.

#### **Trước khi sử dụng**

**Hướng dẫn cơ bản**

**Hướng dẫn chuyên sâu**

**Thông tin cơ bản về máy ảnh**

**Chế độ tự động / Chế độ bán tự động**

**Chế độ chụp khác**

**Chế độ P**

**Chế độ Tv, Av và M**

**Chế độ xem lại**

**Chức năng Wi-Fi**

**Menu thiết lập**

**Phụ kiện**

**Phụ lục**

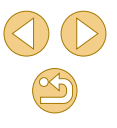

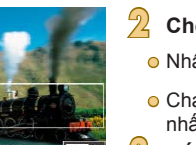

**Tốc độ xem lại và thời gian xem lại ước chừng (cho clip một phút)**

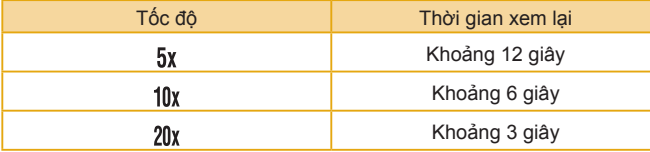

Trước tiên, chup thử một số ảnh để đảm bảo có được kết quả mong muốn.

- **●** Để chuyển khung sang hướng dọc, nhấn các nút [ I ] i ở bước 2. Để di chuyển khung, nhấn lại các nút [◀][▶]. Để chuyển khung về lại hướng ngang, nhấn các nút [▲][▼].
- Giữ máy ảnh theo chiều dọc khi thay đổi hướng của khung.
- Chất lượng phim sẽ thay đổi tùy thuộc vào hệ thống video  $(\Box$ [139](#page-138-0)) và tỷ lệ khung ảnh  $(\Box$ 45).
	- Đối với [NTSC], chất lượng phim là [HD 29972] ở tỷ lệ khung ảnh  $[16.9]$  và  $[10.2997]$  ở tỷ lệ khung ảnh  $[4.3]$ .
	- Đối với [PAL], chất lượng phim là [HD<sup>25000</sup>] ở tỷ lệ khung ảnh  $[16.9]$  và  $[16.9]$  và  $[16.3]$ .

● Bạn cũng có thể chạm hoặc kéo qua màn hình để di chuyển khung.

# **Chụp với hiệu ứng máy đồ chơi (Hiệu ứng máy đồ chơi)**

#### **Ảnh Phim**

Hiệu ứng này khiến cho ảnh giống như chụp từ máy đồ chơi bằng cách làm mờ nét ảnh (góc ảnh tối hơn, mờ hơn) và thay đổi màu sắc tổng thể.

# **1 Chọn [ ].**

● Thực hiện theo bước 1 trong phần "Chụp trong chế đô bán tự đông" (437) và  $chon$   $\sim$   $\sim$   $\sim$ 

## **2 Chọn tông màu.**

- Xoay nút xoay [ ] để chọn tông màu.
- o Ảnh xem thử sẽ hiển thị với hiệu ứng đã áp dụng.

# **3 Chụp.**

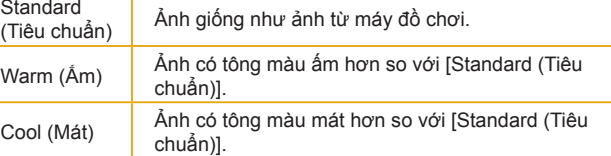

● Trước tiên, chụp thử một số ảnh để đảm bảo có được kết quả mong muốn.

#### **Trước khi sử dụng**

**Hướng dẫn cơ bản**

#### **Hướng dẫn chuyên sâu**

**Thông tin cơ bản về máy ảnh**

**Chế độ tự động / Chế độ bán tự động**

**Chế độ chụp khác**

**Chế độ P**

**Chế độ Tv, Av và M**

**Chế độ xem lại**

**Chức năng Wi-Fi**

**Menu thiết lập**

**Phụ kiện**

**Phụ lục**

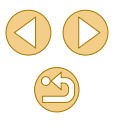

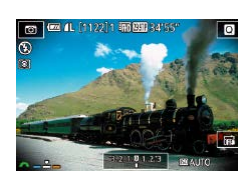

# **Chụp với hiệu ứng nét mềm**

 $\blacktriangleright$  **Ånh**  $\blacktriangleright$  Phim

Chức năng này làm ảnh trông như được chụp bằng máy ảnh có bộ lọc nét mềm. Bạn có thể điều chỉnh mức độ hiệu ứng như mong muốn.

**1 Chọn [ ].**

● Thực hiện theo bước 1 trong phần "Chụp trong chế đô bán tự đông" ( $\Box$ 37) và chon  $[$ 

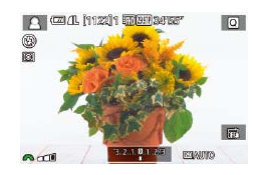

# **2 Chọn mức hiệu ứng.**

- Xoay nút xoay [ ] để chọn mức hiệu ứng.
- Ảnh xem thử sẽ hiển thị với hiệu ứng đã áp dung.

# **3 Chụp.**

o Trước tiên, chụp thử một số ảnh để đảm bảo có được kết quả mong muốn.

# **Chụp ở chế độ đơn sắc (Đen trắng hạt)**

Chụp ảnh đơn sắc với cảm giác thô và nhiều hạt.

 $\blacksquare$ 

**FUGALINA'S FUELBOAT** 

- **1 Chọn [ ].**
- Thực hiện theo bước 1 trong phần "Chụp trong chế đô bán tự đông" ( $\Box$ 37) và  $chon$   $[$   $]$ .

**Ảnh Phim**

- **2 Chọn mức hiệu ứng.**
- Xoay nút xoay [ ] để chọn mức hiệu ứng.
- Ảnh xem thử sẽ hiển thị với hiệu ứng đã áp dung.
- **3 Chụp.**

#### **Trước khi sử dụng**

**Hướng dẫn cơ bản**

**Hướng dẫn chuyên sâu**

**Thông tin cơ bản về máy ảnh**

**Chế độ tự động / Chế độ bán tự động**

**Chế độ chụp khác**

**Chế độ P**

**Chế độ Tv, Av và M**

**Chế độ xem lại**

**Chức năng Wi-Fi**

**Menu thiết lập**

**Phụ kiện**

**Phụ lục**

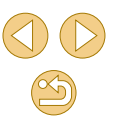

# <span id="page-58-0"></span>**Ghi phim ở ch ế độ quay phim**

**Ảnh Phim**

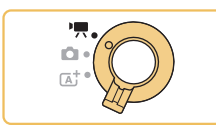

**四儿〔1294〕 丽阿耶**34′55

3.24.24.231

Movie auto

뻇 Movie manual  $\overline{\phantom{a}}$ 

 $\overline{\phantom{a}}$ 

# **1 Vào ch ế độ [ ].**

- $\bullet$  Đặt công tắc chế độ thành  $\mathbb{P}$ .
- Thanh màu đen hiển thị ở rìa trên cùng và dưới cùng màn hình biểu thị các khu vực ảnh không được ghi.
- **O Cham vào 门票I, xoay nút xoay [3] [2]** để chọn  $\left| \cdot \right|$ , rồi chạm vào  $\left| \cdot \right|$ .
- Để xác nhận lựa chọn, chạm vào [OK].

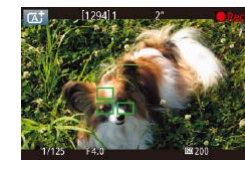

**Chụp ảnh trong khi quay phim**

Chụp ảnh trong khi quay phim như sau.

# **1 Trong khi quay phim, lấy nét một chủ thể.**

● Nhấn nửa chừng nút chụp để điều chỉnh lại lấy nét và phơi sáng. (Máy ảnh sẽ không phát ra tiếng bíp.)

**Ảnh Phim**

- Quá trình ghi phim vẫn tiếp tục.
- **2 Chụp.**
- Nhấn hoàn toàn nút chụp xuống.
- o Ảnh chup sẽ được ghi.
- Không thể chụp ảnh trong khi quay phim khi thẻ nhớ có tốc độ ghi chậm hoặc bộ nhớ đệm không đủ trống.

● Để chuyển giữa quay phim với lấy nét tư đông hoặc lấy nét cố định, chạm vào  $\int_{0}^{\infty}$ , trên màn hình trước hoặc trong khi quay. (Tự đông lấy nét được biểu thị bằng  $\bigcirc$ ) màu xanh lá cây ở phía trên bên trái của biểu tượng [ $^{\circ}_{\text{ssim}}$ m].) Lưu ý rằng biểu tượng này<br>sẽ không hiển thi khi đăt [Movie Servo AF (Lấy nét Servo phim)]  $\widehat{N}(k)$  $\widehat{N}(k)$  $\widehat{N}(k)$  ( $\widehat{N}(38)$  thành [Disable (Tắt)] trên tab  $\widehat{N}$  5] của menu.

- o Âm thanh màn trập sẽ được ghi trong phim.
- Nếu máy ảnh không lấy nét được chủ thể khi bạn nhấn nửa chừng nút chụp, khung AF màu cam sẽ hiển thị với [<sup>0</sup>], và máy ảnh không chup ảnh khi nhấn hoàn toàn nút chup xuống.
- o Đèn flash sẽ không đánh sáng.
- $\circ$  Quá trình ghi phim có thể dừng lại nếu ảnh chup làm đầy bộ nhớ.

#### **Trước khi sử dụng**

**Hướng dẫn cơ bản**

**Hướng dẫn chuyên sâu**

**Thông tin cơ bản về máy ảnh**

**Chế độ tự động / Chế độ bán tự động**

**Chế độ chụp khác**

**Chế độ P**

**Chế độ Tv, Av và M**

**Chế độ xem lại**

**Chức năng Wi-Fi**

**Menu thiết lập**

**Phụ kiện**

**Phụ lục**

**Chỉ mục**

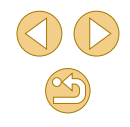

**2 Định cấu hình thi ết lập phù h ợp với phim (** =**[170](#page-169-0)).**

**3 Quay.**

- Nhấn nút quay phim.
- Để ngừng ghi phim, nhấn lại nút quay phim.

⊙ Khu vực hiên thị sẽ thu hẹp và chủ thê được phóng to trong chê độ ['<del>', ,</del>] khi lắp ông kính tương thích IS động (|↓80).

- **☉** Để tắt lấy nét trong khi quay khi nhấn nửa chừng nút chụp, chọn MENU ( $\Box$ 31) > tab [  $\Box$  5] > [AF w/ shutter button during  $\Box$ (Lấy nét bằng nút chụp trong khi )] > [Disable (Tắt)].
	- **EXECUTE 15,000 EVALUATE 15,000 PM** THE TRONG TO THE TRONG THE TRONG THE TRONG THE TRONG THE TRONG TRUNK OF THE TRONG TRUNK OF THE TRONG TRUNK OF THE TRONG TRUNK OF THE TRONG TRUNK OF THE TRUNK OF THE TRUNK OF THE TRUNK OF hoặc [FHD 50,00P] (với tỷ lệ khung ảnh 16:9), ảnh chụp sẽ có tỷ lệ khung ảnh  $[16:9]$ .
	- $\circ$  Trong khi ghi phim  $\left[\sqrt[3]{(1-0.07)^2}\right]$  hoặc  $\left[\sqrt[3]{(1-0.07)^2}\right]$  (với tỷ lệ khung ảnh 4:3), ảnh chup sẽ có tỷ lệ khung ảnh  $[4:3]$ .

## **Khóa hoặc thay đổi độ sáng ảnh trước khi quay phim**

#### **Ảnh Phim**

Bạn có thể khóa phơi sáng trước hoặc trong khi quay phim hoặc điều chỉnh theo các mức tăng 1/3 điểm dừng trong phạm vi từ −3 đến +3.

- 
- Nhấn nút [4] để khóa phơi sáng. Để mở khóa phơi sáng, nhấn lại nút [4].
- Nhấn nút [▲]. Nhìn vào màn hình, xoay nút xoay [3] dể điều chỉnh phơi sáng.

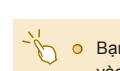

- **☉** Bạn cũng có thể khóa hoặc mở khóa phơi sáng bằng cách chạm vào [X]
- Trong khi quay phim, bạn cũng có thể điều chỉnh phơi sáng bằng cách chạm vào thanh bù trừ phơi sáng ở dưới cùng màn hình rồi chạm vào  $\lceil \left( \frac{1}{2} \right) \rceil$ .

# **Thiết lập âm thanh**

**Ảnh Phim**

# <span id="page-59-0"></span>**Điều chỉnh âm lượng ghi**

Mặc dù máy ảnh tự động điều chỉnh mức ghi âm (âm lượng), bạn có thể đặt mức ghi âm bằng tay để phù hợp với cảnh chụp.

# **1 Truy cập màn hình [Sound recording (Ghi âm)].**

**O Nhấn nút [MENU], chon [Sound** recording (Ghi âm)] trên tab [ 65], rồi  $nhán nút (R) (131)$ .

## **2 Định cấu hình thiết lập.**

- Chon [Sound recording (Ghi âm)], nhấn nút [ . ], rồi nhấn các nút [ ▲ ][ ▼ ] trên màn hình tiếp theo để chọn [Manual (Chỉnh tay)], sau đó nhấn nút [ ....
- Nhấn nút [▼] để chọn [Rec. level (Mức ghi âm)], rồi nhấn nút [ ]. Ở màn hình tiếp theo, nhấn các nút [( ][ ) để điều chỉnh mức, rồi nhấn nút  $\overline{R}$ .
- Để khôi phục thiết lập ban đầu, lặp lại quá trình này nhưng chọn [Auto (Tự động)].

#### **Trước khi sử dụng**

**Hướng dẫn cơ bản**

#### **Hướng dẫn chuyên sâu**

**Thông tin cơ bản về máy ảnh**

**Chế độ tự động / Chế độ bán tự động**

**Chế độ chụp khác**

**Chế độ P**

**Chế độ Tv, Av và M**

**Chế độ xem lại**

**Chức năng Wi-Fi**

**Menu thiết lập**

**Phụ kiện**

**Phụ lục**

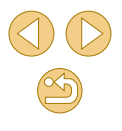

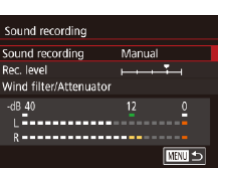

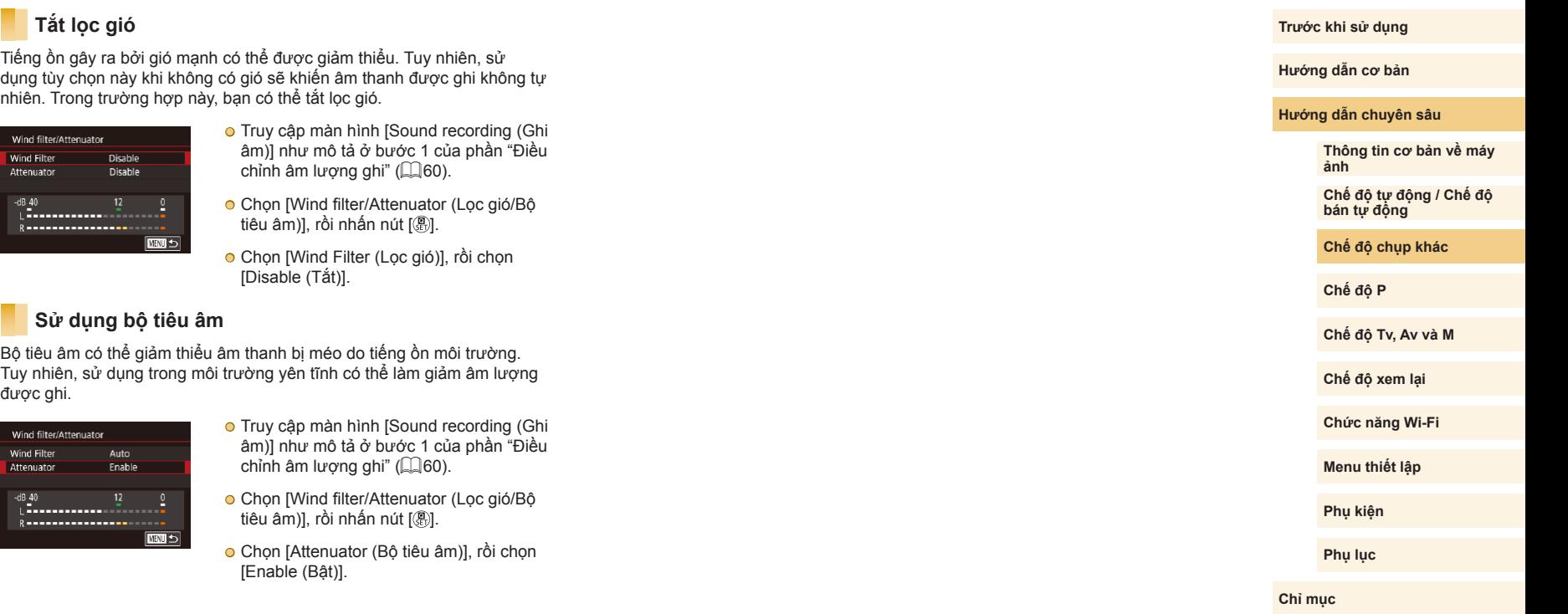

# **Chụp ở chế độ phơi sáng tự động P (Chế độ [P])**

# **Ảnh Phim**

Bạn có thể tùy chỉnh nhiều thiết lập chức năng để phù hợp với kiểu chụp mong muốn.

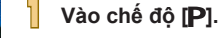

12215 丽丽丽3419

园 **BEAUTO TO A** 

- Thực hiện theo bước 1 trong phần "Chụp trong chế độ bán tự động" ([137) và chọn  $[P]$ .
- **2 Tùy chỉnh thiết lập như mong muốn (**[=](#page-62-1)**63 –** [=](#page-81-0)**82), rồi chụp.**
- Cũng có thể quay phim ở chế đô [P] bằng cách nhấn nút quay phim. Tuy nhiên, máy ảnh có thể tự động điều chỉnh một số thiết lập menu ( $\Box$ 31,  $\Box$ 32) khi quay phim.

# <span id="page-61-0"></span>**Chế độ P**

Sử dụng kiểu chụp ưa thích để có được những bức ảnh rõ nét hơn

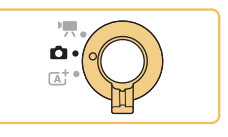

- Các hướng dẫn trong chương này áp dụng khi công tắc chế độ được thiết lập ở  $\blacksquare$  và chế đô đặt ở  $\blacksquare$ .
- **[P**]: Phơi sáng tự đông P; AE: Phơi sáng tự đông
- Đối với các chế độ khác ngoài chế độ [P], trước khi sử dụng bất kỳ chức năng nào được giới thiệu trong chương, đảm bảo chức năng này có thể sử dụng ở chế độ đó  $(1170)$  $(1170)$ .

#### **Trước khi sử dụng**

**Hướng dẫn cơ bản**

#### **Hướng dẫn chuyên sâu**

**Thông tin cơ bản về máy ảnh**

**Chế độ tự động / Chế độ bán tự động**

**Chế độ chụp khác**

**Chế độ P**

**Chế độ Tv, Av và M**

**Chế độ xem lại**

**Chức năng Wi-Fi**

**Menu thiết lập**

**Phụ kiện**

**Phụ lục**

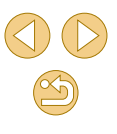

# **Thiết lập chụp từ màn hình đơn**

Màn hình điều khiển nhanh nút INFO. cho phép bạn nhanh chóng điều chỉnh các tùy chọn bằng cách sử dụng một màn hình chức năng. Màn hình điều khiển nhanh giúp bạn truy cập thuận tiện các thiết lập chụp khác nhau từ màn hình đơn.

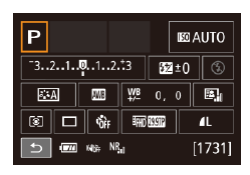

## **1 Truy cập màn hình Điều khiển nhanh nút INFO.**

● Nhấn nút [▼] vài lần để hiển thị màn hình điều khiển nhanh nút INFO.

# **2 Chọn thiết lập cần định cấu hình.**

- o Để xem mô tả, nhấn nút [ ] và chọn mục bằng cách nhấn các nút [A][ | | ][ ].
- Để điều chỉnh thiết lập, xoay nút xoay [ ].

o Chạm vào [<sup>4</sup>] để hoàn tất thiết lập.

● Các mục hiển thị có thể định cấu hình sẽ thay đổi tùy thuộc vào chế độ chụp.

- Một số thiết lập được định cấu hình trên màn hình khác (khi chọn thiết lập và nhấn nút [ ... ], màn hình sẽ mở). Các mục gắn biểu tượng [ **INFO** trên màn hình thứ hai có thể được định cấu hình bằng cách nhấn nút [▼]. Để quay lại màn hình điều khiển nhanh nút INFO., nhấn nút [ 8].
- $\sqrt{\sqrt{2}}$  o Bạn cũng có thể truy cập màn hình thiết lập bằng cách chạm vào một thiết lập trên màn hình điều khiển nhanh nút INFO. và chạm lại thiết lập đó một lần nữa. Để quay lại màn hình điều khiển nhanh nút INFO., chạm vào [1].
	- $\bullet$  Để đóng mô tả thiết lập, chạm vào l $\boxtimes$ l ở góc trên bên phải mô tả.

# <span id="page-62-1"></span>**Độ sáng ảnh (Phơi sáng)**

# <span id="page-62-0"></span>**Điều chỉnh độ sáng ảnh (Bù trừ phơi sáng)**

#### **Ảnh Phim**

Phơi sáng tiêu chuẩn do máy ảnh đặt có thể điều chỉnh theo mức tăng 1/3 điểm dừng, trong phạm vi từ -3 đến +3.

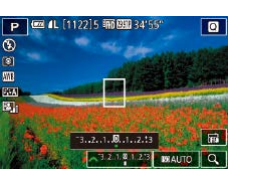

 $\bullet$  Nhấn nút [▲]. Nhìn vào màn hình, xoav nút xoay [3<sup>34</sup>4] để điều chỉnh đô sáng.

● Bạn cũng có thể định cấu hình thiết lập này bằng cách chọn MENU ( $\Box$ 32) > tab [ $\Box$ 3] > [Exposure comp. (Bù trừ phơi sáng)].

● Bạn cũng có thể định cấu hình thiết lập này bằng cách chạm vào biểu tượng bù trừ phơi sáng ở dưới cùng màn hình chụp rồi chạm hay kéo thanh hiển thị, hoặc chạm vào [–][+].

**Chế độ Tv, Av và M Chế độ xem lại Chức năng Wi-Fi Chế độ P**

**Thông tin cơ bản về máy** 

**Chế độ tự động / Chế độ** 

**Menu thiết lập**

**Phụ kiện**

**Trước khi sử dụng**

**Hướng dẫn cơ bản**

**ảnh**

**Hướng dẫn chuyên sâu**

**bán tự động Chế độ chụp khác**

**Phụ lục**

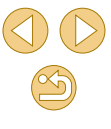

# **Khóa độ sáng ảnh / phơi sáng (Khóa phơi sáng)**

### **Ảnh Phim**

Trước khi chụp, bạn có thể khóa phơi sáng hoặc chỉ định lấy nét và phơi sáng riêng.

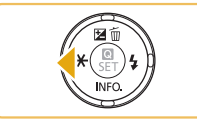

## **1 Khóa phơi sáng.**

- Hướng máy ảnh vào chủ thể để chụp với khóa phơi sáng, rồi nhấn nút [1].
- **[** $\angle$ **]** hiển thị và phơi sáng bị khóa.
- Để mở khóa phơi sáng, nhấn lại nút [4]. [ $\angle$ ] sẽ thôi hiển thi.

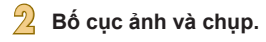

● AE: Auto Exposure (Phơi sáng tự động)

● Sau khi khóa phơi sáng, có thể điều chỉnh giá trị kết hợp khẩu độ và tốc độ màn trập bằng cách xoay vòng [3] (Chuyển đổi chương trình).

# **Thay đổi phương pháp đo sáng**

#### **Ảnh Phim**

Điều chỉnh phương pháp đo sáng (cách đo độ sáng) để phù hợp với điều kiện chụp như sau.

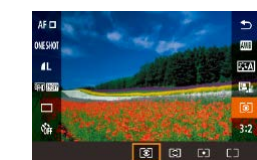

- Nhấn nút [ . chon [  $\odot$  ] trong menu và  $\overline{\text{ch}}$ on tùy chọn mong muốn ( $\overline{\text{cm}}$ 31).
- Tùy chọn bạn đã định cấu hình sẽ hiển thị.

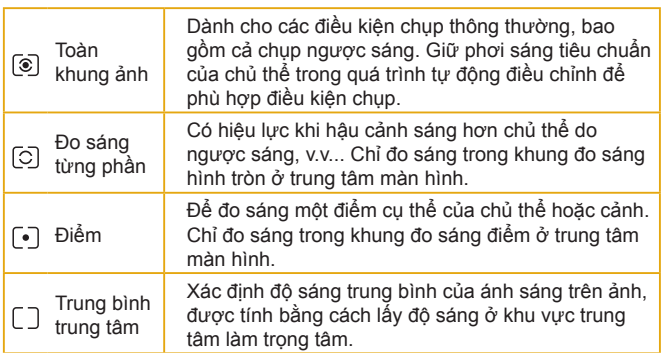

- **Hướng dẫn chuyên sâu**
	- **Thông tin cơ bản về máy ảnh**

**Chế độ tự động / Chế độ bán tự động**

**Chế độ chụp khác**

#### **Chế độ P**

**Trước khi sử dụng**

**Hướng dẫn cơ bản**

**Chế độ Tv, Av và M**

**Chế độ xem lại**

**Chức năng Wi-Fi**

**Menu thiết lập**

**Phụ kiện**

**Phụ lục**

- o Với [ ], máy ảnh sẽ khóa phơi sáng tại mức được xác định khi nhấn nửa chừng nút chụp. Với  $[\bigcirc]$ ,  $[\cdot]$  hoặc  $[\cdot]$ , máy ảnh không khóa phơi sáng, nhưng sẽ xác định phơi sáng tại thời điểm chup.
- Bạn cũng có thể định cấu hình thiết lập này bằng cách chọn MENU ( $\Box$ 32) > tab [ $\Box$ 3] > [Metering mode (Chế độ đo sáng)].

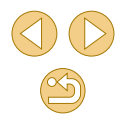

# <span id="page-64-0"></span>**Thay đổi tốc độ ISO**

# **Điều chỉnh thiết lập ISO tự động**

Bạn có thể hạn chế tốc độ ISO khi tốc độ ISO được đặt thành [AUTO (TƯ]

 $(\square$ 32).

**1 Truy cập màn hình thiết lập.**

· Nhấn nút [MENU], chọn [ISO speed (Tốc đô ISO)] trên tab [ 3], rồi nhấn nút [ ...

# **Trước khi sử dụng**

**Hướng dẫn cơ bản**

#### **Hướng dẫn chuyên sâu**

**Thông tin cơ bản về máy ảnh**

**Chế độ chụp khác**

**Chế độ P**

**Chế độ Tv, Av và M**

**Chế độ xem lại**

**Chức năng Wi-Fi**

65

**Phụ kiện**

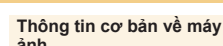

#### **Chế độ tự động / Chế độ bán tự động**

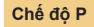

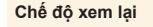

**Menu thiết lập**

**Phụ lục**

**Chỉ mục**

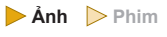

Đặt tốc độ ISO thành [AUTO (TỰ ĐỘNG)] để tự động điều chỉnh cho phù hợp với chế độ và điều kiện chụp. Nếu không, đặt tốc độ ISO cao hơn cho độ nhạy cao hơn, hoặc thấp hơn cho độ nhạy thấp hơn.

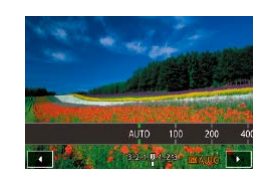

- · Chạm vào [  $\overline{[S0]}$ ], chọn tốc đô ISO (nhấn các nút [ ][ ] hoặc xoay nút xoay [ $\frac{1}{2}$ ]), rồi nhấn nút [  $\frac{1}{2}$ ].
- Tùy chọn bạn đã định cấu hình sẽ hiển thị.
- Mặc dù việc chọn tốc độ ISO thấp hơn có thể giúp ảnh giảm nhiễu hạt, nhưng trong một số điều kiện chụp, nhiều khả năng chủ thể và máy ảnh sẽ bị rung.
- Việc chọn tốc độ ISO cao hơn sẽ làm tăng tốc độ màn trập, điều này có thể giúp giảm rung chủ thể và máy ảnh, đồng thời làm tăng phạm vi flash. Tuy nhiên, ảnh có thể trông nhiễu hạt.
- Bạn cũng có thể đặt tốc độ ISO bằng cách truy cập MENU  $(\Box$ 32) > tab  $\Box$ 3] > [ISO speed (Tốc độ ISO)] > [ISO speed (Tốc độ ISO)].
- Để chọn tốc độ lên đến [H] (tương đương với ISO 25600), chọn MENU ( $\Box$ 32) > tab  $\Box$ 1] > [C.Fn I: Exposure (Phơi sáng)] >  $[ISO$  expansion (Mở rộng ISO)] >  $[1:On(Båt)]$  ( $[1:89]$ ).

● Bạn cũng có thể định cấu hình thiết lập này bằng cách chạm hoặc kéo thang đo trên màn hình thiết lập, hoặc chạm vào [1] ].

 $Max \cdot 400$ **ISO Auto** Max.: 800 Max.: 1600 Max.: 3200 Max.: 6400 Max.: 12800

ĐỘNG)].

# ISO speed

**2 Định cấu hình thiết lập.** ● Chọn [ISO Auto (ISO tự động)], rồi chọn tùy chọn  $($  $\Box$ 32).

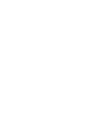

**Ảnh Phim**

# **Tự động hiệu chỉnh độ sáng và độ tương phản (Tự động tối ưu hóa ánh sáng)**

#### **Ảnh Phim**

Tự động hiệu chỉnh độ sáng và độ tương phản để tránh ảnh quá tối hay kém độ tương phản.

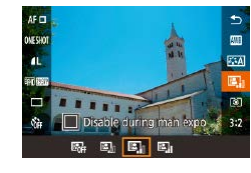

● Nhấn nút [ ... ], chọn [ **...**] trong menu và chọn tùy chọn mong muốn  $(131)$ .

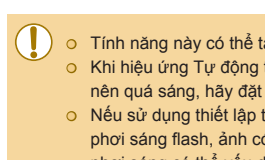

(Tắt)].

○ Tính năng này có thể tăng nhiễu hạt trong một số điều kiện chup. o Khi hiệu ứng Tư động tối ưu hóa ánh sáng quá mạnh và ảnh trở nên quá sáng, hãy đặt thành [Low (Thấp)] hoặc [Disable (Tắt)]. o Nếu sử dụng thiết lập tối hơn cho bù trừ phơi sáng hoặc bù trừ phơi sáng flash, ảnh có thể vẫn bị sáng hoặc hiệu ứng bù trừ phơi sáng có thể yếu dưới thiết lập khác ngoài [Disable (Tắt)]. Để chup ảnh với đô sáng chỉ định, đặt tính năng này thành [Disable

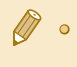

● Bạn cũng có thể định cấu hình thiết lập này bằng cách chọn MENU  $(232)$  > tab  $[63]$  > [Auto Lighting Optimizer (Tư động tối ưu hóa ánh sáng)].

# **Chụp chủ thể sáng (Ưu tiên tông màu sáng)**

#### **Ảnh Phim**

Cải thiện cấp độ xám trong khu vực ảnh sáng để tránh mất nét của vùng sáng chủ thể.

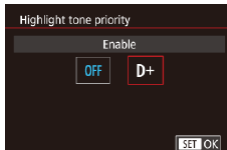

**O** Nhấn nút [MFNU], chọn [Highlight tone priority (Ưu tiên tông màu sáng)] trên tab  $\overline{[}$   $\overline{[}$  31. rồi chon  $\overline{[}$   $\overline{[}$ 

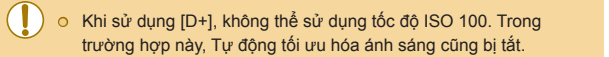

#### **Trước khi sử dụng**

**Hướng dẫn cơ bản**

#### **Hướng dẫn chuyên sâu**

**Thông tin cơ bản về máy ảnh**

**Chế độ tự động / Chế độ bán tự động**

**Chế độ chụp khác**

#### **Chế độ P**

**Chế độ Tv, Av và M**

**Chế độ xem lại**

**Chức năng Wi-Fi**

**Menu thiết lập**

**Phụ kiện**

**Phụ lục**

# **Màu ảnh**

# <span id="page-66-0"></span>**Điều chỉnh cân b ằng trắng**

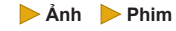

Bằng cách điều chỉnh cân bằng trắng (WB), bạn có thể làm cho cảnh chup có màu sắc trông tự nhiên hơn.

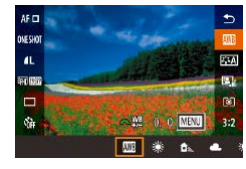

- **O** Nhấn nút [  $\left(\frac{1}{2}\right)$ ], chon [  $\left[\frac{1}{2}\right]$ ] trong menu và chọn tùy chọn mong muôn (|﹏|31).
- Tùy chọn bạn đã định cấu hình sẽ hiển thị.

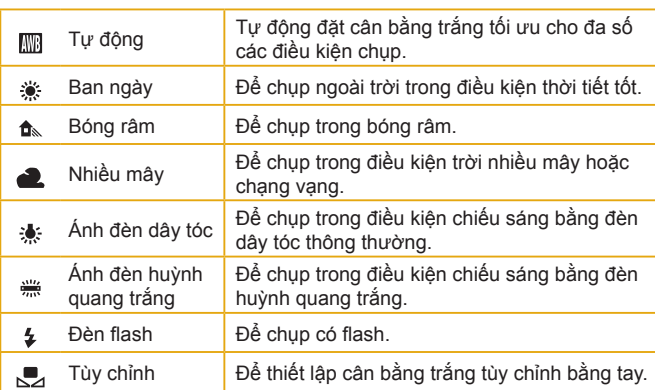

# **Cân b ằng trắng tùy chỉnh**

 $\Omega$ 

Auto

ustom White Balance

**NR** Correction

High ISO speed NR

.<br>Custom White Balance

an ma

icture Style Long exp. noise reduction SHOOT4

OFF

SET 52 MBU 5

**MENU** 

**FTA** 

Để màu sắc ảnh trông tự nhiên trong điều kiện ánh sáng khi chup, điều chỉnh cân bằng trắng cho phù hợp với nguồn sáng. Đặt cân bằng trắng với nguồn sáng tương tự như nguồn sáng khi chụp.

# **1 Chụp vật màu trắng.**

- Hướng máy ảnh vào một tờ giấy hoặc chủ thể màu trắng để màu trắng chiếm toàn bộ màn hình.
- o Lây nét tay rồi chụp (ﷺ75).
- **<sup>2</sup> Chọn [Custom White Balance (Cân bằng trắng tùy chỉnh)].**
- **Chon [Custom White Balance (Cân bằng** trắng tùy chỉnh)] trên tab [14], rồi nhấn nút [ **.**].
- Màn hình chọn cân bằng trắng tùy chỉnh sẽ xuất hiện.

# **3 Tải dữ li ệu màu trắng.**

- $\bullet$  Chon ảnh ở bước 1, rồi nhấn  $\lbrack \mathcal{R} \rbrack$ .
- $\bullet$  Ơ màn hình xác nhận, nhân các nút [ $\blacklozenge$ ] [] để chọn [OK], rồi nhấn nút [[;], sau đó nhấn lại nút [(A)].
- **·** Nhấn nút [MENU] để đóng menu.

# **4 Chọn [ ].**

● Thực hiện theo các bước trong phần "Điều chỉnh cân bằng trắng" (∭67) đế chon  $\left[\begin{matrix}\frac{1}{2} \\ \frac{1}{2} \end{matrix}\right]$ .

#### **Trước khi sử dụng**

**Hướng dẫn cơ bản**

#### **Hướng dẫn chuyên sâu**

**Thông tin cơ bản về máy ảnh**

**Chế độ tự động / Chế độ bán tự động**

**Chế độ chụp khác**

#### **Chế độ P**

**Chế độ Tv, Av và M**

**Chế độ xem lại**

**Chức năng Wi-Fi**

**Menu thiết lập**

**Phụ kiện**

**Phụ lục**

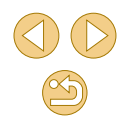

- - o Ảnh chup ở bước 1 quá sáng hoặc quá tối đều có thể khiến cân bằng trắng không được thiết lập chính xác.
	- o Thông báo sẽ hiển thị nếu bạn chỉ định ảnh không thích hợp tải dữ liệu màu trắng ở bước 3. Chon [Cancel (Hủy)] để chon ảnh khác nhau. Chon [OK] để sử dụng ảnh đó làm dữ liệu màu trắng. nhưng chú ý rằng dữ liệu này chưa chắc đã đạt được cân bằng trắng phù hợp.
	- o Nếu [Unselectable image. (Ảnh không thể chon.)] hiển thị ở bước 3, chọn [OK] để đóng thông báo và chỉ định một ảnh khác.
	- $\circ$  Nếu [Set WB to " $\bullet$ " (Đặt WB thành " $\bullet$ ")] hiển thị ở bước 3, nhấn nút  $[\frac{1}{2}]$  để quay trở lại màn hình menu, rồi chọn  $[\sqrt{1}]$ .
	- Thay vì vật màu trắng, biểu đồ màu xám hoặc thẻ phản chiếu màu xám 18% (bán s ẵn trên thị trường) có thể tạo cân bằng trắng chính xác hơn.
	- Cân bằng trắng hiện tại và thiết lập liên quan sẽ không được sử dụng khi bạn chụp ở bước 1.

# **Hi ệu chỉnh cân b ằng trắng b ằng tay**

**Ảnh Phim**

Bạn có thể hiệu chỉnh cân bằng trắng bằng tay. Điều chỉnh này có thể khớp với hiệu ứng khi sử dụng kính lọc chuyển đổi nhiệt độ hoặc kính lọc chỉnh sắc có bán trên thị trường.

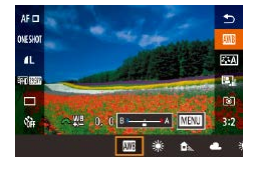

# **1 Định cấu hình thi ết lập.**

- Thực hiện theo các bước trong phần ["Điều chỉnh cân bằng trắng" \(](#page-66-0)|﹏|67) đề chọn tùy chọn cân bằng trắng.
- Xoay nút xoay [ ] để điều chỉnh mức hiệu chỉnh cho B và A.

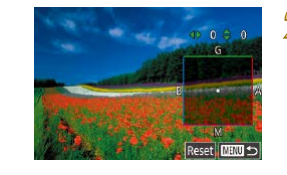

# **2 Định cấu hình thi ết lập nâng cao.**

- Để định cấu hình các thiết lập nâng cao<br>hơn, nhấn nút [MENU] và nhấn các nút **LAIVIE I DE để điều chỉnh mức hiệu** chỉnh.
- Để đặt lại mức hiệu chỉnh, chạm vào [Reset (Đặt lại)].
- Nhấn nút [ <sup>(</sup> ) để hoàn tất thiết lập.

● Những mức hiệu chỉnh bạn đã đặt vẫn được lưu lại kể cả khi thay đổi tùy chỉnh cân bằng trắng ở bước 1.

● B: xanh da trời; A: hổ phách; M: đỏ tía; G: xanh lá cây ● Một mức hiệu chỉnh xanh da trời/hổ phách tương đương với 5 mired trên kính lọc chuyển đổi nhiệt độ màu. (Mired: Đơn vị nhiệt độ màu đại diện cho mật độ kính lọc chuyển đổi nhiệt độ màu)

● Bạn cũng có thể định cấu hình thiết lập này bằng cách chọn MENU (LL32) > tab [ ● 4] > [WB Correction (Hiệu chỉnh WB)].

● Bạn cũng có thể chọn mức hiệu chỉnh bằng cách chạm hoặc kéo thang đo ở bước 1 hoặc khung ở bước 2.

● Bạn cũng có thể chạm vào [MENU] ở bước 1 để truy cập màn hình ở bước 2.

**Trước khi sử dụng**

**Hướng dẫn cơ bản**

**Hướng dẫn chuyên sâu**

**Thông tin cơ bản về máy ảnh**

**Chế độ tự động / Chế độ bán tự động**

**Chế độ chụp khác**

**Chế độ P**

**Chế độ Tv, Av và M**

**Chế độ xem lại**

**Chức năng Wi-Fi**

**Menu thiết lập**

**Phụ kiện**

**Phụ lục**

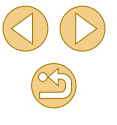

# <span id="page-68-0"></span>**Tùy chỉnh màu (Kiểu ảnh)**

**Ảnh Phim**

Chọn Kiểu ảnh với các thiết lập màu thể hiện hoàn toàn tâm trạng hoặc chủ thể. Có thể sử dụng bảy kiểu ảnh, và mỗi kiểu có thể được tùy chỉnh thêm.

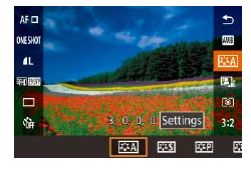

● Nhấn nút [ ... chọn [  $\frac{1}{2}$  and frong menu và chọn tùy chọn mong muôn (ﷺ31).

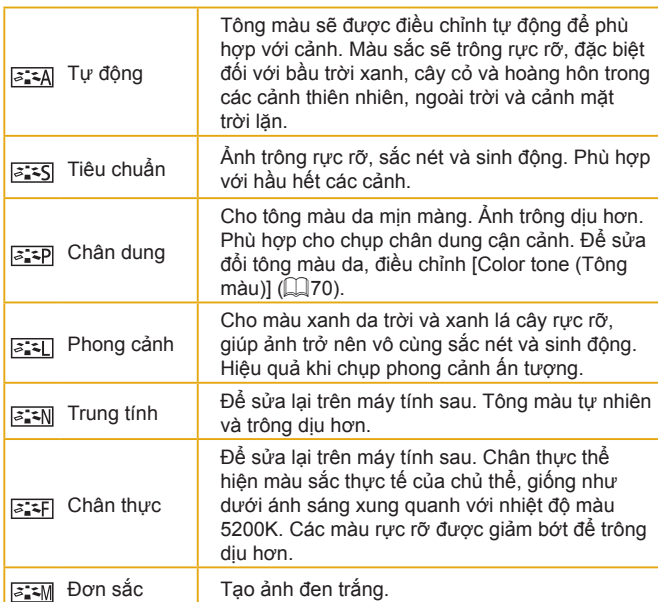

 $5 - 1$ Ngư ời d ùng  $z:2$ x ác đ ịnh  $5 - 3$ 

Ø

Thêm kiểu mới dựa trên các thiết lập trước chẳng hạn như [Portrait (Chân dung)] hay [Landscape (Phong cảnh)] hoặc tập tin Kiểu ảnh, rôi điêu chỉnh nêu cân (ﷺ69

● Thiết lập mặc định [Auto (Tự động)] được sử dụng cho<br>[ <mark>[ a ː -]]</mark>, [ <mark>a ː -2]</mark>] và [ <mark>a ː -3]]</mark> cho đến khi bạn thêm Kiểu ảnh. ● Bạn cũng có thể định cấu hình thiết lập này bằng cách truy cập MENU ( $\Box$ 32) > tab [**O** 4] > [Picture Style (Kiêu ảnh)].

**Trước khi sử dụng**

**Hướng dẫn cơ bản**

**Hướng dẫn chuyên sâu**

**Thông tin cơ bản về máy ảnh**

**Chế độ tự động / Chế độ bán tự động**

**Chế độ chụp khác**

**Chế độ P**

**Chế độ Tv, Av và M**

**Chế độ xem lại**

**Chức năng Wi-Fi**

**Menu thiết lập**

**Phụ kiện**

**Phụ lục**

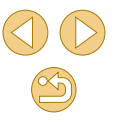

# **Tùy chỉnh kiểu ảnh**

Tùy chỉnh các thông số này của Kiểu ảnh nếu cần.

<span id="page-69-3"></span><span id="page-69-1"></span><span id="page-69-0"></span>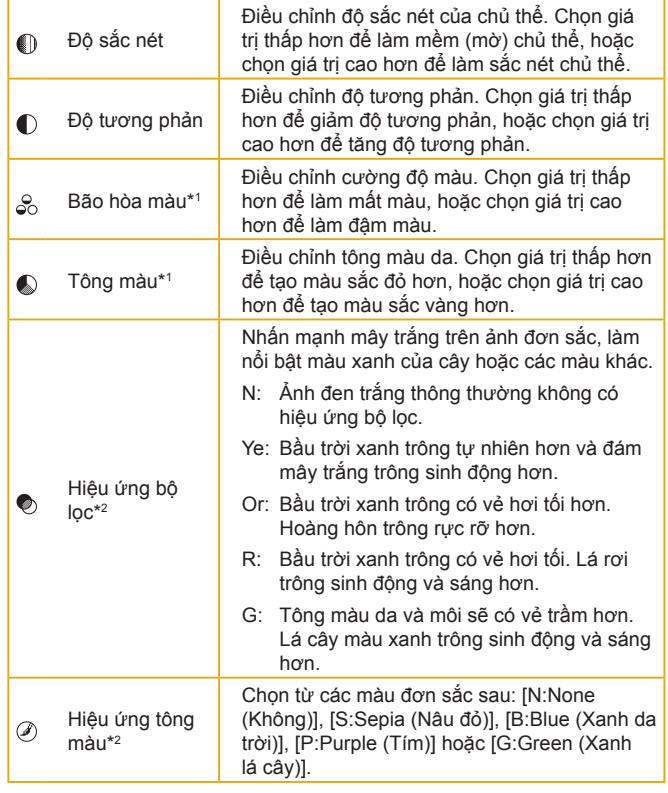

 $\bullet$ Default set.

 $\oslash$ 

# **1 Truy cập màn hình thi ết lập.**

- Chọn kiểu ảnh được mô tả trong phần "Tùy chỉnh màu (Kiêu ảnh)" (∭.
- Chạm vào [Settings (Thiếp lập)].

# **2 Định cấu hình thi ết lập.**

- o Nhấn các nút [▲][▼] để chọn mục, rồi chọn tùy chọn bằng cách nhấn các nút [ | ][ ] hoặc xoay nút xoay [ ].
- Để hủy thay đổi, chạm vào [Default set. (Thiết lập mặc định)].
- Khi hoàn tất, nhấn nút [ ....

● [Filter effect (Hiệu ứng bộ lọc)] sẽ cho hiệu quả mạnh hơn với giá trị [Contrast (Độ tương phản)] cao hơn.

**Trước khi sử dụng**

**Hướng dẫn cơ bản**

**Hướng dẫn chuyên sâu**

**Thông tin cơ bản về máy ảnh**

**Chế độ tự động / Chế độ bán tự động**

**Chế độ chụp khác**

**Chế độ P**

**Chế độ Tv, Av và M**

**Chế độ xem lại**

**Chức năng Wi-Fi**

**Menu thiết lập**

**Phụ kiện**

**Phụ lục**

**Chỉ mục**

<span id="page-69-2"></span>\*1 Không sử dụng được với  $\sqrt{2.4 M}$ .

\*2 Chỉ sử dụng được với  $\sqrt{3.2 \cdot 10^{11}}$ .

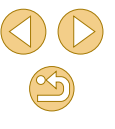

# **Lưu kiểu ảnh được tùy chỉnh**

Lưu các thiết lập trước (chẳng hạn như [  $\sqrt{2}$ ] hoặc [  $\sqrt{2}$ ]) đã được tùy chỉnh là kiểu mới. Bạn có thể tạo vài kiểu ảnh với thiết lập khác nhau cho các thông số như độ sắc nét hoặc độ tương phản.

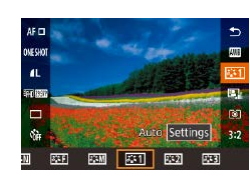

# **1 Chọn mã số kiểu do người dùng xác định.**

 $\odot$  Chon  $\left[\overline{\mathscr{E}[\mathscr{F}]} \right]$ ,  $\left[\overline{\mathscr{E}[\mathscr{F}]} \right]$  hoặc  $\left[\overline{\mathscr{E}[\mathscr{F}]} \right]$  như mô tả trong phần "Tùy chỉnh màu (Kiểu ảnh)"  $(\Box$ 69).

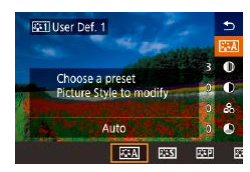

# **2 Chọn kiểu cần sửa đổi.**

- Chạm vào [Detail set. (Thiết lập chi tiết)].
- Nhấn các nút [◀][▶] hoặc xoay nút xoay [  $\frac{1}{2}$  ] để chon kiểu ảnh dùng làm cơ sở.

# **3 Tùy chỉnh kiểu.**

- $\bullet$  Nhấn các nút [▲][▼] để chon mục cần sửa đổi, rồi tùy chỉnh bằng cách nhấn các nút [◀][▶] hoặc xoay nút xoay [المسلمين].
- Khi hoàn tất, nhấn nút [ ].

● Ở bước 2, bạn cũng có thể chọn các kiểu ảnh đã được thêm vào máy ảnh qua EOS Utility (EQ[152\)](#page-151-0).

# **Lấy nét**

# **Chọn phương pháp AF**

# **Ảnh Phim**

Chọn phương pháp tự động lấy nét (AF) cho chủ thể và cảnh đang chup.

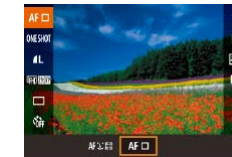

 $\circ$  Nhấn nút [ $\mathbb{R}$ ], chon  $[AF \Box]$  trong menu và chọn tùy chọn mong muốn  $(\Box$  32).

● Quá trình lấy nét sẽ chậm hơn hoặc không chính xác khi chủ thể tối hoặc có độ tương phản thấp, trong điều kiện quá sáng hay với một vài ống kính EF hoặc EF-S nhất định. Để tìm hiểu chi tiết về ống kính, truy cập trang web Canon.

● Bạn cũng có thể định cấu hình thiết lập này bằng cách truy cập MENU ( $\Box$ 32) > tab [ $\Box$ 2] > [AF method (Phương pháp AF)].

# **Lấy nét 1 điểm**

- Máy ảnh sử dụng một khung AF đơn để lấy nét. Có thể lấy nét chính xác.
- Khung đổi thành màu xanh lá cây sau khi nhấn nửa chừng nút chụp và máy ảnh lấy nét.

#### **Trước khi sử dụng**

**Hướng dẫn cơ bản**

#### **Hướng dẫn chuyên sâu**

**Thông tin cơ bản về máy ảnh**

**Chế độ tự động / Chế độ bán tự động**

**Chế độ chụp khác**

**Chế độ P**

**Chế độ Tv, Av và M**

**Chế độ xem lại**

**Chức năng Wi-Fi**

**Menu thiết lập**

**Phụ kiện**

**Phụ lục**

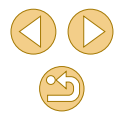

- - **⊙** Di chuyên khung lây nét nêu cân (|⊥|72). Đê bô cục ảnh với chủ thể nằm ở vị trí bên lề hoặc góc mà không cần di chuyển khung, trước tiên hướng máy ảnh để chủ thể nằm trong khung lấy nét, rồi nhấn giữ nửa chừng nút chụp. Tiếp tục giữ nửa chừng nút chụp trong khi bố cục ảnh lại như mong muốn, rồi nhấn hoàn toàn nút chụp xuống (Khóa lấy nét).
	- $\odot$  Để phóng to vị trí khung AF, thực hiện theo các bước 2 4 trong phần "Chụp ở chế độ lấy nét tay" ( [=](#page-74-0)75). Lưu ý rằng Chạm để chup không khả dụng trong trường hợp này.

# **+Theo dõi**

- Sau khi hướng máy ảnh về phía chủ thể, khung trắng sẽ hiển thi quanh khuôn mặt chủ thể chính được máy ảnh xác định. Bạn cũng có thể tự chọn chủ thể (ﷺ72).
- Khi máy ảnh phát hiện chủ thể chuyển động, các khung sẽ di chuyển theo chủ thể trong phạm vi nhất định.
- Khung đổi thành màu xanh lá cây sau khi nhấn nửa chừng nút chụp và máy ảnh lấy nét.
- Khi không nhận diện được khuôn mặt, nhấn nửa chừng nút chụp sẽ hiển thị khung màu xanh lá cây quanh khu vực khác được lấy nét.

#### o Ví dụ về khuôn mặt không thể nhân diện được:

- $-$  Chủ thể ở quá xa hoặc quá gần
- Chủ thể quá tối hoặc quá sáng
- Khuôn mặt nhìn nghiêng, hơi chếch góc hoặc bị che khuất một phần
- ⊙ Máy ảnh có thê hiêu sai các chủ thê khác thành khuôn mặt người.
- o Nếu máy ảnh không lấy nét được chủ thể khi ban nhấn nửa chừng nút chụp, khung màu cam sẽ hiển thị cùng với [ $\Box$ ].
- o Không thể lấy nét lên khuôn mặt được nhân diện ở rìa màn hình (nơi được hiển thị với khung màu xám), ngay cả khi nhấn nửa chừng nút chụp.

# <span id="page-71-0"></span>**Chọn chủ thể cần lấy nét (Ch ạm lấy nét t ự động)**

#### **Ảnh Phim**

Bạn có thể chup sau khi máy ảnh lấy nét chủ thể đã chọn, khuôn mặt người hoặc vị trí hiển thị trên màn hình.

- **1 Chọn chủ thể, khuôn mặt người hoặc vị trí để lấy nét.**
	- Chạm vào chủ thể hoặc người trên màn hình.
	- **Khi phương pháp AF được đặt thành**  $[AF \rceil]$ , khung AF sẽ hiển thi tại vị trí bạn chạm vào.
	- Khi phương pháp AF được đặt thành<br>
	[ **AF ・** , , , , , , , , , , , sẽ hiển thị khi máy ảnh nhận diện khuôn mặt, và lấy nét được giữ ngay cả khi chủ thể chuyển động. Để hủy Chạm lấy nét, chạm vào [1].

## **2 Chụp.**

- o Nhấn nửa chừng nút chup. Sau khi máy ảnh lấy nét, khung [ ] sẽ hiển thị màu xanh lá cây.
- Nhấn hoàn toàn nút chụp xuống để chụp.
- o Nếu máy ảnh chụp khi bạn chạm vào màn hình, chạm vào [c3] để chuyển thành [ $\frac{1}{2}$ ] hoặc chọn MENU ( $\left[\frac{1}{32}\right]$  > tab  $\left[\frac{1}{2}\right]$  > [Touch Shutter (Chạm để chụp)] > [Disable (Tắt)].
- Việc theo dõi không thể thực hiện khi chủ thể quá nhỏ hoặc di chuyển quá nhanh, hay khi không có đủ độ tương phản giữa chủ thể và hậu cảnh.

#### **Trước khi sử dụng**

**Hướng dẫn cơ bản**

**Hướng dẫn chuyên sâu**

**Thông tin cơ bản về máy ảnh**

**Chế độ tự động / Chế độ bán tự động**

**Chế độ chụp khác**

**Chế độ P**

**Chế độ Tv, Av và M**

**Chế độ xem lại**

**Chức năng Wi-Fi**

**Menu thiết lập**

**Phụ kiện**

**Phụ lục**

**Chỉ mục**

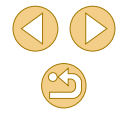

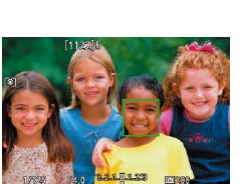

**JAN REED 34'56**
● Để chuyển khung AF về trung tâm trong chế độ [AF□], chạm  $v$ ào  $\overline{[S_1]}$ 

 $\bullet$  Ban cũng có thể di chuyển khung AF trong chế đô  $\overline{AF}$  bằng cách kéo.

#### <span id="page-72-0"></span>**Chụp với lấy nét Servo**

#### **Ảnh Phim**

Chế độ này giúp bạn không bỏ lỡ chụp ảnh chủ thể chuyển động, bạn chỉ cần nhấn nửa chừng nút chụp, máy ảnh sẽ tiếp tục lấy nét trên chủ thể và điều chỉnh phơi sáng.

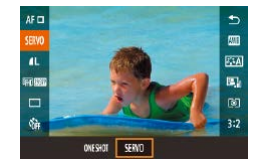

### **1 Định cấu hình thi ết lập.**

o Nhấn nút [8], chọn [ONE SHOT (MỘT [LẦN\)\]](#page-30-0) trong menu, rồi chọn [SERVO]<br>([131).

### **2 Lấy nét.**

- Nhấn nửa chừng nút chụp. Sau khi máy ảnh lấy nét, khung AF màu xanh lá cây sẽ hiển thị.
- Nếu bố cục lại ảnh hoặc chủ thể chuyển động, máy ảnh sẽ điều chỉnh lấy nét và khung AF chuyển sang màu xanh da trời. Khi chủ thể được lấy nét, khung sẽ hiển thị màu xanh lá cây lần nữa.

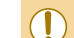

- Máy ảnh có thể không chup được ảnh trong khi đang lấy nét, ngay cả khi bạn nhấn hoàn toàn nút chụp. Ảnh có thể được chụp ngay sau khi chủ thể lấy được nét, vì vậy hãy nhấn giữ nút chụp khi dõi theo chủ thể.
- Khi máy ảnh không thể lấy nét lên chủ thể, khung AF màu cam hiển thị.
- ⊙ Sử dụng hẹn giờ (ﷺ40) sẽ giới hạn chế độ AF ở [ONE SHOT (MỘT LẦN)].

#### o Trong chế đô Servo AF nếu không có khuôn mặt nào được nhân diện, nét sẽ được lấy tại khung trung tâm màn hình ngay cả khi kích hoạt [T+Tracking (T+Theo dõi)] (L172).

- o Phơi sáng không được khóa trong chế đô Servo AF khi ban nhấn nửa chừng nút chụp nhưng sẽ được xác định tại thời điểm chụp, bất kể ở thiết lập chế độ đo sáng (ﷺ64) nào.
- Với những ống kính có tên bao gồm "STM", có thể lấy nét tự động khi Chụp liên tục ( [=](#page-41-0)42) trong chế độ Servo AF. Lưu ý rằng tốc độ chụp liên tục sẽ chậm hơn trong trường hợp này. Cũng lưu ý rằng có thể bị mất nét nếu bạn zoom gần hoặc xa trong khi chụp liên tục.
- Với các ống kính khác, nét được khóa sau tấm thứ hai trong chup liên tục ngay cả ở chế độ Servo AF, và tốc độ chụp liên tục chậm hơn.
- Tùy thuộc vào ống kính được sử dụng, khoảng cách đến chủ thể và tốc độ của chủ thể, máy ảnh có thể không lấy được nét chính xác.
- Bạn cũng có thể định cấu hình thiết lập này bằng cách truy cập MENU ( $\leftarrow$  32) > tab  $\left[\right]$  o 2] > [AF operation (Thao tác AF)].

#### **Trước khi sử dụng**

**Hướng dẫn cơ bản**

**Hướng dẫn chuyên sâu**

**Thông tin cơ bản về máy ảnh**

**Chế độ tự động / Chế độ bán tự động**

**Chế độ chụp khác**

**Chế độ P**

**Chế độ Tv, Av và M**

**Chế độ xem lại**

**Chức năng Wi-Fi**

**Menu thiết lập**

**Phụ kiện**

**Phụ lục**

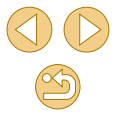

### **Thay đổi thiết lập lấy nét**

**Ảnh Phim**

Máy ảnh không ngừng lấy nét chủ thể ngay cả khi bạn không nhấn nút chụp. Tuy nhiên, bạn cũng có thể thay đổi thao tác mặc định này bằng cách cài đặt máy lấy nét sau khi nhấn nửa chừng nút chụp.

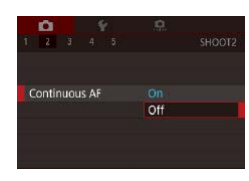

· Nhấn nút [MENU], chọn [Continuous AF (Lấy nét liên tục)] trên tab [ 2], rồi chọn  $[Off(T\AA t)]$  $(232)$ 

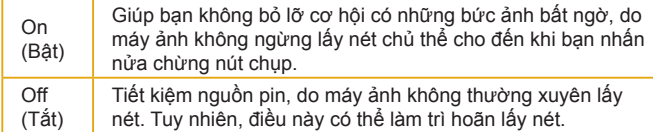

### **Điều chỉnh lấy nét**

Manual focusing after autofocus

Enable manual focus (by turning

the focus ring) after autofocus

 $AF+MF$ **MF** 

**SET OK** 

Focus mode

AF

#### **Ảnh Phim**

Tinh chỉnh tự động lấy nét với ống kính EF-M bằng cách xoay vòng lấy nét.

#### **1 Định cấu hình thiết lập.**

- . Nhấn nút [MENU], chọn [Focus mode] (Chế đô lấy nét)] trên tab [ 2], rồi chọn  $[AF+MF]$   $(1332)$ .
- **2 Lấy nét.**
- Nhấn nửa chừng nút chụp để lấy nét chủ thể, rồi tiếp tục giữ nửa chừng nút chụp.
- **3 Tinh chỉnh lấy nét.**
- Xoay vòng lấy nét trên ống kính để điều chỉnh lấy nét.
- [MF] nhấp nháy trên màn hình.
- Để hủy lấy nét, nhả nút chụp.

#### **4 Chụp.**

● Nhấn hoàn toàn nút chụp xuống để chụp.

#### o Không thể dùng với Lấy nét Servo (QQ73).

o Không khả dụng với các ống kính khác ngoài ống kính EF-M.

#### **Trước khi sử dụng**

**Hướng dẫn cơ bản**

**Hướng dẫn chuyên sâu**

**Thông tin cơ bản về máy ảnh**

**Chế độ tự động / Chế độ bán tự động**

**Chế độ chụp khác**

#### **Chế độ P**

**Chế độ Tv, Av và M**

**Chế độ xem lại**

**Chức năng Wi-Fi**

**Menu thiết lập**

**Phụ kiện**

**Phụ lục**

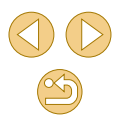

### **Chụp ở chế độ lấy nét tay**

**Ảnh Phim**

Khi không thể lấy nét ở chế độ lấy nét tự động, sử dụng lấy nét tay. Để dễ lấy nét hơn, phóng to hiển thị.

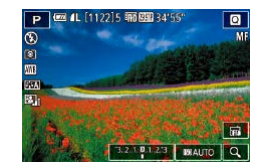

### **Chon [MF].**

- Ống kính EF-M: Nhấn nút [MENU], chọn tab [ 2] > [Focus mode (Chế độ lấy  $n \in \mathbb{N}$ ] >  $[MF]$  ( $\Box$ 32).
- Ống kính khác: Tắt máy ảnh, đặt công tắc ống kính thành [MF], rồi bật lại máy ảnh.
- [MF] sẽ hiển thị.

### **2 Hiển thị khung phóng to.**

- · Cham vào [Q] ở góc dưới bên phải.
- Khung phóng to sẽ hiển thị ở trung tâm màn hình. Ỏ góc dưới bên phải sẽ hiển thị tỷ lệ phóng to và khu vực phóng to.

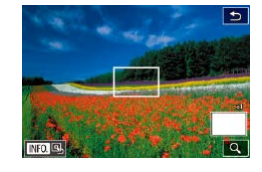

#### **3 Chọn khu vực cần phóng to.**

- Kéo khung để di chuyển đến khu vực cần phóng to.
- $\bullet$  Để đặt khung về trung tâm, nhấn nút [▼].

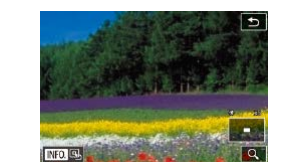

### **4 Bật chức năng phóng to.**

● Cham vào [Q] để chuyển tỷ lệ phóng to giữa 1x (không phóng to), 5x và10x.

### **5 Lấy nét.**

● Nhìn vào ảnh phóng to và xoay vòng lấy nét của ống kính để lấy nét.

**6 Chụp.**

● Bạn cũng có thể chuyển khung về trung tâm màn hình bằng cách chạm vào [NFO] trên màn hình ở bước 3.

#### **Trước khi sử dụng**

**Hướng dẫn cơ bản**

#### **Hướng dẫn chuyên sâu**

**Thông tin cơ bản về máy ảnh**

**Chế độ tự động / Chế độ bán tự động**

**Chế độ chụp khác**

**Chế độ P**

**Chế độ Tv, Av và M**

**Chế độ xem lại**

**Chức năng Wi-Fi**

**Menu thiết lập**

**Phụ kiện**

**Phụ lục**

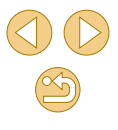

#### **Dễ dàng xác định khu vực lấy nét (Báo nét khi lấy nét tay) Ảnh Phim**

Viền của các chủ thể được lấy nét hiển thị có màu giúp việc lấy nét tay dễ dàng hơn. Bạn có thể điều chỉnh màu sắc và độ nhạy (mức) phát hiện viền nếu cần.

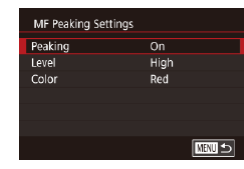

#### **1 Truy cập màn hình thiết lập.**

**• Nhấn nút [MENU]**, chọn [MF Peaking Settings (Thiết lập báo nét khi lấy nét tay)] trên tab [ 2], rồi đặt [Peaking (Báo nét)] thành [On (Bật)]  $($ 432).

### **2 Định cấu hình thiết lập.**

● Chọn mục menu để định cấu hình, rồi chọn tùy chọn mong muốn  $(132)$ .

● Màu hiển thị cho báo nét khi lấy nét tay không được ghi trong ảnh.

### **Đèn flash**

### <span id="page-75-0"></span>**Thay đổi chế độ flash**

**Ảnh Phim**

Bạn có thể thay đổi chế độ flash để phù hợp với cảnh chụp. Để tìm hiểu thông tin chi tiết về phạm vi flash, tham khảo phần ["Phạm vi ước chừng](#page-189-0)   $\tilde{\rm c}$ ủa đèn flash tích hợp" ( $\Box$ 190).

#### **1 Nâng đèn flash.**

o Di chuyển công tắc [ $\sharp$ ].

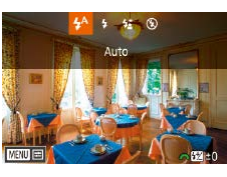

### **2 Định cấu hình thiết lập.**

 $\circ$  Nhấn nút [▶], nhấn các nút [◀][▶] để chọn chế độ flash, rồi nhấn nút  $\widehat{P}$ .

● Tùy chọn bạn đã định cấu hình sẽ hiển thị.

- o Không thể truy cập màn hình thiết lập bằng cách nhấn nút [▶] khi hạ đèn flash xuống. Di chuyển công tắc [ 1 để mở flash, rồi định cấu hình thiết lập.
- o Nếu đèn flash đánh sáng, ảnh có thể bị mờ nét. Ảnh cũng có thể bị tối hoặc mờ nét nếu flash đánh sáng, tùy theo ống kính sử dung.

**Trước khi sử dụng**

**Hướng dẫn cơ bản**

#### **Hướng dẫn chuyên sâu**

**Thông tin cơ bản về máy ảnh**

**Chế độ tự động / Chế độ bán tự động**

**Chế độ chụp khác**

**Chế độ P**

**Chế độ Tv, Av và M**

**Chế độ xem lại**

**Chức năng Wi-Fi**

**Menu thiết lập**

**Phụ kiện**

**Phụ lục**

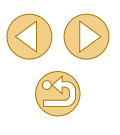

- Khi phát hiện khả năng dư sáng, máy ảnh sẽ tự động điều chỉnh tốc độ màn trập hoặc tốc độ ISO trong lúc chụp với flash để giảm thiểu vùng bị lóa và chụp ở mức phơi sáng tối ưu. Bởi vậy, tốc độ màn trập và tốc độ ISO hiển thị khi bạn nhấn nửa chừng nút chụp có thể không khớp với thiết lập khi chụp với flash.
- Bạn cũng có thể định cấu hình thiết lập này bằng cách chọn MENU  $(132)$  > tab  $[63]$  > [Flash Control (Điều khiển flash)] > [Flash firing (Đánh sáng flash)].

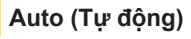

Tự động đánh sáng trong điều kiện ánh sáng yếu.

### **On (Bật)**

Đánh sáng ở mỗi lần chụp.

### **Slow Synchro (Đồng bộ chậm)**

Đánh sáng chủ thể chính (ví dụ người) trong khi chụp ở tốc độ màn trập chậm hơn để chiếu sáng hậu cảnh ngoài phạm vi flash.

- $\circ$  Ở chế đô  $[2\zeta]$ , gắn máy ảnh lên chân máy hoặc thực hiện các biện pháp khác để giữ vững máy và tránh rung máy. Trong trường hợp này, bạn nên tắt hệ thống ổn định hình ảnh  $(179)$ .
- $\circ$  Trong chế đô [ $\frac{1}{2}$ ], ngay cả sau khi đèn flash đánh sáng, đảm bảo rằng chủ thể chính không di chuyển cho đến khi tiếng màn trập kết thúc.

### **Off (Tắt)**

Để chup không có flash.

### **Điều chỉnh bù trừ phơi sáng flash**

#### **Ảnh Phim**

Cũng như bù trừ phơi sáng thông thường (Q63), bạn có thể điều chỉnh phơi sáng flash trong phạm vi –2 đến +2 điểm dừng, với mức tăng 1/3 điểm dừng.

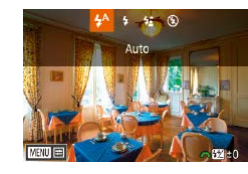

- $\circ$  Nâng đèn flash, nhấn nút [▶] và ngay lập tức xoay nút xoay [ ] để chọn mức bù trừ phơi sáng, rồi nhấn nút  $\overline{[} \mathcal{R} \mathcal{I} \mathcal{R}$
- Mức hiệu chỉnh bạn đã chỉ định được hiển thị.
- Bạn cũng có thể định cấu hình bù trừ phơi sáng flash bằng cách truy cập MENU (Q32) và chọn tab [ 0 3] > [Flash Control (Điều khiển flash)] > [Built-in flash settings (Thiết lập flash tích hợp)] >  $[\triangleq]$ exp. comp. (bù trừ phơi sáng  $[\triangleq]$ ].
- Bạn cũng có thể truy cập màn hình [Flash Control (Điều khiển flash)] ([132) khi đã bật flash bằng cách nhấn nút [<sup>1</sup>] và lập tức nhấn nút [MENU].

● Bạn cũng có thể truy cập màn hình [Flash Control (Điều khiển flash)] (□32) bằng cách nhấn nút [▶] và chạm vào biểu tượng rMENU)

# **Chế độ Tv, Av và M Chế độ xem lại Chức năng Wi-Fi Menu thiết lập Phụ kiện**

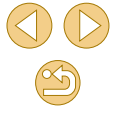

**Trước khi sử dụng**

**Hướng dẫn cơ bản**

**Hướng dẫn chuyên sâu**

**Thông tin cơ bản về máy ảnh**

**Chế độ tự động / Chế độ bán tự động**

**Chế độ chụp khác**

**Chế độ P**

**Phụ lục**

#### **Chụp với khóa phơi sáng flash**

**Ảnh Phim**

Tương tự như khóa phơi sáng (QQ64), bạn có thể khóa phơi sáng cho ảnh dùng flash.

#### **1 Nâng đèn flash và đặt flash thành [ ] (**[=](#page-75-0)**76).**

- **2 Khóa phơi sáng flash.**
- Hướng máy ảnh vào chủ thể để chụp với khóa phơi sáng, rồi nhấn nút [1].
- Đèn flash đánh sáng và khi [ $\frac{1}{2}$ \*] hiển thị, mức công suất flash được lưu lại.
- Để mở khóa phơi sáng flash, nhấn lại nút [4]. [<sup> $\frac{1}{2}$ \*] sẽ thôi hiển thị.</sup>

### **3 Bố cục ảnh và chụp.**

- FE: Flash Exposure (Phơi sáng flash)
- Phạm vi đo sáng được hiển thị bởi vòng tròn ở trung tâm màn hình khi khóa FE.
- $[4^*]$  nhấp nháy khi không thể đạt phơi sáng chuẩn (ngay cả khi flash đánh sáng ở bước 2). Thực hiện theo bước 2 khi chủ thể nằm trong phạm vị chup flash.

### **Thay đổi thời điểm đánh flash**

**Ảnh Phim**

Thay đổi thời điểm đánh flash và nhả màn trập như sau.

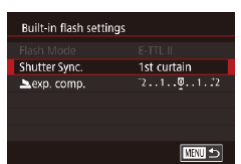

- Nhấn nút [MFNU], chon [Flash Control] (Điều khiển flash)] trên tab [ 3], rồi chọn [Built-in flash settings (Thiết lập flash tích hợp)].
- Chon [Shutter Sync. (Đồng bộ màn trập)], rồi chọn tùy chọn mong muốn  $(132)$ .

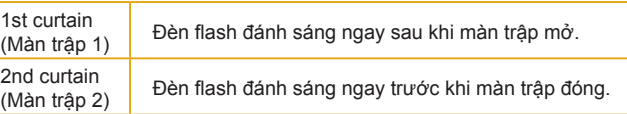

● [1st curtain (Màn trập 1)] được sử dụng khi tốc độ màn trập đạt 1/100 hoặc nhanh hơn, ngay cả khi chọn [2nd curtain (Màn trập 2)].

### **Thay đổi chế độ đo sáng flash**

**Ảnh Phim**

Chế độ đo sáng flash [Evaluative (Toàn khung ảnh)] đã bật phơi sáng flash tiêu chuẩn có thể được đổi thành đo sáng flash trung bình của cả khu vực đo sáng, giống như sử dụng đèn flash đo sáng ngoài.

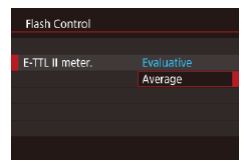

**O Nhấn nút [MENU]** và chon [Flash Control] (Điều khiển flash)] trên tab [ 3]. Chọn [E-TTL II meter. (Đo sáng E-TTL II)] rồi chọn [Average (Trung bình)].

**Trước khi sử dụng**

**Hướng dẫn cơ bản**

**Hướng dẫn chuyên sâu**

**Thông tin cơ bản về máy ảnh**

**Chế độ tự động / Chế độ bán tự động**

**Chế độ chụp khác**

**Chế độ P**

**Chế độ Tv, Av và M**

**Chế độ xem lại**

**Chức năng Wi-Fi**

**Menu thiết lập**

**Phụ kiện**

**Phụ lục**

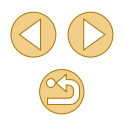

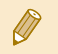

● Khi sử dụng [Average (Trung bình)], điều chỉnh bù trừ phơi sáng flash để phù hợp với điều kiện chụp.

### **Đặt lại thiết lập flash**

**Ảnh Phim**

Đặt lại [Built-in flash settings (Thiết lập Flash tích hợp)] về giá trị mặc định.

- . Nhấn nút [MFNU], chon [Flash Control] (Điều khiển flash)] trên tab [ 3], rồi chọn [Clear settings (Xóa thiết lập)].
- Nhấn các nút [◀][▶] để chọn [OK], rồi nhấn nút [ ].

## **Thiết lập khác**

 $Off$ Continuous

IS Settings IS Mode

### <span id="page-78-0"></span>**Thay đổi thiết lập chống rung**

**Ảnh Phim**

Định cấu hình chức năng ổn định hình ảnh trên menu máy ảnh khi sử dụng ống kính EF-M có hệ thống ổn định hình ảnh.

### **1 Truy cập màn hình thiết lập.**

**·** Nhấn nút [MENU], chọn [IS Settings] (Chỉnh IS)] trên tab [ 2], rồi nhấn nút  $\widehat{[}$  ( $\widehat{[}$   $\widehat{[}$   $\widehat$ 

### **2 Định cấu hình thiết lập.**

● Chọn [IS Mode (Chống rung)], rồi chọn tùy chọn mong muốn  $(132)$ .

Continuous (Liên tục) Hiệu chỉnh chuyển đông của máy ảnh hoặc hiện tượng rung máy bằng hệ thống ổn định hình ảnh tích hợp của ống kính. Off (Tắt) Tắt hệ thống ổn định hình ảnh.

- Nếu hệ thống ổn định hình ảnh không thể chống rung máy, gắn máy ảnh lên chân máy hoặc thực hiện các biện pháp khác để giữ vững máy. Trong trường hợp này, đặt [IS mode (Chống rung)] thành [Off (Tắt)].
	- o [IS Mode (Chống rung)] không hiển thị khi sử dụng ống kính khác ngoài ống kính EF-M. Hãy sử dụng công tắc ổn định hình ảnh trên ống kính  $($ 24).

● Ống kính có hệ thống ổn định hình ảnh tích hợp được đặt tên là "IS". IS là viết tắt của Image Stabilizer (Ổn định hình ảnh).

### **Hướng dẫn cơ bản**

**Trước khi sử dụng**

**Hướng dẫn chuyên sâu**

**Thông tin cơ bản về máy ảnh**

**Chế độ tự động / Chế độ bán tự động**

**Chế độ chụp khác**

**Chế độ P**

**Chế độ Tv, Av và M**

**Chế độ xem lại**

**Chức năng Wi-Fi**

**Menu thiết lập**

**Phụ kiện**

**Phụ lục**

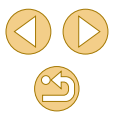

### **Quay chủ thể với kích cỡ không đổi như trước khi quay**

**Ảnh Phim**

Thông thường, khi bắt đầu quay phim, vùng hiển thị ảnh thay đổi và chủ thể được phóng to để cho phép hiệu chỉnh rung máy đáng kể. Để quay phim chủ thể với kích cỡ không đổi như trước khi quay, bạn có thể chọn không giảm rung máy.

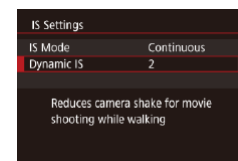

- **Thực hiện theo các bước trong phần** "Thay đổi thiết lập chống rung"  $(179)$ để truy cập màn hình [IS Settings (Chỉnh IS)].
- Chọn [Dynamic IS (IS động)], rồi chọn [2]  $(\Box$ 32).

[Dynamic IS (IS động)] chỉ hiển thị khi sử dụng ống kính có hỗ trợ tính năng này.

● Bạn cũng có thể đặt [IS Mode (Chống rung)] thành [Off (Tắt)], để chủ thể được ghi với kích cỡ không đổi như trước khi quay.

### **Hiệu chỉnh mờ nét / sắc sai của ống kính**

#### **Ảnh Phim**

Hiệu chỉnh hiện tượng mờ nét và viền tím quanh chủ thể do đặc tính của ống kính.

Máy ảnh đã có sẵn các giá trị hiệu chỉnh cho 30 ống kính, bạn có thể sử dụng EOS Utility để kiểm tra các giá trị này và thêm dữ liệu cho ống kính khác nếu cần. Để tìm hiểu chi tiết, tham khảo hướng dẫn sử dụng EOS Utility  $($  $\Box$ [152\)](#page-151-0).

\* Lưu ý rằng không cần thêm ống kính EF-M.

Lens aberration correction FF-M22mm F2 STM Correction data available Peripheral illumin.

Chromatic aberration Enable

Enable

□■□

- **1 Choose [Lens aberration correction (Hiệu chỉnh quang sai của ống kính)].**
- **O** Nhấn nút [MENU], chon [Lens correction data (Dữ liệu hiệu chỉnh ống kính)] trên  $\tanh$   $\ln 21$ , rồi chọn mục  $\ln 32$ ).
- **2 Xác nhận đã có sẵn dữ liệu hiệu chỉnh.**
- Đảm bảo [Correction data available (Có dữ liệu chỉnh)] sẽ hiển thị dưới tên ống kính.

#### **3 Áp dụng hiệu chỉnh.**

● Chọn một mục, rồi nhấn nút [ ] để áp dúng thiết lập (<sub>231</sub>).

**Trước khi sử dụng**

**Hướng dẫn cơ bản**

**Hướng dẫn chuyên sâu**

**Thông tin cơ bản về máy ảnh**

**Chế độ tự động / Chế độ bán tự động**

**Chế độ chụp khác**

**Chế độ P**

**Chế độ Tv, Av và M**

**Chế độ xem lại**

**Chức năng Wi-Fi**

**Menu thiết lập**

**Phụ kiện**

**Phụ lục**

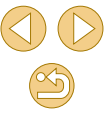

- 
- Hiệu chỉnh ánh sáng vùng ngoại vi và hiệu chỉnh sắc sai không thể áp dụng cho ảnh JPEG đã chụp.
- Khi sử dụng ống kính không phải của Canon, bạn nên thiết lập hiệu chỉnh thành [Disable (Tắt)], ngay cả khi [Correction data available (Có dữ liệu chỉnh)] hiển thị.
- o Để hiệu chỉnh ảnh RAW, sử dụng Digital Photo Professional  $(1152)$  $(1152)$  $(1152)$ .
- Nhiễu hạt có thể xuất hiện quanh viền ảnh trong một số điều kiện nếu bạn đặt [Peripheral illumin. (Ánh sáng vùng ngoại vi)] thành [Enable (Bật)].
- o Không thể sử dụng máy ảnh để kiểm tra hiệu ứng hiệu chỉnh sắc sai đối với ảnh RAW. thay vào đó, hãy dùng Digital Photo Professional ([1] [152\)](#page-151-1) để kiểm ra.
- Thiết lập được lưu lại ngay cả khi bạn thay đổi ống kính, nhưng ảnh sẽ không chính xác trừ khi máy ảnh có dữ liệu hiệu chỉnh cho ống kính mới. Nếu [Correction data not available (Không có dữ liệu chỉnh)] hiển thị ở bước 2, sử dụng EOS Utility ([1] [152\)](#page-151-2) để thêm dữ liệu hiệu chỉnh của ống kính vào máy ảnh.
- Nếu không thể thấy hiệu ứng của hiệu chỉnh, phóng to ảnh và kiểm tra lại.
- Hiệu chỉnh cũng áp dụng khi lắp ống nối hoặc bộ chuyển đổi kích thước thực.
- Nếu ống kính không có thông tin khoảng cách, lượng hiệu chỉnh sẽ thấp hơn.
- Lượng hiệu chỉnh ánh sáng vùng ngoại vi sẽ thấp hơn một chút so với mức tối đa trong Digital Photo Professional.
- Tốc đô ISO càng cao, lượng hiệu chỉnh ánh sáng vùng ngoại vi càng thấp.

### **Thay đổi mức giảm nhiễu**

#### **Ảnh Phim**

Bạn có thể chọn trong số 3 mức giảm nhiễu: [Standard (Tiêu chuẩn)], [High (Cao)], [Low (Thấp)]. Chức năng này đặc biệt hiệu quả khi chụp ở tốc độ ISO cao.

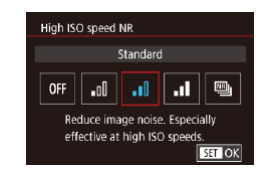

**O Nhấn nút [MFNUI]**, chon [High ISO speed NR (Giảm nhiễu hạt ở tốc độ ISO cao)] trên tab [ 4], rồi chọn tùy chọn mong muốn  $\widehat{[1,32]}$ 

### **Sử dụng Ghép nhiều ảnh để giảm nhiễu**

Tự động ghép bốn ảnh đã chụp cùng lúc sẽ có hiệu quả giảm nhiễu tốt hơn so với tùy chọn [High (Cao)] trong [High ISO speed NR (Giảm nhiễu hạt ở tốc độ ISO cao)].

**1 Chọn [ ].**

● Thực hiện các bước trong phần "Thay đổi mức giảm nhiễu" để chọn [ ].

**2 Chụp.**

● Giữ chắc máy ảnh khi chup. Khi nhấn hoàn toàn nút chụp xuống, máy ảnh sẽ chụp bốn ảnh và ghép lại.

**Trước khi sử dụng**

**Hướng dẫn cơ bản**

**Hướng dẫn chuyên sâu**

**Thông tin cơ bản về máy ảnh**

**Chế độ tự động / Chế độ bán tự động**

**Chế độ chụp khác**

**Chế độ P**

**Chế độ Tv, Av và M**

**Chế độ xem lại**

**Chức năng Wi-Fi**

**Menu thiết lập**

**Phụ kiện**

**Phụ lục**

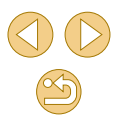

○ Kết quả không mong muốn có thể xảy ra nếu ảnh không thẳng (chẳng hạn do rung máy). Gắn máy ảnh lên chân máy hoặc thực hiện các biện pháp khác để giữ vững máy, nếu có thể.

- o Nếu bạn chup chủ thể chuyển động, chuyển động của chủ thể có thể để lại dư ảnh hoặc khu vực xung quanh chủ thể có thể bị tối.
- Tùy thuộc vào điều kiện chụp, nhiễu hạt có thể xuất hiện ở vùng ngoại vi ảnh.
- Không khả dụng với [Long exp. noise reduction (Giảm nhiễu hạt do phơi sáng lâu)] hoặc khi chụp ảnh RAW. Thiết lập các tính năng này sẽ không thể sử dụng [Multi Shot Noise Reduction (Ghép nhiều ảnh để giảm nhiễu)].
- o Không sử dụng được chức năng chụp có flash.
- Thời gian ghi ảnh vào thẻ sẽ lâu hơn so với chup bình thường. Bạn không thể chụp ảnh khác cho đến khi hoàn tất xử lý.

### **Giảm nhiễu hạt ở tốc độ màn trập chậm**

#### **Ảnh Phim**

Giảm nhiễu do phơi sáng lâu với tốc độ màn trập một giây hoặc chậm hơn.

- Long exp. noise reduction **Disable** AUTO ON **OFF** Noise reduction applied to images exposed at 1 sec. or longer  $STOK$
- **O** Nhấn nút **[MFNU**, chon [Long exp.] noise reduction (Giảm nhiễu hạt do phơi sáng lâu)] trên tab [114], rồi chọn tùy  $\overline{c}$ họn  $\overline{1}$  $\overline{3}$

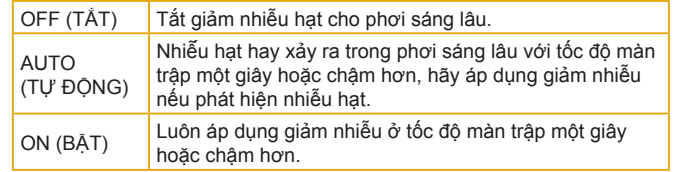

- - Bạn cần chờ giây lát để máy ảnh giảm nhiễu trên ảnh trước khi có thể tiếp tục chụp.
	- o Ảnh chụp ở tốc độ ISO 1600 hoặc cao hơn có thể nhiễu hạt nặng hơn khi đặt tùy chọn này thành [ON (BẬT)] thay vì [OFF (TẮT)] hoặc [AUTO (TỰ ĐỘNG)].

#### **Trước khi sử dụng**

**Hướng dẫn cơ bản**

#### **Hướng dẫn chuyên sâu**

**Thông tin cơ bản về máy ảnh**

**Chế độ tự động / Chế độ bán tự động**

**Chế độ chụp khác**

**Chế độ P**

**Chế độ Tv, Av và M**

**Chế độ xem lại**

**Chức năng Wi-Fi**

**Menu thiết lập**

**Phụ kiện**

**Phụ lục**

## **Tốc độ màn trập cụ thể (Chế độ [Tv])**

#### **Ảnh Phim**

Thiết lập tốc độ màn trập trước khi chụp theo quy trình bên dưới. Máy ảnh tự động điều chỉnh giá trị khẩu độ phù hợp với tốc độ màn trập.

Để tìm hiểu về tốc độ màn trập có thể thiết lập, tham khảo phần ["Màn](#page-184-0)   $trâp''$  ( $\Box$  185).

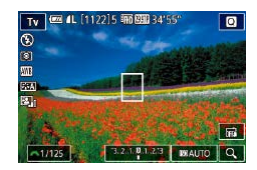

### **1 Vào chế độ [ ].**

- Thực hiện theo bước 1 trong phần "Chụp trong chế đô bán tự đông" ( $\Box$ 37) và  $chon$   $[Tv]$ .
- **2 Thiết lập tốc độ màn trập.**
- Xoay nút xoay [ ] để thiết lập tốc độ màn trập.
- Khi đặt [Long exp. noise reduction (Giảm nhiễu hạt do phơi sáng lâu)] thành [ON (BẬT)] hoặc [AUTO (TỰ ĐỘNG)] và tốc độ màn trập là 1 giây hoặc chậm hơn, thời gian trễ giữa hai lần chụp sẽ lâu hơn do ảnh được xử lý để giảm nhiễu.
	- o Khuyến cáo tắt hệ thống ổn định hình ảnh khi chup ở tốc đô màn trập chậm trên chân máy  $(179)$ .
	- o Tốc đô màn trập tối đa với đèn flash được thiết lập là 1/200 giây. Nếu bạn chỉ định tốc đô nhanh hơn, máy ảnh sẽ tự động đặt lại tốc đô thành 1/200 giây trước khi chup.
	- o Hiển thị giá trị khẩu đô màu cam khi nhấn nửa chừng nút chup cho biết vẫn chưa thu được phơi sáng chuẩn. Điều chỉnh tốc độ màn trập cho đến khi giá trị khẩu độ hiển thị thành màu trắng hoặc sử dụng chuyển an toàn  $(188)$ .

#### **Trước khi sử dụng**

**Hướng dẫn cơ bản**

**Hướng dẫn chuyên sâu**

**Thông tin cơ bản về máy ảnh**

**Chế độ tự động / Chế độ bán tự động**

**Chế độ chụp khác**

**Chế độ P**

**Chế độ Tv, Av và M**

**Chế độ xem lại**

**Chức năng Wi-Fi**

**Menu thiết lập**

**Phụ kiện**

**Phụ lục**

**Chỉ mục**

# **Chế độ Tv, Av và M**

Chụp ảnh một cách thông minh và tinh tế hơn

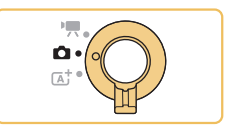

● Các hướng dẫn trong chương này áp dụng riêng chế độ chụp, khi đặt công tắc chế độ thành [<sup>1</sup>].

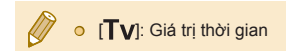

## **Giá trị khẩu độ cụ thể (Chế độ [Av])**

#### **Ảnh Phim**

Thiết lập giá trị khẩu độ ưa thích trước khi chụp như sau. Máy ảnh tự động điều chỉnh tốc độ màn trập phù hợp với giá trị khẩu độ.

Giá trị khẩu độ khả dụng khác nhau tùy theo ống kính.

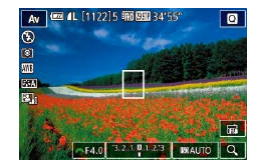

 $\emptyset$ 

#### **1 Vào chế độ [ ].**

● Thực hiện theo bước 1 trong phần "Chụp trong chế đô bán tự đông" ( $\Box$ 37) và chọn  $[Av]$ .

#### **2 Thiết lập giá trị khẩu độ.**

● Xoay nút xoay [ ] để thiết lập giá trị khẩu độ.

- o Hiển thị tốc đô màn trập màu cam khi nhấn nửa chừng nút chup cho biết vẫn chưa thu được phơi sáng chuẩn. Điều chỉnh giá trị khẩu độ cho đến khi tốc độ màn trập hiển thị thành màu trắng hoặc sử dụng chuyển an toàn  $(288)$ .
- o Tốc đô màn trập tối đa với đèn flash được thiết lập là 1/200 giây. Để ngăn tốc đô màn trập vượt quá 1/200 giây khi chup với flash, máy ảnh có thể tự động điều chỉnh giá trị khẩu độ.

· [Av]: Giá trị khẩu độ (kích cỡ độ mở quyết định bởi lá khẩu ống kính)

#### **Trước khi sử dụng**

**Hướng dẫn cơ bản**

**Hướng dẫn chuyên sâu**

**Thông tin cơ bản về máy ảnh**

**Chế độ tự động / Chế độ bán tự động**

**Chế độ chụp khác**

**Chế độ P**

**Chế độ Tv, Av và M**

**Chế độ xem lại**

**Chức năng Wi-Fi**

**Menu thiết lập**

**Phụ kiện**

**Phụ lục**

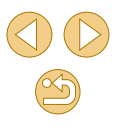

#### **Xem trước độ sâu trường ảnh**

Khẩu độ luôn mở ở mức lớn nhất và chỉ thay đổi tại thời điểm chụp. Bởi vậy, độ sâu trường ảnh hiển thị trên màn hình sẽ trông hẹp hoặc nông. Để kiểm tra độ sâu trường ảnh thực tế, gán [Depth-of-field preview (Xem trước đô sâu trường ảnh)] cho nút quay phim ([190) và nhấn nút đó.

## **Tốc độ màn trập và giá trị khẩu độ cụ thể (Chế độ [M])**

#### **Ảnh Phim**

Thực hiện theo hướng dẫn bên dưới trước khi chụp để thiết lập tốc độ màn trập và giá trị khẩu độ để đạt phơi sáng mong muốn.

Để tìm hiểu về tốc độ màn trập có thể thiết lập, tham khảo phần ["Màn](#page-184-0)  [trập" \(](#page-184-0)[185]. Giá trị khẩu độ khả dụng khác nhau tùy theo ống kính.

### **1 Vào chế độ [ ].**

● Thực hiện theo bước 1 trong phần "Chụp trong chế đô bán tự động" ([137) và chọn  $\overline{[M]}$ .

#### **2 Định cấu hình thiết lập.**

- O Nhấn nút [▲], chọn điều chỉnh tốc đô màn trập (1) hoặc giá trị khẩu độ (2) và xoay nút xoay [ ] để chọn giá trị khi [ ] hiển thị.
- **·** Cham vào [**[SOAUTO**] và cham/kéo thanh hoặc chạm vào [4][ ] để đặt tốc đô ISO (3).
- Khi đã đặt tốc độ ISO cố định, kim đo sáng (5) dựa trên giá trị chỉ định sẽ hiển thị trên thang đo sáng để đối chiếu với mức phơi sáng chuẩn (4). Kim đo sáng sẽ hiển thị [ | ] hoặc [ ] khi chênh lệch so với phơi sáng chuẩn vượt mức 3 điểm dừng.

#### **Trước khi sử dụng**

**Hướng dẫn cơ bản**

#### **Hướng dẫn chuyên sâu**

**Thông tin cơ bản về máy ảnh**

**Chế độ tự động / Chế độ bán tự động**

**Chế độ chụp khác**

**Chế độ P**

**Chế độ Tv, Av và M**

**Chế độ xem lại**

**Chức năng Wi-Fi**

**Menu thiết lập**

**Phụ kiện**

**Phụ lục**

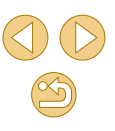

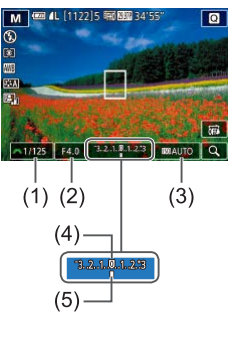

● Tốc độ ISO được xác định và độ sáng màn hình thay đổi khi bạn nhấn nửa chừng nút chụp sau khi thiết lập tốc độ ISO thành [AUTO (TỰ ĐỘNG)]. Nếu không thể thu được phơi sáng chuẩn với giá trị tốc độ màn trập và khẩu độ đã chỉ định, tốc độ ISO sẽ hiển thị màu da cam.

- Sau khi thiết lập tốc độ màn trập và giá trị khẩu độ, mức phơi sáng có thể sẽ thay đổi nếu bạn điều chỉnh zoom hoặc bố cục lại ảnh.
- Khi tốc độ ISO được cố định, độ sáng màn hình có thể thay đổi tùy theo tốc độ màn trập và giá trị khẩu độ được chỉ định. Tuy nhiên, độ sáng màn hình sẽ không thay đổi khi bật đèn flash và đặt thành chế đô [<sup>2</sup>].
- Độ sáng ảnh có thể bị ảnh hưởng bởi Tự động tối ưu hóa ánh sáng (|↓|66). Để tắt Tự động tối ưu hóa ánh sáng trong chế độ [M], chạm vào [n] trên màn hình thiết lập Tự động tối ưu hóa ánh sáng để thêm dấu [ 1 vào [ Disable during man expo (Tắt trong khi phơi sáng chỉnh tay)].

#### $\bullet$ [M]: Chỉnh tay

- Việc tính toán mức phơi sáng chuẩn dựa trên phương pháp đo sáng chỉ định (ﷺ64).
- Các thao tác sau khả dụng khi đặt tốc độ ISO thành [AUTO (TỰ ĐỘNG)].
	- Xoay nút xoay [ ] khi [ ] khi [ ] hiển thị trên thanh bù trừ phơi sáng ở bước 2 để điều chỉnh phơi sáng.
	- $\overline{\phantom{a}}$  Nhấn nút  $\overline{\phantom{a}}$  I để khóa tốc đô ISO. Đô sáng màn hình thay đổi tương ứng.

● Bạn cũng có thể điều chỉnh thiết lập các mục ở phía dưới màn hình bằng cách chạm vào từng mục để chọn và chạm/kéo thanh hoặc chạm vào [(| ][ ).

## **Điều chỉnh công suất flash**

#### **Ảnh Phim**

Bạn có thể chọn ba mức đèn flash trong các chế độ [Tv][Av][M].

#### **1 Đặt chế độ flash thành [Manual flash (Flash chỉnh tay)].**

**O Nhấn nút [MFNU]** và chon [Flash Control] (Điều khiển flash)] trên tab [ 3]. Trong [Built-in flash settings (Thiết lập flash tích hợp)], đặt [Flash Mode (Chế độ flash)] thành [Manual flash (Flash chỉnh tay)] (L. 32).

### **2 Định cấu hình thi ết lập.**

- O Nâng đèn flash, nhấn nút [▶] và ngay lập tức xoay vòng [w] để chọn mức flash, rồi nhấn nút [ ....
- **·** Khi quy trình thiết lập hoàn tất, mức công<br>suất flash hiển thi. [<mark>32]</mark> . [1]: Tối thiểu, [**[32] .** [1]: Trung bình, [ 32] .
- Bạn cũng có thể thiết lập mức flash bằng cách truy cập MENU<br>[\(](#page-31-0)□32) và chọn tab [ 3] > [Flash Control (Điều khiển Flash)] > [Built-in flash settings (Thiết lập flash tích hợp)] > [ flash output (Công suất flash (Công suất
	- Bạn cũng có thể truy cập màn hình [Flash Control (Điều khiển flash)] (LLI32) khi đã bật flash bằng cách nhân nút [▶] và lập tức nhấn nút [MENU].

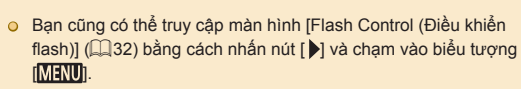

#### **Trước khi sử dụng**

**Hướng dẫn cơ bản**

#### **Hướng dẫn chuyên sâu**

**Thông tin cơ bản về máy ảnh**

**Chế độ tự động / Chế độ bán tự động**

**Chế độ chụp khác**

**Chế độ P**

#### **Chế độ Tv, Av và M**

**Chế độ xem lại**

**Chức năng Wi-Fi**

**Menu thiết lập**

**Phụ kiện**

**Phụ lục**

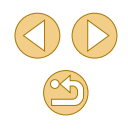

## **Quay phim với tốc độ màn trập và giá trị khẩu độ cụ thể**

#### **Ảnh Phim**

Đặt tốc độ màn trập, giá trị khẩu độ, phơi sáng và tốc độ ISO như mong muốn. Để tìm hiểu về tốc độ màn trập có thể thiết lập, tham khảo phần ["Màn trập" \(](#page-184-0)[165]. Giá trị khẩu độ khả dụng khác nhau tùy theo ống kính.

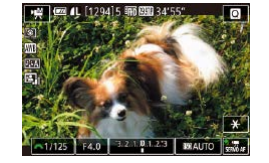

- **1 Vào chế độ [ ].**
- Thực hiện theo bước 1 trong phần "Quay phim ở chế độ phim" ([159) và chọn  $[$   $]$ .
- **2 Định cấu hình thiết lập.**  $\bullet$  Nhấn nút [▲] để chọn mục để định cấu
- hình, rồi xoay nút xoay [ ] để đặt giá trị.

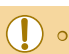

- Một số tốc độ màn trập có thể gây ra hiện tượng nhấp nháy trên màn hình khi quay phim dưới ánh đèn huỳnh quang hoặc đèn LED, hiện tượng này có thể bị ghi lại trong phim.
- Giá trị khẩu độ lớn có thể khiến quá trình lấy nét chậm hơn hoặc không chính xác.
- Khi đã đặt tốc độ ISO cố định, kim đo sáng dựa trên giá trị chỉ định sẽ hiển thị trên thang đo sáng để đối chiếu với mức phơi sáng chuẩn. Kim đo sáng sẽ hiển thị [ | ] hoặc [ | ] khi chênh lệch so với phơi sáng chuẩn vượt mức 3 điểm dừng.
- Tốc độ ISO được xác định và độ sáng màn hình thay đổi khi bạn nhấn nửa chừng nút chụp sau khi thiết lập tốc độ ISO thành [AUTO (TỰ ĐỘNG)]. Nếu không thể thu được phơi sáng chuẩn với giá trị tốc độ màn trập và khẩu độ đã chỉ định, tốc độ ISO sẽ hiển thị màu da cam.
- Bạn cũng có thể điều chỉnh thiết lập các mục ở phía dưới màn hình bằng cách chạm vào từng mục để chọn và chạm/kéo thanh hoặc chạm vào [4][ ).

**Trước khi sử dụng**

**Hướng dẫn cơ bản**

**Hướng dẫn chuyên sâu**

**Thông tin cơ bản về máy ảnh**

**Chế độ tự động / Chế độ bán tự động**

**Chế độ chụp khác**

**Chế độ P**

**Chế độ Tv, Av và M**

**Chế độ xem lại**

**Chức năng Wi-Fi**

**Menu thiết lập**

**Phụ kiện**

**Phụ lục**

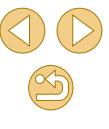

## **Điều khiển tùy chỉnh và hiển thị**

### <span id="page-87-0"></span>**Định cấu hình chức năng tùy chỉnh**

 $\overline{c}$  F

 $\Box$ 

**SET OK** 

#### **Ảnh Phim**

Định cấu hình chức năng tùy chỉnh trên tab [01] của menu (132) để tùy chỉnh cách máy ảnh làm việc phù hợp với sở thích chụp. Bạn cũng có thể gán các chức năng thường dùng cho nút chỉ định.

- **1 Chọn loại chức năng để tùy chỉnh.**
- · Nhấn nút [MENU] và chọn tab [Q1]  $($  $\Box$ 32).
- $\bullet$  Nhấn các nút [▲][▼] để chọn loại chức năng ([Exposure (Phơi sáng)], [Autofocus (Lấy nét tự động)] hoặc [Others (Khác)]), rồi nhấn nút [ ....

#### **2 Chọn chức năng.**

● [Exposure (Phơi sáng)] hoặc [Others (Khác)]: Chọn chức năng (nhấn các nút [4][D] hoặc xoay nút xoay [3][2], rồi nhấn nút [ <sup>(2)</sup>].

#### **3 Chọn tùy chọn.**

- $\bullet$  Nhấn các nút [▲][▼] để chọn tùy chọn.
- Khi hoàn tất, nhấn nút [ .) để quay lại màn hình trước đó.

#### **Trước khi sử dụng**

**Hướng dẫn cơ bản**

#### **Hướng dẫn chuyên sâu**

**Thông tin cơ bản về máy ảnh**

**Chế độ tự động / Chế độ bán tự động**

**Chế độ chụp khác**

**Chế độ P**

**Chế độ Tv, Av và M**

**Chế độ xem lại**

**Chức năng Wi-Fi**

**Menu thiết lập**

**Phụ kiện**

**Phụ lục**

**Chỉ mục**

## Tùy chỉnh hiển thị màn hình chụp bằng cách nhấn nút [▼].

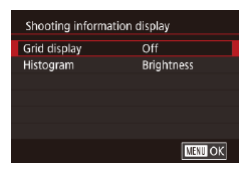

**Tùy chỉnh thông tin hiển thị**

### **1 Truy cập màn hình thiết lập.**

**• Chon [Shooting information display (Hiển)** thị thông tin chụp)] trên tab [11], rồi nhấn nút  $\left[\begin{matrix} 0 \\ 0 \end{matrix}\right]$   $\left(\begin{matrix} 1 \\ 2 \end{matrix}\right]$  32).

**Ảnh Phim**

#### **2 Định cấu hình thiết lập.**

- $\bullet$  Nhấn các nút [▲][▼] để chọn mục hiển thị, rồi nhấn nút [ ]. Nhấn các nút [ ]  $[\nabla]$  để chọn tùy chọn, rồi nhấn nút  $[\mathbb{Q}]$ .
- Để có khung lưới dày hơn (ô nhỏ hơn), chọn [Shooting information display (Hiển thị thông tin chụp)] > [Grid display (Hiển thị khung lưới)].
- Để chuyển từ biểu đồ độ sáng sang biểu đồ RGB, chọn [Shooting information display (Hiển thị thông tin chụp)] > [Histogram (Biểu đồ)].

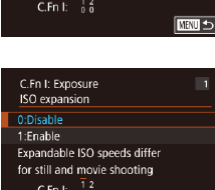

Expandable ISO speeds differ for still and movie shooting

C.Fn I: Exposure C.Fn II: Autofocus

C.Fn III: Others

C.Fn I: Exnosure **ISO** expansion 0:Disable 1:Fnable

Clear all Custom Func. (C.Fn)

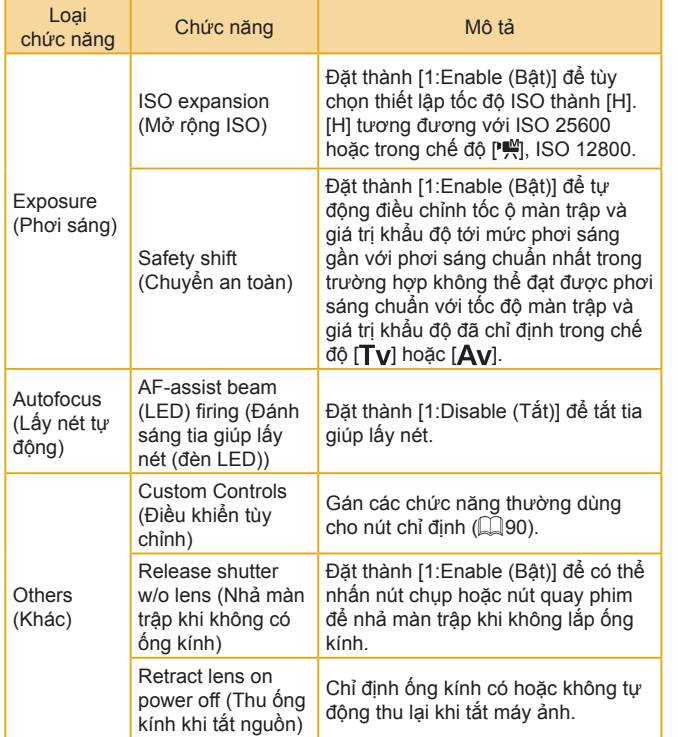

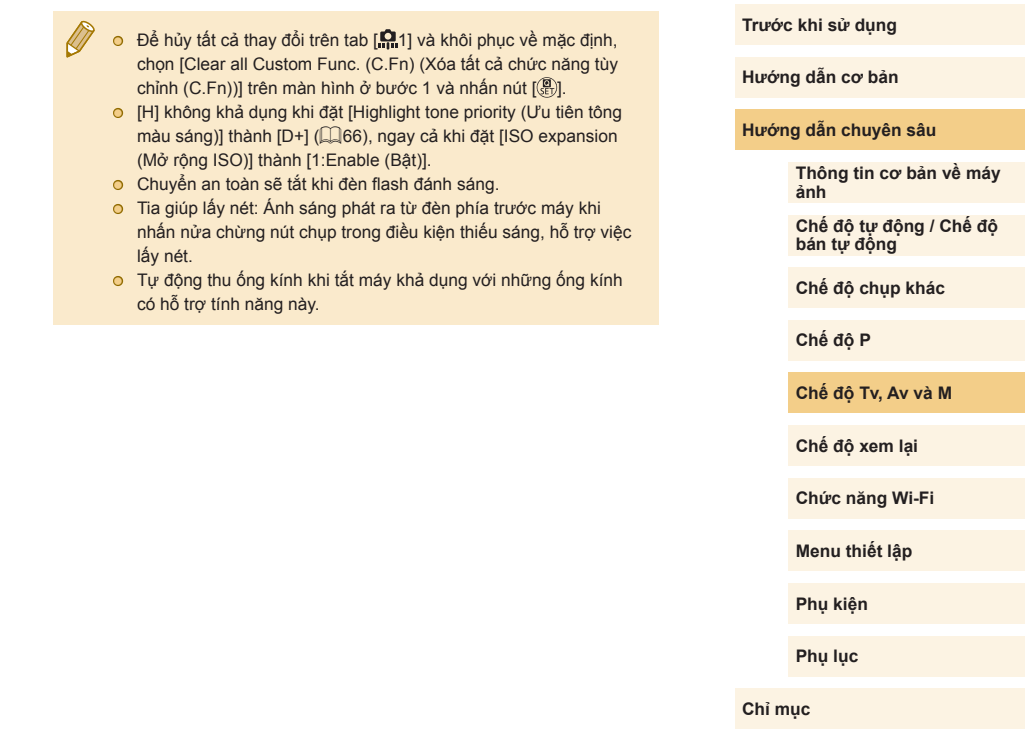

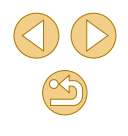

#### <span id="page-89-1"></span>**Gán chức năng cho nút**

Gán các chức năng thường dùng cho nút chụp, [4] (nút [ $\frac{1}{2}$ ]) hoặc nút quay phim.

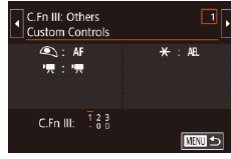

#### **1 Truy cập màn hình để gán chức năng.**

● Thực hiện theo bước 1 trong phần ["Định](#page-87-0)   $c$ ấu hình chức năng tùy chỉnh" ( $\Box$ 88) và chọn [Custom Controls (Điều khiển tùy chỉnh)] trong [Other (Khác)].

### **2 Gán chức năng.**

- Nhấn các nút [▲][▼] để chọn nút để gán, rồi nhấn nút [ ].
- **Function Assignment** Shutter/AE lock <sup>•</sup> button  $m >$
- $\bullet$  Nhấn các nút [▲][▼] để chon chức năng.
- Khi hoàn tất, nhấn nút [ .) để quay lại màn hình trước đó.

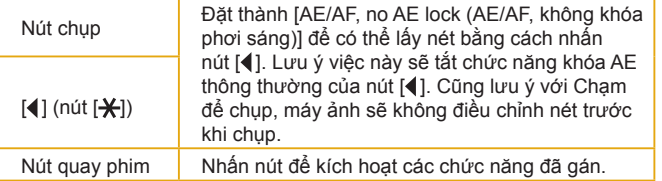

**☉** Để khôi phục thiết lập mặc định cho nút quay phim, chọn [Movies] (Phim)].

**D** 

- o Nếu bạn không muốn gán bất kỳ chức năng nào cho nút quay phim, chon [Not Assigned (Không gán)].
- <span id="page-89-0"></span>● Để xem trước độ sâu trường ảnh với giá trị khẩu độ chỉ định, gán [Depth-of-field preview (Xem trước độ sâu trường ảnh)] cho nút và nhấn nút.

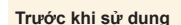

**Hướng dẫn cơ bản**

**Hướng dẫn chuyên sâu**

**Thông tin cơ bản về máy ảnh**

**Chế độ tự động / Chế độ bán tự động**

**Chế độ chụp khác**

**Chế độ P**

**Chế độ Tv, Av và M**

**Chế độ xem lại**

**Chức năng Wi-Fi**

**Menu thiết lập**

**Phụ kiện**

**Phụ lục**

# **Chế độ xem lại**

Xem lại ảnh, duyệt hoặc chỉnh sửa ảnh bằng nhiều cách thú vị

● Để thực hiện các thao tác này trên máy ảnh, nhấn nút [**Fi**] để vào chế độ xem lại.

> o Chức năng xem lại hoặc chỉnh sửa có thể không thực hiện được đối với những ảnh bị đổi tên hay chỉnh sửa trên máy tính hoặc được lấy từ máy ảnh khác.

### <span id="page-90-0"></span>**Xem**

#### **Ảnh Phim**

Sau khi chụp ảnh hoặc quay phim, bạn có thể xem lại trên màn hình như sau.

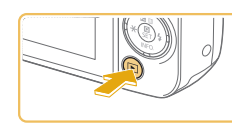

- **1 Vào chế độ xem lại.**  $\bullet$  Nhấn nút [ $\blacktriangleright$ ].
- Ảnh cuối cùng được hiển thị.

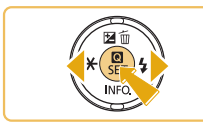

SET **SE** 

- **2 Chọn ảnh.**
- o Để xem ảnh trước, nhấn nút [4]. Để xem ảnh sau, nhấn nút [ $\blacktriangleright$ ].
- $\bullet$  Nhấn và giữ các nút [◀][▶] để duyệt nhanh ảnh.

- Để truy cập màn hình này (Chế độ hiển thị cuộn), nhấn và giữ các nút [ ][ ] trong ít nhất một giây. Ở chế độ này, nhấn các nút [◀][▶] để duyệt ảnh.
- Để quay trở lại hiển thị từng ảnh, nhấn nút [ **.**
- Để duyệt ảnh được sắp xếp theo ngày chụp, nhấn các nút [▲][▼] trong chế độ hiển thị cuộn.

**Trước khi sử dụng**

**Hướng dẫn cơ bản**

**Hướng dẫn chuyên sâu**

**Thông tin cơ bản về máy ảnh**

**Chế độ tự động / Chế độ bán tự động**

**Chế độ chụp khác**

**Chế độ P**

**Chế độ Tv, Av và M**

**Chế độ xem lại**

**Chức năng Wi-Fi**

**Menu thiết lập**

**Phụ kiện**

**Phụ lục**

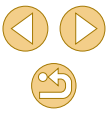

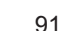

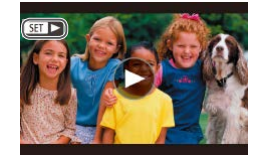

● Phim được đánh dâu băng biêu tượng **[SEI**D-]. Đê xem phim, chuyên sang bư ớc 3.

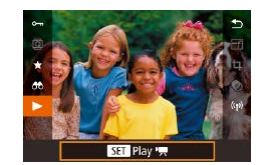

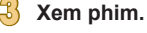

 $\bullet$  Đê băt đâu xem lại, nhân nút [⑧], nhân các nút [▲][▼] đê chọn [▶], rôi nhân lại nút [⑧].

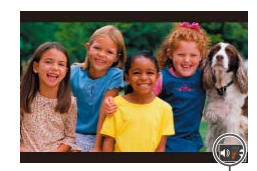

 $(1)$ 

- **4 Đi ều ch ỉnh âm lượng.**
- **o** Nhân các nút [▲][▼] đê điêu chỉnh âm lư ợng.
- Ngay cả khi thang đo âm lượng thôi hiên thị (1), bạn cũng có thê điêu chỉnh âm lượng băng cách nhân các nút [▲][▼].
- **5 Tạm d ừng xem lại.**
- Đê tạm dừng hoặc tiêp tục xem lại, nhân nút [பு].
- o Sau khi phim kêt thúc, biêu tượng [SET D ] hiên thị.
- Đê chuyên từ chê độ xem lại sang chê độ chụp, nhân nửa chừng n út ch ụp.
- **Để tắt Hiển thị cuộn, chọn MENU (** $\downarrow$  **32) > tab [▶ 3] > [Scroll** Display (Hiên thị cuộn)] > [Off (Tăt)].
- ⊙ Đê hiên thị ảnh gân đây nhât khi vào chê độ xem lại, chọn MENU (| ↓ 32) > tab [ ▶ 3] > [Resume (Tiếp tục)] > [Last shot (Anh cu ối c ùng)].
- Đê thay đôi hiệu ứng chuyên tiêp giữa các ảnh, truy cập MENU (LL32) và chọn hiệu ứng mong muốn trên tab [▶3] > [Transition Effect (Hiệu ứng chuyên)].

### **Thao t ác v ới m àn h ình c ảm ứng**

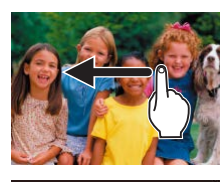

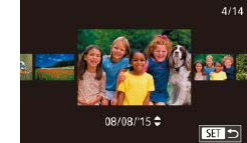

- o Đê xem ảnh sau, kéo sang trái ngang m àn h ình. Đ ể xem ảnh trư ớc, k éo sang ph ải.
- o Đê truy cập chê độ hiên thị cuộn, kéo nhanh sang tr ái ho ặc sang ph ải nhi ều l ần.
	- Bạn cũng có thê duyệt ảnh trong chê độ hi ển th ị cu ộn b ằng c ách k éo sang tr ái ho ặc sang ph ải.
	- $\bullet$  Chạm vào ảnh ở giữa sẽ trở vê hiên thị t ừng ảnh.
	- o Đê duyệt ảnh được nhóm theo ngày chụp trong chê độ hiên thị cuộn, kéo nhanh lên ho ặc xu ống.
	- Để bắt đầu xem lại phim, chạm vào biểu tượng [☺] ở bước 2 trong phân "Xem" ( [=](#page-90-0)91).
	- o Đê điêu chỉnh âm lượng trong khi xem lại phim, kéo nhanh lên hoặc xuông qua m àn h ình.

#### **Trước khi sử dụng**

**Hướng dẫn cơ bản**

**Hướng dẫn chuyên sâu**

**Thông tin cơ bản về máy ảnh**

**Chế độ tự động / Chế độ bán tự động**

**Chế độ chụp khác**

**Chế độ P**

**Chế độ Tv, Av và M**

**Chế độ xem lại**

**Chức năng Wi-Fi**

**Menu thiết lập**

**Phụ kiện**

**Phụ lục**

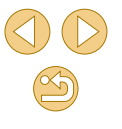

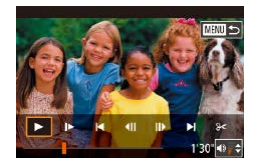

- Đê dừng xem lại phim, chạm vào màn hình. Màn hình minh họa ở đây sẽ hiên thị và máy ánh đã săn sàng đê thực hiện thao tác tiêp theo.
- Chạm vào biêu tượng [◀)] đê hiên thị thanh âm lượng, rôi chạm vào [▲][▼] đ ể đi ều ch ỉnh âm lư ợng.
- <sub>■</sub> Đê chuyên khung, chạm vào thanh cu ộn ho ặc k éo sang tr ái ho ặc sang ph ải.
- <sub>■</sub> Đê tiêp tục xem lại, chạm vào biêu tượng [▶].
- Chạm vào biêu tượng [<u></u>ື\*ັ່ງ] đê quay tr ở l ại m àn h ình ở bư ớc 2 trong ph ần "Xem" ( [=](#page-90-0)91).

### <span id="page-92-0"></span>**Chuy ển chế đ ộ hi ển th ị**

Nhân nút [▼] trong chê độ xem lại đê chuyên từ "không hiên thị thông tin" sang "hi ển th ị thông tin 1" (thông tin cơ b ản) sang "hi ển th ị thông tin 2" (chi ti ết).

> $\bullet$  Không thê chuyên chê độ hiên thị khi máy ảnh đang kêt nôi với c ác thi ết b ị kh ác ngo ại tr ừ m áy in qua Wi-Fi.

### **T ùy ch ỉnh thông tin ch ụp đ ã hi ển th ị**

PI AY4

Tùy chính thông tin hiên thị trên từng màn hình. Đê tìm hiêu chi tiêt vê thông tin có thể dùng, tham khảo phần ["Trong khi xem l](#page-167-0)ại" (∭168).

### **1 Truy c ập m àn h ình thiết l ập.**

**•** Chọn [Playback information display (Hiên thị thông tin xem lại)] trên tab [**▶**4], rôi nhân nút [⑧].

### **2 Ch ọn thông tin hi ển th ị .**

- o Nhân các nút [▲][▼] hoặc chọn thông tin cân hiên thị, rôi nhân nút [⑧] đê thêm dâu [**√**].
- o Đê quay lại màn hình menu, nhân nút **IMENUI.**
- Hiên thị mâu đê tham khảo với các tùy chọn đã chọn ở bước 2 hi ện ra ở bên tr ái.
- $\circ$  [Đê hiên thị chi tiêt thiêt lập của chê độ [[ $\star$ ]], thêm dâu [ $\checkmark$ ] vào [Info display 2 (Hiên thị thông tin 2)]. Khi nhân nút [▼], thông tin thiết lập này sẽ hiên thị, sau đó [Info display 2 (Hiên thị thông tin 2)] xu ất hi ện.

#### **Trước khi sử dụng**

**Hướng dẫn cơ bản**

**Hướng dẫn chuyên sâu**

**Thông tin cơ bản về máy ảnh**

**Chế độ tự động / Chế độ bán tự động**

**Chế độ chụp khác**

**Chế độ P**

**Chế độ Tv, Av và M**

**Chế độ xem lại**

**Chức năng Wi-Fi**

**Menu thiết lập**

**Phụ kiện**

**Phụ lục**

**Chỉ mục**

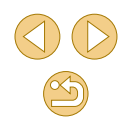

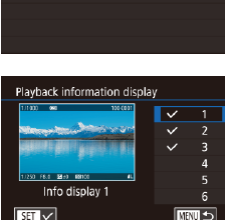

 $\overline{2}$   $\overline{3}$   $\overline{4}$ 

Playback information display

## **Cảnh báo dư sáng (đối với khu vực sáng trong ảnh)**

**Ảnh Phim**

**Ảnh Phim**

**Ảnh Phim**

Thông tin hiển thị  $2 - 6$  ( $\Box$ 93) sẽ nhấp nháy như cảnh báo, giúp tránh khu vực sáng bị lóa.

### **Biểu đồ độ sáng**

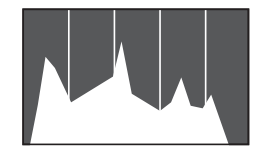

● Biểu đồ ở trên cùng thông tin hiển thị 2 – 6 được gọi là biểu đồ độ sáng, thể hiện phân phối độ sáng trong ảnh. Trục ngang thể hiện mức độ sáng và trục dọc thể hiện phân phối sáng ở từng mức độ. Xem biểu đồ giúp kiểm tra phơi sáng.

### **Biểu đồ RGB**

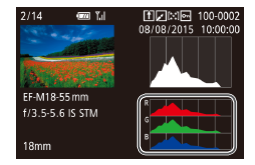

● Biểu đồ RGB của thông tin hiển thị 3 thể hiện phân bố các màu đỏ, xanh lá cây và xanh da trời trong ảnh. Trục ngang thể hiện độ sáng R, G hoặc B và trục dọc thể hiện phân phối sáng ở mức độ tương ứng. Khi xem biểu đồ sắc độ này, bạn có thể kiểm tra đặc tính màu ảnh.

 $\bullet$  Bạn cũng có thể truy cập biểu đồ trong khi chụp ( $\Box$ [167\)](#page-166-0).

### **Xem phim ngắn được tạo khi chụp ảnh (Phim digest)**

#### **Ảnh Phim**

Xem phim digest được ghi tự đông trong chế đô [ $\blacksquare$ ] ([1] 37) vào ngày chụp ảnh như sau.

**1 Chọn ảnh.**

và nhấn nút [  $\binom{1}{2}$ ].

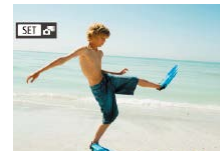

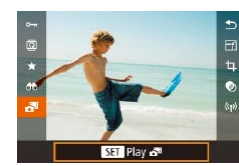

- **2 Xem phim.**
- **O** Nhấn nút [ ... , rồi chọn [ ] trong menu  $($  $\Box$  $31$ ).

**O** Chọn ảnh gắn với biểu tượng [SH]

● Phim được ghi tự động vào ngày chụp ảnh sẽ được xem lại từ đầu.

● Khi bạn sử dụng máy ảnh đã tắt hiển thị thông tin, sau một lát, biểu tượng  $[$   $\overline{S}$   $\overline{H}$   $\overline{S}$ <sup> $\overline{H}$ </sup> sẽ thôi hiển thị  $($  [ $\overline{A}$ 93).

● Bạn cũng có thể xem phim digest bằng cách chạm vào biểu tượng [ SET |  $\frac{1}{2}$ ] trên màn hình ở bước 1 và chạm vào [ SET | trên màn hình ở bước 2.

#### **Trước khi sử dụng**

**Hướng dẫn cơ bản**

#### **Hướng dẫn chuyên sâu**

**Thông tin cơ bản về máy ảnh**

**Chế độ tự động / Chế độ bán tự động**

**Chế độ chụp khác**

**Chế độ P**

**Chế độ Tv, Av và M**

**Chế độ xem lại**

**Chức năng Wi-Fi**

**Menu thiết lập**

**Phụ kiện**

**Phụ lục**

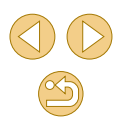

#### **Xem theo ngày**

Có thể xem phim digest theo ngày.

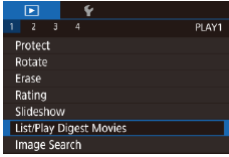

**1 Chọn phim.**

· Nhấn nút [MENU], chọn [List/Play Digest Movies (Liệt kê/xem phim digest)] trên tab  $[\triangleright]$  11, rồi chọn ngày ( $\widehat{\square}$ 32).

### **2 Xem phim.**

● Nhấn nút [ ] để bắt đầu xem lại.

## **Duyệt và lọc ảnh**

### <span id="page-94-0"></span>**Xác định vị trí ảnh trong bảng kê**

**Ảnh Phim**

Bạn có thể nhanh chóng tìm thấy ảnh bằng cách hiển thị nhiều ảnh trong bảng kê.

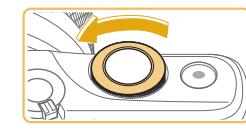

野夜 の 間 麻に

**Tell 9 Fact** 

#### **1 Hiển thị ảnh trong bảng kê.**

- Xoay nút xoay [ ] ngược chiều kim đồng hồ để hiển thị ảnh trong bảng kê. Để xem nhiều ảnh hơn một lần, xoay lại nút xoay.
- Để xem ít ảnh hơn một lần, xoay nút xoay [ ] theo chiều kim đồng hồ. Mỗi lần bạn xoay nút xoay sẽ có ít ảnh được hiển thị hơn.
- **2 Chọn ảnh.**
- $\bullet$  Nhấn các nút [▲][▼][4][▶] để cuộn ảnh và chọn ảnh.
- Khung màu cam hiển thị xung quanh ảnh đã chon.
- Nhấn nút [ ... ] để xem ảnh đã chọn ở chế độ hiển thị từng ảnh.
- **●** Để tắt hiệu ứng 3D (hiển thị khi bạn nhấn giữ các nút [▲][▼]), chọn MENU ( $\Box$ 32) > tab [ $\Box$ 3] > [Index Effect (Hiệu ứng danh mục)] > [Off (Tắt)].

**Trước khi sử dụng**

**Hướng dẫn cơ bản**

#### **Hướng dẫn chuyên sâu**

**Thông tin cơ bản về máy ảnh**

**Chế độ tự động / Chế độ bán tự động**

**Chế độ chụp khác**

**Chế độ P**

**Chế độ Tv, Av và M**

**Chế độ xem lại**

**Chức năng Wi-Fi**

**Menu thiết lập**

**Phụ kiện**

**Phụ lục**

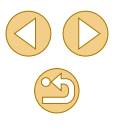

#### **Thao tác với màn hình cảm ứng**

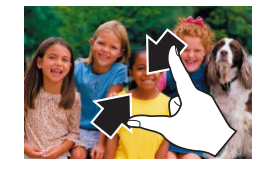

- o Kẹp hại ngón tay lại để chuyển từ hiển thi từng ảnh sang hiển thị bảng kê.
- Để xem nhiều ảnh thu nhỏ hơn, kẹp lại lần nữa.
- Kéo lên hoặc xuống trên màn hình để cuộn giữa các ảnh hiển thị.
- Để xem ít ảnh thu nhỏ hơn, mở rộng ngón tay sang hai bên.
- Chạm vào ảnh để chọn và chạm lại để xem dưới dạng hiển thị từng ảnh.

### **Chạm hai lần để phóng to**

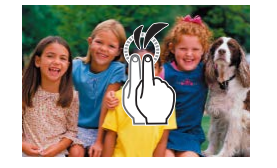

- Chạm nhanh màn hình hai lần để phóng to ảnh khoảng 3 lần.
- Để quay trở lại hiển thị từng ảnh từ hiển thị phóng to, chạm nhanh màn hình 2 lần.

### **Tìm kiếm ảnh phù hợp với điều kiện được chỉ định**

#### **Ảnh Phim**

Nhanh chóng tìm thấy ảnh mong muốn trên thẻ nhớ bằng cách lọc hiển thị ảnh theo điều kiện chỉ định. Bạn cũng có thể chống xóa ( $\Box$ 99) hoặc xóa ([[102](#page-101-0)) tất cả ảnh này một lần.

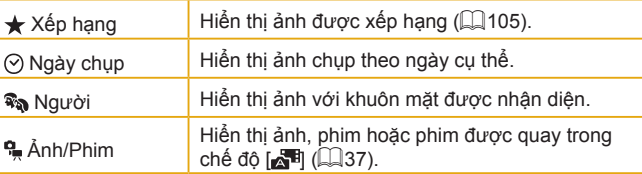

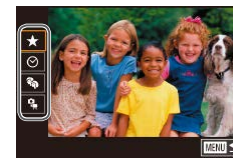

#### **1 Chọn điều kiện đầu tiên.**

- o Nhấn nút [ ...], chọn [ <del>0 b</del>] trong menu, rồi nhấn nút [ ® ]. Nhấn các nút [ ▲ ] [ ▼ ] để chọn điều kiện.
- o Khi chọn [ $\mathcal{R}_{\mathcal{D}}$ ], bạn chỉ có thể xem ảnh phù hợp với điều kiện này bằng cách nhấn các nút [◀][▶]. Để thực hiện một thao tác cho tất cả các ảnh, nhấn nút [ ... và chuyển sang bước 3.

### **2 Chọn điều kiện thứ hai.**

● Khi đã chọn [★], [⊙] hoặc [-] làm điều kiện đầu tiên, chọn điều kiện thứ hai bằng cách nhấn các nút [4][ $)$ ].

**Trước khi sử dụng**

**Hướng dẫn cơ bản**

```
Hướng dẫn chuyên sâu
```
**Thông tin cơ bản về máy ảnh**

**Chế độ tự động / Chế độ bán tự động**

**Chế độ chụp khác**

**Chế độ P**

**Chế độ Tv, Av và M**

**Chế độ xem lại**

**Chức năng Wi-Fi**

**Menu thiết lập**

**Phụ kiện**

**Phụ lục**

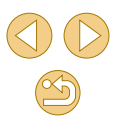

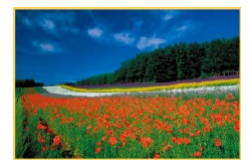

### $\frac{1}{2}$  Xem ảnh được lọc.

- $\bullet$  Anh phù hợp với các điêu kiện của bạn đư ợc hi ển th ị trong khung m àu v àng. Đ ể chỉ xem các ảnh này, nhân các nút [◀][▶].
- Đê hủy hiên thị lọc, nhân nút [∰], chọn [♂) trong menu, rôi nhân nút [⑧].

 $\circ~$  Khi máy ảnh phát hiện không có ảnh nào tương ứng với một sô điêu kiện thì những điêu kiện đó không dùng được.

- C[ác](#page-94-0) tùy chọn xem ảnh được tìm thây (ở bước 3) bao gôm "Xác định vị trí [ảnh trong b](#page-94-0)ảng kê" (L, |95), "Ph[óng to](#page-97-0) ảnh" (| | 98) v[à "Xem tr](#page-98-1)ình chiếu" (L, I99). Bạn cũng có thể áp dụng các thao tác với ảnh cho tât cả ảnh được tìm thây, băng cách chọn [Protect All Images in Search (Chông xóa tât cả ảnh ở Tìm kiêm)] trong phần "Chông xóa [ảnh" \(](#page-98-0)|↓↓99) hoặc [Select All Images in Search (Chọn tât cả ảnh ở Tìm kiêm)] trong phân "X[óa nhi](#page-101-1)êu [ảnh m](#page-101-1)ột lần" (|↓↓102), "Thêm ảnh vào danh sách in (DPOF)" (LL[158\)](#page-157-0) hoặc ["Thêm](#page-159-0) ảnh vào sách ảnh" (LL160).
- **⊙** Nều chỉnh sửa ảnh và lưu thành ảnh mới (L][106](#page-105-0) L][108](#page-107-0)), thông báo sẽ hiên thị và các ảnh được tìm thây sẽ thôi hiên thị.
- Có thê thực hiện các thao tác tương tự băng cách nhân nút [MENU] và chọn tab [[▶ 1] > [Image Search (Tìm ảnh)].

 $\bullet$  Bạn cũng có thê chọn điêu kiện băng cách chạm vào màn hình ở bư ớc 1 v à 2.

### **S ử d ụng n út xoay trư ớc đ ể nh ảy gi ữa c ác ảnh**

#### **Ảnh Phim**

Sứ dụng nút xoay trước đê tìm và chuyên nhanh giữa các ánh mong muôn băng cách lọc hiên thị ánh theo điêu kiện chí định.

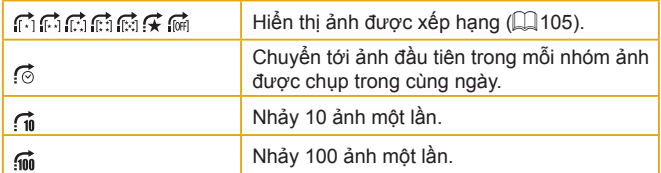

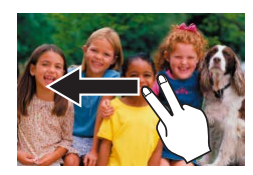

### **1 Ch ọn đi ều kiện.**

- Trong hiên thị từng ảnh, dùng hai ngón tay k éo sang tr ái ho ặc ph ải.
- o Nhân các nút [▲][▼] trên màn hình ở bên trái đê chọn điêu kiện (hoặc cách nh ảy ảnh).
	- $\mathbb{Z}$  Xem các ảnh phù hợp với điều kiện **ch ỉ đ ịnh ho ặc chuy ển ảnh theo s ố** lượng đã chí định.
	- **o** Xoay nút xoay [since] để chỉ xem ảnh phù h ợp v ới đi ều ki ện ho ặc nh ảy ảnh theo s ố lư ợng ảnh c ụ th ể v ề ph ía trư ớc ho ặc ph ía sau.
- $\circ~$  Các điều kiện [ $\lceil \cdot \rceil$ ], [ $\lceil \cdot \rceil$ ], [ $\lceil \cdot \rceil$ ], hoặc [ $\lceil \cdot \rceil$ ] chỉ hiên thị khi một sô ảnh có những xêp hạng này. Tượng tự, các điêu kiện [<del>⊈]</del> hoặc [╔̃] chỉ hiên thị khi một sô ảnh có những xêp hạng này. ● Sử dụng [<del> $\bm{\mathcal{F}}$ </del>] đề nhảy ảnh giữa các ảnh được xêp hạng.

#### **Trước khi sử dụng**

**Hướng dẫn cơ bản**

**Hướng dẫn chuyên sâu**

**Thông tin cơ bản về máy ảnh**

**Chế độ tự động / Chế độ bán tự động**

**Chế độ chụp khác**

**Chế độ P**

**Chế độ Tv, Av và M**

**Chế độ xem lại**

**Chức năng Wi-Fi**

**Menu thiết lập**

**Phụ kiện**

**Phụ lục**

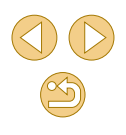

## **Tùy chọn xem ảnh**

#### <span id="page-97-0"></span>**Phóng to ảnh**

**Ảnh Phim**

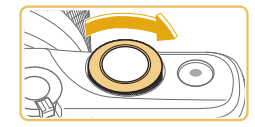

# SET **ER**  $\Gamma$

 $(1)$ 

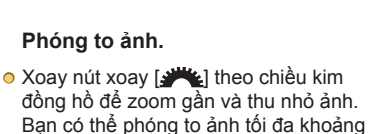

- 10 lần bằng cách tiếp tục xoay nút xoay. ● Để dễ nhận biết, vị trí ước chừng của khu vực được hiển thị (1).
- o Để zoom xa, xoay nút xoay [ ] ngược chiều kim đồng hồ; để khôi phục lại hiển thị từng ảnh, nhấn nút [MENU].
- **2 Di chuyển vị trí hiển thị và chuyển các ảnh nếu cần.**
- Để di chuyển vị trí hiển thị, nhấn các nút  $[A][T][4][6].$
- Khi biểu tượng [SED 뭔] hiển thị, ban có thể chuyển sang [ST] [+] bằng cách nhấn nút [ a). Để chuyển qua các ảnh khác khi zoom, nhấn các nút [◀][▶]. Nhấn lại nút [ ] để khôi phục thiết lập ban đầu.

● Bạn có thể quay trở lại chế độ hiển thị từng ảnh từ chế độ hiển thị phóng to bằng cách nhấn nút [MENU].

### <span id="page-97-1"></span>**Thao tác với màn hình cảm ứng**

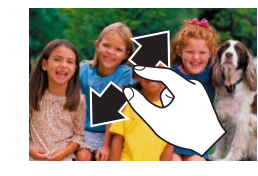

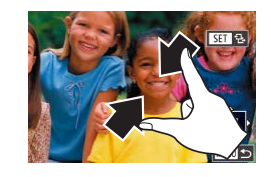

- Mở rộng hai ngón tay (kéo ra) để phóng to.
- **☉** Bạn có thể phóng to ảnh tối đa khoảng 10 lần bằng cách lặp lại thao tác này.
- Để di chuyển vị trí hiển thị, kéo ngang màn hình.
- Kẹp hai ngón tay lại để thu nhỏ.
- o Chạm vào biểu tượng [MENU] để khôi phục hiển thị từng ảnh.

#### **Trước khi sử dụng**

**Hướng dẫn cơ bản**

#### **Hướng dẫn chuyên sâu**

**Thông tin cơ bản về máy ảnh**

**Chế độ tự động / Chế độ bán tự động**

**Chế độ chụp khác**

**Chế độ P**

**Chế độ Tv, Av và M**

**Chế độ xem lại**

**Chức năng Wi-Fi**

**Menu thiết lập**

**Phụ kiện**

**Phụ lục**

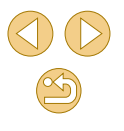

#### <span id="page-98-1"></span>**Xem trình chiếu**

#### **Ảnh Phim**

Tự động xem lại ảnh trong thẻ nhớ theo quy trình bên dưới.

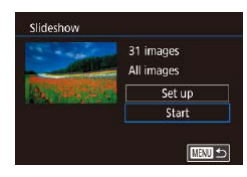

- **O Nhấn nút [MFNUI]**, rồi chọn [Slideshow (Trình chiếu)] trên tab  $\sqrt{211}$  ( $\sqrt{32}$ ).
- Nhấn các nút [▲][▼] để chon [Start (Bắt đầu)], rồi nhấn nút [ ...
- Trình chiếu sẽ bắt đầu sau khi thông báo [Loading image (Đang tải ảnh)] hiển thị.

**·** Nhấn nút [MENU] để dừng trình chiếu.

o Chức năng tiết kiệm pin của máy ảnh (Q29) tắt trong khi trình chiếu.

- **○** Để tạm dừng hoặc tiếp tục trình chiếu, nhấn nút [ .
- Bạn có thể chuyển sang ảnh khác trong khi xem lại bằng cách nhấn các nút [◀][▶]. Để xem nhanh hoặc tua nhanh, nhấn giữ các nút  $\lceil \blacktriangle \rceil$ .
- Bạn có thể định cấu hình lặp lại trình chiếu, số lần hiển thị cho mỗi ảnh và kiểu chuyển giữa các ảnh trên màn hình truy cập bằng cách chọn [Set up (Cài đặt)] và nhấn nút [ [ ] ( [ 32).

● Bạn cũng có thể dừng trình chiếu bằng cách chạm vào màn hình.

## <span id="page-98-0"></span>**Chống xóa ảnh**

#### **Ảnh Phim**

Bảo vệ các ảnh quan trọng khỏi bị vô tình xóa ([[102\)](#page-101-0).

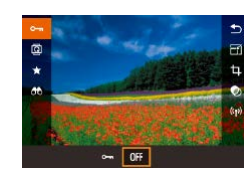

- Nhấn nút [ . chon [ **O** <del>· n</del>] trong menu, rồi chọn [O ] (nhấn các nút [ I ] hoặc xoay nút xoay [ $\frac{1}{2}$ ]). [[o-]] sẽ hiển thị.
- **E** Để hủy chống xóa, chọn [ **OFF**]. [  $\boxed{}$ ] sẽ thôi hiển thị.

o Ảnh được cài đặt chống xóa trên thẻ nhớ sẽ bị xóa nếu bạn định dạng thẻ  $($ [139](#page-138-0)).

o Ảnh được cài đặt chống xóa sẽ không bị xóa khi dùng chức năng xóa của máy ảnh. Để xóa ảnh bằng cách này, trước tiên hủy chống xóa.

**Trước khi sử dụng**

**Hướng dẫn cơ bản**

**Hướng dẫn chuyên sâu**

**Thông tin cơ bản về máy ảnh**

**Chế độ tự động / Chế độ bán tự động**

**Chế độ chụp khác**

**Chế độ P**

**Chế độ Tv, Av và M**

**Chế độ xem lại**

**Chức năng Wi-Fi**

**Menu thiết lập**

**Phụ kiện**

**Phụ lục**

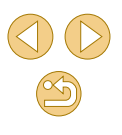

### <span id="page-99-0"></span>**S ử d ụng menu**

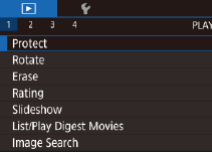

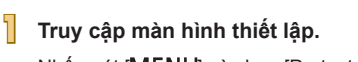

● Nhân nút [MENU] và chọn [Protect (Chông xóa)] trên tab [**jou** 1] (L. 32).

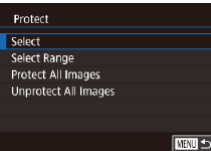

### <span id="page-99-2"></span>**Ch ọn ảnh riêng l ẻ**

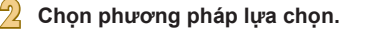

- Chọn tùy chỉnh mong muôn (ﷺ32).
- o Đê quay lại màn hình menu, nhân nút **IMENUI.**

## **1 Ch ọn [Select (Ch ọn)].**

● Thực hiện theo bước 2 trong phân "Sử dụng menu" (|↓↓↓| [100](#page-99-0)), chọn [Select (Chọn)] rôi nhân nút [⑧].

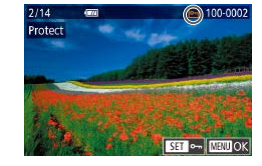

### **2 Ch ọn ảnh.**

- **⊙** Nhân các nút [◀][▶] đê chọn ảnh, rôi nhân nút [⊛]. [|⊶] sẽ hiên thị.
- o Đê hủy chọn, nhân lại nút [∰]. [|⊶] sẽ thôi hiên thị.
- Lặp lại quy trình này để chỉ định các ảnh kh ác.

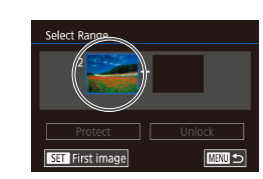

### **3 Ch ống x óa ảnh.**

- Nhân nút [MENU]. Thông báo xác nhận hi ển th ị .
- o Nhân các nút [◀][▶] đê chọn [OK], rôi nhân nút [⑧].

⊙ Anh sẽ không được cài đặt chông xóa nêu bạn chuyên sang chê độ chụp hoặc tăt máy ảnh trước khi hoàn tât quá trình cài đặt ở bư ớc 3.

#### ● Bạn cũng có thê chọn hoặc xóa ảnh băng cách chạm vào màn hình ở bước 2, đông thời có thê chạm đê truy cập màn hình xác nhận [<mark>MENU</mark>].

● Bạn cũng có thê chông xóa ảnh băng cách chạm vào [OK] trên m àn h ình ở bư ớc 3.

### <span id="page-99-1"></span>**Ch ọn phạm vi**

Accept changes?

 $5top$ 

 $\overline{OK}$ 

□■□

Protect

- **1 Ch ọn [Select Range (Ch ọn Phạm vi)].**
- Thực hiện theo bước 2 trong phân "Sử dụng menu" (LL [100](#page-99-0)), chọn [Select Range (Chọn Phạm vi)] rôi nhân nút [∰].
- $\frac{1}{2}$  Chọn ảnh đầu tiên.
- $\circ$  Nhân nút [⑧].

#### **Trước khi sử dụng**

**Hướng dẫn cơ bản**

#### **Hướng dẫn chuyên sâu**

**Thông tin cơ bản về máy ảnh**

**Chế độ tự động / Chế độ bán tự động**

**Chế độ chụp khác**

**Chế độ P**

**Chế độ Tv, Av và M**

**Chế độ xem lại**

**Chức năng Wi-Fi**

**Menu thiết lập**

**Phụ kiện**

**Phụ lục**

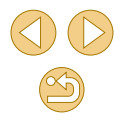

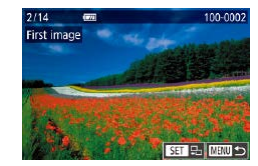

Select Range

Protect

**SET** Last image

**3 Chọn ảnh cuối.**

nhấn nút [ <sup>[2]</sup>.

làm ảnh cuối.

nhấn nút [ <sup>3</sup>.

● Nhấn nút [▶] để chon [Last image (Ảnh cuối)], rồi nhấn nút [ ....

● Nhấn các nút [◀][▶] để chọn ảnh, rồi

● Không thể chọn ảnh trước ảnh đầu tiên

● Nhấn các nút [◀][▶] để chọn ảnh, rồi

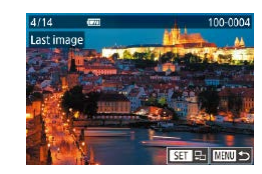

- **Select Range** 3 images Protect Unlock **MENU** to
	-

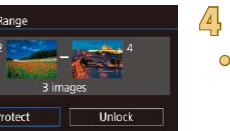

Unlock

**MRUS** 

**4 Chống xóa ảnh.**

● Nhấn nút [▼] để chọn [Protect (Chống xóa)], rồi nhấn nút [ ....

● Để hủy chống xóa cho các nhóm ảnh, chọn [Unlock (Mở khóa)] ở bước 4.

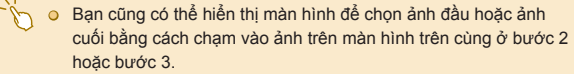

● Bạn cũng có thể chống xóa ảnh bằng cách chạm vào [Protect (Chống xóa)] trên màn hình ở bước 4.

**Chống xóa tất cả ảnh một lần**

Protect

Protect All Images

Cancel

 $\overline{\mathsf{OK}}$ 

#### **1 Chọn [Protect All Images (Chống xóa tất cả ảnh)].**

● Thực hiện theo bước 2 trong phần "Sử dụng menu" ( $\Box$ [100](#page-99-0)), chọn [Protect All Images (Chống xóa tất cả ảnh)] và nhấn  $n$ út  $\left[\mathbb{Q}\right]$ .

#### **2 Chống xóa ảnh.**

● Nhấn các nút [◀][▶] để chọn [OK], rồi nhấn nút [ <sub>(</sub> ).

### **Hủy chống xóa tất cả ảnh một lần**

Bạn có thể hủy chế độ chống xóa tất cả ảnh một lần.

Để hủy chống xóa, chọn [Unprotect All Images (Bỏ chống xóa tất cả ảnh)] ở bước 1 của phần "Chống xóa tất cả ảnh một lần", rồi hoàn tất bước 2.

#### **Trước khi sử dụng**

**Hướng dẫn cơ bản**

**Hướng dẫn chuyên sâu**

**Thông tin cơ bản về máy ảnh**

**Chế độ tự động / Chế độ bán tự động**

**Chế độ chụp khác**

**Chế độ P**

**Chế độ Tv, Av và M**

**Chế độ xem lại**

**Chức năng Wi-Fi**

**Menu thiết lập**

**Phụ kiện**

**Phụ lục**

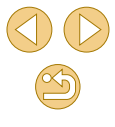

### <span id="page-101-0"></span>**Xóa ảnh**

#### **Ảnh Phim**

Bạn có thể chọn và xóa lần lượt những ảnh không cần thiết. Do không thể khôi phục ảnh, hãy cẩn thận khi xóa ảnh. Tuy nhiên, không thể xóa những ảnh đã được cài đặt chống xóa ([199).

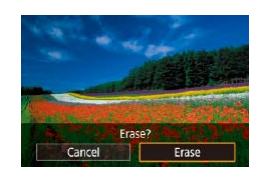

- **1 Chọn ảnh để xóa.** ● Nhấn các nút [◀][▶] để chọn ảnh.
- **2 Xóa ảnh.**
- Nhấn nút [▲].
- Sau khi thông báo [Erase? (Xóa?)] hiển thi, nhấn các nút [( ][ ) để chọn [Erase  $(X$ óa)], rồi nhấn nút  $\overline{R}$ .
- o Ảnh hiện tại đã được xóa.
- Để hủy xóa, nhấn các nút [◀][▶] để chon [Cancel (Hủy)], rồi nhấn nút l.a).
- Với ảnh được chụp ở cả hai định dạng RAW và JPEG, nhấn nút [▲] trong khi ảnh hiển thị sẽ xuất hiện các lựa chọn [Erase M] (Xóa M)], [Erase JPEG (Xóa JPEG)] hoặc [Erase M+JPEG (Xóa **|**||||+JPEG)].

● Bạn cũng có thể chạm vào [Erase (Xóa)] trên màn hình ở bước 2 để xóa ảnh hiện tại.

### <span id="page-101-1"></span>**Xóa nhiều ảnh một lần**

Bạn có thể chọn xóa nhiều ảnh một lần. Do không thể khôi phục ảnh, hãy cẩn thận khi xóa ảnh. Tuy nhiên, không thể xóa những ảnh đã được cài đặt chống xóa (<sub>199</sub>9).

#### <span id="page-101-2"></span>**Chọn phương pháp lựa chọn**

■

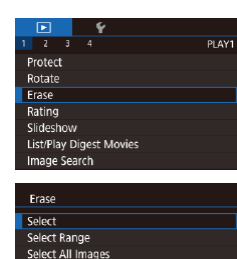

- **1 Truy cập màn hình thiết lập.**
- · Nhấn nút [MENU], rồi chọn [Erase (Xóa)] trên tab  $[\overline{F}$  11 ( $\Box$ 32).

#### **2** Chon phương pháp lưa chọn.

- $\bullet$  Nhấn các nút [▲][▼] để chọn phương pháp lựa chọn, rồi nhấn nút [ ...
- Để quay lại màn hình menu, nhấn nút **IMENÚI**

#### **Trước khi sử dụng**

**Hướng dẫn cơ bản**

**Hướng dẫn chuyên sâu**

**Thông tin cơ bản về máy ảnh**

**Chế độ tự động / Chế độ bán tự động**

**Chế độ chụp khác**

**Chế độ P**

**Chế độ Tv, Av và M**

**Chế độ xem lại**

**Chức năng Wi-Fi**

**Menu thiết lập**

**Phụ kiện**

**Phụ lục**

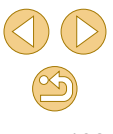

#### **Ch ọn ảnh riêng l ẻ**

### **Ch ọn phạm vi**

#### **Trước khi sử dụng**

#### **Hướng dẫn cơ bản**

#### **Hướng dẫn chuyên sâu**

**Thông tin cơ bản về máy ảnh**

**Chế độ tự động / Chế độ bán tự động**

**Chế độ chụp khác**

**Chế độ P**

**Chế độ Tv, Av và M**

**Chế độ xem lại**

**Chức năng Wi-Fi**

**Menu thiết lập**

**Phụ kiện**

**Phụ lục**

**Chỉ mục**

### **1 Ch ọn [Select (Ch ọn)].**

 $\bullet$  Thực hiện theo bước 2 trong phân "Chọn phương pháp lựa chọn" (∭[102](#page-101-2)), chọn [Select (Chọn)] rôi nhân nút [⊛].

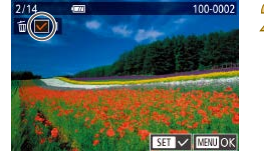

Erase?  $\sqrt{1 + 2\pi}$ 

 $\overline{\alpha}$ ■

Erase

### **2 Ch ọn ảnh.**

- Khi bạn chọn ảnh theo bước 2 trong phần "Chọn ảnh riêng lẻ" (|↓↓[100](#page-99-2)), biểu tượng [✔] hiên thị.
- o Đê hủy chọn, nhân lại nút [t͡ʃ]. [✔] sẽ thôi hiên thị.
- $\bullet$  Lặp lại quy trình này đê chỉ định các ảnh kh ác.

#### **3 X óa ảnh.**

- Nhân nút [MENU]. Thông báo xác nhận hi ển th ị .
- Nhân các nút [◀][▶] để chọn [OK], rồi nhân nút [⑧].

◯ Nếu chọn ảnh được chụp ở cả hai định dạng RAW và JPEG, cả hai phiên b ản đ ều b ị x óa.

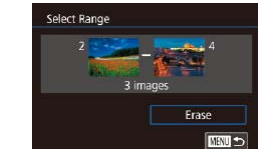

**X óa ảnh.**

nút [⑧]. **2 Ch ọn ảnh.**

đ ịnh ảnh.

**3**

o Nhân nút [▼] đê chọn [Erase (Xóa)], rôi nhân nút [⑧].

 $\bullet$  Thực hiện theo các bước 2 – 3 trong phân "Chọn phạm vi" (⊫, [100](#page-99-1)) để chỉ

**1 Ch ọn [Select Range (Ch ọn Phạm vi)].**  $\bullet$  Thực hiện theo bước 2 trong phân "Chọn phương pháp lựa chọn" (ﷺ) [102](#page-101-2)), chọn [Select Range (Ch ọn Ph ạm vi)] r ồi nh ấn

### **Ch ỉ đ ịnh t ất c ả ảnh m ột l ầ n**

- **1 Ch ọn [Select All Images (Ch ọn t ất c ả ảnh)].**
- Thực hiện theo bước 2 trong phân "Chọn phương pháp lựa chọn" (∭[102](#page-101-2)), chọn [Select All Images (Ch ọn t ất c ả ảnh)] r ồi nhân nút [⑧].
- Erase Erase all images? Cancel  $\overline{\mathsf{OK}}$

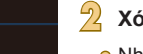

#### **X óa ảnh.**

o Nhân các nút [◀][▶] đê chọn [OK], rôi nhân nút [⑧].

## <span id="page-103-0"></span>**Xoay ảnh**

**Ảnh Phim**

Thay đổi hướng ảnh và lưu ảnh như sau.

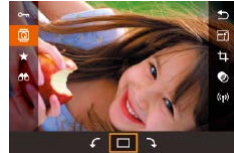

### **1 Chọn [ ].**

● Nhấn nút [ ... rồi chon [ **a**] trong menu  $($  $\Box$ 31).

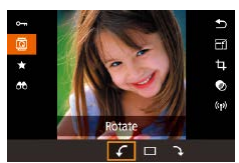

#### **2 Xoay ảnh.**

● Nhấn các nút [◀][▶] hoặc xoay nút xoay [ $\frac{1}{2}$ ], rồi chọn [( ] hoặc [ ) để xoay ảnh 90° theo hướng chỉ định. Nhấn nút [ ] để hoàn tất thiết lập.

o Không thể thực hiện xoay khi [Auto Rotate (Xoay tự động)] được đặt thành [Off (Tắt)] ([[104\)](#page-103-1).

#### **Sử dụng menu**

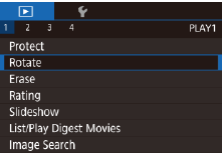

#### **1 Chọn [Rotate (Xoay ảnh)].**

· Nhấn nút [MENU] và chọn [Rotate (Xoay ảnh)] trên tab  $[\blacksquare]$ 1] ( $\Box$ 32).

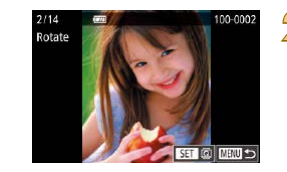

#### **2 Xoay ảnh.**

- Nhấn các nút [◀][▶] để chọn ảnh.
- Nhấn nút [ . ] để xoay ảnh 90° theo chiều kim đồng hồ. Nhấn lại nút để xoay ảnh 90° ngược chiều kim đồng hồ, rồi nhấn nút lần thứ ba để khôi phục ảnh về hướng gốc.
- Để quay lại màn hình menu, nhấn nút **IMENUI.**
- o Trên màn hình ở bước 2, bạn cũng có thể chạm vào [ST] để xoay ảnh hoặc chạm vào [MENU] để quay lại màn hình menu.

o Không thể xoay ảnh ([[104\)](#page-103-0) khi bạn đặt [Auto Rotate (Xoay tự động)] thành [Off (Tắt)]. Ngoài ra, ảnh đã được xoay sẽ hiển thị

### <span id="page-103-1"></span>**Tắt xoay ảnh tự động**

Thực hiện theo các bước sau để tắt chế độ xoay ảnh tự động dựa theo hướng máy ảnh hiện tại.

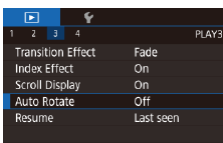

theo hướng ban đầu.

**O Nhấn nút [MENU]**, chon [Auto Rotate] (Xoay tự đông)] trên tab [▶3], rồi chọn  $[Off (Tåt)]$  ( $[1]$ 32).

**Hướng dẫn cơ bản**

**Trước khi sử dụng**

**Hướng dẫn chuyên sâu**

**Thông tin cơ bản về máy ảnh**

**Chế độ tự động / Chế độ bán tự động**

**Chế độ chụp khác**

**Chế độ P**

**Chế độ Tv, Av và M**

**Chế độ xem lại**

**Chức năng Wi-Fi**

**Menu thiết lập**

**Phụ kiện**

**Phụ lục**

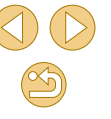

## <span id="page-104-0"></span>**Xếp hạng cho ảnh (Xếp hạng)**

**Ảnh Phim**

Rating

Sắp xếp ảnh bằng cách xếp hạng theo cấp 1 – 5 ([OFF],  $[\cdot \cdot \cdot]$ ,  $[\cdot \cdot \cdot \cdot]$ ,  $[\cdot \cdot \cdot \cdot]$ ,  $[\cdot \cdot \cdot \cdot]$ [ $\tilde{A}$ ] hoặc [ $\tilde{A}$ ]). Chỉ cần xem ảnh được xếp hạng cụ thể, bạn có thể thực hiện thao tác sau đối với tất cả các ảnh được xếp hạng đó.

 $\bullet$  ["Xem" \(](#page-90-0) $\Box$ 91), ["Xem trình chiếu" \(](#page-98-1) $\Box$ 99), "Chống xóa ảnh"  $\Box$ [99\)](#page-98-0), "Xóa ảnh"  $\Box$ 102), "Thêm ảnh vào danh sách in (DPOF)"  $(\Box$ [158\)](#page-157-0), "Thêm ảnh vào sách ảnh"  $(\Box$ 160)

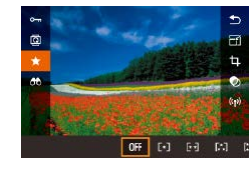

- **Nhấn nút [** . chon [ **★**] trong menu, rồi nhấn xếp hạng cho ảnh  $\sim$  31).
- Để xóa xếp hạng, lặp lại quy trình này và chọn [OFF], rồi nhấn nút [ ).

### **Sử dụng menu**

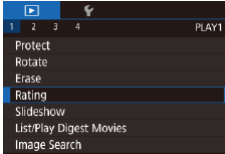

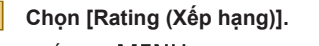

· Nhấn nút [MENU] và chọn [Rating (Xếp hạng)] trên tab  $[\overrightarrow{1}]$  ( $\widehat{1}$ 32).

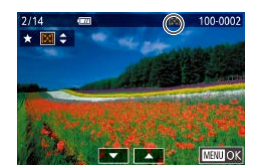

- **2 Chọn ảnh và xếp hạng cho ảnh.**
- Nhấn các nút [◀][▶] để chọn ảnh, rồi nhấn các nút  $[ \triangle ] \triangledown ]$  để chọn xếp hạng.

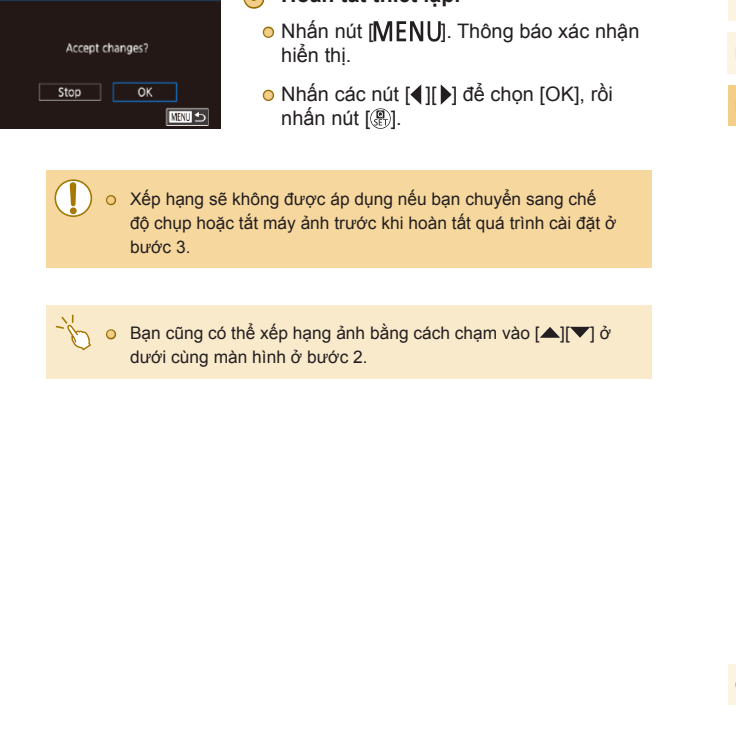

**3 Hoàn tất thiết lập.**

**Trước khi sử dụng**

**Hướng dẫn cơ bản**

**Hướng dẫn chuyên sâu**

**Thông tin cơ bản về máy ảnh**

**Chế độ tự động / Chế độ bán tự động**

**Chế độ chụp khác**

**Chế độ P**

**Chế độ Tv, Av và M**

**Chế độ xem lại**

**Chức năng Wi-Fi**

**Menu thiết lập**

**Phụ kiện**

**Phụ lục**

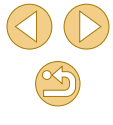

## <span id="page-105-0"></span>**Chỉnh sửa ảnh**

- $\circ$  Chỉ có thể chỉnh sửa ảnh ( $\Box$ [106](#page-105-0)  $\Box$ [108\)](#page-107-0) khi thẻ nhớ đủ dung lượng trống.
- **Example 10** Khi [ **SET** ] hiển thị trên màn hình, bạn có thể chạm vào [ **SET** ] thay vì nhấn nút [ ] nếu muốn.
	- $\bullet$  Khi  $\left[\text{MINI}\right]$  hiển thị trên màn hình, ban có thể chạm vào  $\left[\text{MINI}\right]$ thay vì nhấn nút [MENU] nếu muốn.

### <span id="page-105-1"></span>**Thay đổi cỡ ảnh**

**Ảnh Phim**

Lưu bản sao ảnh với độ phân giải thấp hơn.

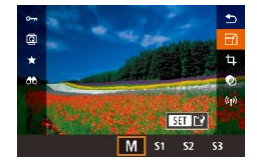

Save new image?

 $OK$ 

Cancel

lesize

### **1 Chọn cỡ ảnh.**

- Nhấn nút [ . chọn [ | | trong menu và chọn cỡ ảnh  $(131)$ .
- $\circ$  Nhấn nút  $[$ ( $\circledast$ ).

### **2 Lưu ảnh mới.**

● Sau khi thông báo [Save new image? (Lưu ảnh mới?)] hiển thị, nhấn các nút  $\left[ \right]$   $\left[ \right]$   $\left[ \right]$  để chon  $\left[ \right]$ OK], rồi nhấn nút  $\left[ \left( \left[ \right] \right] \right]$ .

<span id="page-105-2"></span>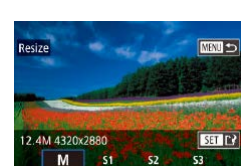

## Display new image?

Yes No

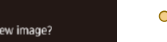

PLAY:

## **3 Xem lại ảnh mới.**

- Nhấn các nút [4][▶] để chọn [Yes (Có)], rồi nhấn nút [ ....
- o Ảnh đã lưu hiển thị.

 $\circ$  Không thể chỉnh sửa ảnh chụp ở thiết lập đô phân giải [ $\overline{S}$ ]  $\overline{1}$  ( $\overline{1}$  43).  $\circ$  Không thể chỉnh sửa ảnh RAW.

● Không thể thay đổi cỡ ảnh lên độ phân giải cao hơn.

#### **Sử dụng menu**

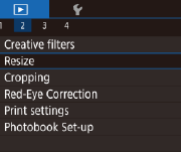

### **1 Chọn [Resize (Thay đổi cỡ ảnh)].** · Nhấn nút [MENU] và chọn [Resize (Thay đổi cỡ ảnh)] trên tab  $\sqrt{2}$  ( $\sqrt{3}$ 32).

- **2 Chọn ảnh.**
- Nhấn các nút [◀][▶] để chọn ảnh, rồi nhấn nút [ <sup>(2)</sup>].

#### **3 Chọn cỡ ảnh.**

● Nhấn các nút [◀][▶] để chọn kích cỡ, rồi nhấn nút [ ....

#### **Trước khi sử dụng**

**Hướng dẫn cơ bản**

#### **Hướng dẫn chuyên sâu**

**Thông tin cơ bản về máy ảnh**

**Chế độ tự động / Chế độ bán tự động**

**Chế độ chụp khác**

**Chế độ P**

**Chế độ Tv, Av và M**

**Chế độ xem lại**

**Chức năng Wi-Fi**

**Menu thiết lập**

**Phụ kiện**

**Phụ lục**

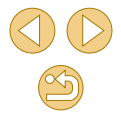

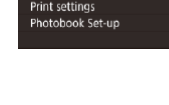

### **4 Lưu th ành ảnh m ới v à xem lại.**

- Thực hiện theo bước 2 trong phân "Thay đôi cỡ ảnh" (ﷺ[106](#page-105-2)).
- o Nhân nút [MENU], rôi thực hiện theo bư ớc 3 trong ph ần "Thay đ ổi c ỡ ảnh" ( =[106](#page-105-2)).

**1 Truy c ập m àn h ình thiết l ập.**

nhấn nút [⊛] (L, 31).

### **C ắt ảnh**

#### **Ảnh Phim**

Bạn có thê chỉ định một phân ảnh đê lưu thành tập tin ảnh riêng biệt.

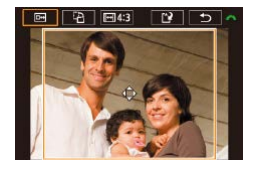

 $\frac{1}{2}$  Thay đổi cỡ ảnh, di chuyển và điều **ch ỉnh tỷ lệ khung ảnh c ủa khung c ắt ảnh.**

● Nhân nút [⊛], chọn [ㅁ] trong menu, rôi

● Đê thay đôi cỡ khung, dùng 2 ngón tay kẹp lại hoặc kéo ra (ﷺ) 98) trên màn h ình.

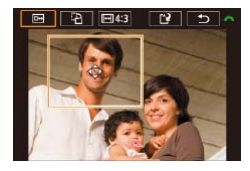

- Để di chuyển khung, kéo khung hoặc nhân các nút [▲][▼][◀][▶].
- Để thay đổi hướng khung, xoay nút xoay [a<sup>nd</sup>e] để chọn [[<sup>3</sup>], rồi nhân nút [⑧].
- Đế thay đổi tỷ lệ khung ảnh của khung, xoay nút xoay [مالالله ] để chọn [<del>⊡</del>]. Đề chuy ển qua l ại gi ữa c ác tỷ l ệ khung ảnh ([3:2], [16:9], [4:3] và [1:1]), nhân nhiều lân nút [⑧].
- $\frac{1}{2}$  **Xem trước ảnh cắt.**
- o Xoay nút xoay [ ] đê chọn [  $\Box$ ].
- Đê chuyên hiên thị giữa ảnh căt và khung căt ảnh, nhân nhiêu lân nút [⑧].
- **4 Lưu th ành ảnh m ới v à xem lại.**
- **o** Xoay nút xoay [strate] để chọn [[[t], rôi nhân nút [⑧].
- $\bullet$  Thực hiện theo các bước 2 3 trong phân "Thay đôi cỡ ảnh" (|↓↓[106\)](#page-105-1).
- $\circ~$  Không thê chỉnh sửa ảnh chụp ở thiệt lập độ phân giải [**S3**].  $\circ~$  Không thê chỉnh sửa ảnh RAW.
	- ⊙ Không thê căt lại ảnh đã căt.

chọn một ảnh và nhân lại nút [∰].

- $\circ$  Không thê thay đôi cỡ ảnh đã căt hoặc áp dụng Bộ lọc sáng tạo vào ảnh đã căt.
- Anh đã căt sẽ có độ phân giải thâp hơn ảnh chưa căt.
- Trong khi xem trước ảnh căt ở bước 3, bạn có thê thay đôi cỡ ảnh, di chuyên và điêu chỉnh tỷ lệ khung ảnh của khung căt ảnh. ● Thao tác ở bước 2 cũng có thê thực hiện băng cách nhân nút  $[[[] \cup [] \cup [] \cup [2] \cup [Cropping]$  (Căt ảnh)], nhân nút  $[$ ( $] \cup [$
- o Thao tác cũng có thê thực hiện băng cách chạm vào [**□···]**, [■<mark>ːː</mark>], [] và [**∐∤**] năm phía trên đỉnh màn hình ở bước 2.

#### **Trước khi sử dụng**

**Hướng dẫn cơ bản**

**Hướng dẫn chuyên sâu**

**Thông tin cơ bản về máy ảnh**

**Chế độ tự động / Chế độ bán tự động**

**Chế độ chụp khác**

**Chế độ P**

**Chế độ Tv, Av và M**

**Chế độ xem lại**

**Chức năng Wi-Fi**

**Menu thiết lập**

**Phụ kiện**

**Phụ lục**

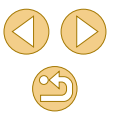

### **Áp d ụng hiệu ứng b ộ l ọ c**

Ap dụng hiệu ứng tương đương với ánh chụp trong các chê độ [**∃\_**], [<u>இ],</u> [3], [\], [\], [O]] và [J], rôi lưu thành ánh riêng.

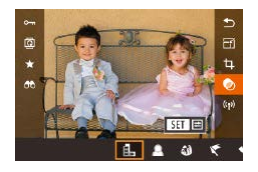

#### **1 Ch ọn hiệu ứng.**

- Nhân nút [∰], chọn [**❹**] trong menu, rôi chọn hiệu ứng (|﹏|31).
- $\bullet$  Nhân nút [⑧].

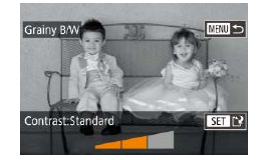

- $\mathbb{Z}$  Điều chỉnh hiệu ứng nếu cần.
- [ᆸ]: Nhân các nút [◀][ ▶] đê điêu chỉnh đ ộ tương ph ản.
- [≗]: Nhân các nút [◀][▶] đê điêu chỉnh hi ệu ứng l àm m ờ .
- [وَّ)] hoặc [❤]: Nhân các nút [◀][▶] đê điêu chỉnh mức hiệu ứng.
- [❤️]: Nhân các nút [◀][▶] để điều chỉnh b ão h òa m àu.
- [O]: Nhân các nút [◀][▶] đê điêu chỉnh tông m àu.
- [الصلح: Xoay nút xoay [علمية] đê thay đôi cỡ khung, rôi nhân các nút [▲][▼] đê di chuy ển.
- **3 Lưu th ành ảnh m ới v à xem lại.**
- $\bullet$  Nhân nút [⑧].
- $\bullet$  Thực hiện theo các bước 2 3 trong phân "Thay đôi cỡ ảnh" (ﷺ[106](#page-105-1)).
- **[الصح**ع): Đê chuyên khung sang hướng dọc, nhân các nút [◀][▶] ở trên màn hình ở bước 2. Đê di chuyên khung, nhân lại các nút [◀][▶]. Đề chuyên khung vê lại hướng ngang, nhân các nút  $[$ **A** $[$ **V** $]$ .
- Có thê thực hiện các thao các tương tự băng cách nhân nút [MENU] và chọn tab [De]> [Creative filters (Bộ lọc sáng tạo)], chọn ảnh, rôi nhân nút [燈].
- Đê hủy áp dụng hiệu ứng trên màn hình ở bước 1, chọn [**U|⊦|**].

 $\bullet$  Bạn cũng có thê điêu chỉnh hiệu chỉnh băng cách chạm hoặc kéo thang đo ở phía dưới cùng màn hình ở bước 2. Đôi với [ﷺ], bạn cũng có thê chạm hoặc kéo qua màn hình đê di chuyên khung.

### <span id="page-107-0"></span>**Hiệu ch ỉnh m ắt đ ỏ**

Creative filters Resize Cropping

**Print settings** Photobook Set-up

#### **Ảnh Phim**

Tự động hiệu chỉnh ảnh bị đỏ măt. Bạn có thê lưu ảnh được hiệu chỉnh th ành t ập tin riêng.

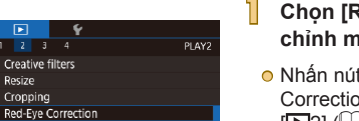

- **1 Ch ọn [Red-Eye Correction (Hiệu ch ỉnh m ắt đ ỏ)].**
- Nhân nút [MENU], rồi chọn [Red-Eye] Correction (Hiệu chỉnh mắt đỏ)] trên tab  $\left[\mathbf{E}[2]\right]$  ( $\downarrow$  32).

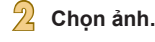

o Nhân các nút [◀][▶] đê chọn ảnh.

#### **Trước khi sử dụng**

**Hướng dẫn cơ bản**

**Hướng dẫn chuyên sâu**

**Thông tin cơ bản về máy ảnh**

**Chế độ tự động / Chế độ bán tự động**

**Chế độ chụp khác**

**Chế độ P**

**Chế độ Tv, Av và M**

**Chế độ xem lại**

**Chức năng Wi-Fi**

**Menu thiết lập**

**Phụ kiện**

**Phụ lục**

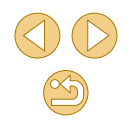
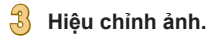

 $\bullet$  Nhân nút [⑧].

- Mặt đỏ mà máy ảnh phát hiện được hiệu chỉnh và khung sẽ hiên thị xung quanh khu vực ảnh được hiệu chỉnh.
- Phóng to hoặc thu nhỏ ảnh khi cân. Thực hi ện theo c ác bư ớc trong ph ần "Ph [óng to](#page-97-0)  [ảnh" \(](#page-97-0)<u>[</u>...]98).

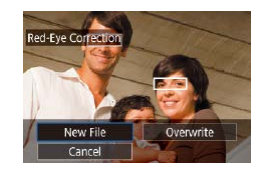

### **4 Lưu th ành ảnh m ới v à xem lại.**

- Nhân các nút [▲][▼][◀][▶] đê chọn [New File (Tập tin mới)], rôi nhân nút [∰].
- Anh được lưu thành tập tin mới.
- Nhân nút [MENU], rôi thực hiện theo bư ớc 3 trong ph ần "Thay đ ổi c ỡ ảnh" ( =[106](#page-105-0)).

◯ Một sô ảnh có thê không được hiệu chỉnh chính xác.

- ◯ Đê ghi chông ảnh đã hiệu chỉnh lên ảnh gôc, chọn [Overwrite (Ghi đè)] ở bước 4. Trong trường hợp này, ảnh gốc sẽ bị xóa.
- ⊙ Không thê ghi chông lên ảnh được cài đặt chông xóa.
- ◯ Không thê chỉnh sửa ảnh RAW theo cách này.
- ◯ Hiệu chỉnh măt đỏ cũng có thê áp dụng cho ảnh JPEG chụp trong định dạng RAW nhưng không thê ghi đè lên ảnh gôc.

**⊙** Bạn cũng có thê lưu ảnh băng cách chạm vào [New File (Tập tin m ới)] ho ặc [Overwrite (Ghi đ è)] trên m àn h ình ở bư ớc 4.

# **Ch ỉnh s ửa phim**

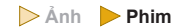

Bạn có thê căt những đoạn phim không cân thiêt ở phân đâu và phân cuôi phim (ngại trừ phim digest, ﷺ37).

### **1 Ch ọn [ ].**

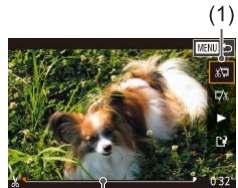

 $(2)$ 

- $\bullet$  Thực hiện theo các bước 1 5 trong phân "Xem" (∭91), chọn [%] và nhân nút [⑧].
- Bảng điêu khiên và thanh chỉnh sửa phim s ẽ hi ển th ị .

### $\frac{1}{2}$  Chỉ định phần để cắt.

- $\bullet$  (1) là bảng điêu khiên chỉnh sửa phim, (2) l à thanh ch ỉnh s ửa.
- o Nhân các nút [▲][▼] đê chọn [ﷺ] hoặc [172].
- $\bullet$  Đề chỉ định phân cát (biêu thị băng [ $\&$ ]), nhân các nút [◀][▶] đê di chuyên biêu tượng [¶] hoặc [*■*] màu cam. Căt đoạn đâu phim (từ [没]) băng cách chọn [▒], và căt đoạn cuôi phim băng cách chọn  $\Box 2$ .
- Nêu bạn di chuyên [¶] hoặc [*■*] tới một vị trí khác dâu [没], phân trước dâu [没] gân nhât ở bên trái sẽ bị căt với [∭], trong khi phân phía sau dâu [没] gân nhât ở bên phải sẽ bị căt với [邛씨].

### $\frac{1}{\sqrt{2}}$  Xem lại phim đã chỉnh sửa.

o Nhân các nút [▲][▼] để chọn [▶], rồi nhân nút [⊛]. Phim đã chỉnh sửa được ph át.

#### **Trước khi sử dụng**

**Hướng dẫn cơ bản**

#### **Hướng dẫn chuyên sâu**

**Thông tin cơ bản về máy ảnh**

**Chế độ tự động / Chế độ bán tự động**

**Chế độ chụp khác**

**Chế độ P**

**Chế độ Tv, Av và M**

**Chế độ xem lại**

**Chức năng Wi-Fi**

**Menu thiết lập**

**Phụ kiện**

**Phụ lục**

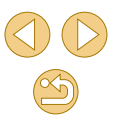

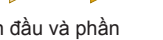

- Để chỉnh sửa lại phim, lặp lại bước 2.
- $\bullet$  Để hủy chỉnh sửa, nhấn nút  $IMENI$ nhấn các nút [◀][ ▶] để chọn [OK], rồi nhấn nút [ a.].

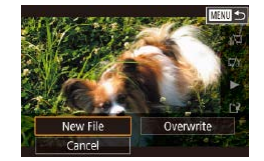

## **4 Lưu phim đã chỉnh sửa.**

- Nhấn các nút [▲][▼] để chọn [['], rồi nhấn nút [ <sup>3</sup>.
- $\bullet$  Nhấn các nút [▲][▼][4][▶] để chọn [New File (Tập tin mới)], rồi nhấn nút [ ...
- Chon [Save w/o Comp. (Lưu không nén)], rồi nhấn nút [ ....
- Phim được lưu thành tập tin mới.

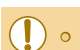

Cancel

Compress & Sav. | Save w/o Comp.

- o Để ghi đè phim sau khi cắt lên phim ban đầu, chọn [Overwrite (Ghi đè)] ở bước 4. Trong trường hợp này, phim gốc sẽ bị xóa.
- o Nếu thẻ nhớ không đủ dung lượng trống, bạn chỉ có thể chọn [Overwrite (Ghi đè)].
- o Nếu hết pin trong khi lưu phim, phim có thể không được lưu.
- o Khi chỉnh sửa phim, bạn nên dùng pin được sạc đầy hoặc bộ điều hợp AC (bán riêng,  $\Box$ [148\)](#page-147-0).

### **Giảm kích thước tập tin**

Bạn có thể giảm kích thước tập tin phim bằng cách nén phim như sau.

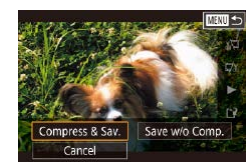

**Chất lượng ảnh của phim nén**

#### Trước khi nén Sau khi nén **EFHD** 29.97P **EHD** 29.97P **ETTD** 23.98P **ETTD** 23.98P **EHD 59.94P EHD 29.97P ETTD** 25.00P E-HD 25.00P **ETTO** 50.00P **E-HD** 25.00P

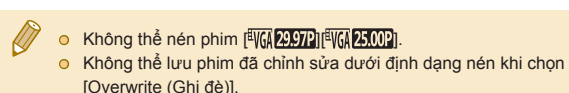

- o Trên màn hình bước 2 trong phần "Chỉnh sửa phim", chọn [[1]. Chọn [New File (Tập tin mới)], rồi nhấn nút [ ....
- Chọn [Compress & Sav. (Nén và lưu)], rồi nhấn nút [ <sup>(3)</sup>].

### **Hướng dẫn cơ bản Hướng dẫn chuyên sâu**

**Thông tin cơ bản về máy ảnh**

**Chế độ tự động / Chế độ bán tự động**

**Chế độ chụp khác**

**Chế độ P**

**Trước khi sử dụng**

**Chế độ Tv, Av và M**

**Chế độ xem lại**

**Chức năng Wi-Fi**

**Menu thiết lập**

**Phụ kiện**

**Phụ lục**

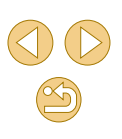

### **Ch ỉnh s ửa phim digest**

**Ảnh Phim**

Có thê xóa các chương riêng lẻ (các clip) (|﹏||37) được ghi ở chê độ [கு], nêu cân. Do không thê khôi phục được các clip đã xóa, hãy cân th ận khi x óa.

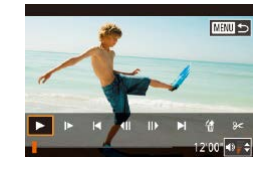

### **1 Ch ọn clip đ ể x óa.**

- Thực hiện theo các bước 1 2 trong ph ần "Xem phim ng ắn đư ợc t ạo khi ch ụp ảnh (Phim digest)" (ﷺ) 48 xem phim được tạo ở chê độ [கு], rôi nhân nút [偲] đê truy cập vào bảng điêu khiên phim.
- o Nhân các nút [◀][▶] đê chọn [|◀] hoặc [▶], rôi nhân nút [⑧].

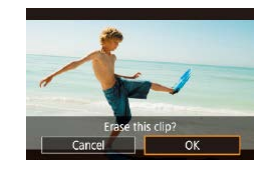

### **2 Ch ọn [ ].**

- Nhân các nút [◀][▶] đê chọn [衞], rôi nhân nút [⑧].
- Clip đã chọn được xem lại nhiêu lân.

#### **3 X ác nh ận x óa.**

- **⊙** Nhân các nút [◀][▶] đê chọn [OK], rôi nhân nút [⑧].
- $\bullet$  Clip được xóa và đoạn phim ngăn sẽ đư ợc ghi ch ồng.

● Biêu tượng [衙] không hiên thị nêu bạn chọn clip khi máy ảnh đang k ết n ối v ới m áy in.

# **Trước khi sử dụng Hướng dẫn cơ bản Hướng dẫn chuyên sâu Thông tin cơ bản về máy ảnh Chế độ tự động / Chế độ bán tự động Chế độ chụp khác Chế độ Tv, Av và M Chế độ xem lại Chức năng Wi-Fi Menu thiết lập Phụ kiện Phụ lục Chế độ P**

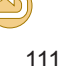

# **Chức năng Wi-Fi**

Gửi ảnh qua Wi-Fi từ máy ảnh đến các thiết bị tương thích và sử dụng máy ảnh với dịch vụ web

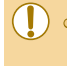

o Trước khi sử dụng chức năng Wi-Fi, đảm bảo đọc kỹ phần ["Những điều cần chú ý về Wi-Fi \(Mạng LAN không dây\)"](#page-193-0)  (□[194\)](#page-193-0).

## **Tính năng Wi-Fi khả dụng**

Bạn có thể gửi, nhận ảnh và điều khiển máy ảnh từ xa bằng cách kết nối với các thiết bị hoặc dịch vụ khác qua Wi-Fi.

**•** Smartphone và máy tính bảng

Gửi ảnh đến smartphone và máy tính bảng có chức năng Wi-Fi. Bạn cũng có thể chụp ảnh từ xa bằng smartphone hoặc máy tính bảng. Để thuận tiện, trong hướng dẫn sử dụng này, smartphone, máy tính bảng và các thiết bị tương thích khác được gọi chung là "smartphone".

o Dịch vụ web

Thêm thông tin tài khoản của bạn vào máy ảnh để dịch vụ ảnh trực tuyến CANON iMAGE GATEWAY hoặc các dịch vụ web khác gửi ảnh từ máy ảnh lên dịch vụ. Ảnh chưa gửi trong máy ảnh cũng có thể được gửi đến máy tính hoặc dịch vụ web thông qua CANON iMAGE **GATFWAY** 

- Thiết bị phát Xem ảnh trên TV tương thích DLNA\* hoặc các thiết bị khác. \* Digital Living Network Alliance (Liên minh kết nối đời sống số)
- o Máv in

Gửi ảnh đến máy in tương thích PictBridge qua Wi-Fi (hỗ trợ DPS over IP) để in ảnh.

o Máy ảnh khác Gửi ảnh qua Wi-Fi giữa các máy ảnh Canon tương thích với Wi-Fi. **Hướng dẫn cơ bản Hướng dẫn chuyên sâu Thông tin cơ bản về máy ảnh Chế độ tự động / Chế độ bán tự động Chế độ chụp khác Chế độ Tv, Av và M Chế độ xem lại Chức năng Wi-Fi Menu thiết lập Phụ kiện Phụ lục Chỉ mục Chế độ P**

**Trước khi sử dụng**

## <span id="page-112-2"></span>**Gửi ảnh đến smartphone**

Nhập ảnh vào smartphone như sau.

 $\bullet$  Kết nối qua NFC ( $\Box$ [113\)](#page-112-0)

Đơn giản chạm máy ảnh vào smartphone Android tương thích NFC (phiên bản hệ điều hành 4.0 hoặc mới hơn) để kết nối.

- $\bullet$  Kết nối với thiết bị đã gán cho nút  $\Box$  ( $\Box$ [115](#page-114-0)) Đơn giản nhấn nút [ ] để kết nối thiết bị. Thao tác này giúp bạn dễ dàng gửi ảnh đến smartphone ( $\Box$ [115\)](#page-114-0). Lưu ý rằng chỉ có thể gán một smartphone cho nút  $\Box$ .
- $\bullet$  Kết nối qua menu Wi-Fi ( $\Box$ [117\)](#page-116-0)

Trước khi kết nối với máy ảnh, smartphone cần được cài đặt ứng dụng riêng miễn phí Camera Connect. Để tìm hiểu chi tiết về ứng dụng này (smartphone được hỗ trợ và chức năng đi kèm), tham khảo trang web của Canon.

> ● Khuyến cáo chuyển đổi từ EOS Remote sang ứng dụng di động Camera Connect khi kết nối máy ảnh Canon tương thích Wi-Fi với smartphone qua Wi-Fi.

### <span id="page-112-0"></span>**Gửi ảnh đến smartphone tương thích NFC**

Sử dụng chức năng NFC của smartphone Android (phiên bản hệ điều hành 4.0 hoặc mới hơn) để tiến hành đơn giản cài đặt Camera Connect và kết nối đến máy ảnh.

Thao tác khi thiết bị được kết nối lúc đầu qua NFC sẽ khác nhau tùy theo chế độ máy ảnh lúc chạm vào thiết bị.

- Nếu máy ảnh tắt hoặc đang ở chế độ chụp khi chạm các thiết bị vào nhau, bạn có thể sử dụng smartphone để nhập ảnh từ máy ảnh. Khi thiết bị được kết nối, bạn cũng có thể chup từ xa ([14] [134\)](#page-133-0). Các thiết bị đã kết nối gần đây được liệt kê trong menu Wi-Fi và có thể kết nối lại dễ dàng.
- Nếu máy ảnh đang ở chế đô xem lại khi chạm vào thiết bị, hiển bị bảng kê xuất hiện để chọn ảnh và bạn có thể chọn và gửi ảnh.

<span id="page-112-1"></span>**Kết nối qua NFC khi máy ảnh đang ở chế độ chụp hoặc tắt máy**

 $\blacksquare$ 

 $\blacksquare$ 

### **1 Cài đặt Camera Connect.**

● Kích hoạt NFC trên smartphone và chạm Dấu N (N) của các thiết bị vào nhau để tự động khởi động Google Play trên smartphone. Khi trang tải Camera Connect hiển thị, hãy tải và cài đặt ứng dụng.

**Trước khi sử dụng**

**Hướng dẫn cơ bản**

**Hướng dẫn chuyên sâu**

**Thông tin cơ bản về máy ảnh**

**Chế độ tự động / Chế độ bán tự động**

**Chế độ chụp khác**

**Chế độ P**

**Chế độ Tv, Av và M**

**Chế độ xem lại**

**Chức năng Wi-Fi**

**Menu thiết lập**

**Phụ kiện**

**Phụ lục**

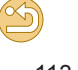

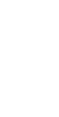

# $\frac{1}{\sqrt{2}}$  Điều chỉnh thiết lập riêng.

**2 Thiết l ập kết n ối.**

 $\bullet$  Máy ảnh sẽ tự khởi động.

chọn [OK], rôi nhân nút [⑧].

● Camera Connect khới động trên smartphone v à c ác thi ết b ị đư ợc t ự đ ộng

ảnh.

● Khi màn hình hiên thị, nhân các nút [▲][▼] đê chọn [All images (Tât cả ảnh)], rôi nhân nút [⊛].

● Chạm Dâu N (|N) trên smartphone đã cài đ ặt Camera Connect v ào D ấu N c ủa m áy

● Khi màn hình [Device Nickname (Tên máy)] hiên thị, nhân các nút [▲][▼] đê

● Màn hình này chỉ hiên thị khoảng một phút sau khi các thiêt bị đã kêt nôi.

### **4 Nh ập ảnh.**

k ết n ối.

● Sử dụng smartphone để nhập ảnh từ m áy ảnh v ào smartphone.

### <span id="page-113-0"></span>⊙ Khi sử dụng NFC, lưu ý những điêm sau.

- <sub>≕</sub> Tránh va đập mạnh giữa máy ảnh và smartphone. Làm vậy có thê gây hỏng thiêt bị.
- <sub>≕</sub> Các thiệt bị có thê không nhận diện được nhau ngay lập tức tùy thuộc vào smartphone. Trong trường hợp này, thử đê thiêt bị gân nhau ở vị trí khác đôi chút. Nêu kêt nôi vân không được thiết lập, giữ các thiết bị chạm vào nhau cho đên khi màn hình m áy ảnh thay đ ổi.
- <sub>≕</sub> Nêu bạn kêt nôi khi máy ảnh đang tăt, thông báo yêu câu bật máy ảnh sẽ hiên thị trên màn hình smartphone. Nêu vậy, bật m áy ảnh v à ch ạm l ại c ác thi ết b ị v ào nhau.
- <sub>■</sub> Không đặt các vật khác vào giữa máy ảnh và smartphone. Lưu ý răng năp máy ảnh hoặc smartphone hay các phụ kiện tương tự có thê gây cản trở kêt nôi.
- ⊙ Khi chụp từ xa, chọn [All images (Tât cả ảnh)] ở bước 3.
- $\circ$   $\circ$  Có thê xem ảnh trên máy ảnh từ smartphone đã kêt nôi băng cách chọn [All images (Tât cả ảnh)] ở bước 3. Đê ngăn không cho smartphone xem ảnh trên máy ảnh, chọn một tùy chọn khác ở bước 3 ( $\Box$ [136\)](#page-135-0). Khi đã đăng ký một smartphone, bạn có thể thay đổi thiết lập riêng cho thiết bị này trên máy ảnh (L↓[136\)](#page-135-0).

● Kêt nôi yêu câu phải có thẻ nhớ lăp trong máy ảnh.

- Bạn cũng có thê thay đôi tên máy ảnh trên màn hình ở bước 2 ( =[137\)](#page-136-0).
- Không phải tật cả smartphone tương thích NFC đều có Dâu N ([N]). Đê tìm hiêu chi tiêt, tham khảo hướng dân sử dụng smartphone.
- **Để tắt kết nổi NFC, chọn MENU (ﷺ32) > tab [♥4] > [Wi-Fi** Settings (Thiêt lập Wi-Fi)] > [NFC] > [Off (Tăt)].

**Hướng dẫn cơ bản**

**Hướng dẫn chuyên sâu**

**Thông tin cơ bản về máy ảnh**

**Chế độ tự động / Chế độ bán tự động**

**Chế độ chụp khác**

**Chế độ P**

**Chế độ Tv, Av và M**

**Chế độ xem lại**

**Chức năng Wi-Fi**

**Menu thiết lập**

**Phụ kiện**

**Phụ lục**

**Chỉ mục**

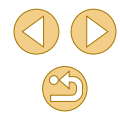

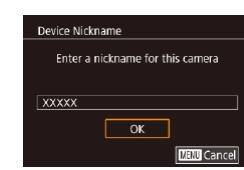

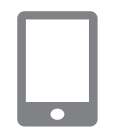

Viewable imos All images Images shot today Images shot in past days Select by rating File number range

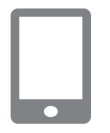

<span id="page-113-1"></span>

### **Kết nối qua NFC khi máy ảnh đang ở chế độ xem lại**

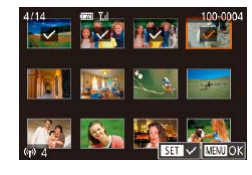

- Nhấn nút [**▶**] để bật máy ảnh.
- **·** Cham Dấu N (N) trên smartphone đã cài đặt Camera Connect ([1[113\)](#page-112-0) vào Dấu  $N$  của máy ảnh  $(\mathbb{N}).$
- $\bullet$  Nhấn các nút [▲][▼][4][▶] để chọn ảnh để gửi, rồi nhấn nút [ ]. [ ] sẽ hiển thị.
- Để hủy chọn, nhấn lại nút [ <sup>இ]</sup>. [√] sẽ thôi hiển thị.
- Lặp lại quy trình này để chọn thêm ảnh.
- · Sau khi bạn chọn xong ảnh, nhấn nút **IMENUI.**
- Nhấn các nút [4][ i] để chọn [OK], rồi nhấn nút [  $\binom{[0]}{k}$ ].
- Nhấn các nút [◀][▶] để chọn [Send (Gửi)], rồi nhấn nút [ ...
- Ảnh được gửi ngay lập tức.
- Để ngắt kết nối, bỏ dấu [√] khỏi tất cả các ảnh, nhấn nút [MENU], rồi nhấn các nút [◀][▶] để chọn [OK].
- Nếu có thông báo trên máy ảnh hoặc smartphone yêu cầu nhập tên trong khi kết nối, thực hiện theo bước 2 trong phần ["Kết](#page-112-1)  [nối qua NFC khi máy ảnh đang ở chế độ chụp hoặc tắt máy"](#page-112-1)  (=[113\)](#page-112-1) để nhập tên.
- Máy ảnh sẽ không lưu giữ thông tin smartphone được kết nối qua NFC trong chế độ xem lại.

### <span id="page-114-0"></span>**Gửi đến smartphone có gán nút**

Khi máy ảnh được kết nối với smartphone lúc đầu bằng cách nhấn nút [ ], bạn có thể đơn giản nhấn nút [ ] sau đó để thực hiện kết nối lại để xem và lưu ảnh trên máy ảnh vào thiết bị được kết nối.

Thực hiện theo những bước sau để sử dụng máy ảnh làm điểm truy cập,  $b$ ạn cũng có thể sử dụng điểm truy cập có sẵn ( $\Box$ [118](#page-117-0)).

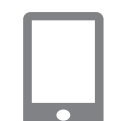

### **1 Cài đặt Camera Connect.**

- Đối với iPhone hoặc iPad, tìm Camera Connect trên App Store rồi tải xuống và cài đặt.
- Đối với các smartphone Android, tải xuống và cài đặt Camera Connect từ Google Play.
- **2 Nhấn nút [ ].**

 $\bullet$  Nhấn nút l $\Box$ l.

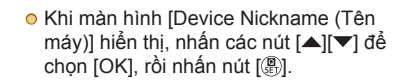

**Trước khi sử dụng**

**Hướng dẫn cơ bản**

**Hướng dẫn chuyên sâu**

**Thông tin cơ bản về máy ảnh**

**Chế độ tự động / Chế độ bán tự động**

**Chế độ chụp khác**

**Chế độ P**

**Chế độ Tv, Av và M**

**Chế độ xem lại**

**Chức năng Wi-Fi**

**Menu thiết lập**

**Phụ kiện**

**Phụ lục**

**Chỉ mục**

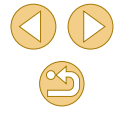

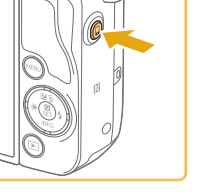

Enter a nickname for this camera

 $\overline{\phantom{a}}$  ok

**Mill Cancel** 

.<br>Device Nickname

**XXXXX** 

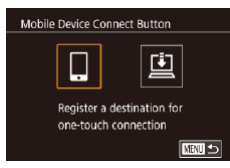

### **3 Chọn [ ].**

● Nhấn các nút [◀][▶] để chon [ ]], rồi nhấn nút [  $\binom{2}{k}$ ].

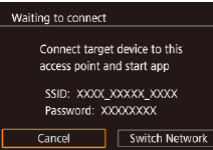

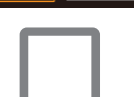

#### ● SSID của máy ảnh và mật khẩu sẽ hiển thị.

**4 Kết nối smartphone với mạng.**

- Trong menu thiết lập Wi-Fi của smartphone, chọn SSID (tên mạng) hiển thị trên máy ảnh để thiết lập kết nối.
- Trong trường mật khẩu, nhập mật khẩu hiển thị trên máy ảnh.

### **5 Khởi động Camera Connect.**

● Khởi động Camera Connect trên smartphone.

### **6 Chọn máy ảnh để kết nối.**

● Trên màn hình chọn máy ảnh hiển thị trên smartphone, chọn máy ảnh để bắt đầu ghép đôi.

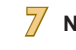

 $\overline{\bullet}$ 

### **7 Nhập ảnh.**

- Sử dụng smartphone để nhập ảnh từ máy ảnh vào smartphone.
- Sử dụng smartphone để ngừng kết nối; máy ảnh sẽ tự động tắt.

#### ● Kết nối yêu cầu phải có thẻ nhớ lắp trong máy ảnh.

- Bạn cũng có thể thay đổi tên máy ảnh trên màn hình ở bước 2  $($  $\Box$ [137\)](#page-136-0).
- **☉** Có thể tắt nhập mật khẩu bằng cách chọn MENU (□32) > tab [ 4] > [Wi-Fi Settings (Thiết lập Wi-Fi)] > [Password (Mật khẩu)] > [Off (Tắt)], tuy nhiên khuyến cáo bạn thiết lập thành [On (Bật)] để tăng tính bảo mật.
- **☉** Chỉ có thể đăng ký một smartphone cho nút [ ]. Để đăng ký cho smartphone khác, trước tiên xóa thiết bị hiện tại trong MENU ([=](#page-31-0)32) > tab [ 4] > [Mobile Device Connect Button (Nút kết nối thiết bị di động)].

#### **Trước khi sử dụng**

**Hướng dẫn cơ bản**

#### **Hướng dẫn chuyên sâu**

**Thông tin cơ bản về máy ảnh**

**Chế độ tự động / Chế độ bán tự động**

**Chế độ chụp khác**

**Chế độ P**

**Chế độ Tv, Av và M**

**Chế độ xem lại**

**Chức năng Wi-Fi**

**Menu thiết lập**

**Phụ kiện**

**Phụ lục**

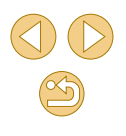

### <span id="page-116-0"></span>**S ử d ụng menu Wi-Fi đ ể thêm smartphone**

**1**

Thực hiện theo những bước sau đê sứ dụng máy ánh làm điêm truy cập, bạn cũng có thể sử dụng điểm truy cập có sẵn (L</u>l[118](#page-117-0)).

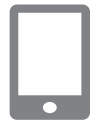

#### **C ài đ ặt Camera Connect.**

**2 Truy c ập menu Wi-Fi.**

( [=](#page-30-0)31).

- Đôi với các smartphone Android, tải xu ống v à c ài đ ặt Camera Connect t ừ Google Play .
- **o** Đôi với iPhone hoặc iPad, tìm Camera Connect trên App Store rôi tải xuông và c ài đ ặt.

o Nhân nút [ﷺ], rôi chọn [(()] trong menu

● Khi màn hình [Device Nickname (Tên

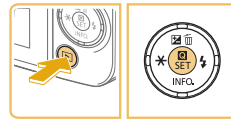

# O Nhân nút [D]] đê bật máy ảnh.

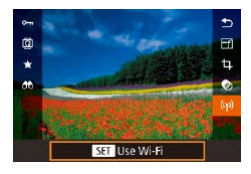

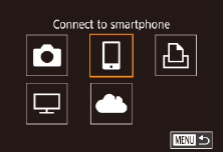

# máy)] hiến thị, chọn [OK] (ﷺ[115](#page-114-0)). **3 Ch ọn [ ].**

 $\bullet$  Nhân các nút [▲][▼][◀][▶] đê chọn [∐], rôi nhân nút [⑧].

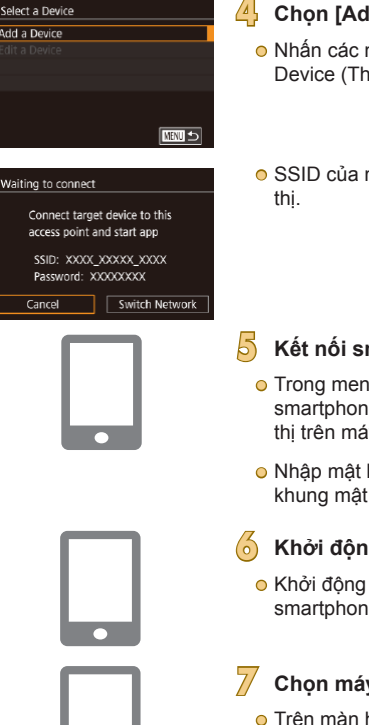

Add a Device

Cancel

⌒

### **4 Ch ọn [Add a Device (Thêm thiết b ị)].**

- o Nhân các nút [▲][▼] đê chọn [Add a Device (Thêm thiêt bị)], rôi nhân nút [∰].
- SSID của máy ảnh và mật khâu sẽ hiên

### **5 Kết n ối smartphone v ới mạng.**

- o Trong menu thiêt lập Wi-Fi của smartphone, ch ọn SSID (tên m ạng) hi ển thị trên máy ảnh đê thiêt lập kêt nôi.
- Nhập mật khâu hiên thị trên máy ảnh vào khung m ật kh ẩu.
- **6 Kh ởi đ ộng Camera Connect.**
- o Khởi động Camera Connect trên smartphone.

### **7 Ch ọn m áy ảnh đ ể kết n ối.**

● Trên màn hình chọn máy ảnh hiên thị trên smartphone, ch ọn m áy ảnh đ ể b ắt đ ầu gh ép đôi.

#### **Trước khi sử dụng**

**Hướng dẫn cơ bản**

#### **Hướng dẫn chuyên sâu**

**Thông tin cơ bản về máy ảnh**

**Chế độ tự động / Chế độ bán tự động**

**Chế độ chụp khác**

**Chế độ P**

**Chế độ Tv, Av và M**

**Chế độ xem lại**

**Chức năng Wi-Fi**

**Menu thiết lập**

**Phụ kiện**

**Phụ lục**

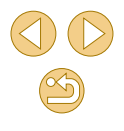

### **8 Đi ều ch ỉnh thiết l ập riêng.**

 $\bullet$  Khi màn hình hiên thị, nhân các nút [▲][▼] đê chọn [All images (Tât cả ảnh)], rôi nhân nút [⊛].

● Màn hình này chỉ hiên thị khoảng một phút sau khi các thiêt bị đã kêt nôi.

### **9 Nh ập ảnh.**

● Sử dụng smartphone đê nhập ảnh từ m áy ảnh v ào smartphone.

○ Khi chụp từ xa, chọn [All images (Tât cả ảnh)] ở bước 8.  $\circ$   $\,$  Có thê xem ảnh trên máy ảnh từ smartphone đã kêt nôi băng cách chọn [All images (Tât cả ảnh)] ở bước 8. Đê ngăn không cho smartphone xem ảnh trên máy ảnh, chọn một tùy chọn khác ở bước 8 (ﷺ[136\)](#page-135-0). Khi đã đăng ký một smartphone, bạn có thể thay đổi thiết lập riêng cho thiết bị này trên máy ảnh (|⊨...| [136\)](#page-135-0).

- Kêt nôi yêu câu phải có thẻ nhớ lăp trong máy ảnh.
- Bạn cũng có thê thay đôi tên máy ảnh trên màn hình ở bước 2 ( =[137](#page-136-0)).
- ⊙ Đê kêt nôi mà không cân nhập mật khâu ở bước 5, chọn MENU ( [=](#page-31-0)32) > tab [ 4] > [Wi-Fi Settings (Thi ết l ập Wi-Fi)] > [Password (Mật khâu)] > [Off (Tăt)]. [Password (Mật khâu)] không còn hiên thị trên màn hình SSID nữa (ở bước 4).
- ⊙ Nêu bạn đã từng kêt nôi với thiêt bị, các kêt nôi đích gân đây sẽ liệt kê ngay khi truy cập menu Wi-Fi. Bạn có thê dê dàng kêt nôi lại băng cách nhân các nút [▲][▼] đê chọn tên thiêt bị rôi nhân nút [∰]. Đê thêm một thiệt bị mới, nhân các nút [◀][ ▶] đê hiên thị màn hình lựa chọn, rôi định câu hình thiêt lập.
- **⊙ Nêu bạn không muôn hiên thị thiết bị đích đã kêt nôi gân đây**, chọn MENU ( $\Box$ 32) > tab [ $\blacktriangledown$ 4] > [Wi-Fi Settings (Thiết lập Wi-Fi)] > [Target History (Nhật ký đích)] > [Off (Tăt)].

### <span id="page-117-0"></span>**S ử d ụng đi ểm truy c ập kh á c**

Khi kêt nôi máy ánh với smartphone băng nút [**; ]**] thông qua menu Wi-Fi, bạn cũng có thê sứ dụng điêm truy cập hiện có.

Ngo ài ra, tham kh ảo hư ớng d ẫn s ử d ụng đi ểm truy c ập.

### **X ác nh ận t ính tương th ích v ới đi ểm truy c ậ p**

Xác nhận răng bộ định tuyên Wi-Fi hoặc trạm cơ sở phù hợp với các chuân Wi-Fi trong ["Wi-Fi \(Mạng LAN không dây\)" \(](#page-187-0)|↓↓188).

Các phương pháp kêt nôi thay đôi tùy theo điêm truy cập có hô trợ Wi-Fi Protected Setup (WPS, =[119\)](#page-118-0) hay không ( =[120](#page-119-0)). V ới đi ểm truy c ập không tương thích WPS, kiêm tra thông tin sau.

- o Tên mạng (SSID/ESSID) SSID hoặc ESSID của điêm truy cập được sử dụng, Còn được gọi là "tên đi ểm truy c ập" ho ặc "tên m ạng".
- Xác thực mạng / mã hóa dữ liệu (phương pháp mã hóa / chê độ mã h óa)

Phương pháp mã hóa dữ liệu trong lúc truyên băng chức năng không dây. Kiêm tra thiêt lập bảo mật được sử dụng: WPA2-PSK (AES), WPA2-PSK (TKIP), WPA-PSK (AES), WPA-PSK (TKIP), WEP (X ác thực hệ thông mở), hoặc không bảo mật.

- Mật mã (khóa mã hóa / khóa mạng) Khóa được sử dụng khi mã hóa dữ liệu trong lúc truyên băng chức năng không dây, còn được gọi là "khóa mã hóa" hoặc "khóa mạng".
- **o** Danh mục khóa (khóa truyên) Khóa được đặt khi sử dụng phương pháp WEP đê xác thực mạng / m ã h óa d ữ li ệu. S ử d ụng "1" l àm thi ết l ập.
	- ⊙ Nều yêu cầu sử dụng tài khoản quản trị viên hệ thống để điều chỉnh thiết lập mạng, liên hệ với quản trị viên hệ thống để biết chi ti ết.
		- ⊙ Những thiết lập này rất quan trọng cho việc bảo mật mạng. Cần đặc biệt thận trọng khi thay đổi những thiết lập này.

#### **Trước khi sử dụng**

**Hướng dẫn cơ bản**

**Hướng dẫn chuyên sâu**

**Thông tin cơ bản về máy ảnh**

**Chế độ tự động / Chế độ bán tự động**

**Chế độ chụp khác**

**Chế độ P**

**Chế độ Tv, Av và M**

**Chế độ xem lại**

**Chức năng Wi-Fi**

**Menu thiết lập**

**Phụ kiện**

**Phụ lục**

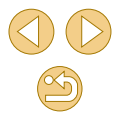

- - Đê tìm hiêu vê tương thích WPS và cách kiêm tra thiêt lập, tham kh ảo hư ớng d ẫn s ử d ụng đi ểm truy c ập.
	- Bộ định tuyên là thiết bị tạo câu trúc mạng (LAN) đê kêt nôi nhiêu máy tính. Bộ định tuyên có trang bị chức năng Wi-Fi gọi là "bộ định tuyên Wi-Fi".
	- ⊙ Tât cả bộ định tuyên Wi-Fi và trạm cơ sở trong hướng dân này đư ợc g ọi l à "đi ểm truy c ập".
	- Nêu bạn sử dụng chức năng lọc địa chỉ MAC trên mạng Wi-Fi, đảm bảo đã thêm địa chỉ MAC của máy ảnh vào điêm truy cập. Bạn có thê kiêm tra địa chỉ MAC của máy ảnh băng cách chọn MENU ( $\downarrow$  32) > tab [♥4] > [Wi-Fi Settings (Thiết lập Wi-Fi)] > [Check MAC Address (Ki ểm đ ịa ch ỉ MAC)].

### <span id="page-118-0"></span>**S ử d ụng đi ểm truy c ập tương th ích WPS**

WPS giúp hoàn tât thiệt lập kêt nôi các thiệt bị qua mạng Wi-Fi một cách dê dàng. Bạn có thê sứ dụng phương pháp PBC hoặc phương pháp PIN đê thiêt lập thiêt bị được hô trợ WPS.

> **1 Kết n ối smartphone v ới đi ểm truy c ập.**

### **2 Chu ẩn b ị kết n ối.**

o Truy cập màn hình [Waiting to connect (Đang ch ờ k ết n ối)] b ằng c ách th ực hi ện theo c ác bư ớc 1 – 4 trong ph ần "S [ử](#page-116-0) d ụng menu Wi-Fi đ [ể thêm smartphone"](#page-116-0)  ( =[117\).](#page-116-0)

### **3 Ch ọn [Switch Network (Đ ổi mạng)].**

- Nhân các nút [◀][▶] đê chọn [Switch Network (Đôi mạng)], rôi nhân nút [].
- o Danh sách các điêm truy cập được xác định sẽ hiên thị.
- **4 C h ọn [WPS Connection (Kết n ối WPS)].**
- O Nhân các nút [▲][▼] để chọn [WPS] Connection (K ết n ối WPS)], r ồi nh ấn n út  $\lceil \binom{n}{k} \rceil$ .

#### **5** Chọn [PBC Method (Phương pháp **PBC)].**

o Nhân các nút [▲][▼] để chọn [PBC Method (Phương ph áp PBC)], r ồi nh ấn nút [⑧].

#### **Trước khi sử dụng**

**Hướng dẫn cơ bản**

#### **Hướng dẫn chuyên sâu**

**Thông tin cơ bản về máy ảnh**

**Chế độ tự động / Chế độ bán tự động**

**Chế độ chụp khác**

**Chế độ P**

**Chế độ Tv, Av và M**

**Chế độ xem lại**

**Chức năng Wi-Fi**

**Menu thiết lập**

**Phụ kiện**

**Phụ lục**

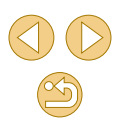

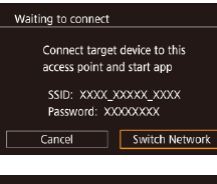

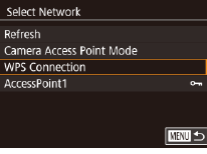

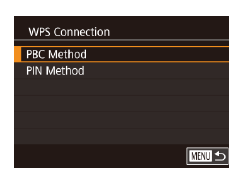

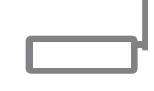

Push and hold the access point button, then proceed Next

■

WPS Connection

### **6 Thiết l ập kết n ối.**

- Trên điêm truy cập, nhân giữ nút kêt nôi WPS trong v ài giây .
- Nhân nút [⑧] trên máy ảnh đê chuyên đên bước tiêp theo.

### **7 Nh ập ảnh.**

● Thực hiện theo các bước 6 – 9 trong ph ần "S ử d [ụng menu Wi-Fi đ](#page-116-0) ể thêm [smartphone" \(](#page-116-0)ﷺ) smartphone" (ﷺ) ਰਵੈ chọn smartphone, điêu chỉnh thiêt lập riêng và nh ập ảnh.

**⊙ Nêu bạn chọn [PIN Method (Phương pháp PIN)] ở bước 5, mã** PIN sẽ hiên thị trên màn hình. Đảm bảo đặt mã này cho điêm truy cập. Chọn thiêt bị trên màn hình [Select a Device (Chọn 1 thiết bị)]. Đê tìm hiêu thông tin chi tiêt, tham khảo hướng dân sử dụng c ủa đi ểm truy c ập.

### <span id="page-119-0"></span>**Kết n ối đi ểm truy c ập trong danh s ách**

 $\sim$ **MENU** 5

**Mill Cancel** 

**E DERL** 

Select Network

Password Entry Enter a nassword Security: WPA2-PSK (AES)

Network Settings Auto Manual

 $Next$ 

Rofresh Camera Access Point Mode WPS Connection AccessPoint1

### **1 Xem đi ểm truy c ập trong danh s ách.**

● Xem danh sách mạng (điêm truy cập) như mô t ả ở bư ớc 1 – 3 c ủa ph ần ["S](#page-118-0) ử d ụng đi ểm truy c [ập tương th](#page-118-0) ích WPS" ( =[119\).](#page-118-0)

### $\frac{1}{2}$  Chọn điểm truy cập.

o Nhân các nút [▲][▼] đê chọn mạng (điêm truy cập), rôi nhân nút [∰].

### $\frac{13}{2}$  Nhập mật mã điểm truy cập.

- Nh ấn n út [ ] đ ể truy c ập b àn ph ím, r ồi nhập mật mã (ﷺ33).
- o Nhân các nút [▲][▼] đê chọn [Next (Tiêp)], rôi nhân nút [∰].
- **4 Ch ọn [Auto (Tự đ ộng)].**
- o Nhân các nút [▲][▼] đê chọn [Auto (Tự động)], rôi nhân nút [∰].

### **5 Nh ập ảnh.**

 $\bullet$  Thực hiện theo các bước 6 – 9 trong ph ần "S ử d [ụng menu Wi-Fi đ](#page-116-0) ể thêm [smartphone" \(](#page-116-0)ﷺ 117) để chọn smartphone, điêu chỉnh thiêt lập riêng và nh ập ảnh.

#### **Trước khi sử dụng**

**Hướng dẫn cơ bản**

#### **Hướng dẫn chuyên sâu**

**Thông tin cơ bản về máy ảnh**

**Chế độ tự động / Chế độ bán tự động**

**Chế độ chụp khác**

**Chế độ P**

**Chế độ Tv, Av và M**

**Chế độ xem lại**

**Chức năng Wi-Fi**

**Menu thiết lập**

**Phụ kiện**

**Phụ lục**

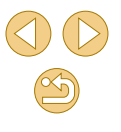

- Để xác định mật mã điểm truy cập, kiểm tra điểm truy cập đó hoặc tham khảo hướng dẫn sử dụng.
- Máy ảnh hiển thị tối đa 16 điểm truy cập. Nếu không phát hiện điểm truy cập nào ngay cả khi đã chọn [Refresh (Làm mới)] ở bước 2 để cập nhật danh sách, chọn [Manual Settings (Thiết lập bằng tay)] ở bước 2 để hoàn tất thiết lập điểm truy cập bằng tay. Thực hiện theo hướng dẫn trên màn hình và nhập SSID, thiết lập bảo mật và mật mã.
- $\odot$  Mật khẩu của điểm truy cập ban đã từng kết nối sẽ hiển thị là [\*] ở bước 3. Để sử dụng cùng một mật mã, nhấn các nút [A][  $\blacktriangledown$ ] để chọn [Next (Tiếp)], rồi nhấn nút [  $\binom{2}{k}$ ].

### **Điểm truy cập đã sử dụng**

Để tự động kết nối lại với điểm truy cập trước đó, thực hiện theo bước 3 trong phần ["Gửi đến smartphone có gán nút" \(](#page-114-0)[115) hoặc bước 4 trong phần "Sử dụng menu Wi-Fi để thêm smartphone"  $($ 

- Để sử dụng máy ảnh làm điểm truy cập, chọn [Switch Network (Đổi mạng)] trên màn hình hiển thị khi bạn thiết lập kết nối, rồi chọn [Camera Access Point Mode (Chế độ điểm truy cập máy ảnh)].
- Để chuyển điểm truy cập, chọn [Switch Network (Đổi mạng)] trên màn hình hiển thị khi bạn thiết lập kết nối, rồi thực hiện theo quy trình ["Sử](#page-118-0) [dụng điểm truy cập tương thích WPS" \(](#page-118-0)[119) từ bước 4 hoặc quy trình ["Kết nối điểm truy cập trong danh sách" \(](#page-119-0)[120] từ bước 2.

## **Gửi ảnh lên dịch vụ web đã đăng ký**

### <span id="page-120-1"></span>**Đăng ký dịch vụ web**

Sử dụng smartphone hoặc máy tính để thêm dịch vụ web mà bạn muốn sử dụng vào máy ảnh.

- Để hoàn tất thiết lập cho CANON iMAGE GATEWAY và các dịch vụ web khác, smartphone hay máy tính cần có trình duyệt và được kết nối với mạng internet.
- Kiểm tra trang web CANON iMAGE GATEWAY để tìm hiểu chi tiết về các yêu cầu trình duyệt (Microsoft Internet Explorer, v.v...), bao gồm thông tin về thiết lập và phiên bản.
- Để tìm hiểu thông tin về các quốc gia và khu vực có thể sử dụng CANON iMAGE GATEWAY, tham khảo trang web của Canon [\(http://www.canon.com/cig/](http://www.canon.com/cig/)).
- Để tìm hiểu hướng dẫn và chi tiết thiết lập CANON iMAGE GATEWAY, tham khảo phần thông tin trợ giúp cho CANON iMAGE GATEWAY.
- Nếu muốn sử dụng các dịch vụ web khác ngoài CANON iMAGE GATEWAY, bạn cần có tài khoản của các dịch vụ này. Để tìm hiểu thông tin chi tiết, tham khảo trang web của dịch vụ web bạn muốn đăng ký.
- Có thể phải thanh toán thêm phí kết nối ISP và phí điểm truy cập riêng.

● CANON iMAGE GATEWAY cũng cung cấp hướng dẫn tải về.

### <span id="page-120-0"></span>**Đăng ký CANON iMAGE GATEWAY**

Sau khi liên kết máy ảnh với CANON iMAGE GATEWAY, thiết lập CANON iMAGE GATEWAY là dịch vụ web đích trên máy ảnh.

**Trước khi sử dụng**

**Hướng dẫn cơ bản**

**Hướng dẫn chuyên sâu**

**Thông tin cơ bản về máy ảnh**

**Chế độ tự động / Chế độ bán tự động**

**Chế độ chụp khác**

**Chế độ P**

**Chế độ Tv, Av và M**

**Chế độ xem lại**

**Chức năng Wi-Fi**

**Menu thiết lập**

**Phụ kiện**

**Phụ lục**

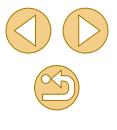

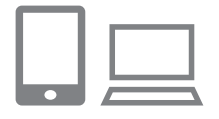

### **1 Đăng nh ập CANON iMAGE GATEWAY v à truy c ập trang thiết l ập c ủa liên kết m áy ảnh.**

- Từ máy tính hoặc smartphone, truy cập đ ịa ch [ỉ](http://www.canon.com/cig/) <http://www.canon.com/cig/>đ ể v ào trang CANON iMAGE GATEWAY.
- $\bullet$  Khi màn hình đăng nhập hiên thị, nhập tên ngư ời d ùng v à m ật m ã đ ể đăng nh ập. N ếu b ạn chưa c ó t ài kho ản CANON iMAGE GATEWAY, th ực hi ện theo hư ớng dân đê hoàn tât đăng ký thành viên (miên ph í).

● Truy cập trang thiêt lập máy ảnh.

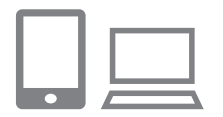

### **2 Truy c ập trang đ ể nh ập m ã x ác thực.**

● Khi chọn [Enter Authentication Code here (Nh ập m ã x ác th ực t ại đây)], m àn h ình nh ập m ã x ác th ực s ẽ hi ển th ị. Ở bư ớc 7 của trang này, nhập mã xác thực hiên thị trên m áy ảnh sau khi ho àn t ất c ác bư ớc  $3 - 6$ .

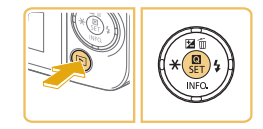

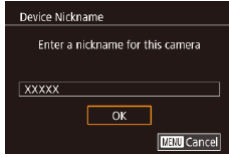

### **3 Truy c ập menu Wi-Fi.**

- O Nhân nút [D]] đê bật máy ảnh.
- o Nhân nút [⊛], rôi chọn [((♥))] trong menu ( [=](#page-30-0)31).

● Khi màn hình [Device Nickname (Tên máy)] hiến thị, chọn [OK] (ﷺ[114](#page-113-0)).

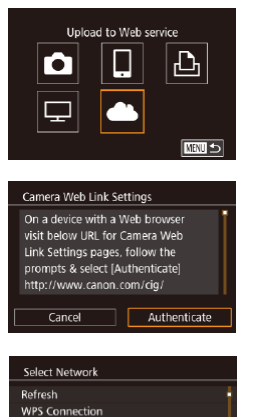

AccessPoint1

AccessPoint2

**Camera Web Link Settings** Enter the below authentication

## **4 Ch ọn [ ].**

 $\bullet$  Nhân các nút  $[\triangle][\blacktriangledown][\blacktriangle][\triangleright]$  đề chọn  $[\triangle]\,,$ rôi nhân nút [⑧].

### **5 Ch ọn [Authenticate (X ác thực)].**

o Nhân các nút [◀][▶] đê chọn [Authenticate (X ác th ực)], r ồi nh ấn n út  $\lceil \binom{n}{k} \rceil$ .

### $\bullet$  Thiết lập kết nối với điểm truy cập.

- o Kêt nôi với điêm truy cập như mô t ả ở c ác bư ớc 4 – 6 trong ph ần ["S](#page-118-0) ử d ụng đi ểm truy c [ập tương th](#page-118-0) ích WPS" (L∐[119\)](#page-118-0) hoặc các bước 2 – 4 trong phân "Kêt nôi điêm truy cập trong danh s[ách" \(](#page-119-0)<u>[</u>...]120).
- Mã xác thực sẽ hiên thị khi máy ảnh kêt n ối v ới CANON iMAGE GATEWAY thông qua đi ểm truy c ập.
- Giữ màn hình sáng cho đên khi bước 7 ho àn th ành.

#### **Trước khi sử dụng**

**Hướng dẫn cơ bản**

#### **Hướng dẫn chuyên sâu**

**Thông tin cơ bản về máy ảnh**

**Chế độ tự động / Chế độ bán tự động**

**Chế độ chụp khác**

**Chế độ P**

**Chế độ Tv, Av và M**

**Chế độ xem lại**

**Chức năng Wi-Fi**

**Menu thiết lập**

**Phụ kiện**

**Phụ lục**

**Chỉ mục**

code into the text field on the browser and select [OK] XX-XXXXX-XXXXX Cancel OK

 $rac{1}{2}$ 

 $\overline{a}$  $\overline{\text{mm}}$ 

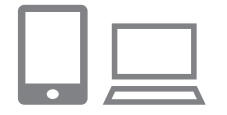

### **7 Nh ập m ã x ác thực.**

- Trên smartphone hoặc máy tính, nhập mã xác thực hiên thị trên máy ảnh và chuy ển sang bư ớc ti ếp theo.
- $\bullet$  Mã sô xác nhận gôm sáu chữ sô sẽ hiên th ị .

#### Camera Web Link Settings Select (OK) if the confirmation number on the browser matches the number below **YYYYYY** Cancel OK

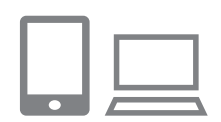

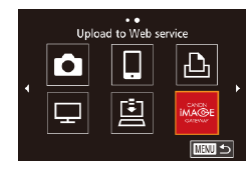

- $\frac{1}{2}$  **Kiểm tra số xác nhận và hoàn tất quy trình thiết l ập.**
- Kiêm tra sô xác nhận trên màn hình thứ hai ở bước 6 (hiên thị sau khi nhân các nút [◀][▶] đê chọn [OK], rôi nhân nút  $\lceil \binom{n}{k} \rceil$ ).
- $\bullet$  Đảm bảo sô xác nhận trên máy ảnh khớp với sô xác nhận trên máy tính hoặc smartphone.
- o Nhân các nút [◀][▶] đê chọn [OK], rôi nhân nút [⑧].
- o Hoàn tât quy trình thiêt lập trên smartphone ho ặc m áy t ính.

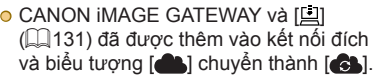

 $\bullet$  Màn hình thiêt lập dịch vụ web hiên thị trên smartphone ho ặc m áy t ính.

Đê đăng ký các dịch vụ web khác, thực hiện theo quy trình trong phân ["Đăng k](#page-122-0)ý các dịch v[ụ web kh](#page-122-0)ác" (⊫......| 123) từ bước 2.

- $\bullet$  Bạn cũng có thê thay đôi tên máy ảnh trên màn hình ở bước 3 ( =[137\)](#page-136-0).
- $\bullet~$  Khi máy ảnh đã kêt nôi với thiêt bị qua menu Wi-Fi, các kêt nôi đ ích g ần đây s ẽ li ệt kê ngay khi truy c ập menu. Nh ấn c ác n út [◀][▶] đề truy cập màn hình chọn thiệt bị rôi định câu hình thiệt l ập.

### <span id="page-122-0"></span>**Đăng k ý c ác d ịch v ụ web kh á c**

Ngo ài d ịch v ụ CANON iMAGE GATEWAY, b ạn c ũng c ó th ể thêm c ác dịch vụ web khác vào máy ánh. Lưu ý răng trước tiên bạn cân đăng ký CANON iMAGE GATEWAY trên máy ảnh (∭[121](#page-120-0)).

**2**

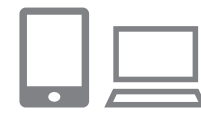

- **1 Truy c ập m àn h ình thiết l ập d ịch v ụ web.**
- Thực hiện theo bước 1 trong phân "Đăng k[ý CANON iMAGE GATEWAY" \(](#page-120-0)ﷺ121) đ ể đăng nh ập v ào CANON iMAGE GATEWAY, sau đ ó truy c ập m àn h ình thi ết l ập d ịch v ụ web.
- Định câu hình dịch vụ web mong **mu ốn.**
- o Thực hiện theo hướng dân trên smartphone ho ặc m áy t ính đ ể c ài đ ặt d ịch v ụ web.

#### **Trước khi sử dụng**

**Hướng dẫn cơ bản**

**Hướng dẫn chuyên sâu**

**Thông tin cơ bản về máy ảnh**

**Chế độ tự động / Chế độ bán tự động**

**Chế độ chụp khác**

**Chế độ P**

**Chế độ Tv, Av và M**

**Chế độ xem lại**

**Chức năng Wi-Fi**

**Menu thiết lập**

**Phụ kiện**

**Phụ lục**

**Chỉ mục**

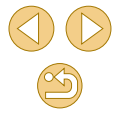

123

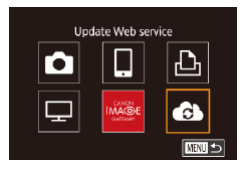

### **3 Ch ọn [ ].**

- $\bullet$   $\circ$  chê độ xem lại, nhân nút [ $\circ$ ], chọn [((¶)] trong menu và nhân nút [⑧] đê truy c ập menu Wi-Fi.
- $\bullet$  Nhân các nút [▲][▼][◀][▶] đê chọn [ $\bullet$ ], rôi nhân nút [⑧].
- $\bullet$  Thiêt lập dịch vụ web đã được cập nhật.

⊙ Nêu các thiêt lập đã định câu hình thay đôi, lặp lại các bước sau đ ể c ập nh ật thi ết l ập cho m áy ảnh.

### <span id="page-123-0"></span>**T ải ảnh lên d ịch v ụ web**

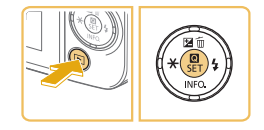

### **1 Truy c ập menu Wi-Fi.**

- O Nhân nút [D]] đê bật máy ảnh.
- o Nhân nút [⊛], rôi chọn [((♥))] trong menu ( [=](#page-30-0)31).

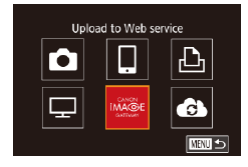

### **2 Ch ọn kết n ối đ ích.**

- o Nhân các nút [▲][▼][◀][▶] đê chọn biêu tư ợng d ịch v ụ web đ ể k ết n ối, r ồi nh ấn nút [⑧].
- Nêu có nhiêu người nhận hoặc nhiêu tùy ch ọn chia s ẻ đư ợc s ử d ụng v ới c ùng m ột d ịch v ụ web, ch ọn m ục mong mu ốn trên m àn h ình [Select Recipient (Ch ọn Ngư ời nhận)] bằng cách nhân các nút [▲][▼], rôi nhân nút [⑧].

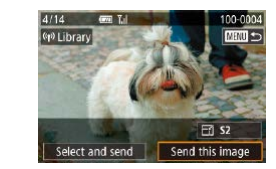

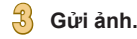

- o Nhân các nút [▲][▼][◀][▶] đê chọn [Send this image (G ửi h ình n ày)], r ồi nhân nút [⑧].
- Khi tải lên YouTube, vui lòng đọc điêu khoản dịch vụ, chọn [I Agree (Đông ý)], rôi nhân nút [⑧].
- o Quá trình truyên ảnh sẽ băt đâu. Màn h ình t ối đi trong khi truy ền ảnh.
- $\bullet$  Sau khi ánh được gứi, [OK] hiên thị. Nhân nút [⊛] đê trớ lại màn hình xem lại.
- $\bullet$ Kêt nôi yêu câu phải có thẻ nhớ (có lưu ảnh) lăp trong máy ảnh.  $\bullet$  Bạn cũng có thê gửi nhiêu ảnh một lân, thay đôi kích cỡ ảnh và thêm nhận xét trước khi gửi (|⊥||[129\)](#page-128-0).

#### **Trước khi sử dụng**

**Hướng dẫn cơ bản**

**Hướng dẫn chuyên sâu**

**Thông tin cơ bản về máy ảnh**

**Chế độ tự động / Chế độ bán tự động**

**Chế độ chụp khác**

**Chế độ P**

**Chế độ Tv, Av và M**

**Chế độ xem lại**

**Chức năng Wi-Fi**

**Menu thiết lập**

**Phụ kiện**

**Phụ lục**

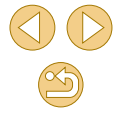

# **Xem ảnh bằng thiết b ị ph á t**

Xem ánh trên thé nhớ của máy ánh trên TV hoặc thiết bị khác.

Tính năng này yêu câu sử dụng TV tương thích DLNA hoặc các thiêt bị phát khác, chăng hạn như máy chơi game hoặc smartphone. Trong hướng dân này, cụm từ "thiêt bị phát" được sử dụng đê chỉ bât kỳ thiêt bị n ào như v ậ y .

Chí thực hiện theo các hướng dân sau đây khi đã kêt nôi thiêt bị phát với điêm truy cập. Đê tìm hiêu chí dân liên quan, tham kháo hướng dân sứ dụng thiêt bị.

**2 Ch ọn [ ].**

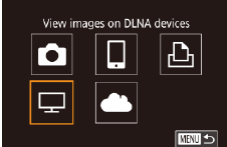

#### trong ph ần "S ử d [ụng menu Wi-Fi đ](#page-116-0) ể thêm [smartphone" \(](#page-116-0)ﷺ117).

rôi nhân nút [⑧].

**1 Truy c ập menu Wi-Fi.**

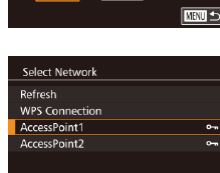

**THAT S** 

### $\frac{1}{\sqrt{2}}$  Thiết lập kết nối với điểm truy cập.

● Truy cập menu Wi-Fi như mô tả ở bước 2

 $\bullet$  Nhân các nút [▲][▼][◀][▶] đê chọn [[\_],

● Kêt nôi với điêm truy cập như mô tả ở các bước 4 – 6 trong phân ["S](#page-118-0)ử d ụng đi ểm truy c [ập tương th](#page-118-0) ích WPS" (L∐[119\)](#page-118-0) hoặc các bước 2 – 4 trong phân "Kêt nôi điêm truy cập trong danh s[ách" \(](#page-119-0)口120).

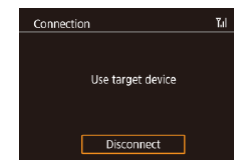

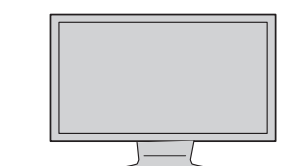

- $\bullet$  Khi máy ánh săn sàng kêt nôi với thiêt bị phát, màn hình này hiên thị. Màn hình này sẽ tôi lại sau giây lát.
- $\bullet$  Sau khi các thiết bị đã kết nôi, sứ dụng thiệt bị phát đệ xem ánh. Đệ tìm hiệu chi ti ết, tham kh ảo hư ớng d ẫn s ử d ụng c ủa thiệt bị phát.

#### **4 Hi ển th ị m àn h ình thiết l ập thiết b ị ph át trên TV.**

- O Trên thiêt bị phát, hiên thị [<sub>■</sub> Canon XXX Y00].
- Có thê hiên thị biêu tượng khác tùy thuộc vào thiêt bị phát. Tìm biêu tượng găn nhãn [<mark>---</mark> Canon XXX Y00].

### **5 Hi ển th ị ảnh.**

- **•** Chọn [**···** CanonXXX Y00] > thẻ nhớ (thẻ SD ho ặc th ẻ kh ác) > thư m ục > ảnh.
- $\bullet$  Chọn ảnh đê hiên thị trên thiêt bị phát. Đê tìm hiêu chi tiêt, tham khảo hướng dân s ử d ụng c ủa thi ết b ị ph át.
- Khi ho àn t ất, nh ấn n út [ ] trên m áy ảnh đê ngăt kêt nôi. Nêu màn hình tôi lại, nhân nút bât kỳ. Khi màn hình thứ hai ở bước 3 hiên thị, nhân nút [⑧].

#### **Trước khi sử dụng**

**Hướng dẫn cơ bản**

**Hướng dẫn chuyên sâu**

**Thông tin cơ bản về máy ảnh**

**Chế độ tự động / Chế độ bán tự động**

**Chế độ chụp khác**

**Chế độ P**

**Chế độ Tv, Av và M**

**Chế độ xem lại**

**Chức năng Wi-Fi**

**Menu thiết lập**

**Phụ kiện**

**Phụ lục**

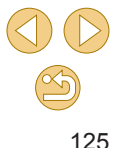

- Kết nối yêu cầu phải có thẻ nhớ (có lưu ảnh) lắp trong máy ảnh. ● Khi máy ảnh đã kết nối với thiết bị qua menu Wi-Fi, các kết nối đích gần đây sẽ liệt kê ngay khi truy cập menu Wi-Fi. Bạn có thể dễ dàng kết nối lại bằng cách nhấn các nút [▲][ i để chọn tên thiết bị rồi nhấn nút [ a. bề thêm một thiết bị mới, nhấn các nút [ ][ ] để hiển thị màn hình lựa chọn, rồi định cấu hình thiết lập.
- Kết nối thiết bị phát trước đó được liệt kê thành "MediaServ."
- o Ảnh RAW và phim sẽ không hiển thị.
- Bảng thông tin và chi tiết hiển thị trên TV khác nhau tùy thuộc vào thiết bị phát. Một số thiết bị phát có thể không hiển thị thông tin ảnh hoặc có thể hiển thị xoay ngang ảnh chup dọc.
- Biểu tượng có nhãn là một phạm vi số chẳng hạn như "1-100" chứa ảnh được nhóm theo số tập tin trong thư mục đã chọn.
- Ngày hiển thị cho thẻ nhớ hoặc thư mục có thể là ngày trên máy ảnh trong lần xem gần nhất.

## **In ảnh với máy in kết nối không dây**

Kết nối máy ảnh với máy in thông qua Wi-Fi để in ảnh như sau.

Thực hiện theo những bước sau để sử dụng máy ảnh làm điểm truy cập, bạn cũng có thể sử dụng điểm truy cập có sẵn ( $\Box$ [118](#page-117-0)).

### **1 Truy cập menu Wi-Fi.**

● Truy cập menu Wi-Fi như mô tả ở bước 2 trong phần ["Sử dụng menu Wi-Fi để thêm](#page-116-0)  smartphone"  $($  117).

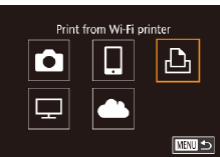

■

Switch Network

Select a Device Add a Device

Waiting to connect

Cancel

Connect target device to this access point and start app SSID: XXXX XXXXX XXXX Password: XXXXXXXX

### $\frac{1}{2}$  Chon [ $\Box$ ].

 $\bullet$  Nhấn các nút  $[\triangle]$  $[\blacktriangledown]$  $[$  $[$ ] $]$  để chọn  $[\triangle]$ <sub>]</sub>, rồi nhấn nút [ ...

### **3 Chọn [Add a Device (Thêm thiết bị)].**

- $\bullet$  Nhấn các nút [▲][▼] để chọn [Add a Device (Thêm thiết bị)], rồi nhấn nút [ ....
- SSID của máy ảnh và mật khẩu sẽ hiển thị.

**Trước khi sử dụng**

**Hướng dẫn cơ bản**

**Hướng dẫn chuyên sâu**

**Thông tin cơ bản về máy ảnh**

**Chế độ tự động / Chế độ bán tự động**

**Chế độ chụp khác**

**Chế độ P**

**Chế độ Tv, Av và M**

**Chế độ xem lại**

**Chức năng Wi-Fi**

**Menu thiết lập**

**Phụ kiện**

**Phụ lục**

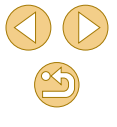

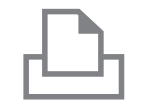

### **4 Kết nối máy in với mạng.**

● Trong menu thiết lập Wi-Fi của máy in, chọn SSID (tên mạng) hiển thị trên máy ảnh để thiết lập kết nối.

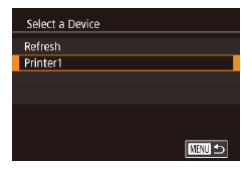

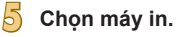

 $\bullet$  Nhấn các nút [▲][▼] để chọn tên máy in, rồi nhấn nút [  $\binom{n}{2}$ ].

#### ලා Default **PS** Default  $\n **D**<sub>1</sub>$  T copies Cropping **Q**J Default Paper Settings **D**Default Print **D**Default ■

### **6 Chọn ảnh để in.**

- Nhấn các nút [◀][▶] để chọn ảnh.
- Nhấn nút [ ], chọn [ ], rồi nhấn lại nút  $\lbrack \langle \overline{\xi} \rangle \rbrack$ .
- $\bullet$  Nhấn các nút [▲][▼] để chon [Print (In)], rồi nhấn nút [ ...
- Để tìm hiểu chi tiết về hướng dẫn in, tham khảo phần "In ảnh" ( $\tilde{\mathbb{Q}}$ [154\)](#page-153-0).
- Để ngắt kết nối, nhấn nút [ .), nhấn các nút  $\left[\triangle\right]$   $\blacktriangledown$ ] để chon  $\left[\langle\uparrow\rangle\right]$ , nhấn nút  $\left[\langle\stackrel{m}{\langle k\rangle}\right]$ , nhấn các nút [◀][ ) để chon [OK], rồi nhấn nút [ a.].

● Kết nối yêu cầu phải có thẻ nhớ (có lưu ảnh) lắp trong máy ảnh. ● Khi máy ảnh đã kết nối với thiết bị qua menu Wi-Fi, các kết nối đích gần đây sẽ liệt kê ngay khi truy cập menu Wi-Fi. Bạn có thể dễ dàng kết nối lại bằng cách nhấn các nút [▲][ i để chọn tên thiết bị rồi nhấn nút [ ]. Để thêm một thiết bị mới, nhấn các nút [ ][ ] để hiển thị màn hình lựa chọn, rồi định cấu hình thiết lập.

D

- o Nếu bạn không muốn hiển thị thiết bị đích đã kết nối gần đây, chọn MENU ( $\Box$ 32) > tab  $\lceil 4 \rceil$  > [Wi-Fi Settings (Thiết lập Wi-Fi)] > [Target History (Nhật ký đích)] > [Off (Tắt)].
- Khi sử dụng điểm truy cập khác, tham khảo phần ["Sử dụng điểm](#page-117-0)  truy cập khác"  $(1118)$ .

**Trước khi sử dụng**

**Hướng dẫn cơ bản**

**Hướng dẫn chuyên sâu**

**Thông tin cơ bản về máy ảnh**

**Chế độ tự động / Chế độ bán tự động**

**Chế độ chụp khác**

**Chế độ P**

**Chế độ Tv, Av và M**

**Chế độ xem lại**

**Chức năng Wi-Fi**

**Menu thiết lập**

**Phụ kiện**

**Phụ lục**

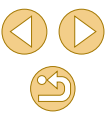

# **G ửi ảnh đến m áy ảnh kh á c**

Kêt nôi hai máy ánh qua Wi-Fi và gứi ánh giữa các máy ánh như sau.

 $\bullet~$  Chí máy ánh cúa Canon được trang bị chức năng Wi-Fi mới có thê kêt nôi với Wi-Fi. Bạn không thê kêt nôi đên máy ánh Canon không có chức năng Wi-Fi, kê cá khi hô trợ thé Eye-Fi. Bạn không thê kêt nôi các máy ánh PowerShot SD430 DIGITAL ELPH WIRELESS/DIGITAL IXUS WIRELESS với máy ánh này.

### **1 Truy c ập menu Wi-Fi.**

● Truy cập menu Wi-Fi như mô tả ở bước 2 trong ph ần "S ử d [ụng menu Wi-Fi đ](#page-116-0) ể thêm [smartphone" \(](#page-116-0)ﷺ117).

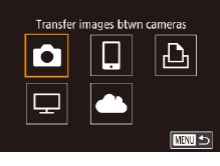

### **2 Ch ọn [ ].**

 $\bullet$  Nhân các nút [ $\blacktriangle$ ][ $\blacktriangledown$ ][ $\blacktriangle$ ][ $\blacktriangleright$ ] đê chọn [ $\Box$ ], rôi nhân nút [⑧].

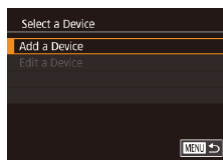

## **3 Ch ọn [Add a Device (Thêm thiết b ị)].**

- **⊙** Nhân các nút [▲][▼] đê chọn [Add a Device (Thêm thiêt bị)], rôi nhân nút [].
- Thực hiện theo các bước 1 3 trên máy ảnh đã chọn.
- Thông tin kêt nôi máy ảnh sẽ được thêm khi thông b áo [Start connection on target camera (Băt đâu kêt nôi máy ảnh đã chọn)] hiên thị trên cả hai màn hình máy ảnh.

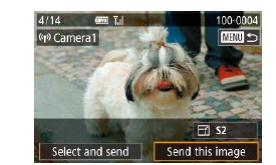

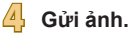

- o Nhân các nút [▲][▼][◀][▶] đê chọn [Send this image (G ửi h ình n ày)], r ồi nhân nút [⑧].
- o Quá trình truyên ảnh sẽ băt đâu. Màn h ình t ối đi trong khi truy ền ảnh.
- o [Transfer completed (Hoàn tât truyên dữ liệu)] hiên thị sau khi ảnh được gửi, và màn hình truyên ảnh hiên thị trở lại.
- $\bullet$  Đê ngăt kêt nôi, nhân nút [MENU], nhân các nút [◀][▶] đê chọn [OK] trên màn hình xác nhận, rôi nhân nút [⑧].
- Kêt nôi yêu câu phải có thẻ nhớ lăp trong máy ảnh.  $\bullet$  Khi máy ảnh đã kêt nôi với thiêt bị qua menu Wi-Fi, các kêt nôi đích gân đây sẽ liệt kê ngay khi truy cập menu Wi-Fi. Bạn có thê dê dàng kêt nôi lại băng cách nhân các nút [▲][▼] đê chọn tên thiết bị rôi nhân nút [⑧]. Đê thêm một thiết bị mới, nhân các nút [◀][▶] đê hiên thị màn hình lựa chọn, rôi định câu hình thiêt lập.
- ⊙ Nêu bạn không muôn hiên thị thiêt bị đích đã kêt nôi gân đây, chọn MENU (L. 32) > tab [Y4] > [Wi-Fi Settings (Thiết lập Wi-Fi)] > [Target History (Nhật ký đích)] > [Off (Tăt)].
- Bạn cũng có thê gửi nhiêu ảnh một lân và thay đôi kích cỡ ảnh trước khi gửi (ﷺ[129\)](#page-128-0).

#### **Trước khi sử dụng**

**Hướng dẫn cơ bản**

**Hướng dẫn chuyên sâu**

**Thông tin cơ bản về máy ảnh**

**Chế độ tự động / Chế độ bán tự động**

**Chế độ chụp khác**

**Chế độ P**

**Chế độ Tv, Av và M**

**Chế độ xem lại**

**Chức năng Wi-Fi**

**Menu thiết lập**

**Phụ kiện**

**Phụ lục**

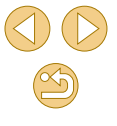

## <span id="page-128-0"></span>**T ùy ch ọn g ửi ảnh**

Có thê chọn nhiêu ánh đê gứi cùng lúc và thay đôi độ phân giái ánh (cỡ ánh) trước khi gứi. Một vài dịch vụ web cũng cho phép bạn ghi chú thích lên ảnh đư ợc g ửi.

### <span id="page-128-1"></span>**G ửi nhi ều ảnh**

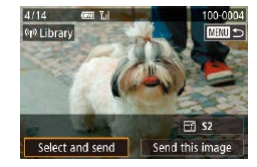

### **1 Ch ọn [Select and send (Ch ọn v à g ửi)].**

● Ơ màn hình tiêp theo, nhân các nút [◀][▶] đê chọn [Select and send (Chọn và gửi)], rôi nhân nút [∰].

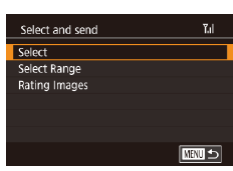

- **2 Ch ọn phương ph áp lựa ch ọn.**
- **o** Nhân các nút [▲][▼] đê chọn phương ph áp l ựa ch ọn.

### **Ch ọn ảnh riêng l ẻ**

### **1 Ch ọn [Select (Ch ọn)].**

● Thực hiện theo bước 2 trong phân "Gửi nhiều ảnh" (ﷺ[129\)](#page-128-1), chọn [Select (Chọn)] và nhân nút [⑧].

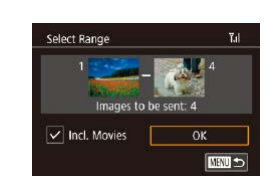

## **THE REAL PROPERTY OF REAL PROPERTY**

### **2 Ch ọn ảnh.**

- o Nhân các nút [▲][▼][◀][▶] đê chọn ảnh đê gửi, rôi nhân nút [∰]. [✔] sẽ hiên thị.
- $\bullet$  Đê hủy chọn, nhân lại nút [ $\circledast$ ]. [ $\checkmark$ ] sẽ thôi hiên thị.
- $\bullet$  Lặp lại quy trình này đê chọn thêm ánh.
- $\bullet$  Sau khi bạn chọn xong ánh, nhân nút **IMENUI.**
- Nhân các nút [◀][▶] đê chọn [OK], rôi nhân nút [⑧].

#### **3 G ửi ảnh.**

o Nhân các nút [◀][▶] đê chọn [Send (Gửi)], rôi nhân nút [⊛].

#### **Ch ọn phạm vi**

#### **1 Ch ọn [Select Range (Ch ọn Phạm vi)].**

● Thực hiện theo bước 2 trong phân "Gửi nhiều ảnh" (L, [129](#page-128-1)), chọn [Select Range (Chọn Phạm vi)] rồi nhân nút [⊛].

### **2 Ch ọn ảnh.**

- $\bullet$  Thực hiện theo các bước 2 3 trong phân "Chọn phạm vi" (∭l[103](#page-102-0)) để chỉ đ ịnh ảnh.
- $\bullet$  Đê bao gôm phim, nhân các nút [▲][▼] [◀][▶] đê chọn [Incl. Movies (Gôm phim)], rôi nhân nút [⑧] đê đánh dâu tùy chọn chọn đã chọn  $(\checkmark)$ .
- $\bullet$  Nhân các nút [▲][▼][◀][▶] đê chọn [OK], rôi nhân nút [].

#### **Trước khi sử dụng**

**Hướng dẫn cơ bản**

#### **Hướng dẫn chuyên sâu**

**Thông tin cơ bản về máy ảnh**

**Chế độ tự động / Chế độ bán tự động**

**Chế độ chụp khác**

**Chế độ P**

**Chế độ Tv, Av và M**

**Chế độ xem lại**

**Chức năng Wi-Fi**

**Menu thiết lập**

**Phụ kiện**

<span id="page-128-2"></span>**Phụ lục**

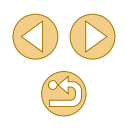

### **3 Gửi ảnh.**

● Nhấn các nút [◀][▶] để chon [Send  $(G$ ửi)], rồi nhấn nút  $\widehat{P}$ .

### **Gửi ảnh xếp hạng**

Gửi nhiều ảnh với cùng thứ hang ([[105\)](#page-104-0).

### **1 Chọn [Rating Images (Ảnh xếp hạng)].**

- Thực hiện theo bước 2 trong phần "Gửi nhiều ảnh" ([[129\)](#page-128-2), chọn [Rating Images (Ảnh xếp hạng)] rồi nhấn nút [ ....
- $\bullet$  Nhấn các nút [▲][▼] để chọn hạng, rồi nhấn nút [ a]. Màn hình chọn ảnh hiển thị chỉ những ảnh có cùng hạng đã chọn.
- Bạn cũng có thể xóa ảnh khỏi nhóm ảnh sẽ gửi, bằng cách chọn ảnh và nhấn nút  $\sqrt{2}$   $\sqrt{2}$  dia  $\sqrt{2}$ .
- Sau khi bạn chọn xong ảnh, nhấn nút **IMENUI.**
- Nhấn các nút [◀][▶] để chọn [OK], rồi nhấn nút [  $\binom{[0]}{k}$ ].

### **2 Gửi ảnh.**

● Nhấn các nút [◀][▶] để chon [Send (Gửi)], rồi nhấn nút [ ].

### **Lưu ý khi gửi ảnh**

- Tùy thuộc vào điều kiện của mạng bạn đang sử dụng, thời gian để gửi phim có thể kéo dài hơn. Đảm bảo lưu ý đến lượng pin trong máy ảnh.
- Số lượng ảnh hoặc thời lượng phim gửi tới dịch vụ web có thể sẽ bị giới hạn.
- Khi gửi phim tới smartphone, lưu ý rằng chất lượng ảnh được hỗ trợ thay đổi tùy theo smartphone. Để tìm hiểu chi tiết, tham khảo hướng dẫn sử dụng smartphone.
- Trên màn hình, cường độ tín hiệu Wi-Fi được biểu thị bằng các biểu tượng sau.

[ $\overline{Y}$ ,  $\overline{I}$ ] cao, [ $\overline{Y}$ ,  $\overline{I}$  trung bình, [ $\overline{Y}$ ] thấp, [ $\overline{Y}$ ] yếu

● Gửi ảnh lên dịch vụ web sẽ mất ít thời gian hơn khi gửi lại ảnh đã gửi trên máy chủ CANON iMAGE GATEWAY.

### **Chọn độ phân giải ảnh (Cỡ ảnh)**

Trên màn hình truyền ảnh, chọn [ | ] bằng cách nhấn các nút [ ▲ ][ ▼ ], rồi nhấn nút [ a.]. Trên màn hình hiển thị, chọn thiết lập đô phân giải ảnh (cỡ ảnh) bằng cách nhấn các nút [▲][▼], rồi nhấn nút [ ...].

- Để gửi ảnh gốc, chọn [No (Không)] là tùy chọn thay đổi cỡ ảnh.
- Chọn [S2] sẽ thay đổi cỡ ảnh lớn hơn cỡ đã chọn trước khi qửi.
- Không thể thay đổi cỡ phim.

#### **Trước khi sử dụng**

**Hướng dẫn cơ bản**

**Hướng dẫn chuyên sâu**

**Thông tin cơ bản về máy ảnh**

**Chế độ tự động / Chế độ bán tự động**

**Chế độ chụp khác**

**Chế độ P**

**Chế độ Tv, Av và M**

**Chế độ xem lại**

**Chức năng Wi-Fi**

**Menu thiết lập**

**Phụ kiện**

**Phụ lục**

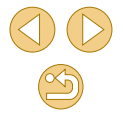

### **Thêm nh ận x é t**

Bạn có thê sứ dụng máy ánh đê thêm nhận xét cho ánh sẽ được gứi đên các địa chí email, dịch vụ mạng xã hội, v.v... Sô lượng ký tự và ký hiệu có thê nhập khác nhau tùy theo dịch vụ web.

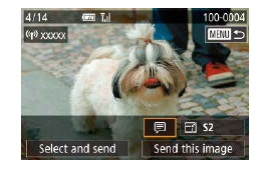

#### **1 Truy c ập m àn h ình đ ể thêm nh ận x ét.**

● Trên màn hình truyên ánh, chọn [न्ध] băng cách nhân các nút [▲][▼][◀][▶], rôi nhân nút [⑧].

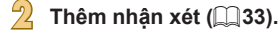

#### **3 G ửi ảnh.**

- **⊙** Khi ảnh không có nhận xét, nhận xét đặt ở CANON iMAGE GATEWAY s ẽ t ự đ ộng đư ợc g ửi.
- Bạn cũng có thê ghi chú thích nhiêu ảnh cùng lúc trước khi gửi. Nhận xét tương tự được thêm vào tât cả ảnh gửi đi cùng lúc.

# <span id="page-130-0"></span>**Tự đ ộng g ửi ảnh (Đ ồng b ộ ảnh)**

Có thê gứi ánh chưa được truyên trên thé nhớ tới máy tính hoặc dịch vụ web qua CANON iMAGE GATEWAY.

Lưu ý răng không thê chỉ gửi ảnh lên các dịch vụ web.

### **Chu ẩn b ị ban đ ầ u**

### **Chu ẩn b ị m áy ảnh**

Đăng ký [**⊑] làm kêt nôi đích. Bạn cũng có thê gán** [**⊑] với nút [**∐], sau đó đơn giản chỉ cân nhân nút [ݐ] đê gửi các ảnh chưa gửi trên thẻ nhớ đên m áy t ính qua CANON iMAGE GATEWAY. Trên m áy t ính đ ích, b ạn c ó th ể cài đặt và định câu hình Image Transfer Utility, phân mêm miên phí tương th ích v ới Đ ồng b ộ ảnh.

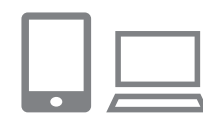

### **1 Thêm [ ] v ào kết n ối đ ích.**

- Thêm [<u>□</u>] vào kết nổi đích, như mô tả trong ph ần "Đăng k [ý CANON iMAGE](#page-120-0)  [GATEWAY" \(](#page-120-0) [[121 ).
- o Đê thêm một dịch vụ web vào kêt n ối đ ích, đăng nh ập CANON iMAGE GATEWAY (LL[123](#page-122-0)), chọn model máy ảnh của bạn, truy cập màn hình thiết lập d ịch v ụ web r ồi ch ọn d ịch v ụ web trong thi ết l ập Đ ồng b ộ ảnh. Đ ể t ìm hi ểu thông tin chi ti ết, tham kh ảo ph ần Tr ợ gi úp CANON iMAGE GATEWAY.
- $\frac{1}{2}$  Chọn kiểu ảnh gửi (chỉ khi gửi phim **c ùng v ới ảnh).**
- Nhân nút [MENU] và chọn [Wi-Fi Settings (Thiết lập Wi-Fi)] trên tab [ $\blacklozenge$ 4] ( [=](#page-31-0)32).

**Trước khi sử dụng**

**Hướng dẫn cơ bản**

**Hướng dẫn chuyên sâu**

**Thông tin cơ bản về máy ảnh**

**Chế độ tự động / Chế độ bán tự động**

**Chế độ chụp khác**

**Chế độ P**

**Chế độ Tv, Av và M**

**Chế độ xem lại**

**Chức năng Wi-Fi**

**Menu thiết lập**

**Phụ kiện**

**Phụ lục**

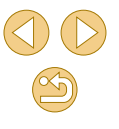

● Nhấn các nút [▲][▼] để chọn [Image Sync (Đồng bộ ảnh)], rồi chọn [Still/  $M$ ovies (Ảnh/Phim) $\hat{I}$  ( $\hat{I}$ 32).

#### **3 Gán [ ] cho nút [ ] (chỉ khi gửi ảnh bằng cách nhấn nút [ ]).**

- Xóa thiết lập nút [ ] nếu smartphone đã được gán cho nút  $(1115)$  $(1115)$ .
- Nhấn nút [ ] để truy cập màn hình kết nối thiết bị di động, chọn [[1] bằng cách nhấn các nút [ ][ ], rồi nhấn nút [ ].

### <span id="page-131-0"></span>**Chuẩn bị máy tính**

Cài đặt và định cấu hình phần mềm trên máy tính đích.

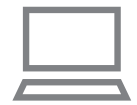

#### **1 Cài đặt Image Transfer Utility.**

- Cài đăt Image Transfer Utility trên máy tính đã kết nối với internet ([[153\)](#page-152-0).
- Image Transfer Utility cũng có thể được tải từ trang thiết lập Đồng bộ ảnh của CANON IMAGE GATEWAY (1[131](#page-130-0)).

### **2 Đăng ký máy ảnh.**

- Windows: Trong thanh tác vụ, nhấp chuột phải vào [ 4]. rồi nhấp [Add new camera].
- $\bullet$  Mac OS: Trong thanh menu, nhấp  $\left[\begin{matrix}\blacksquare\\ \blacksquare\end{matrix}\right]$ , rồi nhấp [Add new camera].
- Một danh sách các máy ảnh kết nối với CANON iMAGE GATEWAY được hiển thị. Chọn máy ảnh có chứa ảnh được gửi.
- Khi máy ảnh được đăng ký xong và máy tính sẵn sàng nhận ảnh, biểu tượng sẽ đổi thành [<sup>1</sup>.

### **Gửi ảnh**

Ảnh gửi từ máy ảnh sẽ tự động được lưu vào máy tính.

Nếu máy tính bạn định gửi ảnh đến bị tắt, ảnh sẽ được lưu tạm thời trên máy chủ CANON iMAGE GATEWAY. Ảnh lưu trữ sẽ định kỳ bị xóa, do đó cần đảm bảo bật máy tính và ảnh đã được lưu lại.

### **1 Gửi ảnh.**

- $\bullet$  Thực hiện theo các bước 1 2 trong phần ["Tải ảnh lên dịch vụ web" \(](#page-123-0) $\Box$ 124) và chọn  $[$ [1].
- Ảnh sẽ gửi khi kết nối được thiết lập. Khi đã gửi ảnh đến máy chủ CANON iMAGE GATEWAY thành công, biểu tượng [모] hiển thị trên màn hình.

#### **2 Lưu ảnh vào máy tính.**

- Khi bạn bật máy tính, ảnh sẽ tự động lưu vào máy tính.
- **· Ảnh đã gửi sẽ được gắn biểu tượng [[1].**

#### **Trước khi sử dụng**

**Hướng dẫn cơ bản**

**Hướng dẫn chuyên sâu**

**Thông tin cơ bản về máy ảnh**

**Chế độ tự động / Chế độ bán tự động**

**Chế độ chụp khác**

**Chế độ P**

**Chế độ Tv, Av và M**

**Chế độ xem lại**

**Chức năng Wi-Fi**

**Menu thiết lập**

**Phụ kiện**

**Phụ lục**

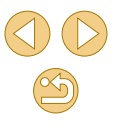

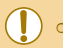

⊙ Khi gửi ảnh, bạn nên sử dụng pin sạc đầy hoặc bộ điều hợp AC  $(bán riêna, 148)$  $(bán riêna, 148)$ .

- Những ảnh chưa được gửi đến máy tính qua CANON iMAGE GATEWAY sẽ vẫn được gửi ngay cả khi đã nhập vào máy tính bằng phương pháp khác.
- Tốc độ gửi ảnh từ máy ảnh tới máy tính sẽ nhanh hơn khi thao tác trên cùng một mạng, vì ảnh sẽ được gửi qua điểm truy cập mà không cần qua CANON iMAGE GATEWAY. Lưu ý rằng ảnh lưu trữ trên máy tính sẽ gửi tới CANON iMAGE GATEWAY, do đó máy tính phải luôn được kết nối với internet.

### **Xem ảnh đã gửi qua Đồng bộ ảnh trên smartphone**

Với việc cài đặt ứng dụng Canon Online Photo Album (Canon OPA), bạn có thể sử dụng smartphone để xem và tải ảnh đã gửi qua Đồng bộ ảnh trong khi ảnh được lưu tạm thời trên máy chủ CANON iMAGE GATEWAY. Chuẩn bị, thiết lập smartphone như sau.

- Bảo đảm bạn đã hoàn tất thiết lập như mô tả trong phần ["Chuẩn bị](#page-131-0) máy tính"  $(132)$ .
- Tải xuống và cài đặt ứng dụng Canon Online Photo Album cho Iphone hoặc Ipad từ App Store, hoặc cho thiết bị Android từ Google Play.
- Đăng nhập CANON iMAGE GATEWAY (□[121\)](#page-120-1), chọn model máy ảnh của bạn, truy cập màn hình thiết lập dịch vụ web rồi đặt cho phép xem và tải từ smartphone trong thiết lập Đồng bộ ảnh. Để tìm hiểu thông tin chi tiết, tham khảo phần Trợ giúp CANON iMAGE GATEWAY.

○ Do ảnh chỉ được lưu tạm thời trên máy chủ CANON iMAGE GATEWAY và sẽ bị xóa, không thể xem lại ảnh sau này. o Ảnh đã gửi trước khi bật cho phép smartphone xem và tải ảnh trong thiết lập Đồng bộ ảnh không thể truy cập theo cách này.

● Để tìm hiểu hướng dẫn Canon Online Photo Album, tham khảo phần Trợ giúp Canon Online Photo Album.

**Trước khi sử dụng**

**Hướng dẫn cơ bản**

**Hướng dẫn chuyên sâu**

**Thông tin cơ bản về máy ảnh**

**Chế độ tự động / Chế độ bán tự động**

**Chế độ chụp khác**

**Chế độ P**

**Chế độ Tv, Av và M**

**Chế độ xem lại**

**Chức năng Wi-Fi**

**Menu thiết lập**

**Phụ kiện**

**Phụ lục**

## <span id="page-133-0"></span>**Chụp ảnh từ xa**

Khi kiểm tra màn hình chup trên smartphone, ban có thể sử dụng smartphone để chụp ảnh từ xa.

> ● Trước tiên cần định cấu hình thiết lập nâng cao để cho phép xem tất cả ảnh trên smartphone ( $\Box$ [114](#page-113-1),  $\Box$ [136](#page-135-0)).

#### **1 Giữ vững máy ảnh.**

● Gắn máy ảnh lên chân máy hoặc thực hiện các biện pháp khác để giữ vững máy.

#### **2 Kết nối máy ảnh với smartphone (**=**[113](#page-112-2),** =**[115](#page-114-0)).**

● Chọn [All images (Tất cả ảnh)] trong thiết lập riêng.

### **3 Chọn chụp ảnh từ xa.**

- Trong Camera Connect trên smartphone, chọn chup ảnh từ xa.
- Sau khi máy ảnh đã sẵn sàng để chup ảnh từ xa, một ảnh truyền trực tiếp từ máy ảnh sẽ hiển thị trên smartphone.
- Một thông báo sẽ hiển thị trên máy ảnh, và tất cả các thao tác trừ thao tác nhấn nút nguồn đều vô hiệu.

### **4 Chụp.**

● Dùng smartphone để chụp ảnh.

○ Không sử dụng được chức năng quay phim.

- o Lấy nét sẽ chậm hơn.
- $\circ$  Nhả màn trập hoặc hiển thị ảnh có thể bị trễ, tùy thuộc vào trạng thái kết nối.

● Bất cứ mọi chuyển động nhanh của chủ thể trên màn hình smartphone xảy ra do môi trường kết nối đều sẽ không ảnh hưởng đến ảnh được ghi.

o Ảnh được chup sẽ không được truyền đến smartphone. Dùng smartphone để duyệt và nhập ảnh từ máy ảnh.

**Trước khi sử dụng**

**Hướng dẫn cơ bản**

**Hướng dẫn chuyên sâu**

**Thông tin cơ bản về máy ảnh**

**Chế độ tự động / Chế độ bán tự động**

**Chế độ chụp khác**

**Chế độ P**

**Chế độ Tv, Av và M**

**Chế độ xem lại**

**Chức năng Wi-Fi**

**Menu thiết lập**

**Phụ kiện**

**Phụ lục**

## **Chỉnh sửa hoặc xóa thiết lập Wi-Fi**

Chỉnh sửa hoặc xóa thiết lập Wi-Fi như sau.

### <span id="page-134-1"></span>**Chỉnh sửa thông tin kết nối**

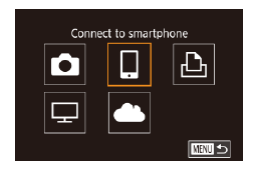

- **1 Truy cập menu Wi-Fi và chọn thiết bị để chỉnh sửa.**
- Nhấn nút [**▶**] để bật máy ảnh.
- $\bullet$  Nhấn nút  $\left[\frac{1}{2}n\right]$ , rồi chon  $\left[\frac{1}{2}n\right]$  trong menu  $($  $\Box$ 31).
- Nhấn các nút [◀][▶] để truy cập màn hình lựa chọn thiết bị, nhấn các nút [▲][▼][4][▶] để chọn thiết bị cần chỉnh sửa, rồi nhấn nút [ ....

**2 Chọn [Edit a Device (Chỉnh thiết bị)].** · Nhấn các nút [▲][▼] để chọn [Chỉnh thiết

#### Select a Device Add a Device Fdit a Device Smartphone1 Smartphone2 **MNUS**

Edit a Device Smartphone<sup>\*</sup> Smartphone2 **MNUS** 

bị], rồi nhấn nút [ ....

### **3 Chọn thiết bị để chỉnh sửa.**

● Nhấn các nút [▲][▼] để chọn thiết bị cần chỉnh sửa, rồi nhấn nút [ ....

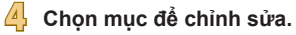

- $\bullet$  Nhấn các nút [▲][▼] để chọn mục cần chỉnh sửa, rồi nhấn nút [8].
- Các mục có thể thay đổi tùy thuộc vào thiết bị hoặc dịch vụ.

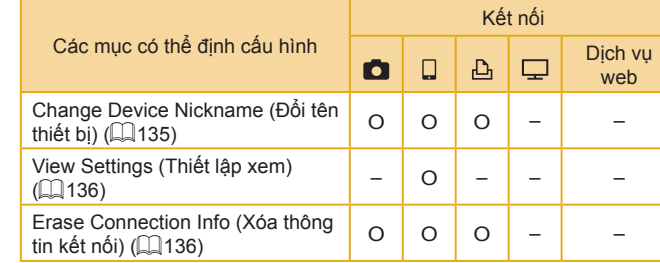

O : Có thể định cấu hình – : Không thể định cấu hình

**MRTH** 5

### <span id="page-134-0"></span>**Đổi tên thiết bị**

Bạn có thể thay đổi tên thiết bị (tên hiển thị) hiển thị trên máy ảnh.

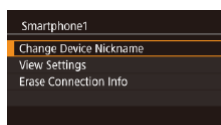

- Thực hiện theo bước 4 trong phần ["Chỉnh](#page-134-1)  [sửa thông tin kết nối" \(](#page-134-1)[135), chon [Change Device Nickname (Đổi tên thiết bi)] rồi nhấn nút [ ....
- Chọn khung nhập và nhấn nút [ . Sử dụng bàn phím hiển thị để nhập tên mới  $\overline{1233}$ .

#### **Trước khi sử dụng**

**Hướng dẫn cơ bản**

**Hướng dẫn chuyên sâu**

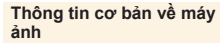

**Chế độ tự động / Chế độ bán tự động**

**Chế độ chụp khác**

**Chế độ P**

**Chế độ Tv, Av và M**

**Chế độ xem lại**

**Chức năng Wi-Fi**

**Menu thiết lập**

**Phụ kiện**

**Phụ lục**

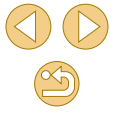

### <span id="page-135-1"></span>**X óa thông tin kết n ố i**

Xóa thông tin kêt nôi (thông tin thiêt bị đã kêt nôi tới) như sau.

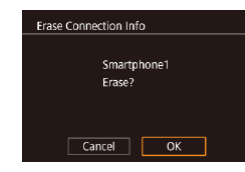

- $\bullet$  Thực hiện theo bước 4 trong phân ["Ch](#page-134-1)ính s[ửa thông tin k](#page-134-1)êt nôi" (L, 135), chọn [Erase Connection Info (X óa thông tin k ết nôi)] rôi nhân nút [⊛].
- $\bullet$  Sau khi thông báo [Erase? (Xóa?)] hiên thị, nhân các nút [◀][▶] đê chọn [OK], rôi nhân nút [⑧].
- Thông tin kêt nôi sẽ bị xóa.

### <span id="page-135-0"></span>**Ch ỉ đ ịnh ảnh c ó th ể xem t ừ smartphone**

Chỉ định những ảnh trên thẻ nhớ của máy ảnh mà có thê xem từ smartphone kêt nôi với máy ảnh.

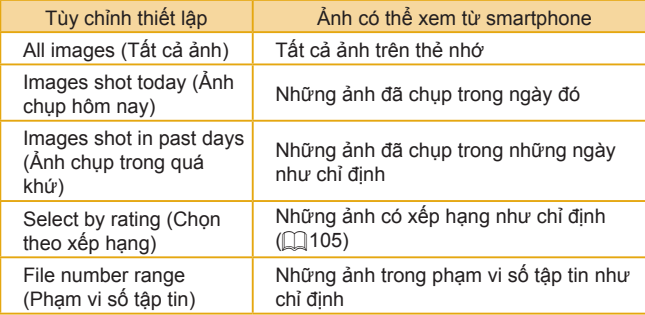

Có thể thực hiện theo hướng dẫn tương tự khi màn hình ở bước 2 hiên thị sau khi thiết lập kết nổi với smartphone.

#### Smartphone1 Change Device Nickname View Settings **Erase Connection Info**

 $\overline{\text{mm}}$ 

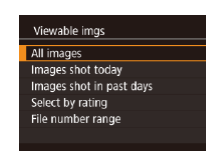

### **1 Truy c ập m àn h ình thiết l ập.**

 $\bullet$  Thực hiện theo bước 4 trong phân "Chính sửa thông tin kết nổi" (ﷺ[135\)](#page-134-1), chọn [View Settings (Thi ết l ập xem)] v à nh ấn nút [⑧].

### **2 Ch ọn v à đ ặt t ùy ch ọn.**

- <u>o</u> Nhân các nút [▲][▼] đê chọn tùy chọn.
- $\bullet$  Sau khi chọn [All images (Tật cá ánh)] ho ặc [Images shot today ( Ảnh ch ụp hôm nay)]: Nhân nút [⑧].
- Sau khi chọn [Images shot in past days (Anh chụp trong quá khứ)]: Nhân nút [⑧], nhân các nút [▲][▼] trên màn hình tiêp theo đê chí định ngày, rôi nhân nút [⑧].
- **•** Chọn [Select by rating (Chọn theo xêp hạng)]: Nhân nút [∰], nhân các nút [▲][▼] trên màn hình tiêp theo đê chọn hạng, rôi nhân nút [⊛].
- **•** Sau khi chọn [File number range (Phạm vi sô tập tin)]: Nhân nút [], chỉ định sô đ ầu v à s ố cu ối trên m àn h ình ti ếp theo, chọn [OK], rôi nhân nút []. Đê tìm hiêu hư ớng d ẫn v ề ch ỉ đ ịnh ph ạm vi, tham kh ảo c ác bư ớc 2 – 3 trong ph ần "Ch ọn phạm vi" (ﷺ[100](#page-99-0)).

○ Khi chụp từ xa, chọn [All images (Tất cả ảnh)].

**Trước khi sử dụng**

**Hướng dẫn cơ bản**

**Hướng dẫn chuyên sâu**

**Thông tin cơ bản về máy ảnh**

**Chế độ tự động / Chế độ bán tự động**

**Chế độ chụp khác**

**Chế độ P**

**Chế độ Tv, Av và M**

**Chế độ xem lại**

**Chức năng Wi-Fi**

**Menu thiết lập**

**Phụ kiện**

**Phụ lục**

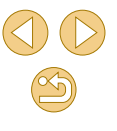

### <span id="page-136-0"></span>**Thay đổi tên máy ảnh**

Đổi tên máy ảnh (hiển thị trên thiết bị kết nối) như mong muốn.

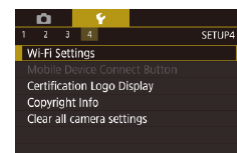

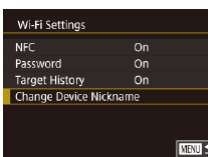

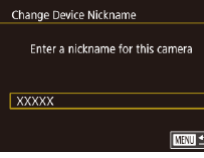

- **1 Chọn [Wi-Fi Settings (Thiết lập Wi-Fi)].**
- **O** Nhấn nút [MFNU] và chọn [Wi-Fi Settings (Thiết lập Wi-Fi)] trên tab [4]  $\binom{1}{2}$ 32).

### **2 Chọn [Change Device Nickname (Đổi tên thiết bị)].**

 $\bullet$  Nhấn các nút [▲][▼] để chọn [Change Device Nickname (Đổi tên thiết bị)], rồi nhấn nút [ <sup>[2]</sup>.

### **3 Thay đổi tên máy.**

- Nhấn nút [ ] để truy cập bàn phím ([=](#page-32-0)33), rồi nhập tên.
- Thông báo sẽ hiển thị nếu bạn nhập tên bắt đầu với biểu tượng hoặc dấu cách. Nhấn nút [  $\left( \frac{1}{k+1} \right]$  và nhập tên khác.
- Bạn có thể đổi tên máy từ màn hình hiển thị [Device Nickname (Tên máy)] cho lần đầu sử dụng Wi-Fi. Trong trường hợp này, chọn khung nhập, nhấn nút  $\left( \frac{\mathbf{p}}{2} \right)$  để truy cập bàn phím, rồi nhập tên mới.

### **Trở lại thiết lập Wi-Fi mặc định**

**MNU 5** 

o

 $2 \t3 \t4$ Wi-Fi Settings Mobile Device Connect Button Certification Logo Display Copyright Info Clear all camera settings

Wi-Fi Settings Target History Change Device Nickname Check MAC Address **Reset Settings** 

Trở lại thiết lập Wi-Fi mặc định nếu bạn chuyển quyền sở hữu máy ảnh cho người khác hoặc vứt bỏ máy ảnh.

Đặt lại thiết lập Wi-Fi cũng sẽ xóa tất cả các thiết lập dịch vụ web. Trước khi chọn tùy chọn này, đảm bảo rằng bạn muốn đặt lại thiết lập Wi-Fi.

- **1 Chọn [Wi-Fi Settings (Thiết lập**  SETUP4 **Wi-Fi)].** · Nhấn nút [MENU] và chọn [Wi-Fi
	- Settings (Thiết lập Wi-Fi)] trên tab [44]  $(\Box$  32).

#### **2 Chọn [Reset Settings (Đặt lại thiết lập)].**

- Nhấn các nút [▲][▼] để chọn [Reset Settings (Đặt lại thiết lập)], rồi nhấn nút  $[$  $]$ .
- **3 Khôi phục thiết lập mặc định.**
- $\bullet$  Nhấn các nút [◀ ][ ▶] để chọn [OK], rồi nhấn nút [ ....
- Thiết lập Wi-Fi đã được đặt lại.

● Để đặt lại các thiết lập khác (trừ Wi-Fi) về mặc định, chọn [Clear all camera settings (Xóa tất cả thiết lập của máy ảnh)] trên tab  $[4]$  ( $[145]$ ).

#### **Trước khi sử dụng**

**Hướng dẫn cơ bản**

**Hướng dẫn chuyên sâu**

**Thông tin cơ bản về máy ảnh**

**Chế độ tự động / Chế độ bán tự động**

**Chế độ chụp khác**

**Chế độ P**

**Chế độ Tv, Av và M**

**Chế độ xem lại**

**Chức năng Wi-Fi**

**Menu thiết lập**

**Phụ kiện**

**Phụ lục**

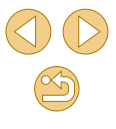

# **Menu thiết lập**

Tùy chỉnh hoặc điều chỉnh các chức năng cơ bản của máy ảnh để thuận tiện hơn cho bạn

## **Điều chỉnh chức năng cơ bản của máy ảnh**

Có thể định cấu hình thiết lập MENU ( $\Box$ 32) trên các tab [ $\rlap{-}$ 1], [ $\rlap{-}$ 2], [ 3] và [ 4]. Tùy chỉnh các chức năng thường dùng như mong muốn để thuận tiện hơn khi thao tác.

### **Lưu ảnh theo ngày**

 $\overline{1}$   $\overline{1}$   $\overline{4}$ Create Folder

Thay vì lưu ảnh trong thư mục được tạo theo mỗi tháng, bạn có thể tạo các thư mục theo mỗi ngày để lưu trữ ảnh chụp hôm đó.

- Chon [Create Folder (Tao thư mục)] trên tab [ $\blacklozenge$ 1], rồi chon [Daily (Hàng ngày)].
- $\bullet$  Ảnh sẽ được lưu trong thư mục tạo theo ngày chụp.

## **Đánh số thứ tự tập tin**

Daily

Ảnh của bạn tự động được đánh số theo thứ tự liên tiếp (0001 – 9999) và được lưu trong các thư mục lưu trữ tối đa với 2.000 ảnh mỗi thư mục. Bạn có thể thay đổi cách đánh số tập tin của máy ảnh.

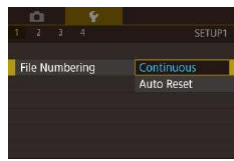

● Chọn [File Numbering (Đánh số thứ tự tập tin)] trên tab [[1], rồi chọn tùy chọn.

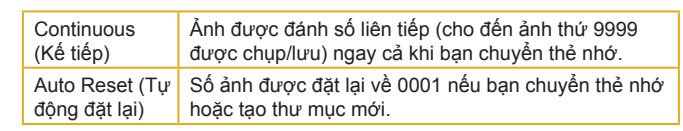

#### **Trước khi sử dụng**

**Hướng dẫn cơ bản**

**Hướng dẫn chuyên sâu**

**Thông tin cơ bản về máy ảnh**

**Chế độ tự động / Chế độ bán tự động**

**Chế độ chụp khác**

**Chế độ P**

**Chế độ Tv, Av và M**

**Chế độ xem lại**

**Chức năng Wi-Fi**

**Menu thiết lập**

**Phụ kiện**

**Phụ lục**

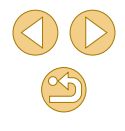

 $\bullet$  Nêu căm thẻ nhớ mới vào, ảnh chụp mới được đánh tiêp theo sô sau cùng của ảnh hiện có trên thẻ nhớ không phụ thuộc vào tùy chọn trong thiêt lập này. Đê băt đâu lưu ảnh từ 0001, hãy sử dụng thẻ nhớ trông (hoặc được định dạng, ∭[139](#page-138-0)).

### <span id="page-138-0"></span>**Đ ịnh dạng th ẻ nh ớ**

Trước khi sử dụng thẻ nhớ mới hoặc thẻ nhớ đã định dạng trên thiêt bị khác, bạn nên định dạng lại thẻ nhớ với máy ảnh này.

Việc định dạng sẽ xóa tât cá dữ liệu trên thé nhớ. Trước khi định dạng, hãy sao chép ánh trên thé nhớ vào máy tính hoặc thực hiện những biện ph áp kh ác đ ể sao lưu ảnh.

### **1 Truy c ập m àn h ình [Format (Đ ịnh dạng)].**

- Chọn [Format (Định dạng)] trên tab [♥1], rôi nhân nút [⑧].
- Formal Format card All data will be lost! 32 KB used 7.5GB MFO. Low Level Format Cancel OK

### **2 Ch ọn [OK].**

- **⊙** Nhân các nút [◀][▶] đê chọn [OK], rôi nhân nút [⑧].
- $\bullet$  Thẻ nhớ sẽ được định dạng.

◯ Việc định dạng hoặc xóa dữ liệu trên thẻ nhớ chỉ thay đôi thông tin quản lý tập tin trên thẻ mà không xóa hoàn toàn dữ liệu. Khi chuyên giao hoặc vứt bỏ thẻ nhớ, thực hiện những biện pháp đê bảo vệ thông tin cá nhân nêu cân, chăng hạn như hủy thẻ theo c ách v ật l ý .

#### ● Tổng dung lượng thẻ nhớ hiến thị trên màn hình định dạng có thể ít hơn dung lư ợng đư ợc ghi trên th ẻ .

### **Đ ịnh dạng mức đ ộ th ấ p**

Thực hiện định dạng mức độ thâp trong các trường hợp sau: thông báo [Memory card error (Lôi thé nhớ)] hiên thị, máy ánh không hoạt động chính xác, việc đọc/ghi ánh cúa thé chậm đi, tôc độ chụp liên tục chậm đi hoặc ghi phim bị dừng đột ngột. Việc định dạng mức độ thâp sẽ xóa tât cá dữ liệu trên thé nhớ. Trước khi định dạng mức độ thâp, hãy sao chép ánh trên thé nhớ vào máy tính hoặc thực hiện những biện pháp khác đê sao lưu ảnh.

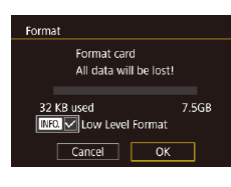

- $\bullet$  Trên màn hình ở bước 2 của phân "Định dạng thẻ nhớ" (ﷺ [139](#page-138-0)), nhân nút [▼] đề ch ọn [Low Level Format (Đ ịnh d ạng m ức thâp)]. Biêu tượng [✔] hiên thị.
- thâp)]. Biêu tượng [✔] hiên thị.<br>● Thực hiện theo bước 2 trong phần "Định dạng thẻ nhớ" (|-↓[139](#page-138-0)) đế tiếp tục quá tr ình đ ịnh d ạng.
- **☉** Định dạng mức độ thâp sẽ lâu hơn "Định d[ạng th](#page-138-0)ẻ nhớ" (LL[139\)](#page-138-0), do dữ liệu được xóa khỏi tất cả các khu vực lưu trữ c ủa th ẻ nh ớ .
- Bạn có thê hủy định dạng mức độ thâp đang thực hiện băng cách chọn [Cancel (Hủy)]. Trong trường hợp này, tât cả dữ liệu sẽ bị xóa, nhưng thẻ nhớ vân có thê sử dụng bình thường.

## **Thay đ ổi hệ th ống video**

Thiết lập hệ thống video cho TV được sử dụng để hiển thị. Thiết lập này xác định chất lượng ảnh (tốc độ khung hình) phù hợp cho phim.

Video system **NTSC** PAL

**• Chọn [Video system (Hệ thông Video)]** trên tab [♥1], rồi chọn tùy chọn.

**Trước khi sử dụng**

**Hướng dẫn cơ bản**

**Hướng dẫn chuyên sâu**

**Thông tin cơ bản về máy ảnh**

**Chế độ tự động / Chế độ bán tự động**

**Chế độ chụp khác**

**Chế độ P**

**Chế độ Tv, Av và M**

**Chế độ xem lại**

**Chức năng Wi-Fi**

**Menu thiết lập**

**Phụ kiện**

**Phụ lục**

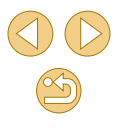

### <span id="page-139-0"></span>**Sử dụng chế độ tiết kiệm**

Chức năng này cho phép bạn tiết kiệm nguồn pin ở chế độ chụp. Khi không dùng máy ảnh, màn hình nhanh chóng tối đi để giảm tiêu thụ pin.

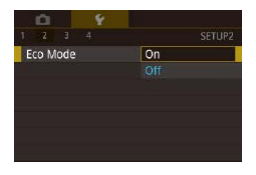

#### **1 Định cấu hình thiết lập.**

- Chọn [Eco Mode (Chế độ tiết kiệm)] trên tab [ $\angle$ 2], rồi chọn [On (Bật)].
- **[ECO]** hiển thị trên màn hình chup  $($  $($  $($  $167)$  $167)$  $)$ .
- Màn hình tối đi khi không dùng máy ảnh trong khoảng hai giây; khoảng mười giây sau khi tối đi, màn hình sẽ tắt. Máy ảnh tắt sau khoảng ba phút không hoạt động.

### **2 Chụp.**

 $\circ$  Để bật màn hình và chuẩn bị chup khi màn hình tắt và đèn báo vẫn phát sáng, nhấn nửa chừng nút chụp.

### **Điều chỉnh tính năng tiết kiệm pin**

Điều chỉnh hẹn giờ tắt máy ảnh và màn hình tư đông (tương ứng với tư động tắt và tắt hiển thị) khi cần ([129).

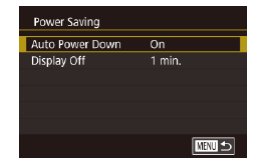

- **Chọn [Power Saving (Tiết kiệm pin)] trên** tab [ $\blacktriangleright$ 2], rồi nhấn nút [ $\binom{m}{k}$ ].
- Chọn mục và nhấn nút [ .). Nhấn các nút [▲][▼] để điều chỉnh thiết lập, rồi nhấn lại nút [(A)].
- - Để tiết kiệm pin, bạn nên chọn [On (Bật)] cho [Auto Power Down (Tự động tắt)] và [1 min. (1 phút)] trở xuống cho [Display Off (Tắt hiển thị)].
	- Thiết lập [Display Off (Tắt hiển thị)] được áp dụng ngay cả khi bạn đặt [Auto Power Down (Tự động tắt)] thành [Off (Tắt)].
	- Chức năng tiết kiệm pin không sử dụng được khi đặt chế độ tiết kiệm  $($ 40) thành [On (Bật)].

### **Độ sáng màn hình**

Điều chỉnh độ sáng màn hình như sau.

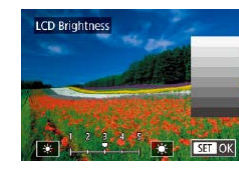

● Chọn tab [2] > [LCD Brightness (Độ sáng LCD)], nhấn nút [ .], rồi nhấn các nút [◀][ ▶] để điều chỉnh đô sáng.

#### · Để có độ sáng tối đa, nhấn giữ nút [▼] ít nhất một giây khi màn hình chụp hiển thị hoặc khi đang ở chế độ hiển thị từng ảnh. (Điều chỉnh sẽ ghi đè lên thiết lập [LCD Brightness (Độ sáng LCD)] trên tab [ $\blacklozenge$ 2].) Để khôi phục độ sáng ban đầu, nhấn giữ lại nút [ ] ít nhất một giây hoặc khởi động lại máy ảnh.

**Trước khi sử dụng**

**Hướng dẫn cơ bản**

#### **Hướng dẫn chuyên sâu**

**Thông tin cơ bản về máy ảnh**

**Chế độ tự động / Chế độ bán tự động**

**Chế độ chụp khác**

**Chế độ P**

**Chế độ Tv, Av và M**

**Chế độ xem lại**

**Chức năng Wi-Fi**

**Menu thiết lập**

**Phụ kiện**

**Phụ lục**

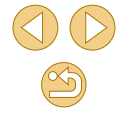

### **Gi ờ qu ốc tế**

Đê đám báo ánh có ngày và giờ địa phương chính xác khi bạn đi du lịch nước ngoài, chí cân đăng ký trước điêm đên và chuyên sang múi giờ đó. Tính năng tiện dụng này giúp bạn không cân phái thay đôi thiêt lập Ngày/ Gi ờ b ằng tay .

Trước khi dùng giờ quôc tê, đảm bảo đặt ngày giờ cũng như múi giờ địa phương, theo hướng dẫn trong phần "Thiết lập ngày và giờ" (|↓20).

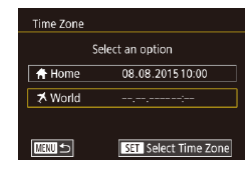

### **1 Ch ỉ đ ịnh đi ểm đến c ủa bạn.**

- Chọn [Time Zone (Múi giờ)] trên tab [♥2], rôi nhân nút [⑧].
- o Nhân các nút [▲][▼] đê chọn [<del>⊀</del> World (★ Giờ quôc tê)], rôi nhân nút  $\lbrack \mathbb{G}\mathbb{D}\rbrack.$
- Nhân các nút [◀][▶] đê chọn điêm đên.
- Đê đặt giờ mùa hè (trước 1 giờ), chọn biêu tượng [<del>冷,</del>] băng cách nhân các nút [▲][▼], rôi chọn [☀) băng cách nhân các nút **[◀][▶]**.
- $\bullet$  Nhân nút [⑧].

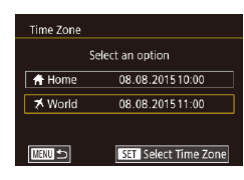

### $\frac{1}{2}$  Chuyển sang múi giờ điểm đến.

- o Nhân các nút [▲][▼] đê chọn [≯ World (≯ Giờ quôc tê)], rôi nhân nút  $IMENU$ .
- [术] hiên thị trên màn hình chụp ( =[167](#page-166-0)).

o Điều chỉnh ngày hoặc giờ khi đang ở chế độ [ܐ] (الـ21) sẽ tự động cập nhật ngày và giờ [Ar Home (Ar Giờ địa phương)] của b ạn.

### **Ng ày v à gi ờ**

Điêu chính ngày và giờ như sau.

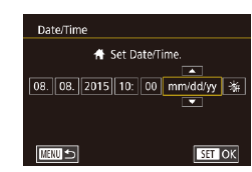

## **Ngôn ng ữ hi ển th ị**

Thay đôi ngôn ngữ hiên thị khi cân.

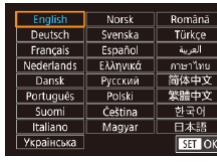

o Chọn [Language ⊠ (Ngôn ngữ )] trên tab [♥2], rôi nhân nút [⊛].

● Chọn [Date/Time (Ngày/Giờ)] trên tab

o Nhân các nút [◀][▶] đê chọn mục, rôi nhân các nút [▲][▼] đê điêu chính thiêt

[¶2], rôi nhân nút [⊛].

l ập.

**o Nhân các nút [▲][▼][◀][▶] đê chọn ngôn** ngữ, rôi nhân nút [⑧].

● Bạn cũng có thê truy cập màn hình [Language (Ngôn ngữ)] trong chê độ xem lại băng cách nhân giữ nút [@] rôi nhân nút [MENU].

### **T ắt âm m áy ảnh**

Ngăn máy ảnh khỏi phát ra âm thanh khi bạn nhân nửa chừng nút chụp ho ặc k ích ho ạt ch ụp hẹn gi ờ .

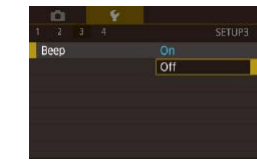

● Chọn [Beep (Bíp)] trên tab [♥3], rồi chọn [Off (T ắt)].

#### **Trước khi sử dụng**

**Hướng dẫn cơ bản**

#### **Hướng dẫn chuyên sâu**

**Thông tin cơ bản về máy ảnh**

**Chế độ tự động / Chế độ bán tự động**

**Chế độ chụp khác**

**Chế độ P**

**Chế độ Tv, Av và M**

**Chế độ xem lại**

**Chức năng Wi-Fi**

**Menu thiết lập**

**Phụ kiện**

**Phụ lục**

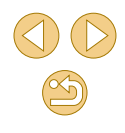

### **Ẩn gợi ý**

Gợi ý thường hiển thị khi bạn chọn các mục trong menu thiết lập nhanh  $\binom{n}{2}$ 31) hoặc trên màn hình chup ( $\binom{n}{2}$ 63). Ban có thể tắt thông tin này nếu muốn.

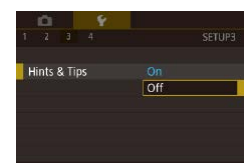

 $\bullet$  Chọn [Hints & Tips (Gợi ý)] trên tab [ $\blacklozenge$ 3], rồi chọn [Off (Tắt)].

### **Liệt kê chế độ chụp bằng biểu tượng**

Để chọn nhanh hơn, liệt kê các chế độ chup trên màn hình lựa chọn bằng biểu tượng mà không có tên chế độ.

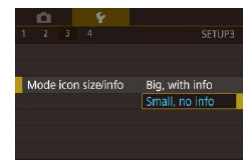

● Chọn [Mode icon size/info (Cỡ/thông tin biểu tượng chế độ)] trên tab [43], rồi chọn [Small, no info (Nhỏ, kg t.tin)].

### **Điều chỉnh màn hình cảm ứng**

Có thể tăng độ nhạy của màn hình cảm ứng, giúp máy ảnh phản ứng với thao tác chạm nhẹ hơn.

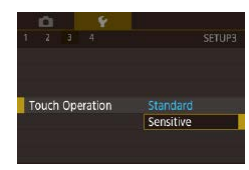

● Chọn [Touch Operation (Thao tác cảm ứng)] trên tab [93], rồi chọn [Sensitive (Nhạy)].

### **Tự động khóa màn hình cảm ứng**

Để ngăn các thao tác ngoài ý muốn, ban có thể cài đặt tự động khóa màn hình cảm ứng.

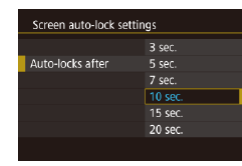

- **Chọn [Screen auto-lock settings (Th.lập** t.động khóa m.hình)] trên tab [43], chọn [Screen auto lock (T.động khóa m.hình)], rồi chọn [Enable (Bật)].
- Chon [Auto-locks after (T.đông khóa sau)], rồi chọn tùy chọn.
- Để mở khóa màn hình cảm ứng, nhấn nửa chừng nút chụp.

● Màn hình cảm ứng sẽ không khóa khi đang mở 180°. ● Cũng có thể mở khóa màn hình cảm ứng bằng cách nhấn hoặc xoay các nút điều khiển, chẳng hạn như nút **IMENI lì** hoặc nút  $x$ oay  $\left[\frac{1}{2}\right]$ .

### **Làm sạch cảm biến hình ảnh**

Cảm biến hình ảnh được tự động làm sạch để loại bỏ bụi mỗi khi bật hoặc tắt nguồn hay khi máy ảnh tắt ở chế độ tiết kiệm pin. Bạn có thể tắt tự động làm sạch hoặc kích hoạt làm sạch nếu cần.

### **Tắt tự động làm sạch**

#### **1 Truy cập màn hình thiết lập.**

- Bật máy ảnh ở chế độ chụp, chọn [Sensor cleaning (Làm sạch cảm biến)] trên tab [ 3] và nhấn nút [ ].
- Nhấn các nút [▲][▼] để chọn [Auto cleaning (Tự động làm sạch )], rồi nhấn nút [ <sup>3</sup>.

#### **Trước khi sử dụng**

**Hướng dẫn cơ bản**

**Hướng dẫn chuyên sâu**

**Thông tin cơ bản về máy ảnh**

**Chế độ tự động / Chế độ bán tự động**

**Chế độ chụp khác**

**Chế độ P**

**Chế độ Tv, Av và M**

**Chế độ xem lại**

**Chức năng Wi-Fi**

**Menu thiết lập**

**Phụ kiện**

**Phụ lục**

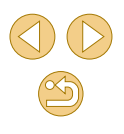

#### Auto cleaning ...

Automatically clean the sensor when the camera is turned on or off

Enable Disable

### $\mathbb{Z}$  Định cấu hình thiết lập.

● Nhân các nút [◀][▶] đê chọn [Disable (Tăt)], rôi nhân nút [∰].

### **K ích hoạt l àm sạch c ảm biến**

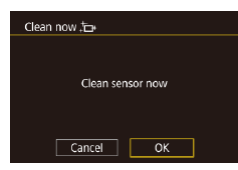

### **1 Truy c ập m àn h ình thiết l ập.**

- Bật máy ảnh ở chê độ chụp, chọn [Sensor cleaning (L àm s ạch c ảm bi ến)] trên tab [❤3] và nhân nút [⊛].
- o Nhân các nút [▲][▼] đê chọn [Clean now ,'<del>⊖</del> (Làm sạch ngay ,'⊖ )], rôi nhân nút [⑧].
- **2 B ắt đ ầu l àm sạch. ⊙** Nhân các nút [◀][▶] đê chọn [OK], rôi nhân nút [⑧].
- Thông báo hiển thị cho biết máy đang tiền hành làm sạch. Máy sẽ phát ra tiềng m àn tr ập, nhưng không ch ụp ảnh.

⊙ Làm sạch cảm biên cũng hoạt động khi không lăp ông kính. Nêu không lắp ông kính, không đưa ngón tay hoặc đầu bóng thổi vượt quá ngàm ông kính. Điều này để ngăn hư hỏng cho màn trập.

- Đê có kêt quả tôt nhât, làm sạch cảm biên khi máy ảnh được đặt thăng đứng trên bàn hoặc bê mặt phăng khác.
- **☉** Làm sạch cảm biên lặp đi lặp lại sẽ không mang lại kêt quả tôt hơn đáng kê. Có thê không chọn được tùy chọn [Clean now (Làm sạch ngay ;<del>∩</del>)] ngay sau khi làm sạch.
- ⊙ Liên hệ Bộ phận hô trợ khách hàng của Canon khi làm sạch cảm biên không thê loại bỏ bụi hoặc tạp chât khác.

### **L àm sạch c ảm biến bằng tay**

Bụi còn lại sau khi làm sạch tự động cũng có thê được loại bó băng cách sứ dụng bóng thôi tùy chọn hoặc công cụ khác.

Bê mặt cảm biên ảnh rât mong manh. Nêu cân thiêt phải làm sạch băng tay, liên hệ của Bộ phận hô trợ khách hàng của Canon đê có dịch vụ tôt nh ất.

> **1 Đ ảm b ảo đ ã t ắt m áy ảnh.**

- **2 Th áo ống k ính.**
- **3 L àm sạch c ảm biến.**
- ⊙ Cảm biên ảnh rât mỏng manh. Cân thận khi làm sạch cảm biên. ⊙ Sử dụng bóng thôi không kèm chôi. Chôi có thê làm xước cảm bi ến.
- ⊙ Không đưa đâu bóng thôi vào trong ngàm ông kính của máy ảnh. Điêu này có thê làm hư hỏng màn trập.
- ⊙ Tuyệt đôi không sử dụng bình xịt không khí hoặc khí nén đê làm sạch cảm biên. Lực thôi có thê làm hỏng cảm biên hoặc khí xịt có th ể đ óng băng trên c ảm bi ến.
- ⊙ Nêu vân còn vêt bân không thê loại bỏ băng bóng thôi, vui lòng mang m áy ảnh đ ến B ộ ph ận h ỗ tr ợ kh ách h àng c ủa Canon đ ể l àm s ạch c ảm bi ến.

**Trước khi sử dụng**

**Hướng dẫn cơ bản**

**Hướng dẫn chuyên sâu**

**Thông tin cơ bản về máy ảnh**

**Chế độ tự động / Chế độ bán tự động**

**Chế độ chụp khác**

**Chế độ P**

**Chế độ Tv, Av và M**

**Chế độ xem lại**

**Chức năng Wi-Fi**

**Menu thiết lập**

**Phụ kiện**

**Phụ lục**

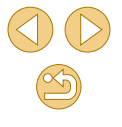

### **Kiểm tra logo chứng nhận**

Một số logo của các yêu cầu chứng nhận mà máy ảnh đáp ứng có thể xem trên màn hình. Các logo chứng nhận khác được in trong hướng dẫn này, trên bao bì máy ảnh hoặc trên thân máy ảnh.

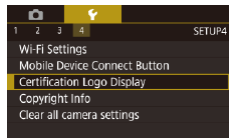

● Chọn [Certification Logo Display (Hiển thị Logo Chứng Nhân)] trên tab [41, rồi nhấn nút [ <sup>3</sup>.

### <span id="page-143-0"></span>**Thiết lập thông tin bản quyền để ghi trên ảnh**

Để ghi tên tác giả và chi tiết bản quyền trên ảnh, cài đặt thông tin trước như sau.

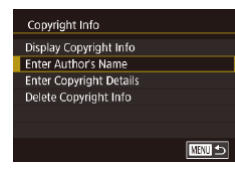

- **Chon [Copyright Info (Thông tin bản** quyền)] trên tab [44], rồi nhấn nút [ ....
- Nhấn các nút [▲][▼] để chọn [Enter Author's Name (Nhập tên tác giả)] hoặc [Enter Copyright Details (Nhập chi tiết bản quyền)]. Nhấn nút [ [ ] để truy cập bàn phím, rồi nhập tên ( $\Box$ 33).
- o Nhấn nút [MENU]. Sau khi thông báo [Accept changes? (Chấp nhân thay đổi?)] hiển thị, nhấn các nút [ | ][  $\blacktriangleright$ ] để chọn [Yes  $(C<sub>0</sub>)$ ], rồi nhấn nút  $[R]$ .
- Thông tin đã cài đặt sẽ được ghi trên ảnh.
- Để kiểm tra thông tin nhập, chon [Display Copyright Info (Hiển thi thông tin bản quyền)] trên màn hình ở trên, rồi nhấn nút [ $\binom{2}{k}$ ].
- $\degree$  Bạn cũng có thể sử dụng EOS Utility ( $\Box$ [152\)](#page-151-0) để nhập, thay đổi hoặc xóa thông tin bản quyền trên máy ảnh. Một số ký tự đã nhập bằng phần mềm có thể không hiển thị trên máy ảnh, nhưng sẽ được ghi chính xác trong ảnh.
- Bạn có thể kiểm tra thông tin bản quyền ghi trên ảnh bằng cách sử dụng phần mềm khi đã lưu ảnh vào máy tính.

### **Xóa tất cả thông tin bản quyền**

Bạn có thể xóa tên tác giả và chi tiết bản quyền cùng lúc như sau.

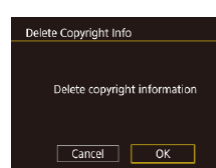

- Thực hiện theo các bước trong phần ["Thiết lập thông tin bản quyền để ghi trên](#page-143-0)  [ảnh" \(](#page-143-0)[144] và chọn [Delete Copyright] Info (Xóa thông tin bản quyền)].
- Nhấn các nút [◀ ][▶] để chọn [OK], rồi nhấn nút [ ....

o Thông tin bản quyền đã ghi trên ảnh sẽ bị xóa.

**Trước khi sử dụng**

**Hướng dẫn cơ bản**

**Hướng dẫn chuyên sâu**

**Thông tin cơ bản về máy ảnh**

**Chế độ tự động / Chế độ bán tự động**

**Chế độ chụp khác**

**Chế độ P**

**Chế độ Tv, Av và M**

**Chế độ xem lại**

**Chức năng Wi-Fi**

**Menu thiết lập**

**Phụ kiện**

**Phụ lục**

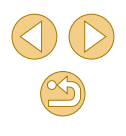
### <span id="page-144-1"></span>**Điều chỉnh thiết lập khác**

Các thiết lập sau cũng có thể điều chỉnh.

- $\bullet$  [Wi-Fi Settings (Thiết lập Wi-Fi)] (tab  $\left[\frac{4}{12}\right]$  ( $\left[\frac{1}{12}\right]$
- [Mobile Device Connect Button (Nút kết nối thiết bị di động)] (tab [ $\blacklozenge$ 4])  $($  $\Box$ [115](#page-114-0))
- $\bullet$  [ $\bullet$  firmware ver. (Phiên bản firmware  $\bullet$ )] (tab  $[44]$ ) (sử dụng để cập nhật firmware)

● Trong khi cập nhật firmware, màn hình cảm ứng sẽ tắt để ngăn thao tác vô tình.

### <span id="page-144-0"></span>**Khôi phục thiết lập mặc định của máy ảnh**

Nếu vô tình thay đổi thiết lập, bạn có thể khôi phục thiết lập mặc định của máy ảnh.

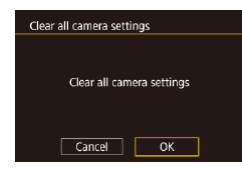

- **1 Truy cập màn hình [Clear all camera settings (Xóa tất cả thiết lập của máy ảnh)].**
- Chọn [Clear all camera settings (Xóa tất cả thiết lập của máy ảnh)] trên tab [44], rồi nhấn nút [  $\binom{10}{10}$ ].
- **2 Khôi phục thiết lập mặc định.**
- Nhấn các nút [◀][▶] để chon [OK], rồi nhấn nút [ ....
- Thiết lập mặc định được khôi phục.
- Các chức năng sau không được khôi phục về thiết lập mặc định.
	- Thiết lập tab  $\lceil \cdot \cdot \rceil$  [Video system (Hệ thống Video)] ( $\Box$ [139\)](#page-138-0)
	- Thiết lập tab  $\left[ \bigvee_{i=1}^n \mathbb{Z}^2 \right]$  [Time Zone (Múi giờ)] ( $\left[ \bigcup_{i=1}^n \mathbb{1}^2 \mathbb{1} \right]$ , [Date/ Time (Ngày/Giờ)] (□[141\)](#page-140-1) và [Language (司 (Ngôn ngữ 门)]  $($  $\Box$ [141\)](#page-140-2)
- $-$  Tab  $\left[\frac{\mathbf{O}}{11}\right]$

D

- $-$  Chế đô chup ( $\Box$ 52)
- $-$  Thiết lập Wi-Fi ( $\Box$ [112\)](#page-111-0)
- $-$  Thông tin bản quyền ( $\Box$ [144\)](#page-143-0)

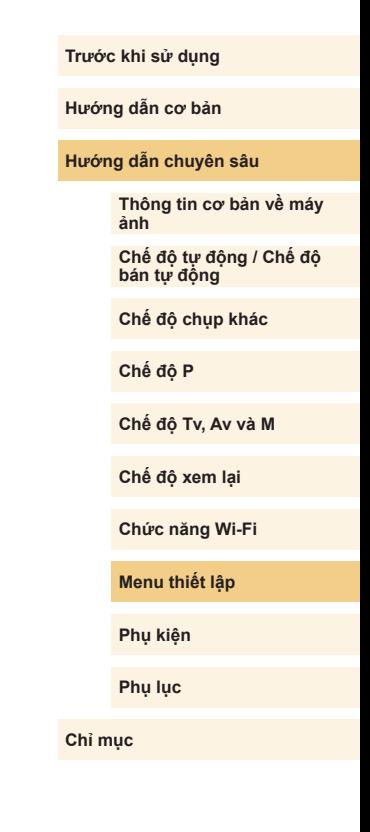

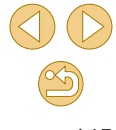

# **Phụ kiện**

Với các phụ kiện tùy chọn của Canon và phụ kiện tương thích được bán riêng khác, bạn sẽ được sử dụng máy ảnh với nhiều cách hơn

#### **Bạn nên sử dụng các phụ kiện chính hãng của Canon.**

Sản phẩm này được thiết kế để đạt hiệu quả tối ưu khi sử dụng với các phụ kiện chính hãng của Canon.

Canon sẽ không chịu trách nhiệm cho bất kỳ hư hỏng nào đối với sản phẩm và/hoặc tai nạn, chẳng hạn như cháy, v.v... do trục trặc của các phụ kiện không chính hãng Canon (ví dụ như rò rỉ và/hoặc nổ pin).

Lưu ý rằng bảo hành không áp dụng đối với sửa chữa do trục trặc của phụ kiện

không chính hãng Canon, tuy nhiên bạn có thể yêu cầu sửa chữa và chấp nhận thanh toán chi phí.

**Trước khi sử dụng**

**Hướng dẫn cơ bản**

**Hướng dẫn chuyên sâu**

**Thông tin cơ bản về máy ảnh**

**Chế độ tự động / Chế độ bán tự động**

**Chế độ chụp khác**

**Chế độ P**

**Chế độ Tv, Av và M**

**Chế độ xem lại**

**Chức năng Wi-Fi**

**Menu thiết lập**

**Phụ kiện**

**Phụ lục**

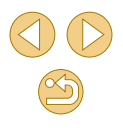

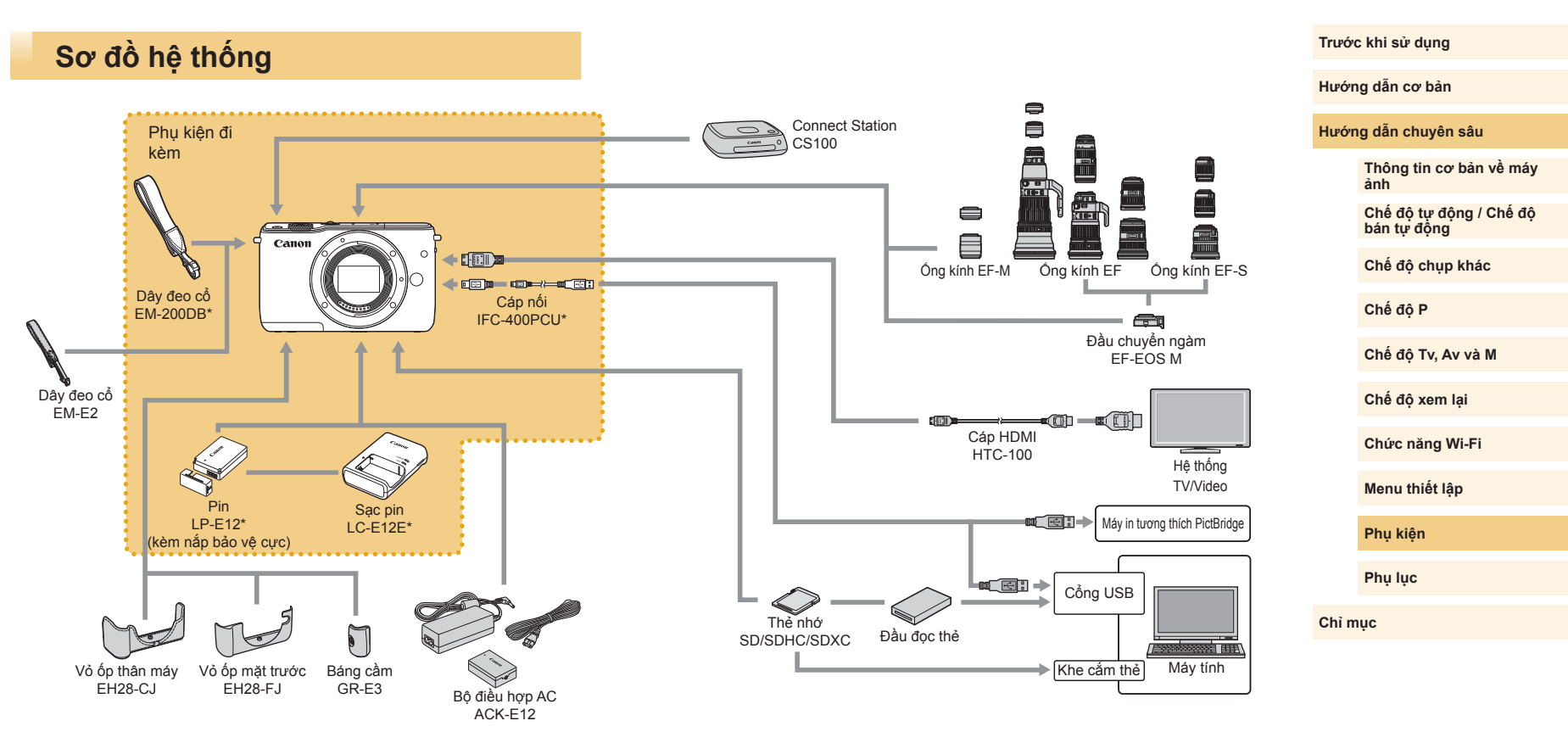

\* Cũng có thể mua riêng.

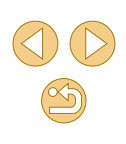

# **Phụ kiện tùy chọn**

Các phụ kiện sau của máy ảnh được bán riêng. Lưu ý rằng phụ kiện sẵn có khác nhau theo khu vực và một số phụ kiện có thể không còn trên thị trường.

### **Ống kính**

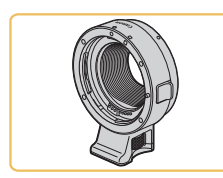

### **Ống kính EF-M, EF và EF-S**

● Thay ống kính để phù hợp với chủ thể hoặc phong cách chụp ưa thích. Lưu ý rằng ống kính EF và EF-S yêu cầu có Đầu chuyển ngàm EF-EOS M.

### **Đầu chuyển ngàm ống kính EF-EOS M**

● Sử dụng đầu chuyển ngàm khi lắp ống kính EF hoặc EF-S.

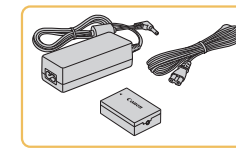

#### **Bộ điều hợp AC ACK-E12**

o Để cung cấp nguồn cho máy ảnh bằng nguồn điện lưới. Đề nghị dùng khi sử dụng máy ảnh trong khoảng thời gian dài hoặc khi kết nối máy ảnh với máy in hoặc máy tính. Không thể sử dụng để sạc pin máy ảnh.

o Có thể sử dụng sạc pin và bộ điều hợp AC tại những khu vực có nguồn điện xoay chiều 100 – 240 V (50/60 Hz). o Đối với ổ cắm điện có dạng khác, sử dụng bộ chuyển đổi chân cắm bán sẵn trên thị trường. Tuyệt đối không sử dụng bộ biến áp

điện tử được thiết kế cho việc đi du lịch, vì có thể làm hỏng pin.

### **Phụ kiện khác**

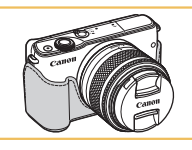

### **Vỏ ốp thân máy EH28-CJ**

**☉** Bảo vệ máy ảnh khỏi bụi bẩn và chống trầy xước.

#### **Vỏ ốp mặt trước EH28-FJ**

● Lắp phía trước để đem lại diện mạo mới cho máy ảnh.

**Trước khi sử dụng**

**Hướng dẫn cơ bản**

**Hướng dẫn chuyên sâu**

**Thông tin cơ bản về máy ảnh**

**Chế độ tự động / Chế độ bán tự động**

**Chế độ chụp khác**

**Chế độ P**

**Chế độ Tv, Av và M**

**Chế độ xem lại**

**Chức năng Wi-Fi**

**Menu thiết lập**

**Phụ kiện**

**Phụ lục**

**Chỉ mục**

### **Phụ kiện nguồn**

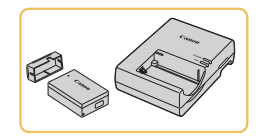

**Pin LP-E12** ● Pin lithium-ion có thể sạc lại

**Sạc pin LC-E12E**

● Sạc cho Pin LP-E12

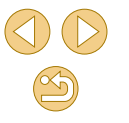

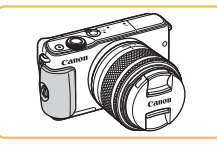

### **Báng cầm GR-E3**

● Để cầm máy ảnh chắc chắn. Khi sử dụng báng cầm, siết chặt vít để lắp báng chắc chắn trên máy.

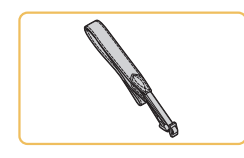

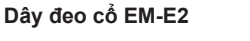

● Dây deo cổ mềm và thoải mái.

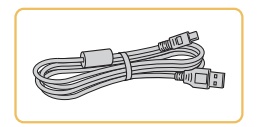

#### **Cáp nối IFC-400PCU**

- o Kết nối máy ảnh với máy tính hoặc máy in.
- IFC-200U và IFC-500U cũng tương thích với máy ảnh.

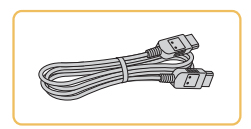

#### **Cáp HDMI HTC-100**

● Dùng để kết nối máy ảnh với ngõ vào HDMI của TV độ nét cao.

### <span id="page-148-0"></span>**Máy in**

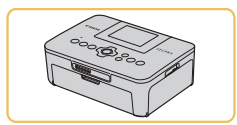

#### **Máy in tương thích PictBridge của Canon**

● Ngay cả khi không sử dụng máy tính, ban vẫn có thể in ảnh bằng cách kết nối máy ảnh trực tiếp với máy in. Để tìm hiểu chi tiết, liên hệ đại lý Canon gần nhất.

### **Lưu trữ ảnh và phim**

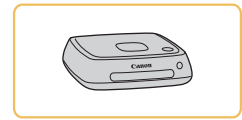

#### **Connect Station CS100**

● Phương tiện chia sẻ, dùng để lưu ảnh chụp, xem ảnh trên TV kết nối, in không dây trên máy in tương thích Wi-Fi, chia  $s^2$  ảnh trên internet, v.v.

**Trước khi sử dụng**

**Hướng dẫn cơ bản**

**Hướng dẫn chuyên sâu**

**Thông tin cơ bản về máy ảnh**

**Chế độ tự động / Chế độ bán tự động**

**Chế độ chụp khác**

**Chế độ P**

**Chế độ Tv, Av và M**

**Chế độ xem lại**

**Chức năng Wi-Fi**

**Menu thiết lập**

**Phụ kiện**

**Phụ lục**

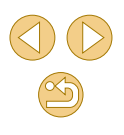

# **Sử dụng phụ kiện tùy chọn**

#### **Xem lại trên TV**

**Ảnh Phim**

Khi kết nối máy ảnh với HDTV bằng Cáp HDMI HTC-100 (bán riêng), bạn có thể xem ảnh trên màn hình lớn của TV. Bạn có thể xem phim được quay ở độ phân giải [  $\frac{[1]}{[1]}$  29972], [  $\frac{[1]}{[1]}$  23982], [  $\frac{[1]}{[1]}$  59,942], [], [  $\frac{[1]}{[1]}$  25,002] hoặc [  $\overline{H}$   $\overline{H}$   $\overline{H}$   $\overline{C}$   $\overline{O}$   $\overline{O}$   $\overline{P}$   $\overline{C}$   $\overline{C}$   $\overline{O}$   $\overline{O}$   $\overline{O}$   $\overline{O}$   $\overline{O}$   $\overline{O}$   $\overline{O}$   $\overline{O}$   $\overline{O}$   $\overline{O}$   $\overline{O}$   $\overline{O}$   $\overline{O}$   $\overline{O}$   $\overline{O}$   $\overline$ 

Để tìm hiểu chi tiết về cách kết nối hoặc chuyển đầu vào, tham khảo hướng dẫn sử dụng TV.

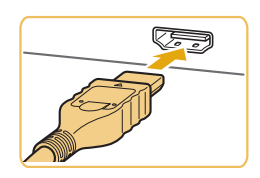

### **1 Đảm bảo máy ảnh và TV đều tắt.**

- **2 Kết nối máy ảnh với TV.**
- Trên TV, cắm hoàn toàn chân cắm của cáp vào ngõ vào HDMI như hình minh hoa.

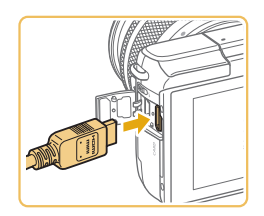

● Mở nắp cổng trên máy ảnh và cắm hoàn toàn phích cắm của cáp vào cổng.

- **3 Bật TV và chuyển chọn ngõ vào.**
- Chuyển ngõ vào TV sang ngõ vào mà bạn đã kết nối với cáp ở bước 2.

#### **4 Bật máy ảnh.**

- Nhấn nút [**▶**] để bật máy ảnh.
- o Ảnh trong máy ảnh hiển thị trên TV. (Màn hình máy ảnh không hiển thị thông tin.)
- Khi hoàn tất, tắt máy ảnh và TV trước khi ngắt kết nối cáp.

○ Các thao tác với màn hình cảm ứng không được hỗ trợ khi máy ảnh kết nối với TV.

● Khi máy ảnh kết nối với TV, bạn cũng có thể chụp khi ngắm chụp trên màn hình lớn của TV. Để chụp ảnh, thực hiện các bước tương tự như khi sử dụng màn hình máy ảnh. Tuy nhiên, không thể sử dụng Zoom điểm MF (Q 75) và Báo nét khi lấy nét tay  $(176)$ .

**Trước khi sử dụng**

**Hướng dẫn cơ bản**

#### **Hướng dẫn chuyên sâu**

**Thông tin cơ bản về máy ảnh**

**Chế độ tự động / Chế độ bán tự động**

**Chế độ chụp khác**

**Chế độ P**

**Chế độ Tv, Av và M**

**Chế độ xem lại**

**Chức năng Wi-Fi**

**Menu thiết lập**

**Phụ kiện**

**Phụ lục**

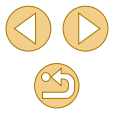

### **Cung cấp nguồn cho máy ảnh bằng nguồn điện lưới**

#### **Ảnh Phim**

Cung cấp nguồn cho máy ảnh bằng Bộ điều hợp AC ACK-E12 (bán riêng) giúp bạn không cần phải quan tâm đến mức pin còn lại.

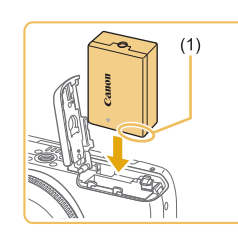

### **1 Đảm bảo đã tắt máy ảnh. 2 Lắp bộ nối nguồn.**

- Thực hiện theo bước 1 trong phần "Lắp pin" ( $\Box$ 19) để mở nắp.
- Cắm bộ nối nguồn với đầu cực theo hướng như hình minh họa (1), giống như thao tác với pin (thực hiện theo bước 2 trong phần "Lắp pin"  $(\Box$  19)).
- Thực hiện theo bước 3 trong phần "Lắp pin" (=19) để đóng nắp.

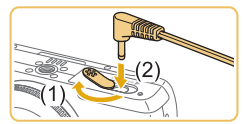

### **3 Kết nối bộ điều hợp với bộ nối nguồn.**

● Mở nắp và cắm hoàn toàn phích cắm của bộ điều hợp vào bộ nối nguồn.

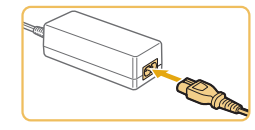

#### **4 Kết nối dây nguồn.**

- Cắm một đầu của dây nguồn vào bộ điều hợp nguồn nhỏ gọn, rồi cắm đầu kia vào ổ điện.
- **☉ Bật máy ảnh và sử dụng theo mong** muốn.
- Khi dùng xong, tắt máy ảnh và rút dây nguồn ra khỏi ổ điện.

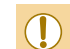

- Không ngắt kết nối bộ điều hợp hoặc rút dây nguồn ra khi máy ảnh vẫn đang bật. Làm vậy có thể khiến ảnh bị xóa hoặc gây hỏng máy ảnh.
- o Không gắn bộ điều hợp hoặc dây của bộ điều hợp vào vật khác. Làm vậy có thể dẫn đến trục trặc hoặc gây hỏng sản phẩm.

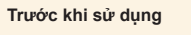

**Hướng dẫn cơ bản**

**Hướng dẫn chuyên sâu Thông tin cơ bản về máy ảnh Chế độ tự động / Chế độ bán tự động Chế độ chụp khác Chế độ Tv, Av và M Chế độ xem lại Chức năng Wi-Fi Menu thiết lập Chế độ P**

**Phụ kiện**

**Phụ lục**

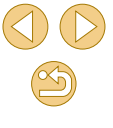

# **Sử dụng phần mềm**

Phần mềm có thể tải từ trang web của Canon được giới thiệu bên dưới cùng với hướng dẫn cách cài đặt và lưu ảnh vào máy tính.

### **Phần mềm**

Sau khi cài đặt phần mềm, bạn có thể thực hiện các chức năng sau trên máy tính.

- **O** EOS Utility
	- Nhập ảnh và thay đổi thiết lập máy ảnh
- Digital Photo Professional
	- Duyệt, xử lý và chỉnh sửa ảnh, bao gồm ảnh RAW
- Picture Style Editor
	- Chỉnh sửa kiểu ảnh và tạo hay lưu tập tin kiểu ảnh
- **•** Image Transfer Utility
	- Cài đặt Đồng bộ ảnh ([14[131\)](#page-130-0) và nhận ảnh

● Để xem và chỉnh sửa phim trên máy tính, sử dụng phần mềm đã cài đặt hoặc phần mềm thông dụng sẵn có tương thích với phim được quay bởi máy ảnh.

● Image Transfer Utility cũng có thể được tải từ trang thiết lập Đồng bộ ảnh của CANON iMAGE GATEWAY.

### **Hướng dẫn sử dụng phần mềm**

Tải về hướng dẫn sử dụng phần mềm từ trang web Canon nếu cần.

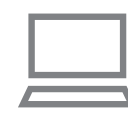

- Sử dụng máy tính có kết nối internet để truy cập [http://www.canon.com/icpd/.](www.canon.com.vn/localizedmanual)
- Truy cập trang dành cho quốc gia hoặc khu vực sở tại.

### **Kiểm tra môi trường máy tính**

Phần mềm có thể dùng trên các máy tính sau. Để tìm hiểu chi tiết thông tin tương thích và các yêu cầu hệ thống, bao gồm hỗ trợ trong các hệ điều hành mới, truy cập trang web của Canon.

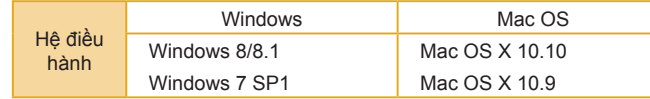

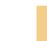

● Kiểm tra trang web của Canon để biết các yêu cầu hệ thống mới nhất, bao gồm cả phiên bản hệ điều hành được hỗ trợ.

#### **Trước khi sử dụng**

**Hướng dẫn cơ bản**

**Hướng dẫn chuyên sâu**

**Thông tin cơ bản về máy ảnh**

**Chế độ tự động / Chế độ bán tự động**

**Chế độ chụp khác**

**Chế độ P**

**Chế độ Tv, Av và M**

**Chế độ xem lại**

**Chức năng Wi-Fi**

**Menu thiết lập**

**Phụ kiện**

**Phụ lục**

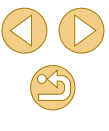

### **Cài đặt phần mềm**

### **Lưu ảnh vào máy tính**

Sử dụng cáp nối ( $\Box$ 2) để kết nối máy ảnh và lưu ảnh vào máy tính. Windows 7 và Mac OS X 10.10 được sử dụng ở đây nhằm mục đích minh hoa.

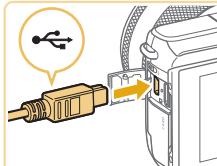

### **1 Kết nối máy ảnh với máy tính.**

- Khi máy ảnh đã tắt, mở nắp (1). Cắm hoàn toàn chân cắm nhỏ hơn của cáp vào cổng máy ảnh theo hướng minh họa  $(2).$
- Cắm phích cắm lớn hơn của cáp vào cổng USB của máy tính. Để tìm hiểu chi tiết về kết nối USB trên máy tính, tham thảo hướng dẫn sử dụng máy tính.

### **2 Bật máy ảnh và hiển thị EOS Utility.**

- Nhấn nút [▶] để bật máy ảnh.
- Windows: Nhấp đúp vào biểu tượng EOS Utility trên màn hình máy tính.
- Mac OS: Nhấp vào biểu tượng EOS Utility trong Dock.
- o Về sau, EOS Utility sẽ tư đông khởi đông khi kết nối máy ảnh với máy tính và bật máy ảnh.

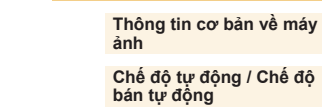

**Trước khi sử dụng**

**Hướng dẫn cơ bản**

**Hướng dẫn chuyên sâu**

**Chế độ chụp khác**

**Chế độ P**

**Chế độ Tv, Av và M**

**Chế độ xem lại**

**Chức năng Wi-Fi**

**Menu thiết lập**

**Phụ kiện**

**Phụ lục**

**Chỉ mục**

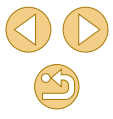

bar a

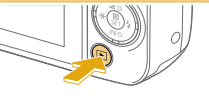

**theo hướng dẫn trên màn hình.** ● Nhấp đúp vào tập tin vừa tải về, rồi nhấp vào [Easy Installation] khi màn hình cài

● Thực hiện theo hướng dẫn hiển thị để hoàn tất cài đặt.

**2 Nhấp vào [Easy Install] và thực hiện** 

● Sử dụng máy tính có kết nối internet để truy cập [http://www.canon.com/icpd/](www.canon.com.vn/localizedmanual). ● Truy cập trang dành cho quốc gia hoặc

**1 Tải về phần mềm.**

khu vực sở tại. ● Tải về phần mềm.

đặt hiển thị.

- Quá trình cài đặt có thể kéo dài trong một khoảng thời gian tùy thuộc vào hiệu suất máy tính và kết nối internet.
- Nhấp vào [Finish] hoặc [Restart] trên màn hình sau khi cài đặt.

### **3 Lưu ảnh v ào m áy t ính.**

- o Nhâp vào [Download images to computer] > [Start automatic download].
- o Khi ảnh được lưu vào thư mục Pictures trên m áy t ính (trong thư m ục riêng đư ợc đ ặt tên theo ng ày), Digital Photo Professional s ẽ t ự đ ộng kh ởi đ ộng v à hi ển th ị ảnh đ ã nh ập.
- Sau khi ảnh được lưu, đóng EOS Utility, nh ấn n út ngu ồn đ ể t ắt m áy ảnh v à r út c áp ra.
- o Sử dụng Digital Photo Professional đê xem ảnh đư ợc lưu v ào m áy t ính. Đ ể xem phim, s ử d ụng ph ần m ềm đ ã c ài đ ặt ho ặc ph ần m ềm thông d ụng sẵn c ó tương th ích v ới phim đư ợc quay b ởi m áy ảnh.
- ⊙ Trong lân đâu tiên kêt nôi máy ảnh với máy tính, trình điêu khiên sẽ được cài đặt, quá trình này có thê kéo dài vài phút trước khi m áy ảnh truy c ập đư ợc ảnh.
- Mặc dù bạn có thê lưu ảnh vào máy tính băng cách kêt nôi máy ảnh với máy tính mà không cân sử dụng phân mêm, nhưng sẽ có các hạn chê sau.
	- <sub>■</sub> Có thê mât vài phút từ khi bạn kêt nôi máy ảnh với máy tính cho đ ến khi m áy t ính truy c ập đư ợc ảnh.
	- <sub>■</sub> Anh chụp theo hướng dọc có thê được lưu theo hướng ngang.
	- Anh RAW (hoặc ảnh JPEG được ghi với ảnh RAW) có thê không đư ợc lưu.
	- <sub>■</sub> Anh đã lưu vào máy tính có thê bị xóa thiêt lập chông xóa.
	- <sub>■</sub> Một sô vân đê có thê xảy ra khi lưu ảnh hoặc thông tin ảnh, tùy thuộc vào phiên bản hệ điêu hành, phân mêm đang sử dụng ho ặc k ích thư ớc t ập tin ảnh.

# <span id="page-153-1"></span>**In ảnh**

#### **Ảnh Phim**

Bạn có thê dê dàng in ánh băng cách kêt nôi máy ánh với máy in. Bạn có thê thực hiện các thao tác trên máy ánh, chăng hạn như chí định ánh đê in theo đợt, đặt lệnh in cho dịch vụ rứa ánh, chuân bị ánh in hoặc đặt lệnh in cho sách ánh.

M áy in ảnh Canon sê-ri SELPHY CP nh ỏ g ọn đư ợc s ử d ụng ở đây nh ằm mục đích minh họa. Màn hình hiên thị và chức năng săn có khác nhau theo máy in. Ngoài ra, tham khảo hướng dân sử dụng máy in đê tìm hiêu thêm thông tin.

### <span id="page-153-0"></span>**In d ễ d àng**

#### **Ảnh Phim**

Dê dàng in ảnh băng cách kêt nôi máy ảnh với máy in tương thích PictBridge (bán riêng) bằng cáp nổi (ﷺ2).

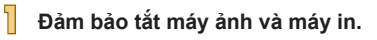

### **2 Kết n ối m áy ảnh v ới m áy in.**

- o Mở năp công kêt nôi. Căm hoàn toàn chân c ắm nh ỏ hơn c ủa c áp v ào c ổng m áy ảnh như h ình minh h ọa.
- Kêt nôi chân căm to hơn của cáp với máy in. Đê tìm hiêu chi tiêt khác vê kêt nôi, tham kh ảo hư ớng d ẫn s ử d ụng m áy in.

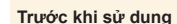

**Hướng dẫn cơ bản**

**Hướng dẫn chuyên sâu**

**Thông tin cơ bản về máy ảnh**

**Chế độ tự động / Chế độ bán tự động**

**Chế độ chụp khác**

**Chế độ P**

**Chế độ Tv, Av và M**

**Chế độ xem lại**

**Chức năng Wi-Fi**

**Menu thiết lập**

**Phụ kiện**

**Phụ lục**

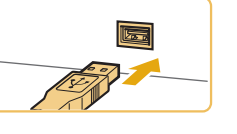

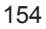

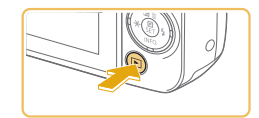

#### **4 B ật m áy ảnh.**

O Nhân nút [D]] đê bật máy ảnh.

### **5 Ch ọn ảnh.**

● Nhân các nút [◀][▶] đê chọn ánh.

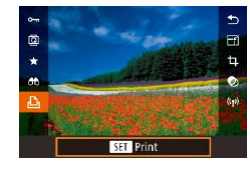

### **6 Truy c ập m àn h ình in.**

● Nhân nút [⑧], chọn [凸], rôi nhân lại nút  $\left[\begin{smallmatrix}\boxed{0}\\ \end{smallmatrix}\right].$ 

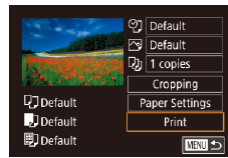

### **7 In ảnh.**

- Nhân các nút [▲][▼] đê chọn [Print (In)], rôi nhân nút [⑧].
- Quá trình in băt đâu.
- $\bullet$  Đê in các ảnh khác, lặp lại các quy trình bên trên b ắt đ ầu t ừ bư ớc 5 sau khi in xong.
- $\bullet$  Khi hoàn tât in, tăt máy ảnh và máy in, ngăt kêt nôi cáp.

● Đê tìm hiêu vê máy in tương thích PictBridge của Canon (bán riêng), tham khảo phân "M[áy in" \(](#page-148-0)ﷺ149).

### <span id="page-154-0"></span>**Đ ịnh c ấu h ình thiết l ập in**

**O]** Default Po Default  $\overline{D}$  1 copies Cropping

Paper Settings

 $Print$ 

□□□

**U**TDefault

**D**Default

**D** Default

(C

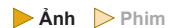

### **1 Truy c ập m àn h ình in.**

 $\bullet$  Thực hiện theo các bước 1 – 6 trong phân "In dê dàng" (L, [154](#page-153-0)) đê truy cập màn hình này.

#### **2 Đ ịnh c ấu h ình thiết l ập.**

o Nhân các nút [▲][▼] đê chọn mục, rôi nhân nút [∰]. Trên màn hình tiêp theo, nhân các nút [▲][▼] đê chọn tùy chọn, rôi nhân nút [⊛] đê quay lại màn hình in.

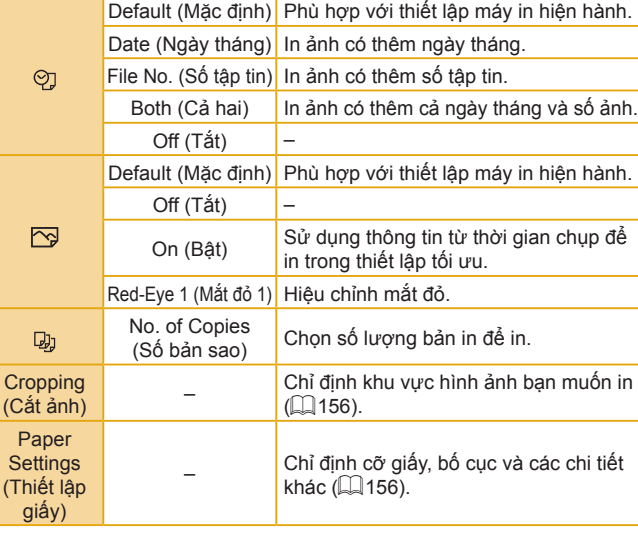

#### **Trước khi sử dụng**

**Hướng dẫn cơ bản**

#### **Hướng dẫn chuyên sâu**

**Thông tin cơ bản về máy ảnh**

**Chế độ tự động / Chế độ bán tự động**

**Chế độ chụp khác**

**Chế độ P**

**Chế độ Tv, Av và M**

**Chế độ xem lại**

**Chức năng Wi-Fi**

**Menu thiết lập**

**Phụ kiện**

**Phụ lục**

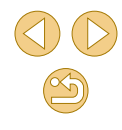

### <span id="page-155-0"></span>**C ắt ảnh trư ớc khi in**

### **Ảnh Phim**

Băng cách căt ảnh trước khi in, bạn có thê in khu vực ảnh mong muôn thay v ì c ả b ức ảnh.

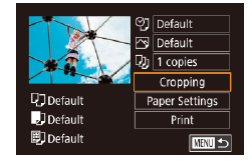

### **1 Ch ọn [Cropping (C ắt ảnh)].**

- **o** Sau khi thực hiện theo bước 1 trong phân "Định câu hình thiết lập in" (|--्||[155\)](#page-154-0) đế truy c ập m àn h ình in, ch ọn [Cropping (Căt ảnh)] rôi nhân nút [⊛].
- Khung căt ảnh hiên thị cho biêt khu vực ảnh s ẽ in.

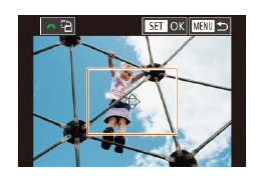

### $\frac{1}{2}$  Điều chỉnh khung cắt ảnh nếu cần.

- Đê thay đôi cỡ khung, dùng 2 ngón tay kẹp lại hoặc kéo ra (|↓98) trên màn h ình.
- Đê di chuyên khung, nhân các nút  $\blacksquare$  $\blacksquare$  $\blacksquare$  $\blacksquare$  $\blacksquare$
- **o** Đê xoay khung, xoay nút xoay [3].
- $\,$ o Khi hoàn tât, nhân nút [⑧].

### **3 In ảnh.**

● Thực hiện theo bước 7 trong phân "In dễ dàng" (| ∫ [154](#page-153-0)) đế in.

◯ Đổi với một số tỷ lệ ảnh hoặc khi cỡ ảnh quá nhỏ, có thể không th ực hi ện đư ợc c ắt ảnh.

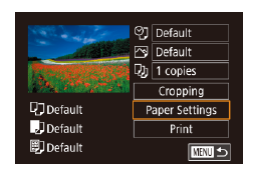

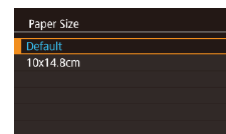

**MINI Cancel** 

**MENU** Previous

Page Layout Default Bordered Borderless  $N$ -up ID Photo **Fixed Size MENU** Previous **SET Next** 

**SET Next** 

**SET Next** 

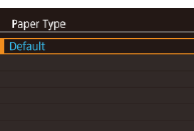

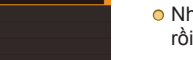

<span id="page-155-1"></span>**Ch ọn c ỡ gi ấy v à b ố c ục trư ớc khi in**

- - rôi nhân nút [⑧].

### $\overline{4}$  Chọn bố cục.

**5 In ảnh.**

- **·** Nhân các nút [▲][▼] để chọn tùy chọn, rôi nhân nút [⑧].
- Khi chọn [N-up (N ảnh/tờ)], nhân nút [...]. O' màn hình tiêp theo, nhân các nút [▲][▼] để chọn số lượng ảnh trên mỗi tờ, rồi nhân nút [∰].

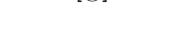

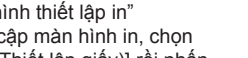

**Ảnh Phim**

### $\frac{1}{2}$  Chọn cỡ giấy.

**o** Nhân các nút [▲][▼] đê chọn tùy chọn, rôi nhân nút [⑧].

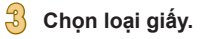

**o** Nhân các nút [▲][▼] đê chọn tùy chọn,

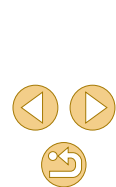

# **1 Ch ọn [Paper Settings (Thiết l ập gi ấy)].**

**o** Sau khi thực hiện theo bước 1 trong phân "Định câu hình thiệt lập in" ( =[155\)](#page-154-0) đ ể truy c ập m àn h ình in, ch ọn [Paper Settings (Thi ết l ập gi ấy)] r ồi nh ấn nút [⑧].

**Hướng dẫn chuyên sâu**

**Thông tin cơ bản về máy ảnh**

**Chế độ tự động / Chế độ bán tự động**

**Chế độ chụp khác**

**Chế độ P**

**Trước khi sử dụng**

**Hướng dẫn cơ bản**

**Chế độ Tv, Av và M**

**Chế độ xem lại**

**Chức năng Wi-Fi**

**Menu thiết lập**

**Phụ kiện**

**Phụ lục**

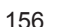

### **T ùy ch ọn b ố c ục s ẵn c ó**

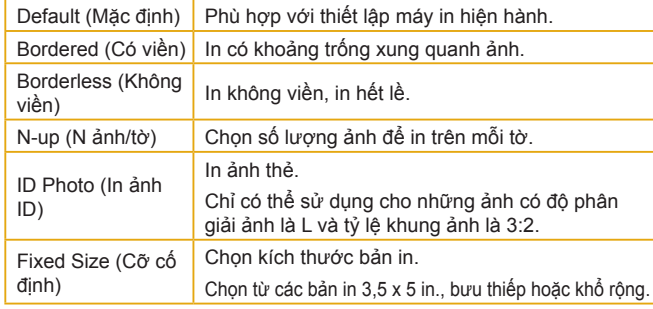

**In ảnh ID**

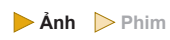

(Chu ỗi)

### **1 Ch ọn [ID Photo (In ảnh ID)].**

● Thực hiện theo các bước 1 – 4 trong phân "Chọn cỡ giây và bô cục trước khi in" (ﷺ[156\)](#page-155-1), chọn [ID Photo (In ảnh ID)] rôi nhân nút [∰].

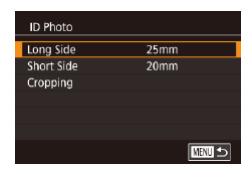

### $\frac{1}{2}$  Chọn độ dài của bề dài và bề ngắn.

**o** Nhân các nút [▲][▼] đê chọn mục, rôi nhân nút [⊛]. Ơ màn hình tiêp theo, nhân các nút [▲][▼] đê chọn độ dài, rôi nhân nút [⑧].

### **3 Ch ọn khu vực in.**

o Nhân các nút [▲][▼] trên màn hình ở bước 2 đề chọn [Cropping (Cắt ảnh)].

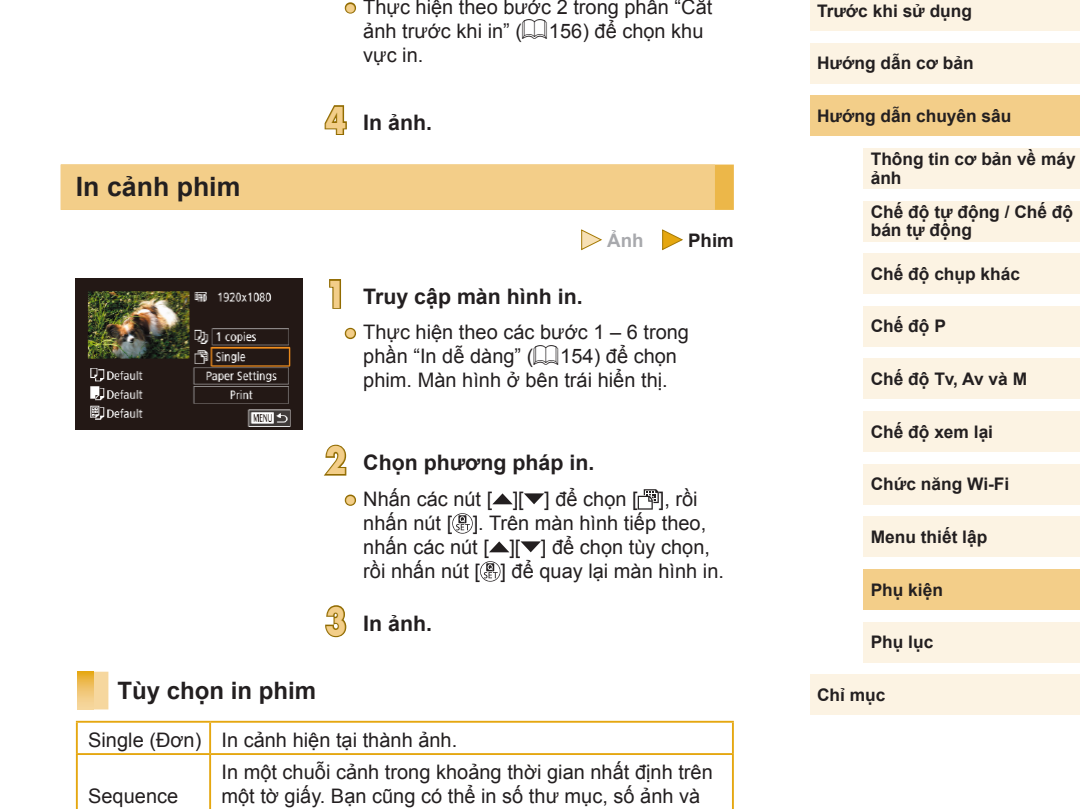

qu ãng th ời gian đ ã ph át b ằng c ách thi ết l ập [Caption

(Ch ú th ích)] th ành [On (B ật)].

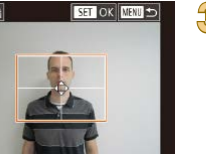

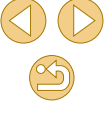

**Trước khi sử dụng**

● Đê hủy in, nhân nút [∰], chọn [OK], rôi nhân lại nút [∰].  $\circ$  Sau khi hiện thị cảnh đê in như mô tả ở các bước 2 – 5 trong

phần "Xem" (∭91), bạn cũng có thể truy cập màn hình ở bước 1 băng cách nhân các nút [◀] [▶] đê chọn [<u>|</u>⊥] trong bảng điêu khiên phim rôi nhân nút [ﷺ].

### <span id="page-157-0"></span>**Thêm ảnh v ào danh s ách in (DPOF)**

#### **Ảnh Phim**

In theo đợt (∭[160\)](#page-159-0) và lệnh in cho dịch vụ rửa ảnh có thể được cài đặt trên máy ảnh. Có thê chọn tôi đa 998 ảnh trên thẻ nhớ và định câu hình thiêt lập có liên quan, chăng hạn như sô lượng bản in. Thông tin in đặt theo cách này sẽ tuân thủ các tiêu chuân DPOF (Định dạng lệnh in kỹ thu ật s ố).

● Bạn không thê đưa ảnh RAW vào danh sách in.

### **Đ ịnh c ấu h ình thiết l ập in**

#### **Ảnh Phim**

Chỉ định định dạng in, nêu cân thêm ngày tháng hoặc sô tập tin và các thiệt lập khác như sau. Các thiệt lập này áp dụng cho tât cả ảnh trong danh s ách in.

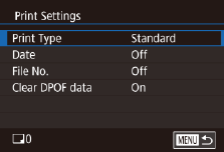

- Nhân nút [MENU], chọn [Print settings] (Thiêt lập in)] trên tab [▶2], rôi nhân nút  $| \langle \mathbb{R} \rangle |$ .
- o Nhân các nút [▲][▼] đê chọn [Print settings (Thiêt lập in)], rôi nhân nút [⑧]. Trên m àn h ình ti ếp theo, ch ọn v à đ ịnh câu hình các mục nêu cân (|﹏|32).

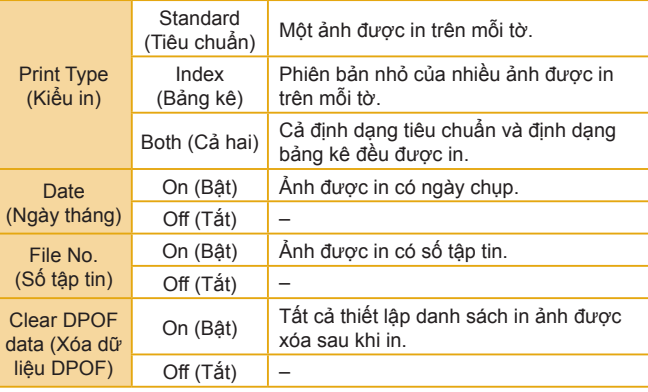

⊙ Trong một sô trường hợp, không phải tât cả các thiêt lập DPOF đêu có thê được áp dụng khi in băng máy in hay dịch vụ rửa ảnh.

 $\circ$   $[\bigoplus]$  có thê hiên thị trên máy ảnh đê cảnh báo răng thẻ nhớ có thiết lập in đã được định câu hình trên máy ảnh khác. Thay đôi thiệt lập in băng máy ảnh này có thê ghi chông lên tât cả thiệt lập trư ớc đ ó .

◯ Thiệt lập [Date (Ngày tháng)] thành [On (Bật)] có thê khiên một sô m áy in in ng ày th áng hai l ần.

- Chỉ định [Index (Bảng kê)] không cho phép bạn đặt [Date (Ngày tháng)] và [File No. (Số tập tin)] thành [On (Bật)] cùng một lúc.
	- In dạng bảng kê không thể sử dụng trên một số máy in tương th ích PictBridge c ủa Canon (b án riêng).
	- Ngày được in theo định dạng thiết lập trong MENU (LL32) > tab [<sup>6</sup>2] > [Date/Time (Ngày/Giờ)] ([120).

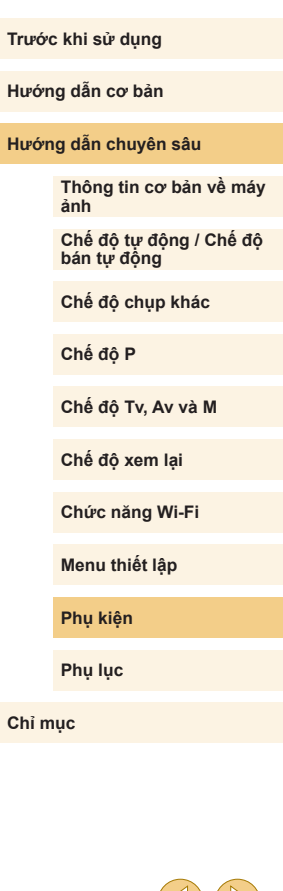

### <span id="page-158-0"></span>**Thiết l ập in cho ảnh riêng l ẻ**

**Ảnh Phim**

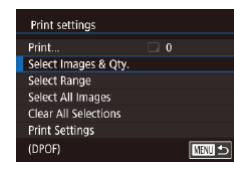

### **1** Chọn [Select Images & Qty. (Chọn **Ảnh & S ố lượng)].**

- Nhân nút [MENU], chọn [Print settings] (Thiêt lập in)] trên tab [DD]2], rôi nhân nút  $\mathbb{R}$
- o Nhân các nút [▲][▼] đê chọn [Select Images & Qty. (Chọn Anh & Sô lượng)], rôi nhân nút [⊛] (L, 32).

### **2 Ch ọn ảnh.**

- Nhân các nút [◀][▶] đê chọn ảnh, rôi nhân nút [⑧].
- $\bullet$  Chỉ định sô lượng bản in.
- Nêu bạn chỉ định in dạng bảng kê cho ảnh, ảnh sẽ được găn biêu tượng [✔]. Đê hủy in dạng bảng kê cho ảnh, nhân lại nút [⊛]. [✔] sẽ thôi hiên thị.

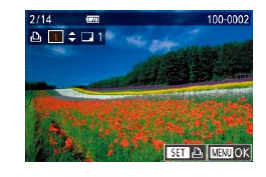

### $\frac{1}{\sqrt{2}}$  Chỉ định số lượng bản in.

- **o** Nhân các nút [▲][▼] để chỉ định số lư ợng b ản in (t ối đa 99).
- Đề cài đặt in cho các ảnh khác và chỉ đ ịnh s ố lư ợng b ản in, l ặp l ại c ác bư ớc  $2 - 3$ .
- Sô lượng in không thê chỉ định cho in dạng bảng kê. Bạn chỉ có thê chọn ảnh đ ể in theo hư ớng d ẫn ở bư ớc 2.
- Khi hoàn tât, nhân nút [MENU] đê quay l ại m àn h ình menu.

# Select Range

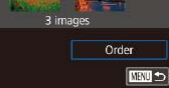

#### ● Thực hiện theo bước 1 trong phân "Thiêt lập in cho ảnh riêng lẻ" (∭L|[159\)](#page-158-0), chọn [Select Range (Ch ọn Ph ạm vi)] r ồi nh ấn nút [⑧].

 $\bullet$  Thực hiện theo các bước 2 – 3 trong phân "Chọn phạm vi" (∭[100](#page-99-0)) để chỉ đ ịnh ảnh.

**Ảnh Phim**

**Ảnh Phim**

o Nhân các nút [▲][▼] đê chọn [Order (Thứ tự)], rôi nhân nút [⊛].

### **Thiết l ập in cho t ất c ả ảnh**

<span id="page-158-1"></span>**Thiết l ập in cho m ột loạt ảnh**

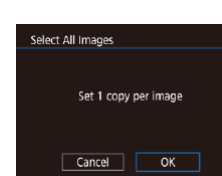

- o Thực hiện theo bước 1 trong phân "Thiêt lập in cho ảnh riêng lẻ" (|↓↓[159\)](#page-158-0), chọn [Select All Images (Ch ọn t ất c ả ảnh)] r ồi nhân nút [⑧].
- o Nhân các nút [◀][▶] đê chọn [OK], rôi nhân nút [⑧].

### **X óa t ất c ả ảnh kh ỏi danh s ách in**

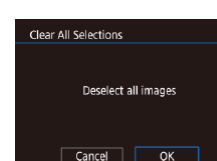

- o Thực hiện theo bước 1 trong phân "Thiêt lập in cho ảnh riêng lẻ" (∭. [159\)](#page-158-0), chọn [Clear All Selections (B ỏ t ất c ả l ựa ch ọn)] rôi nhân nút [⑧].
- o Nhân các nút [◀][▶] đê chọn [OK], rôi nhân nút [⑧].

#### **Trước khi sử dụng**

**Hướng dẫn cơ bản**

#### **Hướng dẫn chuyên sâu**

**Thông tin cơ bản về máy ảnh**

**Chế độ tự động / Chế độ bán tự động**

**Chế độ chụp khác**

**Chế độ P**

**Chế độ Tv, Av và M**

**Chế độ xem lại**

**Chức năng Wi-Fi**

**Menu thiết lập**

**Phụ kiện**

**Phụ lục**

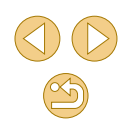

### <span id="page-159-2"></span>**Thêm ảnh vào sách ảnh**

**Ảnh Phim**

Sách ảnh có thể được cài đặt trên máy ảnh bằng cách chọn tối đa 998 ảnh trên thẻ nhớ và nhập vào phần mềm trên máy tính. Ảnh được lưu trữ trong thư mục riêng trên máy tính, thuận tiện cho việc đặt mua sách ảnh in trực tuyến hoặc in sách ảnh với máy in.

### <span id="page-159-1"></span>**Chọn phương pháp lựa chọn**

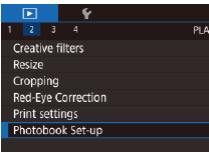

· Nhấn nút [MENU], chọn [Photobook Set-up (Lập sách ảnh)] trên tab [ $\sqrt{2}$ ], rồi chọn cách thức chọn ảnh.

o [ $\bigcirc$ ] có thể hiển thị trên máy ảnh để cảnh báo rằng thẻ nhớ có thiết lập in đã được định cấu hình trên máy ảnh khác. Thay đổi thiết lập in bằng máy ảnh này có thể ghi chồng lên tất cả thiết lập trước đó.

### **Thêm ảnh riêng lẻ**

**Ảnh Phim**

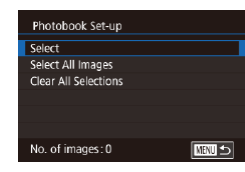

### **1 Chọn [Select (Chọn)].**

● Thực hiện theo quy trình trong phần "Chon phương pháp lựa chọn" ( $\Box$ 160), chọn [Select (Chon)] rồi nhấn nút [ 3].

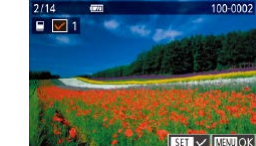

Select All Images

Cancel

**Clear All Selections** 

Cancel

Set 1 copy per image

Deselect all images

 $\overline{\alpha}$ 

 $\overline{OK}$ 

#### **2 Chọn ảnh.**

- Nhấn các nút [◀][▶] để chọn ảnh, rồi nhấn nút [ ].
- $\bullet$   $\sqrt{}$  i sẽ hiển thi.
- Để xóa ảnh khỏi sách ảnh, nhấn lại nút [  $\binom{2}{k}$ ]. [√] sẽ thôi hiển thi.
- Lặp lại quy trình này để chỉ định các ảnh khác.
- **Khi hoàn tất, nhấn nút [MFNI ] để quay** lại màn hình menu.

### <span id="page-159-0"></span>**Thêm tất cả ảnh vào sách ảnh**

#### **Ảnh Phim**

- **•** Thực hiện theo quy trình trong phần "Chọn phương pháp lựa chọn"  $(1160)$ , chọn [Select All Images (Chọn tất cả ảnh)] rồi nhấn nút [ ].
- nhấn nút [ ].
- 
- Nhấn các nút [◀][▶] để chọn [OK], rồi
- **Xóa tất cả ảnh khỏi danh sách in**

#### **Ảnh Phim**

- Thực hiện theo quy trình trong phần "Chọn phương pháp lựa chọn"  $($ 160), chọn [Clear All Selections (Bỏ tất cả lựa chọn)] rồi nhấn nút [ ....
- Nhấn các nút [4][ i dễ chọn [OK], rồi nhấn nút [ ....

#### **Trước khi sử dụng**

**Hướng dẫn cơ bản**

#### **Hướng dẫn chuyên sâu**

**Thông tin cơ bản về máy ảnh**

**Chế độ tự động / Chế độ bán tự động**

**Chế độ chụp khác**

**Chế độ P**

**Chế độ Tv, Av và M**

**Chế độ xem lại**

**Chức năng Wi-Fi**

**Menu thiết lập**

**Phụ kiện**

**Phụ lục**

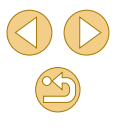

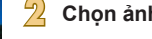

# **Ph ụ l ụ c**

Thông tin hữu ích khi sứ dụng máy ánh

# **Gi ải quyết c ác v ấn đ ề tr ục tr ặ c**

Nêu phát hiện máy ánh có trục trặc, trước tiên kiêm tra những điêu sau. Nêu vân chưa giái quyêt được, vui lòng liên hệ Bộ phận hô trợ khách h àng c ủa Canon.

#### **Thiết b ị ngu ồ n**

Máy ảnh không phản ứng khi nhân nút nguôn.

- Xác nhận rằng đã sạc pin (Щ18).
- Xác nhận rằng pin được lắp vào đúng hướng (L, 19).
- Xác nhận rằng nằp thẻ nhớ/pin được đóng hoàn toàn (ﷺ19, ∭19, ∭19).
- $\bullet$  Các cực của pin bị bân làm giảm hiệu suât của pin. Thử làm sạch cực pin với mi ếng v ải bông r ồi l ắp pin l ại v ài l ần.

#### Dung lượng pin nhanh hêt.

- Hiệu suât của pin giảm ở nhiệt độ thâp. Thử làm âm pin, ví dụ đặt pin vào túi, đám báo răng các cực không tiêp xúc với bât kỳ vật kim loại nào.
- $\bullet$  Các cực của pin bị bân làm giảm hiệu suât của pin. Thử làm sạch cực pin với mi ếng v ải bông r ồi l ắp pin l ại v ài l ần.
- Nêu các biện pháp này không có hiệu quả và dung lượng pin vân nhanh hêt sau khi sạc, nguyên nhân là do tuôi thọ của pin đã hêt. Hãy mua pin mới.

#### Pin b ị ph ồng.

● Phông pin là hiện tượng bình thường và không có vân đê gì vê an toàn. Tuy nhiên, nêu pin không thê lăp vừa máy do bị phông, vui lòng liên hệ Bộ phận hô tr ợ kh ách h àng c ủa Canon.

Máy ảnh lắp ông kính EF-M sẽ phát ra tiêng ôn khi bật hoặc tắt.

● Khi tắt máy ảnh, khẩu độ sẽ thu hẹp để tránh ánh sáng lọt vào máy. Tính năng n ày b ảo v ệ b ộ ph ận bên trong c ủa m áy ảnh.

**Trước khi sử dụng**

**Hướng dẫn cơ bản**

**Hướng dẫn chuyên sâu**

**Thông tin cơ bản về máy ảnh**

**Chế độ tự động / Chế độ bán tự động**

**Chế độ chụp khác**

**Chế độ P**

**Chế độ Tv, Av và M**

**Chế độ xem lại**

**Chức năng Wi-Fi**

**Menu thiết lập**

**Phụ kiện**

**Phụ lục**

#### **Ch ụ p**

Không th ể ch ụp.

- o Nêu chủ thê không được lây nét, máy ảnh sẽ không chụp ảnh. Nhân nửa chừng nút chụp đê cho phép máy ánh lây nét. Trước khi chụp, chờ cho đên khi khung đ ổi th ành m àu xanh l á cây .
- Trong chế độ xem lại (ﷺ) 91), nhân nửa chừng nút chụp (ﷺ) 91.

Hiên thị lạ trên màn hình trong ánh sáng yêu (ﷺ30).

#### Hiên thị lạ trên màn hình khi chụp.

- Lưu ý răng các vân đê hiên thị sau sẽ không ghi trong ảnh nhưng lại có ghi trong phim.
	- <sub>■</sub> Màn hình có thê nhâp nháy và có dái năm ngang trong điêu kiện chiêu sáng b ằng đ èn hu ỳnh quang ho ặc đ èn LED.

[≸] nháy sáng trên màn hình khi nhân nút chụp và không thê chụp ( [=](#page-37-0)38).

[**̯Q**] hiện thị khi nhân nửa chừng nút chụp (l.....]38).

- Chụp với hệ thông ôn định hình ảnh (ﷺ79).
- Mở flash và đặt chế độ flash thành [≱] (ﷺ) p
- Tăng tốc độ ISO (ﷺ65).
- Găn máy ảnh lên chân máy hoặc thực hiện các biện pháp khác đê giữ vững máy. Trong trường hợp này, bạn nên tắt hệ thông ôn định hình ảnh (∭29).

Anh bị mât nét.

- **o** Chụp với lây nét tự động (AF).
- $\bullet$  Nhân nửa chừng nút chụp đê lây nét chủ thê trước khi nhân hoàn toàn nút chụp xuông đê chụp (|......|29).
- $\bullet$  Không lây được nét nêu bạn ở quá gân chủ thê và vượt quá khoảng cách lây nét gần nhất. Để xác định khoảng cách lấy nét gần nhất, hãy kiểm tra ông kính. Khoảng cách lây nét gân nhât của ông kính được tính từ dâu [**—⊖−**] (mặt phăng tiêu cự) ở trên cùng máy ảnh đên chủ thê.
- Đặt [AF-assist beam (LED) firing (Đánh sáng tia giúp lây nét (đèn LED))] thành [0: Enable (Bật)] (ﷺ89).
- Xác nhận răng các tính năng bạn không muôn sử dụng, chăng hạn như lây nét tay đ ã đư ợc t ắt.
- Thử chụp với khóa lấy nét (□□72).

#### Anh bị nhòe.

● Hiện tượng nhòe ảnh có thê xảy ra thường xuyên hơn khi sử dụng thao tác Chạm đê chụp, tùy thuộc vào điêu kiện chụp. Hãy giữ chăc máy ảnh khi chụp.

Khung AF hiên thị băng màu cam và chủ thê mât nét khi nhân nửa chừng n út ch ụp.

● Trước khi nhân nửa chừng nút chụp, lây thử phân có độ tương phản cao trên chú thê làm trung tâm. Hoặc nhân nứa chừng nút chụp nhiêu lân. Những phương pháp này có thê giúp máy ảnh lây nét. Khi lây được nét, khung AF sẽ hiên thị m àu xanh l á cây .

Chủ thê trong ảnh trông quá tôi.

- Mở flash và đặt chế độ flash thành [≸] (ﷺ)76).
- Điều chỉnh độ sáng bằng cách sử dụng bù trừ phơi sáng (ﷺ63).
- Điều chỉnh độ sáng bằng Tự động tổi ưu hóa ánh sáng (|↓|66).
- Sử dụng khóa phơi sáng hoặc đo sáng từng phần (ﷺ63, ﷺ64).

Chủ thê trông quá sáng, khu vực sáng sẽ bị lóa do phơi sáng quá lâu.

- Hạ đèn flash xuống và đặt chế độ flash thành [(≸)] (∭.
- Điều chỉnh độ sáng bằng cách sử dụng bù trừ phơi sáng (ﷺ63).
- Sử dụng khóa phơi sáng hoặc đo sáng từng phần (L↓63, L↓64).
- o Giảm độ chiêu sáng trên chủ thê.

Ánh trông quá tôi mặc dù đèn flash có đánh sáng (L,↓38).

- Chụp trong phạm vi đèn flash (||↓[190\)](#page-189-0).
- $\bullet$  Điêu chỉnh độ sáng băng cách sử dụng bù trừ phơi sáng flash hoặc thay đôi mức công suất flash (LLI77, LLI86).
- **o** Tăng tốc độ ISO (L,⊥65).

Chủ thê trong ảnh chụp với đèn flash trông quá sáng, khu vực sáng sẽ bị l óa do phơi s áng qu á lâu.

- Chụp trong phạm vi đèn flash (||↓[190\)](#page-189-0).
- Hạ đèn flash xuống và đặt chế độ flash thành [(≸)] (∭.
- $\bullet$  Điều chỉnh độ sáng bằng cách sử dụng bù trừ phơi sáng flash hoặc thay đôi mức công suất flash (ﷺ77, ﷺ86).

Đôm trăng xuât hiện trong ảnh chụp với đèn flash.

 $\bullet$  Đây là do ánh sáng của đèn flash phản chiêu bụi hoặc các hạt trong không khí.

#### Anh trông nhiêu hạt.

- Giảm tốc độ ISO (口65).
- Tộc độ ISO cao trong một sô chê độ chụp có thê gây ra các ảnh nhiêu hạt ( [=](#page-51-0)52).

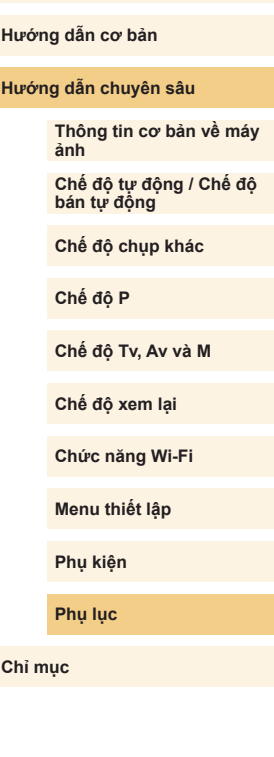

**Trước khi sử dụng**

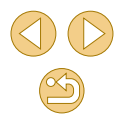

Anh chụp có thê bị ảnh hưởng bởi nhiêu hạt tuyên tính hoặc hiệu ứng g ợn s óng.

- $\bullet$  Một sô chủ thê khiên ảnh chụp dê chịu ảnh hưởng của nhiêu hạt tuyên tính hoặc gợn sóng. Tình huông này hay xảy ra trong các điêu kiện sau.
	- <sub>■</sub> Chú thê có đường ngang nhó hoặc kiêu ô vuông.
	- Có mặt trời, đèn hoặc nguôn sáng chói khác ở trên hoặc gân màn hình chụp.

Trong trường hợp này, thực hiện theo các bước sau có thê giảm nhiêu hạt hoặc vân s ọc.

- Thay đôi khoảng cách lây nét hoặc zoom xa hay gân đê điêu chỉnh lại kích thước chủ thê.
- Bô cục lại ảnh đê nguôn sáng chói xa khỏi màn hình chụp.
- Lăp loa che năng đê tránh nguôn sáng chói chiêu vào ông kính.
- Anh chụp cũng có thê bị ảnh hưởng bởi nhiêu hạt tuyên tính hoặc gợn sóng nêu chuyên hoặc nghiêng ông kính TS-E.

Chủ thê bị ảnh hưởng bởi hiện tượng măt đỏ.

- o Đặt [Red-eye reduc. (Giảm mắt đỏ)] thành [On (Bật)] (|⊥ٍ]47). Đèn giảm mắt đỏ (|↓|4) sẽ bật trong ảnh chụp với flash. Để có kết quả tốt nhất, các chủ thể nên nhìn vào đèn giảm măt đỏ. Ngoài ra, hãy thử tăng độ chiêu sáng với cảnh trong nh à v à ch ụp ở ph ạm vi g ần hơn.
- Chỉnh sửa ảnh bằng hiệu chỉnh mắt đỏ (ﷺ[108](#page-107-0)).

Ghi thẻ nhớ tôn nhiêu thời gian hoặc chụp liên tục chậm hơn.

● Sử dụng máy ảnh để thực hiện định dạng thẻ nhớ ở mức độ thấp (ﷺ)[139\)](#page-138-1).

Ch ụp liên t ục d ừng đ ột ng ột.

● Chụp liên tục sẽ tự động ngừng đê bảo vệ máy ảnh sau khoảng 1.000 tâm ảnh được chụp trong 1 lân. Nhả nút chụp đôi chút trước khi tiêp tục chụp.

Thiêt lập chụp hoặc menu thiêt lập nhanh không sử dụng được.

 $\bullet$  Các mục có thê thiêt lập khác nhau theo chê độ chụp. Tham khảo phân "Chức năng khả dụng trong môi chê độ chụp", "Menu thiêt lập nhanh", "Tab chụp", "Tab chức năng tùy chỉnh", "Điều khiển nhanh nút INFO." và "Tab thiết lập" (Q[170](#page-169-0) – Q[180](#page-179-0)).

Chê độ chạm lây nét hoặc chạm đê chụp không hoạt động.

 $\bullet$  Chế độ chạm lây nét và chạm để chụp sẽ không hoạt động nếu bạn chạm vào rìa màn hình. Hãy chạm vào gân trung tâm màn hình.

#### **Quay phim**

Thời gian đã quay hiên thị không chính xác hoặc việc ghi bị gián đoạn.

 $\bullet$  Sử dụng máy ảnh đê định dạng thẻ nhớ hoặc chuyên sang thẻ hô trợ ghi tôc độ cao. Lưu ý răng ngay cá khi thời gian đã quay hiên thị không chính xác, thời lượng phim trên thẻ nhớ vân tương ứng với thời gian ghi thực tê.

<span id="page-162-0"></span>Cảnh báo "đây bộ nhớ đệm" (|↓[167\)](#page-166-0) hiên thị và máy tự động ngừng chụp.

- $\bullet$  Bộ nhớ đệm bên trong của máy ảnh sẽ đây khi máy ảnh không thê ghi vào thẻ nhớ đủ nhanh. Hãy thử một trong những biện pháp sau.
	- Sử dụng máy ảnh để thực hiện định dạng thẻ nhớ ở mức độ thấp (|⊥||[139\)](#page-138-1).
	- Giảm chất lượng hình ảnh (|- ||46).
	- <sub>■</sub> Chuyên sang thẻ nhớ hô trợ ghi tôc độ cao.

#### Ch ủ th ể trông b ị m éo.

 $\bullet$  Chủ thê đi nhanh qua trước máy ảnh có thê trông bị méo. Đây không phải là vân đ ề tr ục tr ặc.

Phim c ó l úc b ị d ừng h ình.

● Với một sô ông kính, phim có thê đôi lúc bị mât khung hình khi độ sáng thay đôi đ áng k ể .

#### **Xem lại**

#### Không th ể xem l ại.

● Không thể xem lại ảnh hoặc phim nều sử dụng máy tính để đổi tên tập tin hoặc thay đ ổi c ấu tr úc thư m ục.

Xem l ại d ừng ho ặc âm thanh b ị m ất.

- $\bullet$  Chuyên sang thẻ nhớ mà bạn đã thực hiện định dạng mức độ thâp băng máy ảnh ( $\Box$ [139\)](#page-138-1).
- Có thể có những gián đoạn ngắn khi xem phim được sao chép sang thẻ nhớ có t ốc đ ộ đ ọc ch ậm.
- Khi xem phim trên máy tính, phim có thê bị nhảy đoạn và âm thanh có thê bị mât do hi ệu su ất m áy t ính k ém.

Âm thanh không đư ợc ph át trong khi xem phim.

- Điều chỉnh âm lượng (↓↓91) nếu âm thanh trong phim quá nhỏ.
- o Do chế độ [مَالِعُمْ عَلاَمُ (口56) không ghi âm thanh nên phim quay ở chế độ này sẽ không ph át âm thanh.

**Trước khi sử dụng**

**Hướng dẫn cơ bản**

**Hướng dẫn chuyên sâu**

**Thông tin cơ bản về máy ảnh**

**Chế độ tự động / Chế độ bán tự động**

**Chế độ chụp khác**

**Chế độ P**

**Chế độ Tv, Av và M**

**Chế độ xem lại**

**Chức năng Wi-Fi**

**Menu thiết lập**

**Phụ kiện**

**Phụ lục**

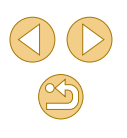

#### **M áy t ính**

Không thê truyên ánh vào máy tính.

- Khi truyên ản<u>h s</u>ang máy tính qua cáp, hãy thử giảm tộc độ truyên như sau.
	- Nhân nút [|▶]] đê vào chê độ xem lại. Giữ nút [**||||||||||||||**|| khi bạn nhân các nút [▲] và [ﷺ] cùng lúc. Ơ màn hình tiêp theo, nhân các nút [◀][▶] đê chọn [B], rôi nhân nút [∰].

#### **Wi-Fi**

Không th ể truy c ập menu Wi-Fi.

- Menu Wi-Fi không dùng được trong chê độ chụp. Chuyên sang chê độ xem lại r ồi th ử l ại.
- Trong chê độ xem lại, không thê truy cập menu Wi-Fi khi đang hiên thị phóng to hoặc hiên thị bảng kê. Chuyên sang hiên thị từng ảnh và thử lại. Tương tự, không thê truy cập menu Wi-Fi khi hiên thị ảnh được lọc theo điêu kiện chỉ định. H ủy xem l ại ảnh đư ợc l ọc.
- $\bullet$  Không thê truy cập menu Wi-Fi trong khi máy ảnh kêt nôi với máy in qua cáp. Ngăt kêt nôi cáp.

Không thê thêm thiêt bị/kêt nôi đích.

- $\bullet$  Bạn có thê thêm tông cộng 20 mục thông tin kêt nôi vào máy ảnh. Xóa thông tin kêt nôi không cân thiêt từ máy ảnh trước, rôi thêm thiêt bị/kêt nôi đích mới ( =[136](#page-135-0)).
- Sử dụng máy tính hoặc smartphone để đăng ký dịch vụ web (ﷺ [121\)](#page-120-0).
- Đề thêm smartphone, trước tiên cài đặt ứng dụng dành riêng trên smartphone ( =[113\)](#page-112-0).
- Không sử dụng máy ảnh gân nguôn gây nhiêu tín hiệu Wi-Fi như lò vi sóng, thiêt bị Bluetooth hoặc thiết bị khác hoạt động ở tân sô 2,4 GHz.
- $\bullet$   $\bullet$  Đê máy ảnh gân thiết bị bạn muôn kêt nôi (chăng hạn như điêm truy cập) và đảm bảo không có vật cản giữa các thiêt bị.

.bảo không có vật cản giữa các thiệt bị.<br>Không thể kết nối với điểm truy cập.

 $\bullet$  Xác nhận răng kênh điêm truy cập đã được đặt thành kênh được máy ảnh hô trợ (|↓|[188](#page-187-0)). Lưu ý rằng thay vì gán kênh tự động, bạn nên chỉ định kênh được hỗ tr ợ b ằng tay .

#### Không th ể g ửi ảnh.

- Thiêt bị đích không đủ dung lượng đê lưu trữ. Tăng dung lượng lưu trữ trên thiêt b ị đ ích r ồi g ửi l ại ảnh.
- $\bullet$  Mâu chông ghi của thé nhớ trong máy ánh đích đặt ở vị trí khóa. Trượt mâu ch ống ghi đ ến v ị tr í m ở kh óa.
- Anh RAW không thê gửi đên máy ảnh hoặc hiên thị trên TV. Anh RAW đã chọn đề nhập vào smartphone sẽ được nhập dưới dạng ánh JPEG. Lưu ý răng Đông b ộ ảnh c ũng c ó th ể g ửi ảnh RAW.
- Bạn không thê gửi ảnh đên CANON iMAGE GATEWAY hoặc các dịch vụ web khác nêu đã di chuyên hoặc đôi tên tập tin hoặc thư mục ánh trên máy tính nhận ảnh được gửi bằng Đồng bộ ảnh qua điểm truy cập (L↓[131](#page-130-0)). Trước khi di chuyên hoặc đôi tên các tập tin hoặc thư mục ảnh này trên máy tính, đảm bảo ánh được gứi đên CANON iMAGE GATEWAY hoặc dịch vụ web khác.

Không thê thay đôi cỡ ánh đê gứi.

- $\bullet$   $\,$  Không thê thay đôi cỡ ảnh đê có thiết lập độ phân giải ảnh lớn hơn ảnh gôc.
- **O** Không thê thay đôi cỡ phim.

Mât nhiêu thời gian đê gửi ảnh./Kêt nôi không dây bị ngăt.

- $\bullet$   $\,$  Gửi nhiêu ảnh có thê mât nhiêu thời gian. Thử thay đôi cỡ ảnh đê giảm thời gian gửi (山山[130](#page-129-0)).
- Gửi phim có thê mât nhiêu thời gian.
- Không sử dụng máy ảnh gân nguôn gây nhiêu tín hiệu Wi-Fi như lò vi sóng, thiêt bị Bluetooth hoặc thiệt bị khác hoạt động ở tân sô 2,4 GHz. Lưu ý răng sẽ mât nhiêu thời gian đê gửi ảnh ngay cả khi [**∐ ||**] hiên thị.
- $\bullet$   $\bullet$  Đê máy ảnh gân thiết bị bạn muôn kêt nôi (chăng hạn như điêm truy cập) và đảm b ảo không c ó v ật c ản gi ữa c ác thi ết b ị

bảo không có vật cản giữa các thiêt bị.<br>Muốn xóa thông tin kết nối Wi-Fi trước khi vứt bỏ hoặc đưa máy ảnh cho ngư ời kh ác.

● Đặt lại thiết lập Wi-Fi (ﷺ[137\)](#page-136-0).

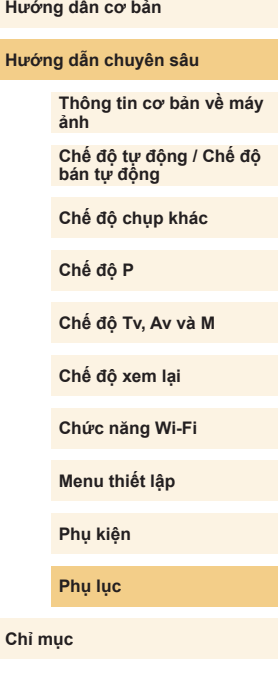

**Trước khi sử dụng**

# **Thông b áo trên m àn h ình**

Nêu hiên thị thông báo lôi, có thê xứ lý như sau.

#### **Ch ụp ho ặc xem lại**

No memory card (Không c ó th ẻ nh ớ )

**⊙** Thẻ nhớ có thể bị cằm sai hướng. Cằm lại thẻ nhớ vào đúng hướng (L, 19).

#### Memory card locked (Thẻ nhớ bị khóa)

 $\bullet$  Mâu chông ghi của thẻ nhớ đặt ở vị trí khóa. Gạt mâu chông ghi đên vị trí mở khóa (ﷺ19).

#### Cannot record! (Không th ể ghi!)

● Chụp mà không có thẻ nhớ trong máy ảnh. Đê chụp, căm thẻ nhớ vào đúng hướng ( $\llbracket \llbracket \mathcal{A} \rrbracket$ 19).

#### Memory card error (Lỗi thẻ nhớ) (L. [139](#page-138-1))

 $\bullet$  Nêu thông báo lôi tương tự vân hiên thị ngay cả khi bạn đã định dạng thẻ nhớ được hỗ trợ (|↓|2) và cằm thẻ nhớ vào đúng hướng (|↓|19), hãy liên hệ Bộ ph ận h ỗ tr ợ kh ách h àng c ủa Canon.

#### Insufficient space on card (Thẻ không đủ trông)

● Thẻ nhớ không đủ dung lượng để chụp (ﷺ35, ∭48, ∭62) hoặc chỉnh sửa ảnh (↓↓[106](#page-105-0)). Xóa các ảnh không cần thiết (↓↓[102](#page-101-0)) hoặc cắm thẻ nhớ có đủ dung lượng trông (ﷺ19).

#### Touch AF unavailable (Không th ể ch ạm l ấy n ét)

● Chạm đế lấy nét không khả dụng tại chế độ chụp hiện tại (口[170](#page-169-0)).

#### Touch AF canceled (Đ ã h ủy ch ạm l ấy n ét)

 $\bullet$  Chủ thê được chọn cho thao tác chạm lây nét sẽ không được nhận diện nữa ( [=](#page-71-1)72).

Charge the battery (S ạc pin) ( =18)

#### No Image. (Không có ảnh.)

● Thẻ nhớ không chứa bât kỳ ảnh nào có thê hiên thị.

### Protected! (Đã chông xóa!) (L. 199)

Unidentified Image (Anh không nhận)/Incompatible JPEG (Không tương th ích JPEG)/Image too large ( Ảnh qu á l ớn)./Cannot play back MOV (Không th ể xem MOV)/Cannot play back MP4 (Không th ể xem MP4)

- $\bullet$  Không thê hiên thị ánh không được hô trợ hoặc ánh lôi.
- $\bullet$  Có thê không hiên thị được ảnh đã đôi tên hoặc chỉnh sửa trên máy tính, hay ảnh đư ợc ch ụp b ằng m áy ảnh kh ác.

Cannot magnify! (Không thê phóng to!)/Cannot rotate (Không thê xoay ảnh)/Cannot modify image (Không thê chỉnh sửa ảnh)/Cannot modify (Không thê chỉnh sửa)/Unselectable image (Anh không thê chọn).

 $\bullet$  Đôi với ảnh được đôi tên hoặc chỉnh sửa trên máy tính, hay được chụp băng máy ảnh khác, những chức năng sau có thê không sử dụng được. Lưu ý răng chức năng c ó g ắn d ấu sao (\*) không s ử d ụng đư ợc cho phim. Phóng to\* (L, 198), Xoay ảnh\* (L, [104](#page-103-0)), Xếp hạng (L, [105](#page-104-0)), Chỉnh sửa\* (L. [106](#page-105-0)), Danh sách in\* (L. [158\)](#page-157-0) và Lập sách ảnh\* (L. [160\)](#page-159-2).

#### Invalid selection range (Phạm vi lựa chọn không hợp lệ)

● Khi chỉ định vùng lựa chọn ảnh (ﷺ) [100](#page-99-0), ∭[103](#page-102-0), ∭[159\)](#page-158-1), bạn chọn thử ảnh sau tâm ảnh cuôi cùng làm ảnh ban đâu, hoặc ngược lại.

Exceeded selection limit (Vư ợt gi ới h ạn l ựa ch ọn)

- Hơn 998 ảnh được chọn cho Danh sách in (L. [158](#page-157-0)) hoặc Lập sách ảnh (|-↓[160](#page-159-2)). Chọn 998 ảnh trở xuông.
- Không thể lưu chính xác thiết lập Danh sách in (ﷺ) [158\)](#page-157-0) hoặc Lập sách ảnh (LL[160](#page-159-2)). Giảm số lượng ảnh được chọn rồi thử lại.
- Bạn chọn thử hơn 500 ảnh trong Chống xóa (ﷺ99), Xóa (ﷺ[102\)](#page-101-0), Xếp hạng (L∐[105](#page-104-0)), Danh sách in (L∐[158](#page-157-0)) hoặc Lập sách ảnh (L∐[160\)](#page-159-2) cho hơn 500 ảnh.

#### Naming error! (L ỗi đ ặt tên!)

● Không thể tạo thư mục hoặc không thể ghi ảnh, do đã đạt đến số thư mục cao nhât được hô trợ (999) đê lưu trữ ảnh trên thẻ và đã đạt đên sô ảnh cao nhât được lưu trữ (9999) cho ảnh trong thư mục. Trên tab [♥1] của menu (|↓32), thay đổi [File Numbering (Đánh số thứ tự tập tin)] thành [Auto Reset (Tự động đặt lại)] (|↓[138\)](#page-137-0) hoặc định dạng thẻ nhớ (|↓[139\)](#page-138-2).

#### Lens Error (Lôi ông kính)

- $\bullet$  Xảy ra vân đê giao tiêp giữa máy ảnh và ông kính. Làm sạch điêm tiêp xúc ông kính rôi lăp đúng lại ông kính trên máy ảnh.
- Việc thông báo lỗi này thường xuyên xuất hiện có thể biểu thị máy ảnh bị hỏng. Trong trường hợp này, vui lòng liên hệ Bộ phận hô trợ khách hàng của Canon.

# **Hướng dẫn cơ bản Hướng dẫn chuyên sâu Thông tin cơ bản về máy ảnh Chế độ tự động / Chế độ bán tự động Chế độ chụp khác Chế độ Tv, Av và M Chế độ xem lại Chức năng Wi-Fi Menu thiết lập Phụ kiện Chế độ P**

**Trước khi sử dụng**

**Phụ lục**

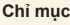

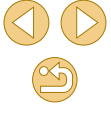

A camera error was detected (Một lôi máy ảnh được phát hiện) (Mã lôi)

- Nêu thông báo lôi này hiên thị ngay sau khi chụp, ảnh có thê không được lưu. Chuyên sang chê độ xem lại đê kiêm tra ảnh.
- $\bullet$  Việc thông báo lôi này thường xuyên xuât hiện có thê biêu thị máy ánh bị hóng. Trong trường hợp này, hãy ghi lại mã lôi (*Exx*) và liên hệ với Bộ phận hô trợ kh ách h àng c ủa Canon.

#### File Error (L ỗi t ập tin)

o Có thể không thực hiện được in chính xác (ﷺ) [154\)](#page-153-1) đổi với các ảnh chụp từ máy ánh khác hoặc ánh được chính băng phân mêm máy tính, ngay cá khi máy ánh k ết n ối v ới m áy in.

#### Print error (L ỗi in)

o Kiềm tra thiết lập kích cỡ giấy (↓↓[156\)](#page-155-1). Nếu thông báo lỗi này hiến thị khi thiết lập chính xác, khởi động lại máy in và hoàn tât lại thiêt lập trên máy ảnh.

#### Ink absorber full (Thi ết b ị h út m ực đ ầy)

● Liên hệ Bộ phận hô trợ khách hàng của Canon đê yêu câu hô trợ thay thê thiêt b ị h út m ực.

#### **Wi-Fi**

#### Connection failed (L ỗi k ết n ối)

- Không có điêm truy cập nào được phát hiện. Kiêm tra thiết lập điêm truy cập ( =[118\)](#page-117-0).
- $\bullet$  Không thê tìm thây thiêt bị. Tăt và bật lại máy ảnh, rôi thử kêt nôi lại.
- $\bullet$  Kiêm tra thiết bị bạn muôn kêt nôi và đảm bảo răng thiết bị đã săn sàng đê kêt n ối.

Cannot determine access point (Không th ể nh ận đi ểm truy c ập)

● Nút WPS trên nhiêu điêm truy cập được nhân đông thời. Thử kêt nôi lại.

No access points found (Không t ìm th ấy đi ểm truy c ập)

- Kiêm tra đê đảm bảo đã bật điêm truy cập.
- Khi kết nổi điểm truy cập bằng tay, đảm bảo rằng đã nhập SSID chính xác.

Incorrect password (Sai m ật kh ẩu)/Incorrect Wi-Fi security settings (Thi ết l ập b ảo m ật Wi-Fi sai)

● Kiếm tra thiết lập bảo mật của điểm truy cập (Щ][118\)](#page-117-1).

- IP address conflict (Xung đ ột IP)
- Đặt lại địa chỉ IP đê không xung đột với địa chỉ khác.

Disconnected (Ngăt kêt nôi)/Receiving failed (Nhận thât bại)/Sending failed (G ửi th ất b ại)

- **o** Có thê bạn đang ở khu vực chặn tín hiệu Wi-Fi.
- Tránh sử dụng chức năng Wi-Fi của máy ảnh gân lò vi sóng, thiêt bị Bluetooth hoặc các thiệt bị hoạt động ở tân sô 2,4 GHz khác.
- $\bullet$   $\bullet$  Đê máy ảnh gân thiết bị bạn muôn kêt nôi (chăng hạn như điêm truy cập) và đảm b ảo không c ó v ật c ản gi ữa c ác thi ết b ị
- bảo không có vật cản giữa các thiết bị.<br>● Kiểm tra thiết bị được kết nối để đảm bảo thiết bị không gặp phải lỗi.

#### Sending failed (G ửi th ất b ại) Memory card error (Lôi thé nhớ)

 $\bullet$  Nêu thông báo lôi tương tự vân hiên thị ngay cả khi bạn đã căm thẻ nhớ được định dạng vào đúng hướng, vui lòng liên hệ Bộ phận hô trợ khách hàng của Canon.

Receiving failed (Nh ận th ất b ại) Insufficient space on card (Thẻ không đủ trông)

● Dung lượng thẻ nhớ trong máy ảnh đích không đủ đê nhận ảnh. Xóa ảnh đê tăng dung lượng trên thẻ nhớ hoặc căm thẻ nhớ có đủ dung lượng vào.

Receiving failed (Nh ận th ất b ại)

Memory card locked (Thẻ nhớ bị khóa)

● Mâu chông ghi của thẻ nhớ trong máy ảnh nhận được đặt ở vị trí khóa. Trượt m ấu ch ống ghi đ ến v ị tr í m ở kh óa.

Receiving failed (Nh ận th ất b ại) Naming error! (L ỗi đ ặt tên!)

 $\bullet$  Khi đã đạt đên sô thư mục cao nhât (999) và sô ảnh cao nhât (9999) trên máy ảnh đang nhận, sẽ không thê nhận ảnh nữa.

Insufficient space on server (M áy ch ủ không đ ủ tr ống)

- Xóa ảnh không cân thiêt được tải lên CANON iMAGE GATEWAY đê tăng dung lư ợng.
- Lưu ảnh đã gửi qua Đồng bộ ảnh (↓↓[131](#page-130-0)) đến máy tính.

#### Check network settings (Ki ểm tra thi ết l ập m ạng)

● Kiểm tra để đảm bảo máy tính của bạn có thể kết nổi internet với thiết lập mạng hi ện t ại.

**Trước khi sử dụng**

**Hướng dẫn cơ bản**

#### **Hướng dẫn chuyên sâu**

**Thông tin cơ bản về máy ảnh**

**Chế độ tự động / Chế độ bán tự động**

**Chế độ chụp khác**

**Chế độ P**

**Chế độ Tv, Av và M**

**Chế độ xem lại**

**Chức năng Wi-Fi**

**Menu thiết lập**

**Phụ kiện**

**Phụ lục**

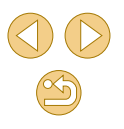

# **Thông tin trên m àn h ình**

### <span id="page-166-0"></span>**Khi ch ụp ảnh/quay phim**

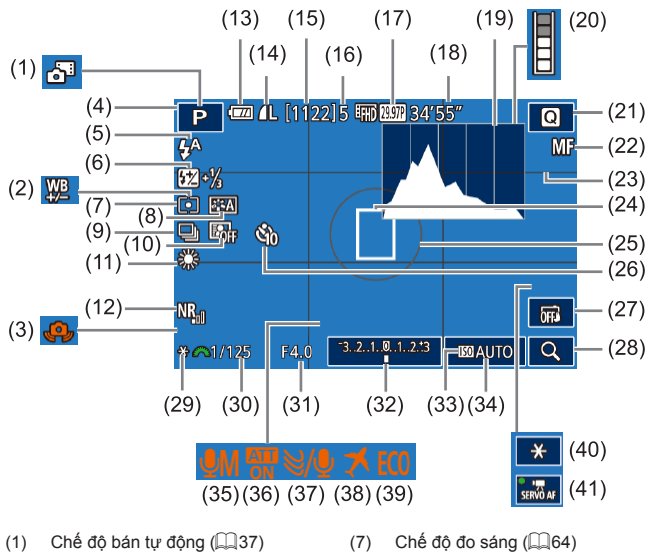

- 
- (2) Hiệu chỉnh cân băng trăng ( [=](#page-67-0)68)
- (3) Cảnh báo rung máy (|......]38)
- (4) Chế độ chụp (口[170\)](#page-169-1), Biểu tượng cảnh (口39)
- (5) Chế độ flash (LLI76)
- (6) B ù tr ừ phơi s áng flash / M ức công suất flash (口つ7, 口26)
- 
- $(8)$ ếu ảnh (طابطة, 69)
- (9) Chụp liên tục (LL42)
- (10) T ự đ ộng t ối ưu h óa ánh s áng  $($  ( $\Box$  $66$ )
- (11) Cân bằng trắng (L↓67)
- $(12)$ ảm nhi ễu h ạt ở t ốc đ ộ ISO cao (QQ81)
- (13) Mức pin (|⊨||[167](#page-166-1))
- (14) Ch ất lư ợng ảnh (N én, thi ết l ập đ ộ phân giải ảnh) (ﷺ43)
- (15) S ố ảnh c ó th ể ghi
- (16) S ố ảnh ch ụp liên t ục t ối đa
- (17) Ch ất lư ợng phim (đ ộ phân gi ải, Tộc độ khung hình) (∭46)
- (18) Th ời gian ghi c òn l ạ i
- (19) Biểu đồ (L. 194)
- (20) Cảnh báo bộ nhớ đệm (|↓↓[163\)](#page-162-0)
- (21) Menu thiết lập nhanh (LL31)
- (22) Lây nét tay (LL175)
- (23) Khung lưới (L. 30)
- (24) Khung lầy nét (LLI71)
- (25) Khung đo sáng (L. 64)
- (26) Hẹn gi ờ ( [=](#page-39-0)40)

### <span id="page-166-1"></span>**Mức pin**

Biểu tượng hoặc thông báo trên màn hình cho biết mức pin sạc.

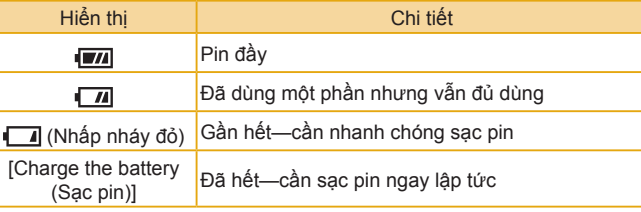

### (27) Chạm đề chụp (LL42)

- $(28)$ óng to  $(\Box \Box 75)$  $(29)$ óa phơi sáng (|⊨||64)
- (30) Tộc độ màn trập (ﷺ83)
- $(31)$ á trị khẩu độ (ﷺ84)
- (32) Bù trừ phơi sáng (ﷺ63)
- (33) Ưu tiên tông màu sáng (L. 66)
- (34) Tốc độ ISO (LLI65)
- $(35)$ ê độ ghi âm (|.↓60)
- (36) Bộ tiêu âm (LL61)
- (37) Bộ lọc gió (LLI61)
- (38) Múi giờ (L. [141](#page-140-0))
- $(39)$ ê độ tiết kiệm (|.,...∣[140\)](#page-139-0)
- $(40)$ óa phơi sáng phim (ﷺ60)
- (41) Lấy nét Servo phim (LL60)

#### **Trước khi sử dụng**

**Hướng dẫn cơ bản**

#### **Hướng dẫn chuyên sâu**

**Thông tin cơ bản về máy ảnh**

**Chế độ tự động / Chế độ bán tự động**

**Chế độ chụp khác**

**Chế độ P**

**Chế độ Tv, Av và M**

**Chế độ xem lại**

**Chức năng Wi-Fi**

**Menu thiết lập**

**Phụ kiện**

**Phụ lục**

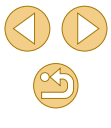

### **Trong khi xem lại**

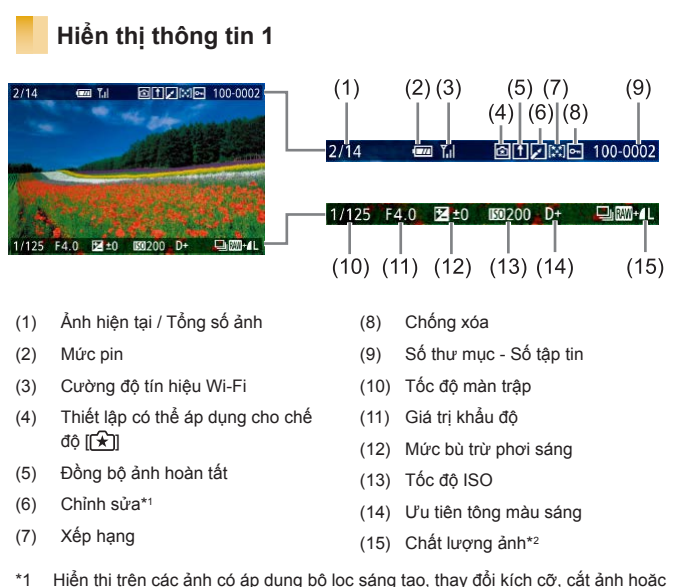

- hiệu chỉnh mắt đỏ.
- \*2 Ảnh cắt được gắn biểu tượng [+1].

### **Hiển thị thông tin 2**

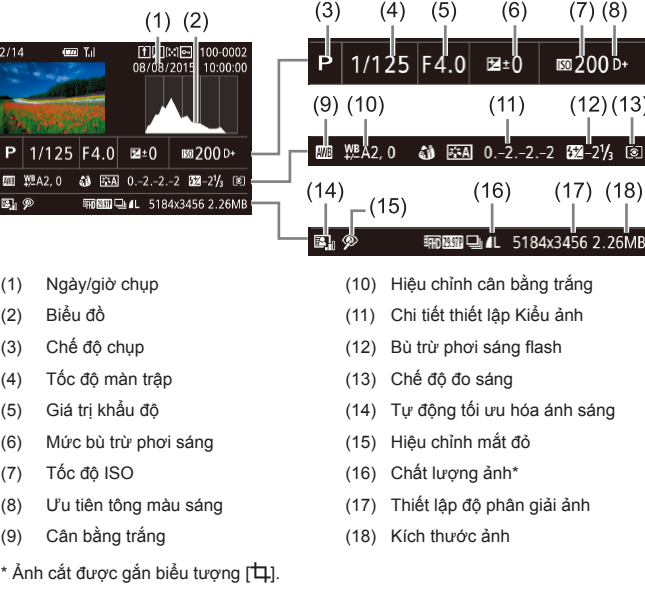

### **Hiển thị thông tin 3**

Hiển thị tên ống kính, độ dài tiêu cự và biểu đồ RGB. Lưu ý rằng tên ống kính dài có thể không hiển thị hoàn toàn. Thông tin ở trên cùng màn hình sẽ giống như trong Hiển thị thông tin 2.

### **Hiển thị thông tin 4**

Hiển thị thông tin Kiểu ảnh. Thông tin ở trên cùng màn hình sẽ giống như trong Hiển thị thông tin 2.

#### **Trước khi sử dụng**

**Hướng dẫn cơ bản**

 $(7)$   $(8)$ 

**⊠200**₽

 $(12)(13)$ 

 $(17)$   $(18)$ 

5184x3456 2.26MB

 $(6)$ 

# **Hướng dẫn chuyên sâu Thông tin cơ bản về máy ảnh Chế độ tự động / Chế độ bán tự động Chế độ chụp khác Chế độ Tv, Av và M Chế độ xem lại Chức năng Wi-Fi Menu thiết lập Phụ kiện Phụ lục Chỉ mục Chế độ P**

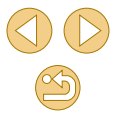

### **Hiển thị thông tin 5**

Hiển thị thiết lập giảm nhiễu hạt cho phơi sáng dài và tốc độ ISO cao. Thông tin ở trên cùng màn hình sẽ giống như trong Hiển thị thông tin 2.

### **Hiển thị thông tin 6**

Hiển thị dữ liệu hiệu chỉnh ống kính cũng như thông tin về hiệu chỉnh ánh sáng vùng ngoại vi và hiệu chỉnh sắc sai. Thông tin ở trên cùng màn hình sẽ giống như trong Hiển thị thông tin 2.

### **Tóm tắt bảng điều khiển phim**

Có thể thực hiện các thao tác sau khi truy cập vào bảng điều khiển phim theo hướng dẫn trong phần "Xem" ( $\Box$ 91).

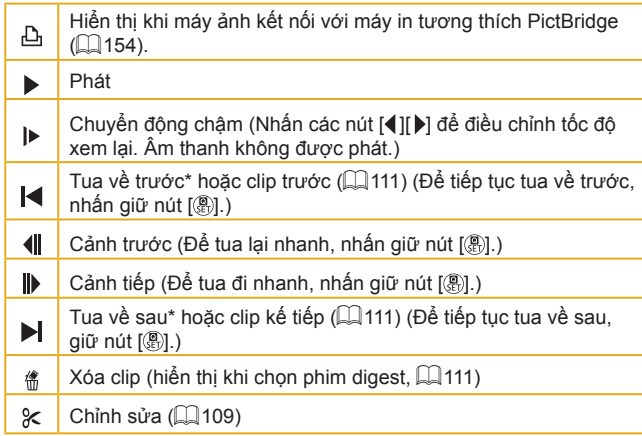

\* Hiển thị khung hình khoảng 4 giây trước hoặc sau khung hình hiện tại.

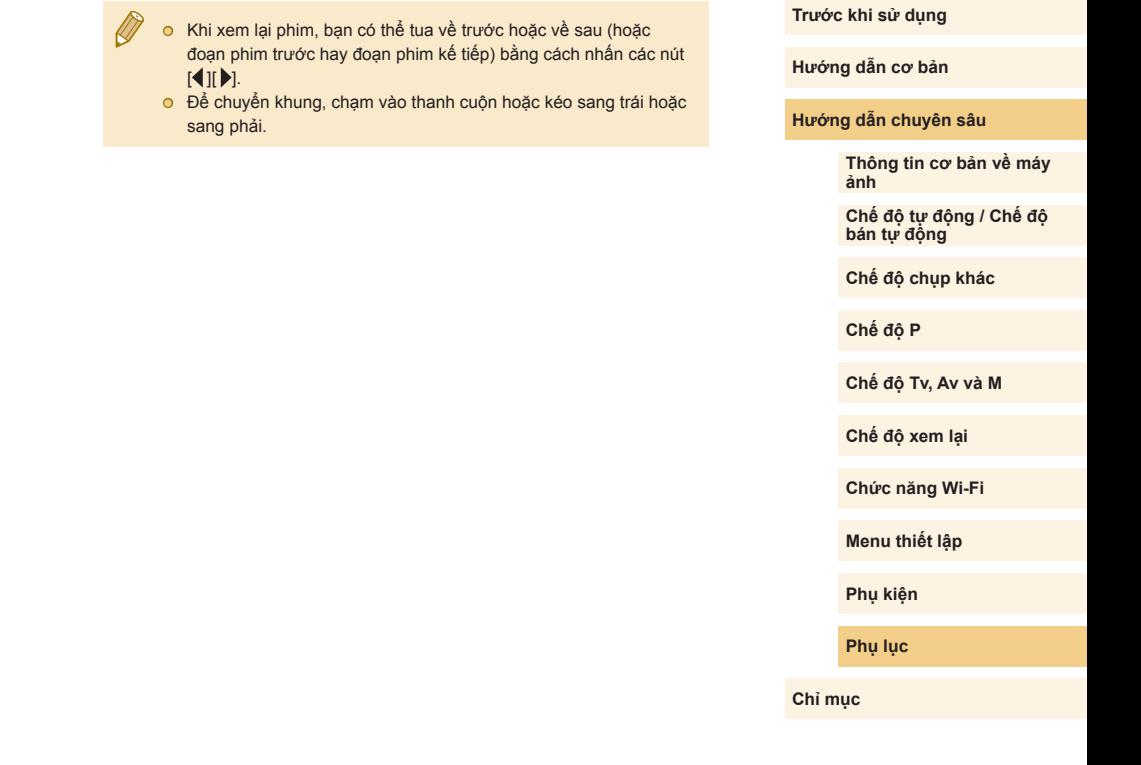

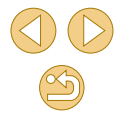

### <span id="page-169-1"></span>**Bảng chức năng và menu**

### <span id="page-169-0"></span>**Chức năng khả dụng trong mỗi chế độ chụp**

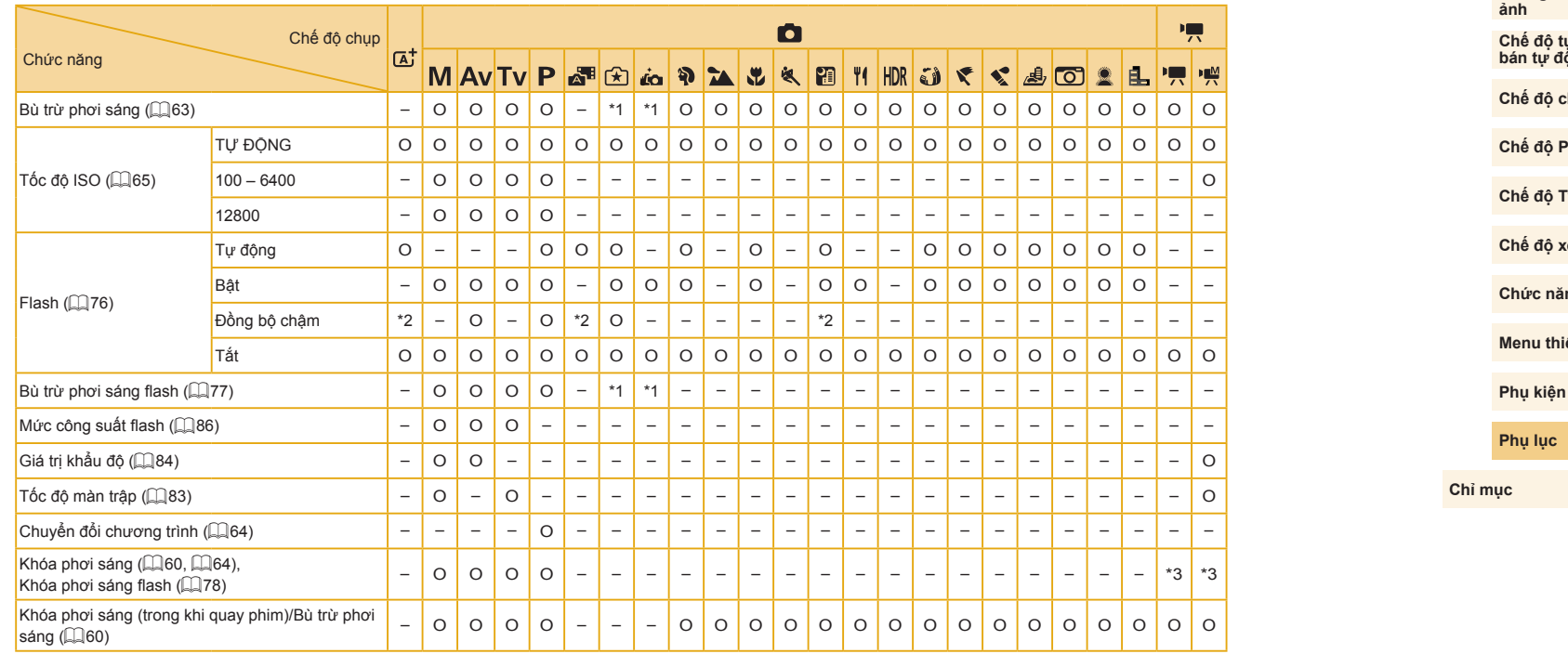

\*1 Điều chỉnh để phù hợp với thiết lập [Brightness (Độ sáng)].

\*2 Không sử dụng được nhưng trong một số trường hợp có thể chuyển sang  $[2, \frac{1}{2}]$ .

O Có thể sử dụng hoặc đặt tự động. – Không thể sử dụng.

\*3 Chỉ khóa phơi sáng.

**Hướng dẫn cơ bản**

#### **Hướng dẫn chuyên sâu**

**Thông tin cơ bản về máy** 

**Chế độ tự động / Chế độ bán tự động**

**chup khác** 

**Chế độ Tv, Av và M**

**Chế độ xem lại**

**Chức năng Wi-Fi**

**Menu thiết lập**

**Phụ kiện**

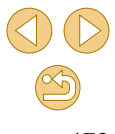

#### **Trước khi sử dụng**

**Menu thiết lập**

**Phụ kiện**

**Phụ lục**

**Chỉ mục**

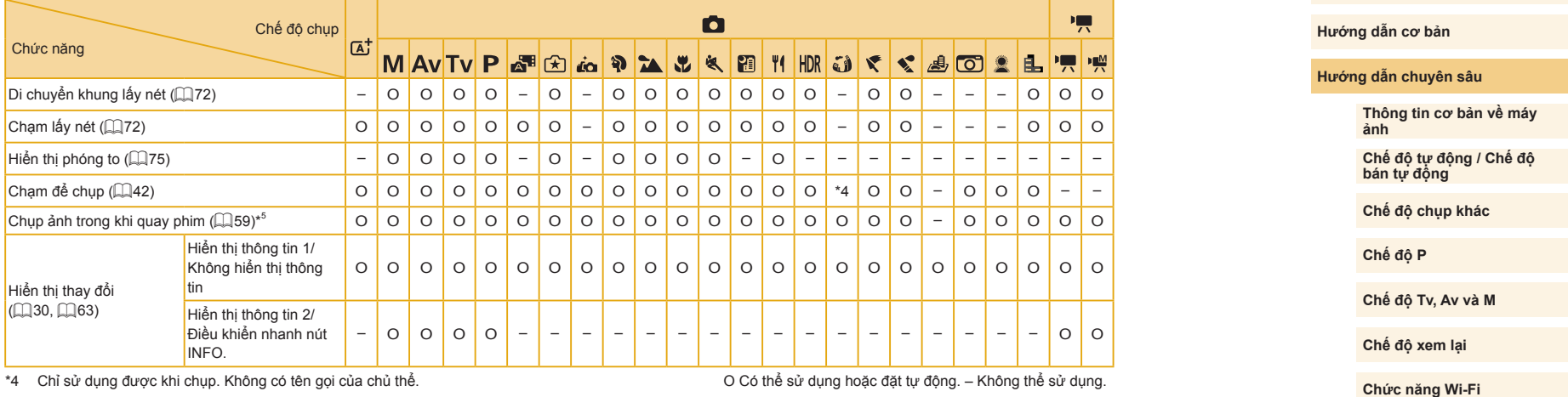

\*4 Chỉ sử dụng được khi chụp. Không có tên gọi của chủ thể.

\*5 Ảnh chụp có tỷ lệ khung ảnh tương tự như phim.

O Có thể sử dụng hoặc đặt tự động. – Không thể sử dụng.

 $\bigcirc$ 

### <span id="page-171-0"></span>**Menu thiết lập nhanh**

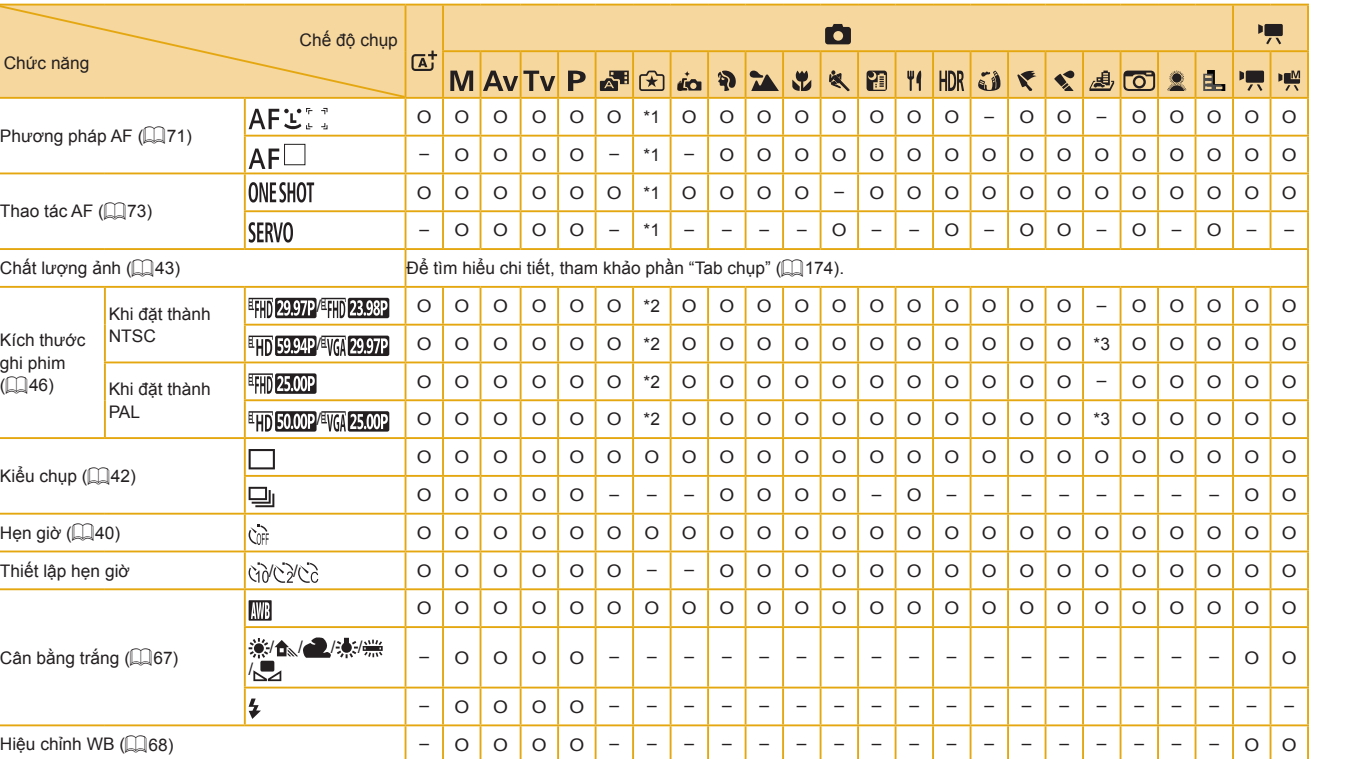

\*1 Các chức năng có thể được định cấu hình trên tab [ 2].

\*2 Các chức năng có thể được định cấu hình trên tab [ 65].

\*3 Đồng bộ với thiết lập tỷ lệ khung ảnh và được đặt tự động (QJ56).

O Có thể sử dụng hoặc đặt tự động. – Không thể sử dụng.

# **Trước khi sử dụng**

**Hướng dẫn cơ bản**

#### **Hướng dẫn chuyên sâu**

**Thông tin cơ bản về máy ảnh**

**Chế độ tự động / Chế độ bán tự động**

**Chế độ chụp khác**

**Chế độ P**

**Chế độ Tv, Av và M**

**Chế độ xem lại**

**Chức năng Wi-Fi**

**Menu thiết lập**

**Phụ kiện**

**Phụ lục**

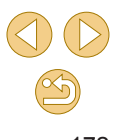

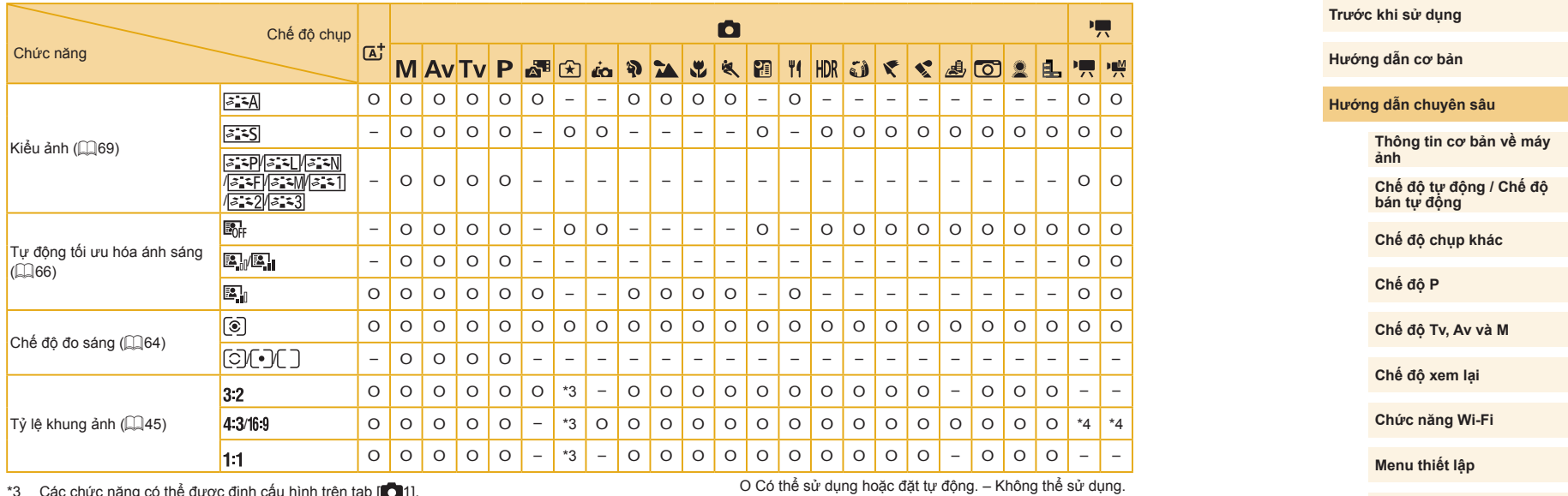

\*3 Các chức năng có thể được định cấu hình trên tab [ 1].

\*4 Đặt tự động để phù hợp với tỷ lệ khung ảnh của kích thước ghi phim.

 $\bigcirc$ 

**Phụ kiện**

**Phụ lục**

#### <span id="page-173-0"></span>**Tab chụp**

#### 嘌 Chế độ chụp  $\bullet$ l rat Chức năng **MAVIVP** R) اخه  $\mathbf{\Sigma}$  $\mathbf{r}$ 曳 閉 44 **HDR**  $\tilde{\epsilon}$ ₹  $\blacklozenge$ 週 ಠಾ 癿 標  $\bullet$ Chế độ ghi – O O O O O O O O O O O O O O O O O O O O O O O Chất lượng ảnh ( – O O O O O O O O O O O O O O O O O O O O O O O O RAW RAW O O O O O – – – O – – O – – – – – – – – – – O O – O O O O O – – – O – – O – – – – – – – – – – O O **AL** O O O O O O O O O O O O O O O O O O O O O O O O  $_{\rm B}$ JPEG 43) MKWA/JK **//SVIS152** O O O O O – O O O O O O O O O O O O O O O O O O  $\overline{S}3$ Tỷ lệ khung ảnh ( $\Box$ 45) Tham khảo ["Menu thiết lập nhanh" \(](#page-171-0) $\Box$ 172). **101** Hiển thị thông tin chụp ([=](#page-87-0)88) O O O O O O O O O O O O O O O O O O O O O O O O Hiển thị đảo ngược Bật O O O O O O O O O O O O O O O O O O O O O O O O  $\Box$ 30) Tắt O O O O O O O – O O O O O O O O O O O O O O O O Tắt/2 giây/ Xem lại ảnh  $(1.47)^{*1}$ 4 giây/8 giây/ O O O O O O O O O O O O O O O O O O O O O O O O Giữ Bật O O O O O O O O O O O O O O O O O O – O O O – – Chạm để chụp Chạm Tắt O O O O O O O O O O O O O O O O O O O O O O O O để chụp Biểu tượng  $\Box$ 42) Bật O O O O O O O O O O O O O O O O O O – O O O – – chạm để chup Tắt O O O O O O O O O O O O O O O O O O O O O O O O

\*1 Đặt thành [Off (Tắt)] và không thể điều chỉnh khi chọn cả [ | và [ SERVO]. Có thể sử dụng hoặc đặt tự động. – Không thể sử dụng.

**Trước khi sử dụng**

**Hướng dẫn cơ bản**

**Hướng dẫn chuyên sâu**

**Thông tin cơ bản về máy ảnh**

**Chế độ tự động / Chế độ bán tự động**

**Chế độ chụp khác**

**Chế độ P**

**Chế độ Tv, Av và M**

**Chế độ xem lại**

**Chức năng Wi-Fi**

**Menu thiết lập**

**Phụ kiện**

**Phụ lục**

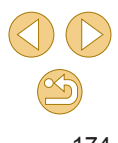

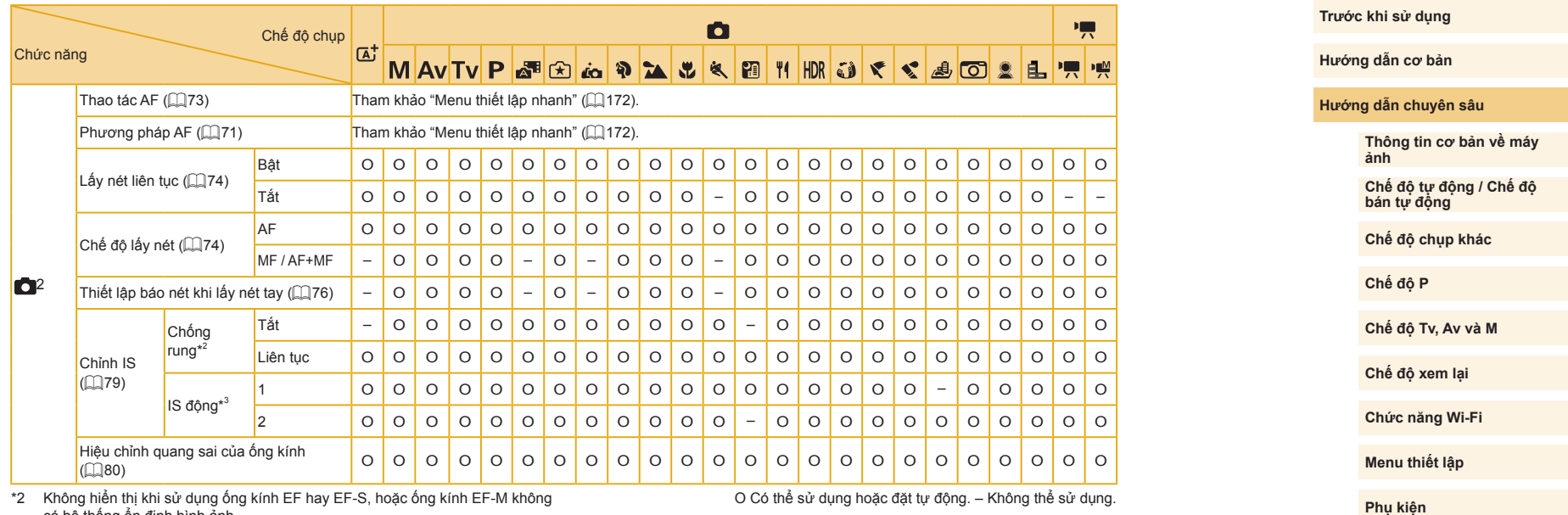

có hệ thống ổn định hình ảnh.

O Có thể sử dụng hoặc đặt tự động. – Không thể sử dụng.

\*3 Chỉ hiển thị khi sử dụng ống kính hỗ trợ IS động.

**Phụ lục**

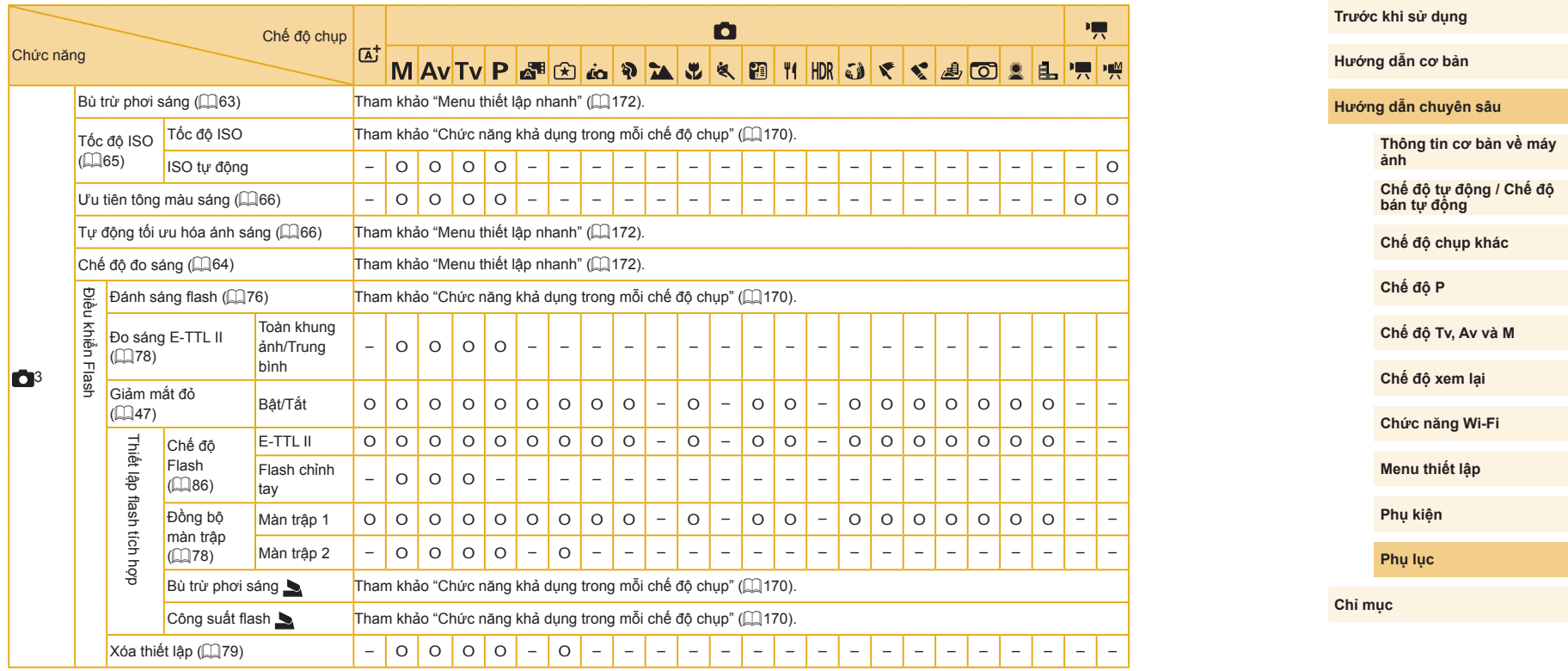

O Có thể sử dụng hoặc đặt tự động. – Không thể sử dụng.

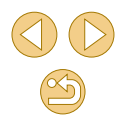

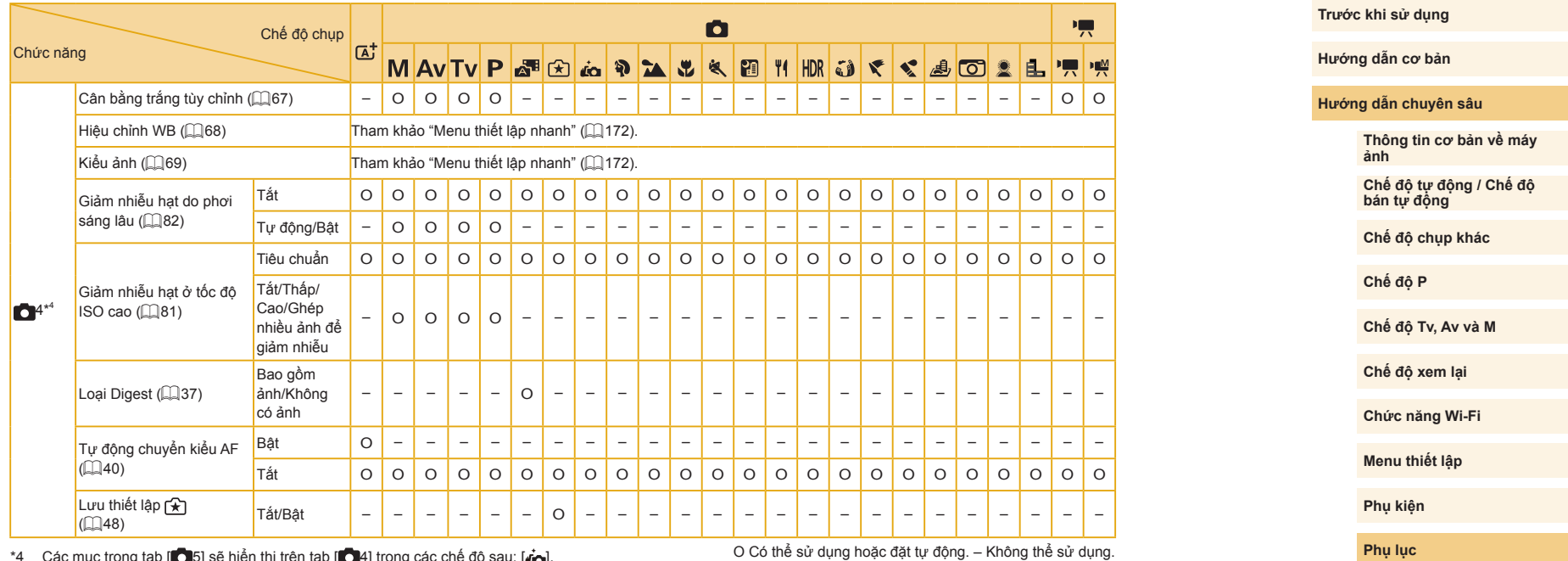

\*4 Các mục trong tab [[● 5] sẽ hiện thị trên tab [[● 4] trong các chế độ sau: [*[*ˌa],<br>[�], [�], [�], [�], [�], [�], [l͡ʃ], [l͡ʃ], [j], [l͡ʃ], [�͡ʃ], [���], [���], [��], [��], [��] và [e] ].

O Có thể sử dụng hoặc đặt tự động. – Không thể sử dụng.

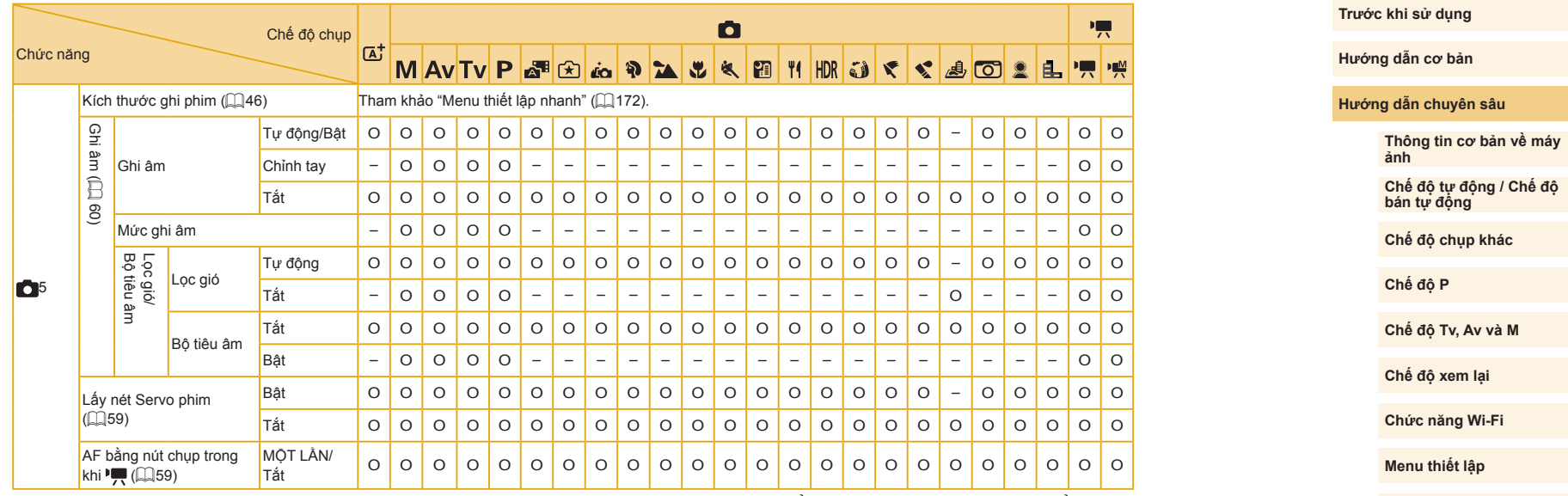

O Có thể sử dụng hoặc đặt tự động. – Không thể sử dụng.

 $\bigcirc$ 

**Phụ kiện**

**Phụ lục**

### **Tab C.Fn**

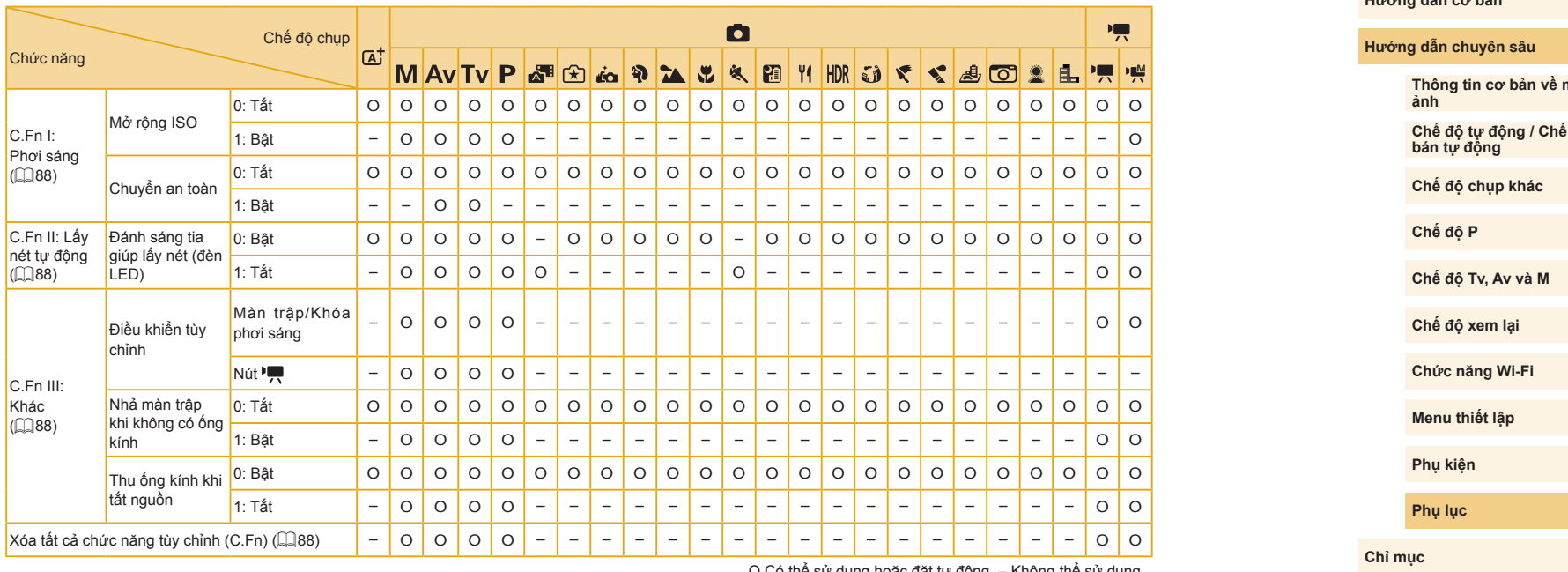

O Có thể sử dụng hoặc đặt tự động. – Không thể sử dụng.

#### **Trước khi sử dụng**

**Hướng dẫn cơ bản**

máy

**Chế độ tự động / Chế độ** 

### **Đi ều khi ển nhanh n út INFO.**

Màn hình điều khiển nhanh nút INFO. (∭S3) không sử dụng được trong các chê độ sau: [[Ā]], [ˌx͡]], [[x]], [ˌx͡ə], [�], [͡x], [k], [v], [��], [[i]], [i'i],  $\texttt{[HDR]}, [\textbf{ii}], [\textbf{X}], [\textbf{X}], [\textbf{iii}], [\textbf{iii}], [\textbf{iv}]\ \text{[i]}, [\textbf{iii}], \text{iv]}.$ 

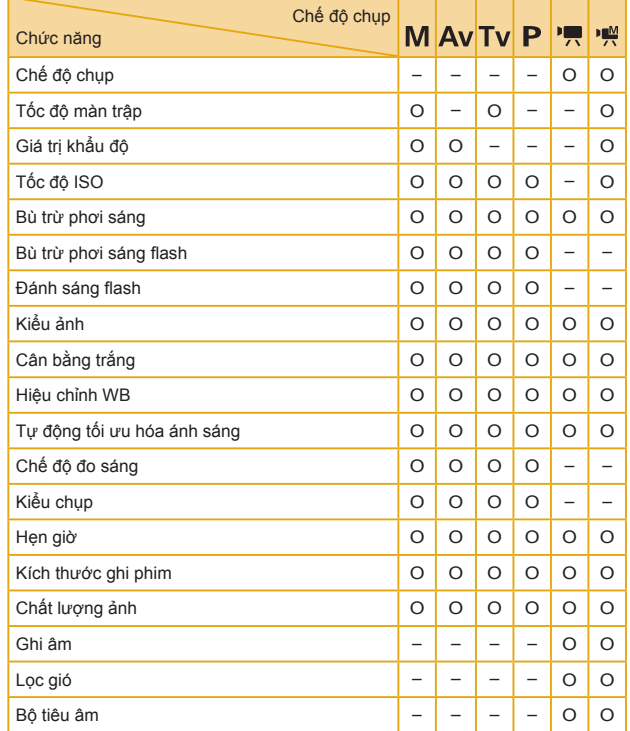

O Có thê sử dụng hoặc đặt tự động. – Không thê sử dụng.

### <span id="page-179-0"></span>**Tab thiết l ậ p**

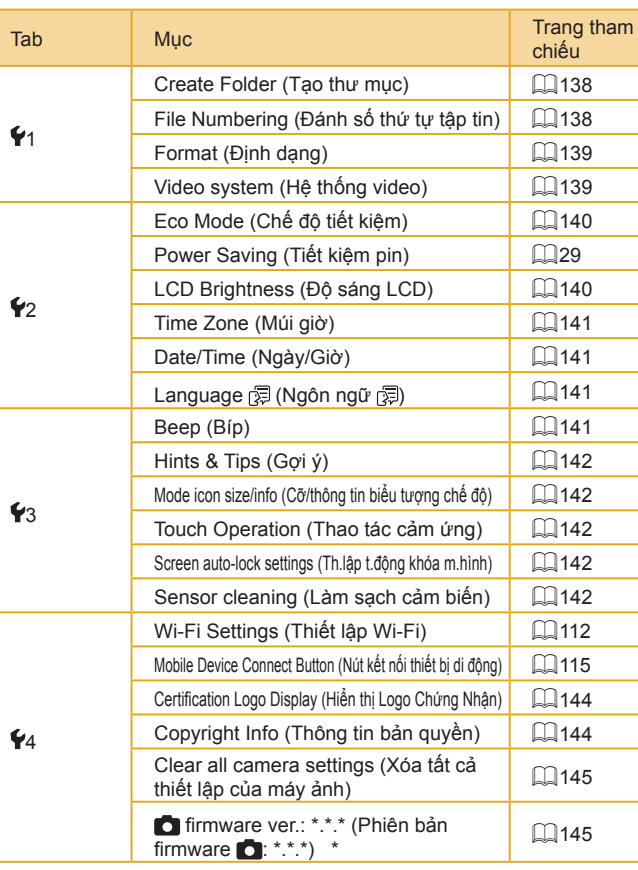

\* Chỉ sử dụng được trong các chê độ sau: [**[V]**, [**AV**], [ **] V**], [P], ['स़] và ['स़).

**Trước khi sử dụng**

**Hướng dẫn cơ bản**

**Hướng dẫn chuyên sâu**

**Thông tin cơ bản về máy ảnh Chế độ tự động / Chế độ bán tự động Chế độ chụp khác Chế độ Tv, Av và M Chế độ xem lại Chức năng Wi-Fi Menu thiết lập Phụ kiện Phụ lục Chỉ mục Chế độ P**

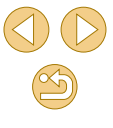
## **Tab xem lại**

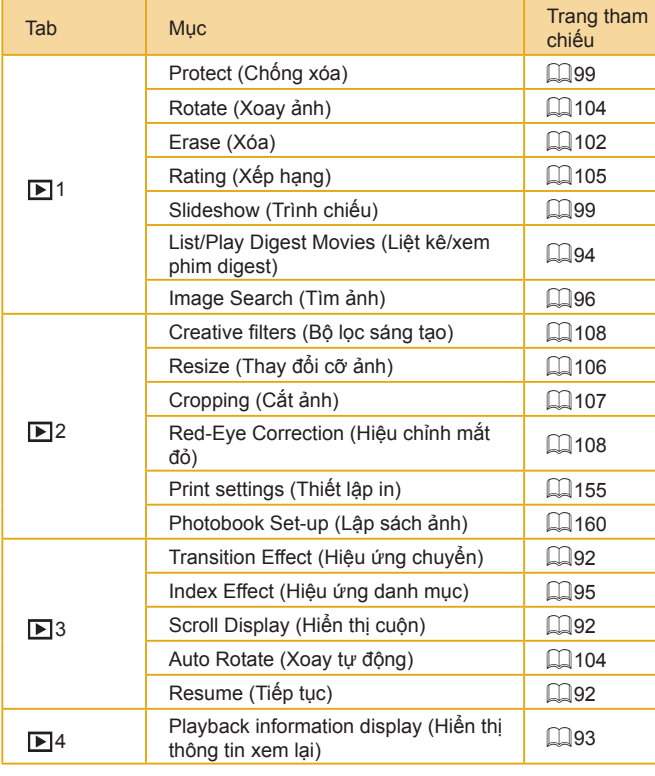

## **Menu thiết lập nhanh trong chế độ xem lại**

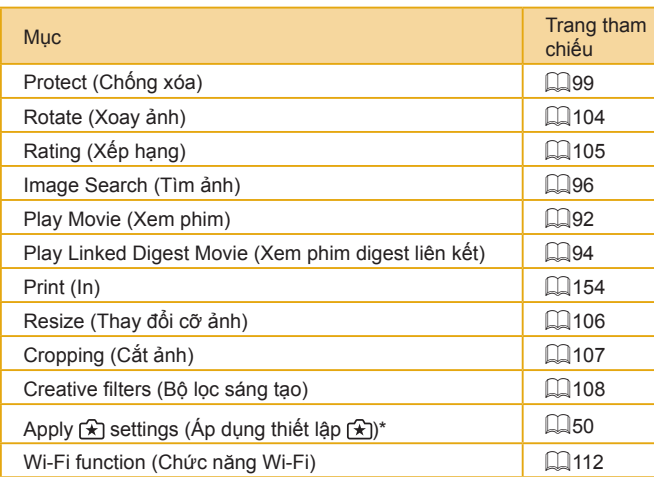

\* Trong các chê độ chụp khác trừ [[★]]: [Apply settings to [★] (Ap dụng thiêt lập cho [★])]

**Trước khi sử dụng**

**Hướng dẫn cơ bản**

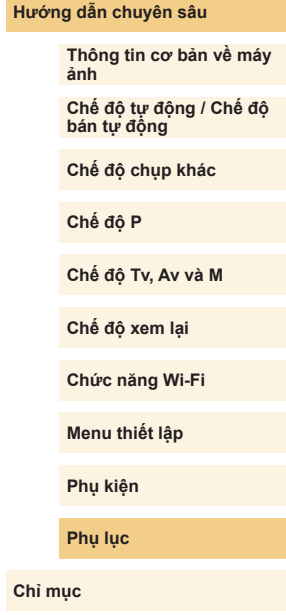

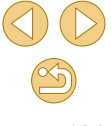

## **Nh ững đi ều c ần ch ú ý khi thao t á c**

- Máy ảnh là thiệt bị điện tử có độ chính xác cao. Tránh làm rơi máy ảnh hoặc đê máy ảnh chịu tác động mạnh.
- $\bullet$  Tuyệt đôi không đê máy ánh gân nam châm, động cơ hoặc các thiêt bị tạo từ trường mạnh khác. Điêu này có thê gây trục trặc hoặc xóa dữ li ệu ảnh.
- Nêu nước hay bụi bân rơi vào máy ảnh hoặc màn hình, dùng vải khô mêm, chăng hạn như vải lau măt kính đê lau. Không chà mạnh vào m áy ảnh v à m àn h ình.
- $\bullet$  Tuyệt đôi không sứ dụng chât tây rứa có chứa dung môi hữu cơ đê vệ sinh m áy ảnh ho ặc m àn h ình.
- o Sử dụng chôi thôi quét bụi đê loại bỏ bụi khỏi ông kính. Nêu gặp khó khăn khi vệ sinh máy, vui lòng liên hệ Bộ phận hô trợ khách hàng của Canon.
- Đê tránh đọng hơi trên máy ảnh do nhiệt độ thay đôi đột ngột (khi máy ảnh được chuyên từ môi trường lạnh sang môi trường âm), đặt máy ảnh trong túi nhựa kín có năp kéo và đê máy dân dân thích nghi với nhi ệt đ ộ trư ớc khi l ấy ra kh ỏi t úi.
- **⊙** Cât pin không sử dụng vào túi nhựa hoặc hộp đựng khác. Đê duy trì hiệu suât pin nêu bạn không sử dụng pin trong một khoảng thời gian, sạc pin khoảng môi năm một lân và sử dụng đên khi hêt pin trước khi c ất gi ữ .
- Nêu đọng hơi trên máy ảnh, dừng sử dụng máy ảnh ngay lập tức. Tiêp tục sử dụng máy ảnh trong tình trạng này có thể gây hư hỏng máy. Tháo ông kính, pin và thẻ nhớ. Chỉ tiếp tục sử dụng máy khi hơi âm bay hơi h ết.
- $\bullet~$  Không chạm vào điêm tiêp xúc của máy ảnh hoặc ông kính. Điêu này c ó th ể gây tr ục tr ặc cho m áy ảnh.
- Đề tránh làm hỏng cảm biển ảnh, không chạm vào cảm biển lộ ra sau khi tháo ông kính.
- Không gây cản trở hoạt động của màn trập băng ngón tay, v.v... Làm v ậy c ó th ể gây ra tr ục tr ặc.
- $\bullet$  Sau khi tháo ông kính ra khỏi máy ảnh, đặt ông kính xuông với mặt đáy ngửa lên trên và lăp năp đê tránh trây xước bê mặt ông kính cũng như điêm tiêp xúc điện tử.
- Ngoài việc bụi bên ngoài rơi vào trong máy ánh, trong một sô ít trường hợp, dâu bôi trơn cúa các bộ phận bên trong máy ánh có thê bám vào mặt trước cám biên. Nêu hình ánh vân xuât hiện đôm nhó sau khi làm sạch cám biên, liên hệ Bộ phận hô trợ khách hàng cúa Canon đê yêu c ầu l àm s ạch c ảm bi ến.
- $\bullet$  Nên định kỳ làm sạch thân máy ảnh và ngàm găn ông kính băng miêng vải mêm lau ông kính.

**Hướng dẫn cơ bản Hướng dẫn chuyên sâu Thông tin cơ bản về máy ảnh Chế độ tự động / Chế độ bán tự động Chế độ chụp khác Chế độ Tv, Av và M Chế độ xem lại Chức năng Wi-Fi Menu thiết lập Phụ kiện Phụ lục Chỉ mục Chế độ P**

**Trước khi sử dụng**

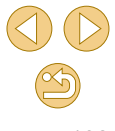

# **Thông số kỹ thuật**

#### **Loại** Loại Máy ảnh kỹ thuật số không phản xạ ống kính đơn AF/AE Phương tiện ghi Thẻ nhớ SD, thẻ nhớ SDHC, thẻ nhớ SDXC • Tương thích với UHS-I Kích thước cảm Khoảng 22,3 x 14,9 mm (Cỡ APS-C) Ống kính tương thích Ống kính Canon EF-M, EF\* và EF-S\* (Độ dài tiêu cự tương đương phim 35mm gấp khoảng 1,6 lần so với tiêu cự ống kính) \* Yêu cầu có Đầu chuyển ngàm EF-EOS M Ngàm ống kính Ngàm Canon EF-M

## **Cảm biến ảnh**

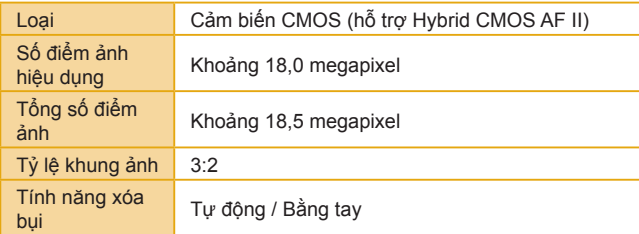

### **Định dạng ghi**

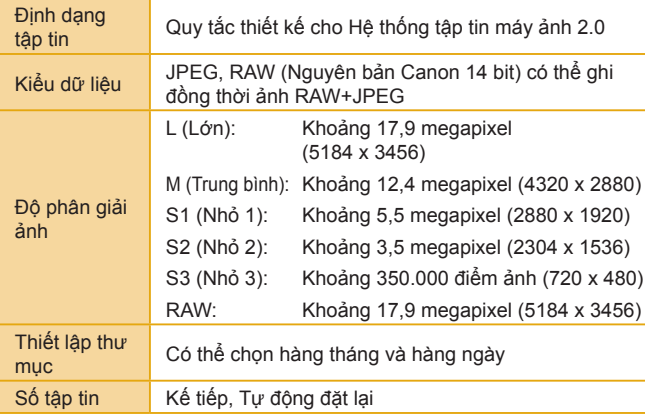

**Trước khi sử dụng**

**Hướng dẫn cơ bản**

**Hướng dẫn chuyên sâu**

**Thông tin cơ bản về máy ảnh Chế độ tự động / Chế độ bán tự động**

**Chế độ chụp khác**

**Chế độ P**

**Chế độ Tv, Av và M**

**Chế độ xem lại**

**Chức năng Wi-Fi**

**Menu thiết lập**

**Phụ kiện**

**Phụ lục**

## **X ử l ý ảnh trong khi ch ụ p**

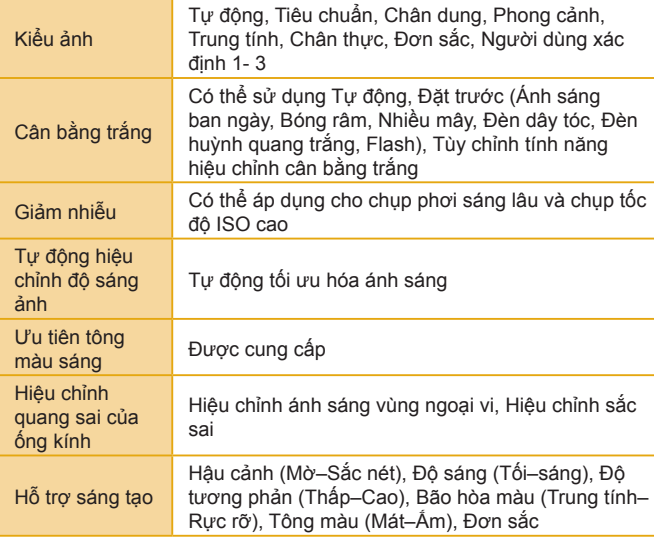

## **Lấy nét t ự động**

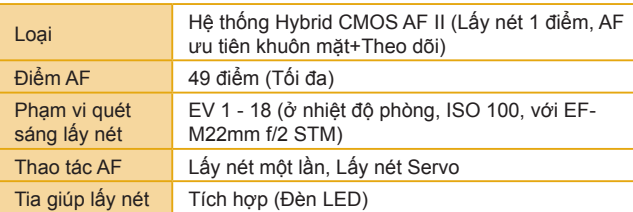

#### **Trước khi sử dụng Hướng dẫn cơ bản Điều chỉnh phơi sáng** Chế độ đo sáng Đo sáng theo thời gian thực bằng cảm biến ảnh Đo sáng toàn khung ảnh Đo sáng từng phần Đo sáng điểm Đo sáng trung bình trung tâm Ph ạm vi qu ét s áng đo s áng EV 1 - 20 (ở nhiệt độ phòng, ISO 100) Điều khiển phơi sáng Phơi s áng t ự đ ộng P (chế độ khác ngoài Tv, Av và M), Tự động phơi sáng ưu tiên tôc độ màn tr ập, T ự đ ộng phơi s áng ưu tiên kh ẩu đ ộ, Phơi s áng ch ỉnh tay Tốc độ ISO (Ch ỉ s ố phơi s áng khuyên d ùng) Thiết lập tự động hoặc b ằng tay trong phạm vi ISO 100–12800 (tương đương với 25600 khi mở rộng) Khi nút xoay chế độ được đặt thành P, Tv, Av, M hoặc chế độ phim, có thể định cấu hình tốc độ ISO tự động tối đa Bù trừ phơi sáng  $\overline{\phantom{a}}$  Bằng tay:  $\pm$  3 điểm dừng theo mức tăng 1/3 điểm dừng Khóa phơi sáng | Tự động / Bằng tay

**Hướng dẫn chuyên sâu Thông tin cơ bản về máy ảnh Chế độ tự động / Chế độ bán tự động Chế độ chụp khác Chế độ Tv, Av và M Chế độ xem lại Chức năng Wi-Fi Menu thiết lập Phụ kiện Phụ lục Chế độ P**

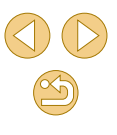

## **Màn trập**

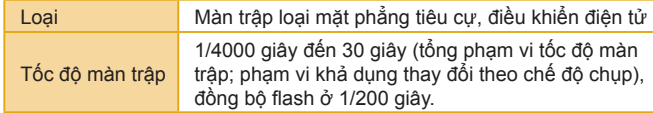

## **Thi ết bị flash**

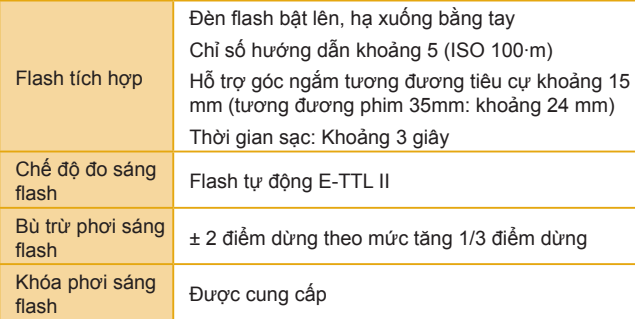

## **H ệ thống kiểu chụp, hẹn giờ**

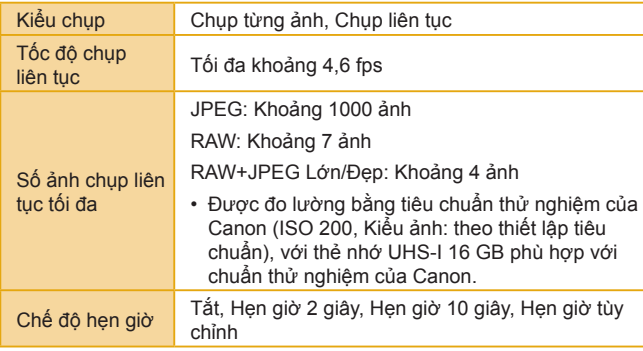

## **Chụp ảnh**

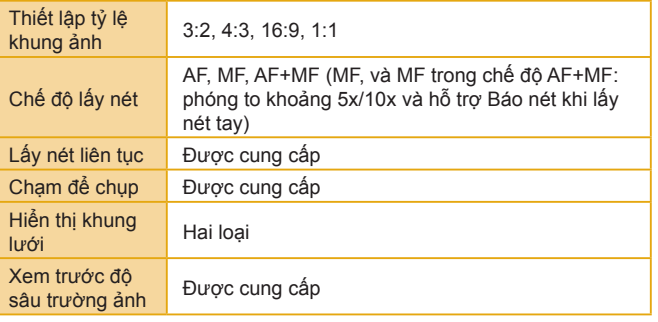

## **Quay phim**

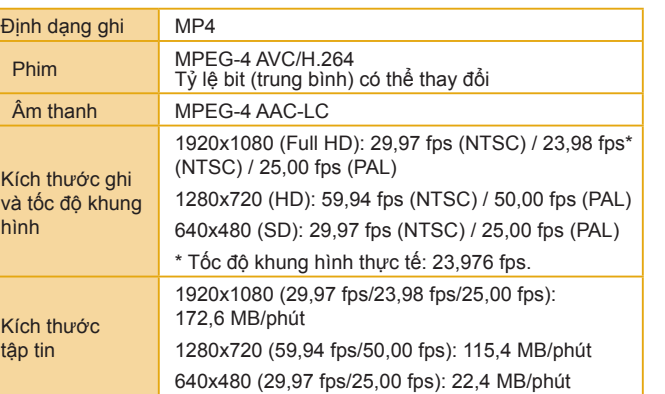

#### **Trước khi sử dụng**

**Hướng dẫn cơ bản**

**Hướng dẫn chuyên sâu**

**Thông tin cơ bản về máy ảnh**

**Chế độ tự động / Chế độ bán tự động**

**Chế độ chụp khác**

**Chế độ P**

**Chế độ Tv, Av và M**

**Chế độ xem lại**

**Chức năng Wi-Fi**

**Menu thiết lập**

**Phụ kiện**

**Phụ lục**

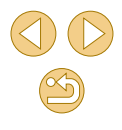

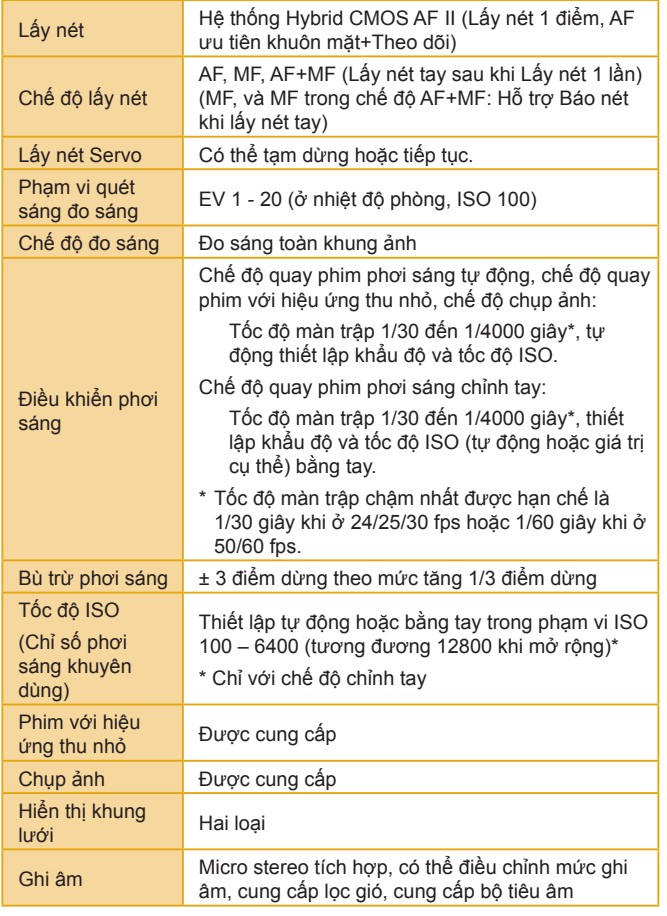

#### **Màn hình**

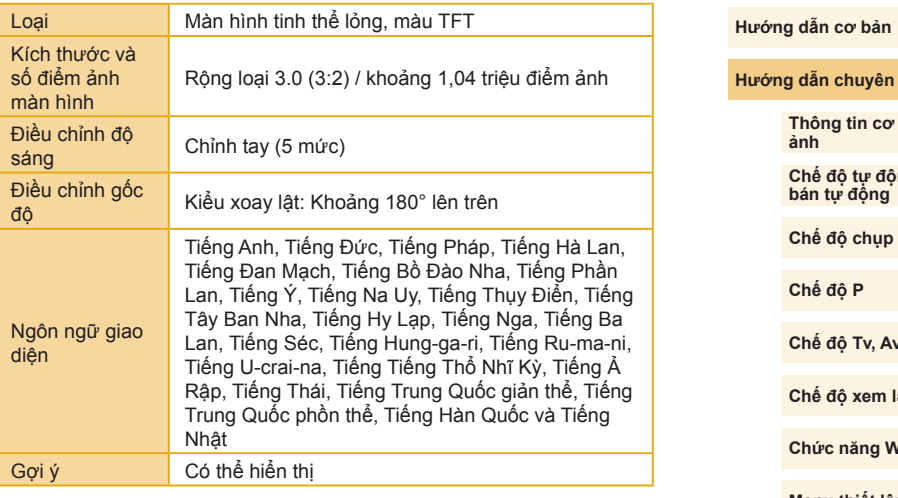

**Hướng dẫn chuyên sâu Thông tin cơ bản về máy ảnh Chế độ tự động / Chế độ bán tự động Chế độ chụp khác Chế độ Tv, Av và M Chế độ xem lại Chức năng Wi-Fi Menu thiết lập Phụ kiện Chế độ P**

**Phụ lục**

**Trước khi sử dụng**

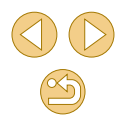

## **Chức năng xem lại**

<span id="page-186-0"></span>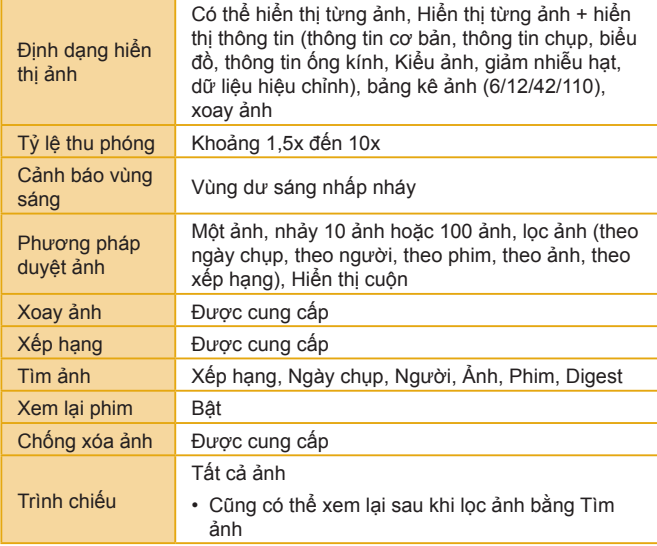

## **Xử lý hậu kỳ**

Chỉ khả dụng với ảnh chụp cùng loại máy

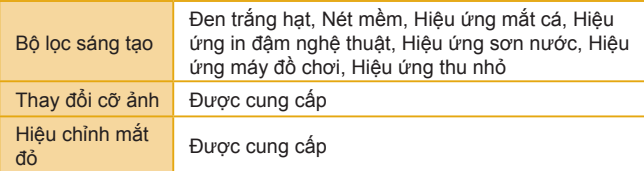

## **In trực tiếp**

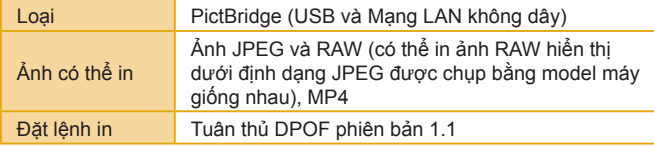

## **Chức năng tùy chỉnh**

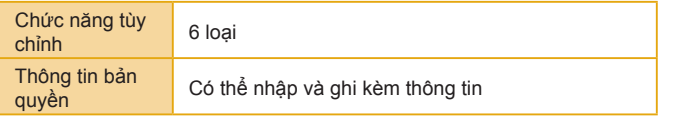

## **Giao diện**

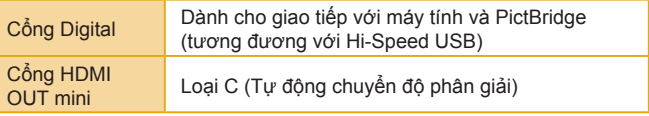

#### **Trước khi sử dụng**

**Hướng dẫn cơ bản**

#### **Hướng dẫn chuyên sâu**

**Thông tin cơ bản về máy ảnh**

**Chế độ tự động / Chế độ bán tự động**

**Chế độ chụp khác**

**Chế độ P**

**Chế độ Tv, Av và M**

**Chế độ xem lại**

**Chức năng Wi-Fi**

**Menu thiết lập**

**Phụ kiện**

**Phụ lục**

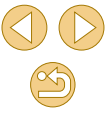

## **Wi-Fi (M ạng LAN không dây)**

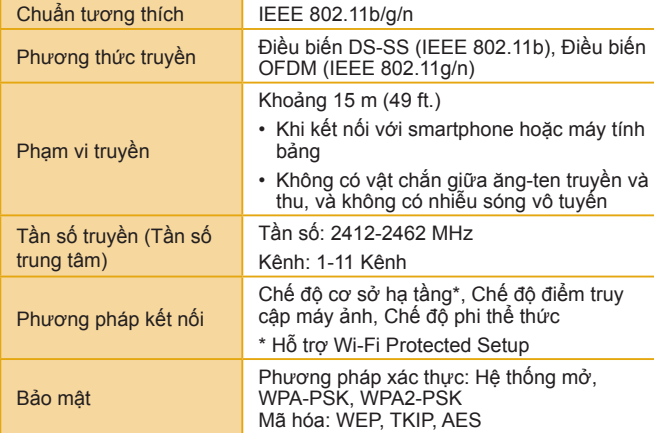

### **Ch ức năng m ạng**

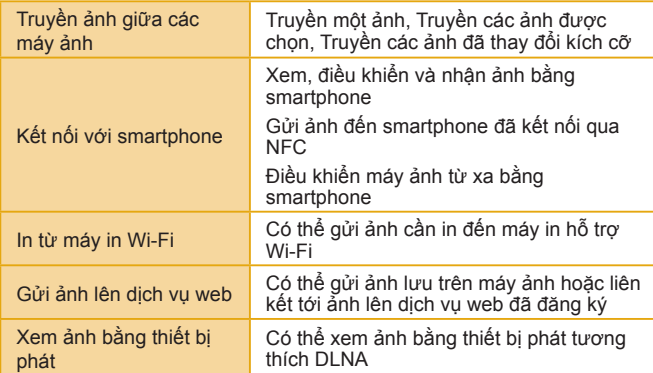

### **Phụ ki ện nguồn**

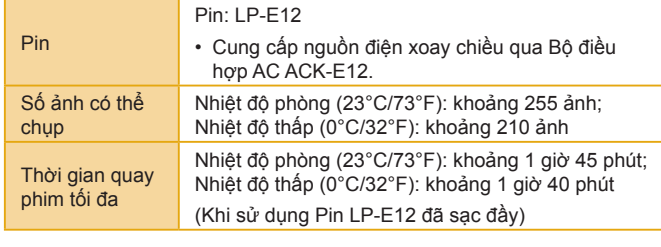

## **Kích thước và trọng lư ợng**

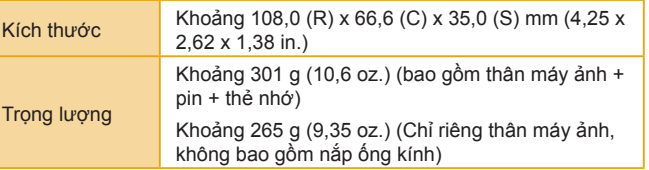

### **Môi trường thao tác**

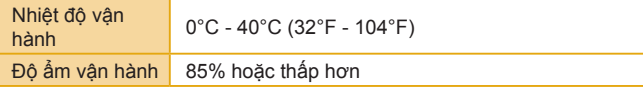

**Hướng dẫn cơ bản Hướng dẫn chuyên sâu Thông tin cơ bản về máy ảnh Chế độ tự động / Chế độ bán tự động Chế độ chụp khác Chế độ Tv, Av và M Chế độ xem lại Chức năng Wi-Fi Menu thiết lập Phụ kiện Phụ lục Chế độ P**

**Trước khi sử dụng**

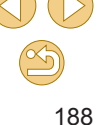

## **Số ảnh chụp trên mỗi thẻ nhớ**

#### Sử dụng thẻ nhớ 16 GB

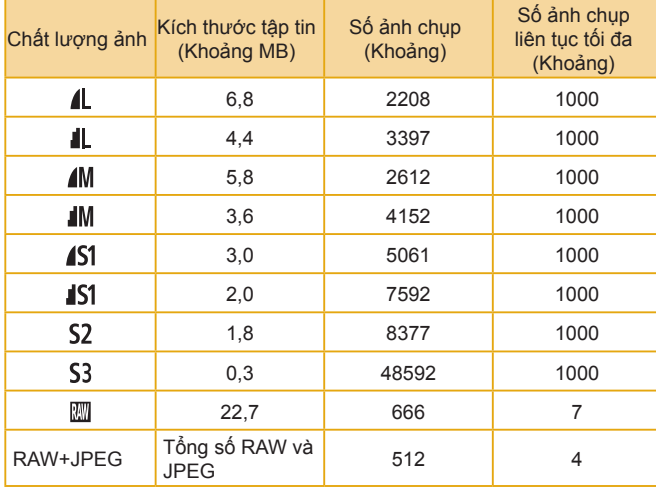

● Kích thước tập tin ảnh, số ảnh có thể chụp và số ảnh chụp liên tục tối đa đều được đo lường dựa trên tiêu chuẩn thử nghiệm của Canon (tỷ lệ khung ảnh 3:2, ISO 200, và Kiểu ảnh tiêu chuẩn), với thẻ nhớ 16 GB tương thích UHS-I có đáp ứng tiêu chuẩn thử nghiệm của Canon. Các giá trị sẽ thay đổi tùy thuộc vào điều kiện chup.

## **Thời lượng quay phim trên mỗi thẻ nhớ**

### Sử dụng thẻ nhớ 16 GB

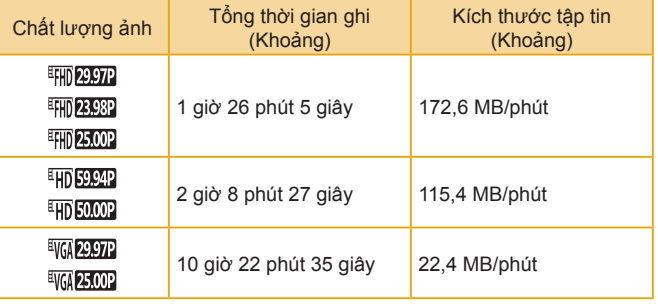

- Có thể chụp liên lục cho đến khi thẻ nhớ đầy hoặc thời gian ghi đạt khoảng 29 phút 59 giây.
- Ở một số thẻ nhớ, quá trình ghi có thể dừng trước thời gian này. Yêu cầu có thẻ nhớ tốc độ nhanh hơn khi chụp ảnh trong khi quay phim.

**Trước khi sử dụng**

**Hướng dẫn cơ bản**

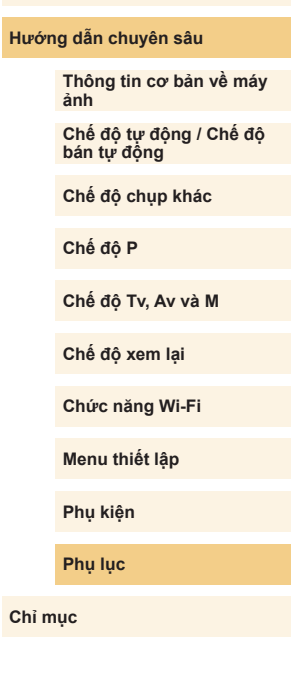

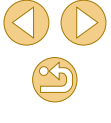

## **Phạm vi ước chừng của đèn flash tích hợp**

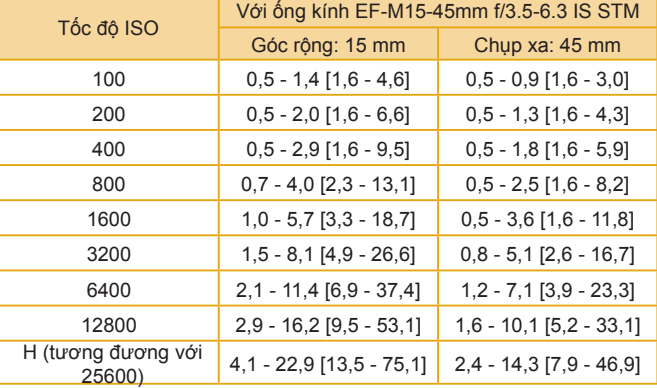

Trong khi sạc: 5°C - 40°C (41°F - 104°F) Trong khi chụp: 0°C - 40°C (32°F - 104°F)

Loại Pin lithium-ion có thể sạc lại

Độ ẩm vận hành 85% hoặc thấp hơn

**Pin LP-E12**

Nhiệt độ vận hành

Điện áp định mức 7,2 V DC Dung lượng pin 875 mAh

#### (Khoảng m [ft.])

## **Sạc pin LC-E12E**

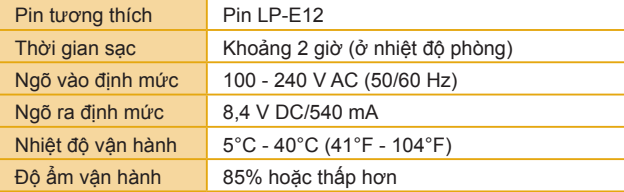

- Tất cả các số liệu dựa trên tiêu chuẩn thử nghiệm của Canon.
- Số ảnh có thể chụp, kích thước và trọng lượng (đối với thân máy ảnh, bao gồm pin và thẻ nhớ) được liệt kê ở trên dựa trên tiêu chuẩn thử nghiệm và quy tắc của CIPA.
- Thông số kỹ thuật hoặc kiểu dáng của máy ảnh có thể thay đổi mà không thông báo thêm.
- Nếu có vấn đề xảy ra với ống kính không phải của Canon được lắp vào máy ảnh, vui lòng tham vấn nhà sản xuất ống kính.

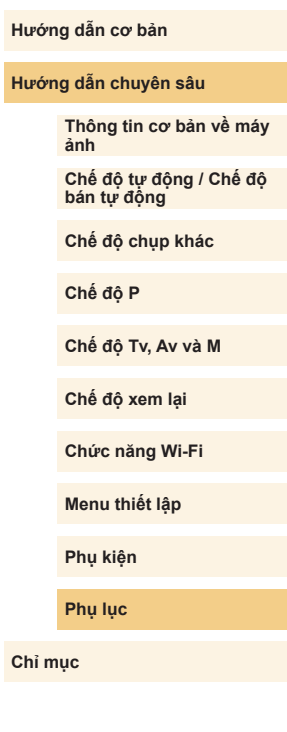

**Trước khi sử dụng**

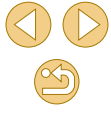

## **Chỉ mục**

#### **A**

AF 1 điểm (Chế độ khung lấy nét) [71](#page-70-0) Ảnh Ch ống x óa 99 Th ời gian hi ển th [ị](#page-46-0) [47](#page-46-0)

Xem lại → Xem X óa [102](#page-101-1)

Ảnh đen trắng [58](#page-57-0)

### **Â**

Âm thanh [138](#page-137-0)

#### **B**

Bán tự động (chê độ chụp) [37](#page-36-0) Bão hòa màu [70](#page-69-0) Báo nét khi lấy nét tay [76](#page-75-0) Bật [77](#page-76-0) Bi ểu tư ợng [167](#page-166-0), [168](#page-167-0) B ộ đi ều h ợp AC [148,](#page-147-0) [151](#page-150-0) B ộ n ối ngu ồn DC [151](#page-150-0) Bù trừ phơi sáng flash [77](#page-76-0)

#### **C**

Cài đặt [135](#page-134-0), [153](#page-152-0) Camera Connect [113](#page-112-0) CANON iMAGE GATEWAY [121](#page-120-0) Cáp HDMI [150](#page-149-0) Cáp nối [2,](#page-1-0) [153](#page-152-0)

C ắt ảnh [107](#page-106-1), [156](#page-155-0) Cân bằng trắng (màu) [67](#page-66-0) Cân bằng trắng tùy chỉnh [67](#page-66-0) Cận cảnh (chế độ chụp) [52](#page-51-0) Ch ạm đ ể ch ụp [42](#page-41-0) Chạm lấy nét [72](#page-71-0) Chân dung (chế độ chụp) [52](#page-51-0) Chân thực [69](#page-68-0) Chất lượng ảnh → Tỷ lệ nén (chất lượng ảnh) Chê độ AUTO (chê độ chụp) [25,](#page-24-0) [35](#page-34-0) Chê độ điêm truy cập máy ảnh [121](#page-120-0) Chê độ tiêt kiệm [140](#page-139-0) Ch ỉnh s ử a C ắt ảnh [107](#page-106-1) Hiệu chỉnh măt đỏ [108](#page-107-2) Thay đ ổi c ỡ ảnh [106](#page-105-1) Ch ỉnh s ửa ho ặc x óa thông tin k ết n ối [135](#page-134-0) Ch ống x óa 99 Ch ụ p Thông tin ch ụp [167](#page-166-0) Chụp ảnh cận cảnh [52](#page-51-0)

Ch ụp ảnh t ừ xa [134](#page-133-0) Chụp đêm cầm tay (chế độ chụp) [52](#page-51-0) Chức năng tùy chỉnh [88](#page-87-0) Ch ức năng Wi-Fi [112](#page-111-1)

## **D**

Dải tương phản động cao (chế độ chụp) [54](#page-53-0) Dây đeo [17](#page-16-0) Dây đeo cổ → Dây đeo DLNA [112](#page-111-1) DPOF [158](#page-157-0)

## **Đ**

Đánh số thứ t ự t ập tin [138](#page-137-0) Đ ặt l ại t ất c ả [145](#page-144-0) Đ ầu c ực [150,](#page-149-0) [151](#page-150-0), [154](#page-153-1) Đèn báo [34,](#page-33-0) [47](#page-46-0) Đèn flash Bật [76](#page-75-0) Bù trừ phơi sáng flash [77](#page-76-0) Đồng bộ chậm [77](#page-76-0) Tắt flash [77](#page-76-0) Đen trắng (đơn sắc) [69](#page-68-0) Đen trắng hạt (chế độ chụp) [58](#page-57-0) Đi du l ịch c ùng v ới m áy ảnh [141](#page-140-0) Độ phân giải ảnh (cỡ ảnh) [43](#page-42-0) Độ sắc nét [70](#page-69-0) Độ tương phản [70](#page-69-0) Đồng bộ ảnh [131](#page-130-0) Đồng bộ chậm [77](#page-76-0)

#### **F**

Firmware [145](#page-144-0)

#### **G**

Ghép nhiều ảnh để giảm nhiễu [81](#page-80-0) Giái quyêt các vân đê trục trặc [161](#page-160-0) Giảm nhiễu Phơi sáng lâu [82](#page-81-0) Tốc độ ISO cao [81](#page-80-0) Giảm nhiễu hạt do phơi sáng lâu [82](#page-81-0) Giảm nhiễu hạt ở tốc độ ISO cao [81](#page-80-0) Giờ quốc tê [141](#page-140-0) G ửi ảnh [121](#page-120-0) G ửi ảnh đ ến m áy ảnh kh ác [128](#page-127-0) G ửi ảnh đ ến smartphone [113](#page-112-0) G ửi ảnh lên d ịch v ụ web [124](#page-123-0)

#### **H**

Hẹn gi ờ [40](#page-39-0) Hẹn gi ờ 2 giây [41](#page-40-0) T ùy ch ỉnh ch ụp b ằng hẹn gi ờ [41](#page-40-0) Hi ển th ị b ảng kê [95](#page-94-1) Hi ển th ị nh ảy 97 Hi ển th ị ph óng to 98 Hiển thị từng ảnh [26](#page-25-0) Hiệu chỉnh ánh sáng vùng ngoại vi [80](#page-79-0) Hiệu chỉnh măt đỏ [108](#page-107-2) Hiệu chỉnh săc sai [80](#page-79-0) Hiệu ứng bộ lọc [70](#page-69-0) Hiệu ứng in đậm nghệ thuật (chế độ chụp) [55](#page-54-0) Hiệu ứng mắt cá (chế độ chụp) [55](#page-54-0)

#### **Trước khi sử dụng**

**Hướng dẫn cơ bản**

#### **Hướng dẫn chuyên sâu**

**Thông tin cơ bản về máy ảnh**

**Chế độ tự động / Chế độ bán tự động**

**Chế độ chụp khác**

**Chế độ P**

**Chế độ Tv, Av và M**

**Chế độ xem lại**

**Chức năng Wi-Fi**

**Menu thiết lập**

**Phụ kiện**

**Phụ lục**

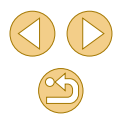

Hiệu ứng máy đồ chơi (chế độ chụp) [57](#page-56-0) Hiệu ứng thu nhỏ (chế độ chụp) [56](#page-55-0) Hiệu ứng tông màu [70](#page-69-0) Hiệu ứng tranh màu nước (chế độ chụp) [56](#page-55-0) Hỗ trợ sáng tạo (chế độ chụp) [48](#page-47-0) Hốc gắn chân máy [4](#page-3-0)

#### **I**

In [154](#page-153-1) In tr ực ti ếp [187](#page-186-0)

#### **K**

Khóa lấy nét [72](#page-71-0) Khóa phơi sáng flash [78](#page-77-0) Khung lấy nét [71](#page-70-0) Khung lưới [30](#page-29-0) Khuôn mặt+Theo dõi (chế độ khung lấy nét) [72](#page-71-0) Kiểu ảnh [69](#page-68-0)

#### **L**

Làm sạch (cảm bi ến ảnh) [142](#page-141-0) L àm s ạch c ảm bi ến [142](#page-141-0) L ập s ách ảnh [160](#page-159-1) Lấy nét Báo nét khi lấy nét tay [76](#page-75-0)

Chạm lấy nét [72](#page-71-0) Khung lấy nét [71](#page-70-0) Lấy nét Servo [73](#page-72-0)

Lấy nét Servo [73](#page-72-0) Lấy nét tay [75](#page-74-0) Lọc gió [61](#page-60-0) Lưu ảnh v ào m áy t ính [132,](#page-131-0) [153](#page-152-0)

#### **M**

M (chế độ chụp) [85](#page-84-0) Màn hình Bi ểu tư ợng [167,](#page-166-0) [168](#page-167-0) Menu → Menu thiết lập nhanh, Menu Ngôn ngữ hiển thị [21](#page-20-0) M àn h ình TV [150](#page-149-0) Màu (cân bằng trắng) [67](#page-66-0) Máy ảnh Đặt lại tất cả [145](#page-144-0) Mặc định → Đặt lại tất cả Menu ảng [170](#page-169-0) Thao tác cơ bản [32](#page-31-0) Menu Q → Menu thiết lập nhanh Menu thiết lập nhanh Thao tác cơ bản [31](#page-30-0) Menu thi ết l ập nhanh B ảng [172](#page-171-0) MF (lấy nét tay) [75](#page-74-0) Mức [167](#page-166-0)

## **N**

Nén [43](#page-42-0)

Nét mềm (chế độ chụp) [58](#page-57-0) Ngày/giờ Giờ quốc tê [141](#page-140-0) Pin lưu trữ ngày/giờ [21](#page-20-0) Thay đổi [21](#page-20-0) Thiết lập [20](#page-19-0) Ngăn b ụi v ào m áy ảnh [142](#page-141-0) Ngôn ngữ hiển thị [21](#page-20-0) Ngu ồn [148](#page-147-0)  → Bộ điều hợp AC,  $\rightarrow$  Pin,  $\rightarrow$  Sạc pin Ngu ồn đi ện lư ới [151](#page-150-0) Nhiệt độ màu [68](#page-67-0) Nút kết nối thiết b ị di đ ộng [115](#page-114-0), [134](#page-133-0)

#### **Ô**

Ổn định hình ảnh [79](#page-78-0) Ống kính [22](#page-21-0) Nhả khóa [22](#page-21-0)

#### **P**

P (chế đô chup) [62](#page-61-0) Ph ần m ề m C ài đ ặt [153](#page-152-0) Hướng dẫn sử dụng [152](#page-151-0) Lưu ảnh v ào m áy t ính [132](#page-131-0), [153](#page-152-0) Phim Ch ất lư ợng ảnh (Đ ộ phân gi ải/ t ốc đ ộ khung h ình) [43,](#page-42-0) [51](#page-50-0) Ch ỉnh s ửa [109](#page-108-0) Phong cảnh (chế độ chụp) [52](#page-51-0)

Phơi sáng Bù trừ [63](#page-62-0) Khóa phơi sáng [64](#page-63-0) Khóa phơi sáng flash [78](#page-77-0) Phơi sáng tự đông P [62](#page-61-0) Ph ụ ki ện [148](#page-147-0) Phương pháp đo sáng [64](#page-63-0) PictBridge [149](#page-148-0), [154](#page-153-1) Pin → Ngày/giờ (pin lưu trữ ngày/giờ) Chê độ tiêt kiệm [140](#page-139-0) M ức [167](#page-166-0) Sạc [18](#page-17-0) Tiết kiệm pin [29](#page-28-0)

**R** RAW [44](#page-43-0)

**S** Sac [18](#page-17-0) Sạc pin [2,](#page-1-0) [148](#page-147-0)

#### **T**

Tắt flash [77](#page-76-0) Thành phần của bộ sản phẩm [2](#page-1-0) Thay đ ổi c ỡ ảnh [106](#page-105-1) Thẻ nhớ [2](#page-1-0) Thẻ nhớ SD/SDHC/SDXC → Thẻ nhớ Thể thao (chế độ chụp) [52](#page-51-0) Th ời gian hi ển th [ị](#page-46-0) [47](#page-46-0) Thông b áo l ỗi [165](#page-164-0)

#### **Trước khi sử dụng**

**Hướng dẫn cơ bản**

#### **Hướng dẫn chuyên sâu**

**Thông tin cơ bản về máy ảnh**

**Chế độ tự động / Chế độ bán tự động**

**Chế độ chụp khác**

**Chế độ P**

**Chế độ Tv, Av và M**

**Chế độ xem lại**

**Chức năng Wi-Fi**

**Menu thiết lập**

**Phụ kiện**

**Phụ lục**

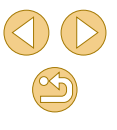

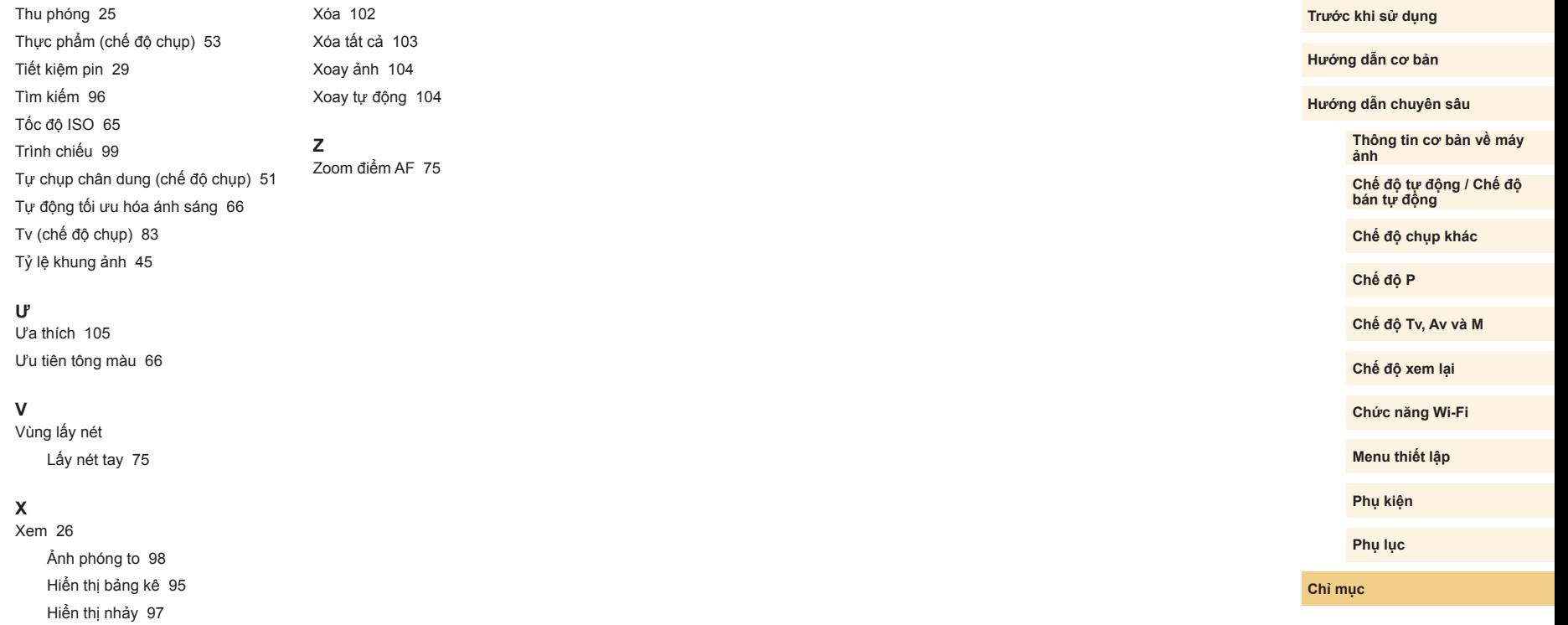

Hiển thị từng ảnh [26](#page-25-0) Màn hình TV [150](#page-149-0) Tìm ảnh [96](#page-95-1) Trình chiếu 99 Xem lại → Xem X ếp h ạng [106](#page-105-1)

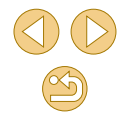

## **Những điều cần chú ý về Wi-Fi (M ạng LAN không dây)**

- Số model là PC2179 (bao gồm model WM227 của mô-đun WLAN).
- Các quốc gia và khu vực cho phép sử dụng WLAN
	- Một số quốc gia và khu vực hạn chế sử dụng WLAN và việc sử dụng bất hợp pháp có thể bị phạt theo quy định của quốc gia hoặc địa phương. Để tránh vi phạm luật về WLAN, truy cập trang web của Canon để xem các khu vực được phép sử dụng. Lưu ý rằng Canon không chịu trách nhiệm cho bất kỳ vấn đề nào phát sinh do sử dụng tại các quốc gia và khu vực khác
- Những hành vi sau có thể bị phạt:
	- Thay đổi hoặc điều chỉnh sản phẩm
	- Tháo nhãn chứng nhận khỏi sản phẩm
- Căn cứ vào luật ngoại hối và thương mại quốc tế, khi xuất khẩu tài nguyên hoặc dịch vụ chiến lược (bao gồm sản phẩm này) sang các quốc gia hoặc khu vực khác ngoài Nhật Bản, cần phải được chính phủ Nhật Bản cấp phép xuất khẩu (hoặc giấy phép giao dịch dịch vụ).
- Do sản phẩm sử dụng phần mềm mã hóa được sản xuất tại Hoa Kỳ, vì vậy cần tuân thủ Quy định quản lý xuất khẩu của Hoa Kỳ, đồng thời không được xuất khẩu hoặc vận chuyển sang các quốc gia bị Hoa Kỳ cấm vận thương mại.
- Đảm bảo ghi nhớ thiết lập mạng LAN không dây mà bạn sử dụng. Thiết lập mạng LAN không dây lưu trên sản phẩm này có thể bị thay đổi hoặc bị xóa do thao tác sản phẩm không đúng cách, chịu ảnh hưởng của sóng vô tuyến hoặc tĩnh điện, hay xảy ra sự cố hoặc trục trặc. Vì vậy để đề phòng, đảm bảo ghi nhớ thiết lập mạng LAN không dây. Lưu ý rằng Canon không chịu bất kỳ trách nhiệm nào cho các tổn thất hoặc hỏng hóc trực tiếp hoặc gián tiếp do nội dung bị thiếu hụt hoặc biến mất.
- Khi chuyển giao sản phẩm cho người khác cũng như vứt bỏ hoặc gửi sản phẩm để sửa chữa, đảm bảo ghi nhớ thiết lập mạng LAN không dây và đặt lại thành mặc định (xóa thiết lập hiện hành) nếu cần.

● Canon không đền bù tổn thất khi sản phẩm của bạn bị mất hoặc bị trộm.

Canon không chịu bất kỳ trách nhiệm nào với mọi thiệt hại hoặc tổn thất do truy cập hoặc sử dụng trái phép thiết bị đích đăng ký trên sản phẩm này do bị mất hoặc bị trộm.

- Đảm bảo sử dụng sản phẩm theo hướng dẫn. Đảm bảo sử dụng chức năng mạng LAN không dây của sản phẩm trong phạm vi hướng dẫn. Canon không chịu trách nhiệm đối với bất kỳ thiệt hại hoặc tổn thất nào do sử dụng chức năng và sản phẩm không đúng hướng dẫn.
- Không sử dụng chức năng mạng LAN không dây của thiết bị này gần thiết bị y tế hoặc thiết bị điện tử khác.

Sử dụng chức năng mạng LAN không dây gần thiết bị y tế hoặc thiết bị điện tử khác sẽ làm ảnh hưởng đến hoạt động của các thiết bị đó.

# **Những điều cần chú ý về nhiễu sóng vô tuy ế n** ● Sản phẩm này có thể bị nhiễu do sóng vô tuyến phát ra từ các thiết bị khác. Để tránh bị ảnh hưởng, khi sử dụng sản phẩm, đảm bảo tránh xa các thiết bị trên, hoặc tránh sử dụng thiết bị cùng lúc với sản phẩm này. **Những điều cần chú ý về bảo mật**

Do Wi-Fi sử dụng sóng vô tuyến để truyền tín hiệu, nên khi sử dụng cáp mạng LAN phải đặc biệt chú ý đến vấn đề bảo mật.

Khi sử dụng Wi-Fi, cần chú ý những điều sau.

**Trước khi sử dụng**

**Hướng dẫn cơ bản**

**Hướng dẫn chuyên sâu**

**Thông tin cơ bản về máy ảnh**

**Chế độ tự động / Chế độ bán tự động**

**Chế độ chụp khác**

**Chế độ P**

**Chế độ Tv, Av và M**

**Chế độ xem lại**

**Chức năng Wi-Fi**

**Menu thiết lập**

**Phụ kiện**

**Phụ lục**

#### ● Chỉ sử dụng mạng được phép truy cập.

Sản phẩm này dò tìm mạng Wi-Fi trong vùng lân cân và hiển thị kết quả trên màn hình. Những mạng không được phép dùng (mạng không xác định) cũng có thể được hiển thị. Tuy nhiên, thử kết nối hoặc sử dụng những mạng này có thể bị coi là truy cập trái phép. Đảm bảo chỉ sử dụng mạng mà bạn được phép truy cập và không cố gắng kết nối các mạng không xác định khác.

Nếu thiết lập bảo mật chưa được đặt chính xác, có thể xảy ra các vấn đề sau.

● Đường truyền bị giám sát

Bên thứ ba với mục đích xấu có thể giám sát đường truyền Wi-Fi và lấy dữ liệu bạn đang gửi.

o Truy cập mạng trái phép

Bên thứ ba với mục đích xấu có thể truy cập trái phép mạng bạn đang dùng để đánh cắp, sửa đổi hoặc phá hoại thông tin. Ngoài ra, bạn có thể trở thành nạn nhân của những hành vi truy cập trái phép khác, chẳng hạn như mạo danh (người khác mạo danh bạn để truy cập thông tin trái phép) hoặc làm bàn đạp tấn công (người khác truy cập trái phép mạng của bạn để xâm nhập vào hệ thống khác).

Để tránh xảy ra những vấn đề này, cần thiết lập bảo mật triệt để mạng Wi-Fi của ban.

Chỉ sử dụng chức năng Wi-Fi của máy ảnh khi đã hiểu rõ về bảo mật Wi-Fi, đồng thời cần cân nhắc giữa rủi ro và tiện lợi khi điều chỉnh thiết lập bảo mật.

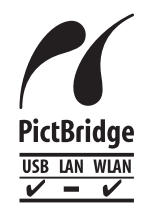

Máy ảnh có thể in bằng máy in tương thích PictBridge qua Wi-Fi. Tiêu chuẩn kỹ thuật PictBridge giúp dễ dàng kết nối trực tiếp máy ảnh kỹ thuật số, máy in và các thiết bị khác. Ngoài ra, tiêu chuẩn mới DPS over IP giúp kết nối PictBridge trong môi trường mang và máy ảnh cũng tương thích với tiêu chuẩn này.

## **Thương hi ệu và giấy phép**

- Microsoft và Windows là thương hiệu hoặc thương hiệu đã đăng ký của Microsoft Corporation tại Hoa Kỳ và/hoặc các quốc gia khác.
- Macintosh và Mac OS là thương hiệu của Apple Inc., đã đăng ký tại Hoa Kỳ và các quốc gia khác.
- App Store, iPhone và iPad là thương hiệu của Apple Inc.
- Logo SDXC là thương hiệu của SD-3C, LLC.
- HDMI, logo HDMI và High-Definition Multimedia Interface là thương hiệu hoặc thương hiệu đã đăng ký của HDMI Licensing, LLC.
- Wi-Fi ®, Wi-Fi Alliance ®, WPA™, WPA2™ và Wi-Fi Protected Setup™ là thương hiệu hoặc thương hiệu đã đăng ký của Wi-Fi Alliance.
- Dấu N là thương hiệu hoặc thương hiệu đã đăng ký của NFC Forum, Inc. tại Hoa Kỳ và các quốc gia khác.
- Tất cả các thương hiệu khác là tài sản của chủ sở hữu tương ứng.
- Thiết bị này kết hợp với công nghệ exFAT được Microsoft cấp phép.
- This product is licensed under AT&T patents for the MPEG-4 standard and may be used for encoding MPEG-4 compliant video and/or decoding MPEG-4 compliant video that was encoded only (1) for a personal and non-commercial purpose or (2) by a video provider licensed under the AT&T patents to provide MPEG-4 compliant video. No license is granted or implied for any other use for MPEG-4 standard. Sản phẩm này được cấp phép theo bằng sáng chế AT&T đối với tiêu chuẩn MPEG-4 và có thể được sử dụng để mã hóa video tương thích MPEG-4 và/hoặc giải mã video tương thích MPEG-4 được mã hóa chỉ (1) nhằm mục đích cá nhân và phi thương mại hoặc (2) bởi nhà cung cấp video được cấp phép theo bằng sáng chế AT&T để cung cấp video tương thích MPEG-4. Không giấy phép nào được cấp hay ngụ ý cho bất kỳ việc sử dụng nào khác đối với tiêu chuẩn MPEG-4.

**Hướng dẫn cơ bản Hướng dẫn chuyên sâu Thông tin cơ bản về máy ảnh Chế độ tự động / Chế độ bán tự động Chế độ chụp khác Chế độ Tv, Av và M Chế độ xem lại Chức năng Wi-Fi Menu thiết lập Phụ kiện Phụ lục Chỉ mục Chế độ P**

**Trước khi sử dụng**

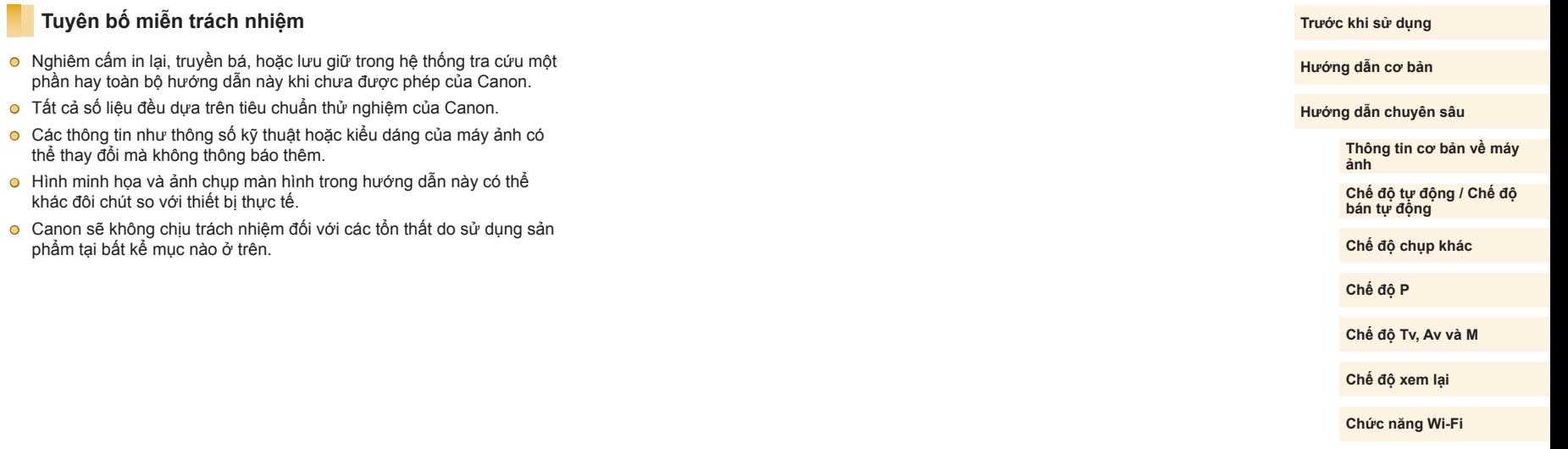

**Phụ kiện**

**Phụ lục**